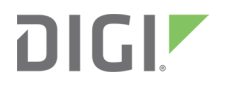

# Digi XBee®3 Global LTE-M/NB-IoT

Smart Modem (including Low Power variant)

User Guide

### **Revision history—90002420**

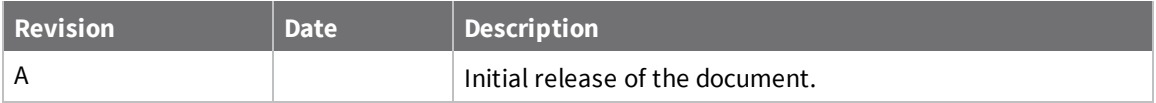

### **Trademarks and copyright**

Digi, Digi International, and the Digi logo are trademarks or registered trademarks in the United States and other countries worldwide. All other trademarks mentioned in this document are the property of their respective owners.

© 2021 Digi International Inc. All rights reserved.

#### **Disclaimers**

Information in this document is subject to change without notice and does not represent a commitment on the part of Digi International. Digi provides this document "as is," without warranty of any kind, expressed or implied, including, but not limited to, the implied warranties of fitness or merchantability for a particular purpose. Digi may make improvements and/or changes in this manual or in the product(s) and/or the program(s) described in this manual at any time.

#### **Warranty**

To view product warranty information, go to the following website:

[www.digi.com/howtobuy/terms](http://www.digi.com/howtobuy/terms)

#### **Customer support**

**Gather support information:** Before contacting Digi technical support for help, gather the following information:

- Product name and model
- $\blacktriangleright$  Product serial number (s)
- **►** Firmware version
- Operating system/browser (if applicable)
- ◆ Logs (from time of reported issue)
- $\blacktriangleright$  Trace (if possible)
- ◆ Description of issue
- $\blacktriangleright$  Steps to reproduce

**Contact Digi technical support**: Digi offers multiple technical support plans and service packages. Contact us at +1 952.912.3444 or visit us at [www.digi.com/support](http://www.digi.com/support).

#### **Feedback**

To provide feedback on this document, email your comments to

#### [techcomm@digi.com](mailto:techcomm@digi.com)

Include the document title and part number (Digi XBee®3 Global LTE-M/NB-IoT User Guide, 90002420 A) in the subject line of your email.

# **Contents**

# [Digi XBee®3 Global LTE-M/NB-IoT User Guide](#page-15-0)

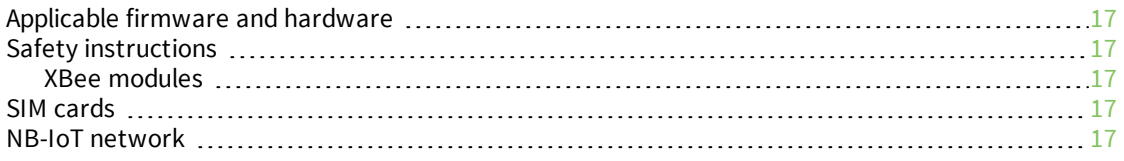

#### [Get started with the Digi XBee®3 Global LTE-M/NB-IoT](#page-18-0)

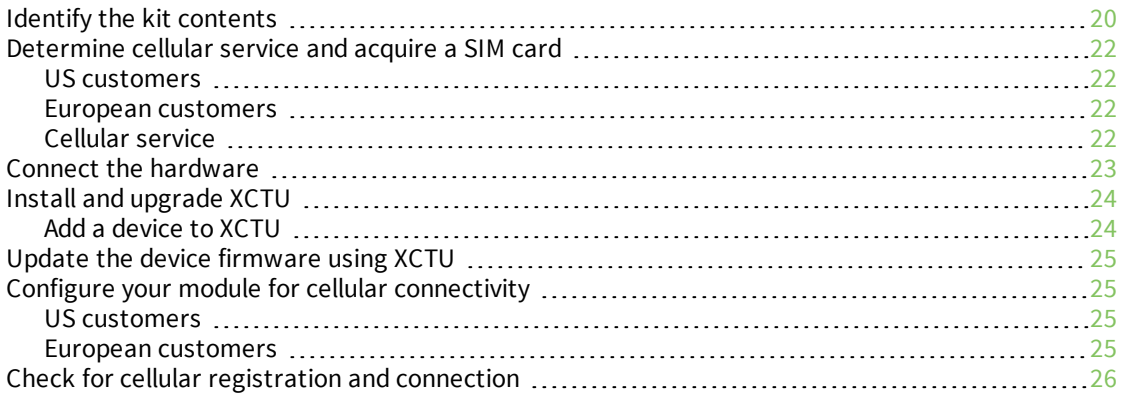

#### [XBee connection examples](#page-27-0)

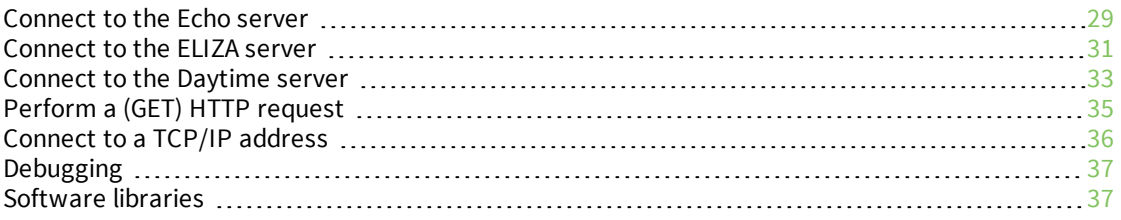

# [Get started with MicroPython](#page-37-0)

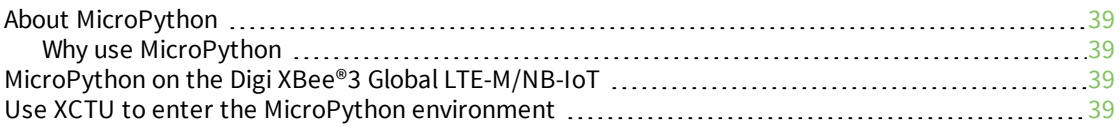

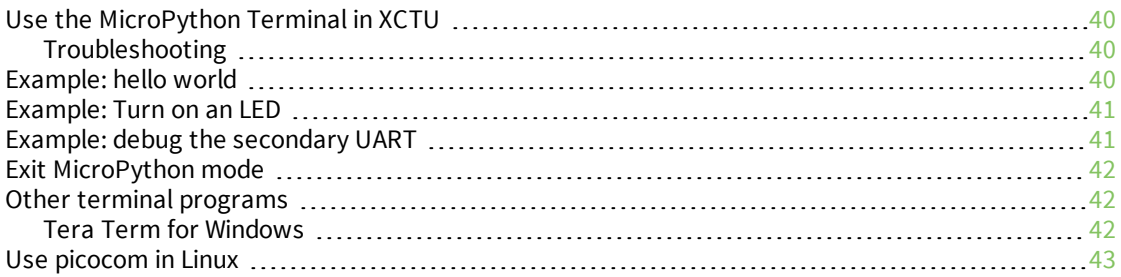

# [Get started with Bluetooth® Low Energy](#page-44-0)

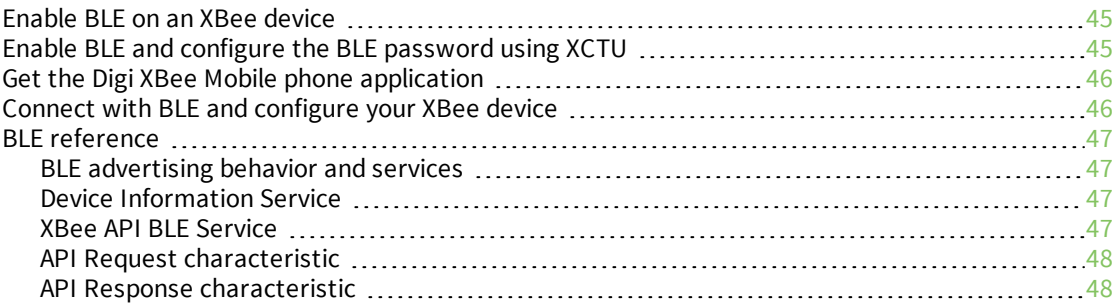

# [Get started with Digi Remote Manager](#page-48-0)

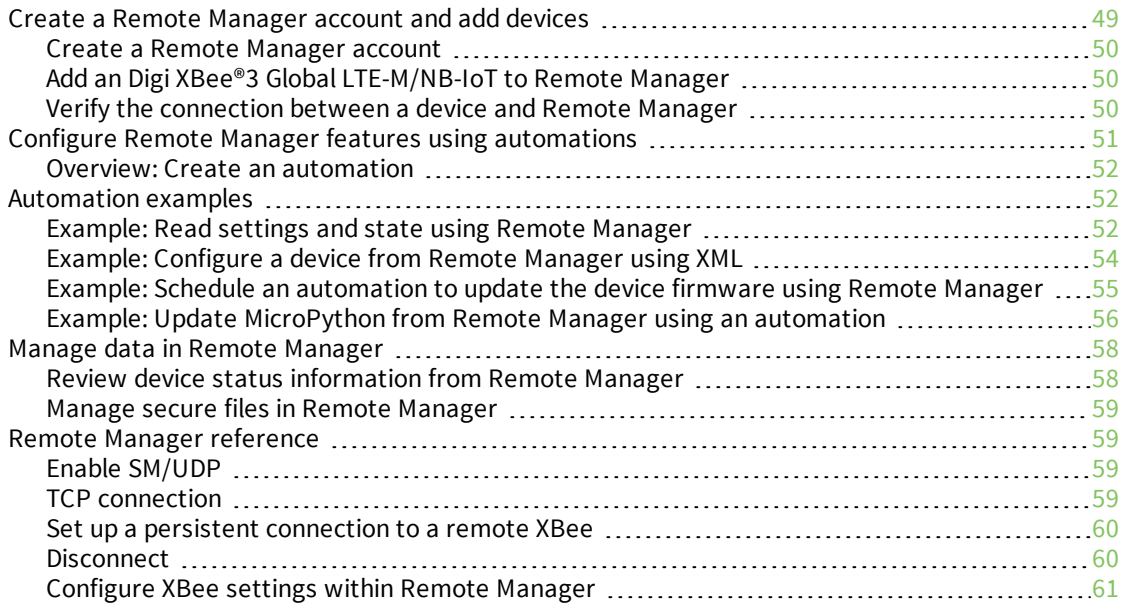

# [Examples: IOT protocols with transparent mode](#page-63-0)

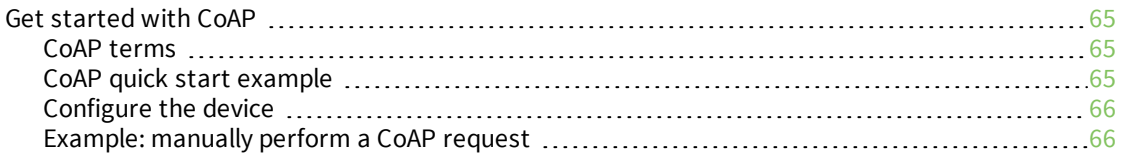

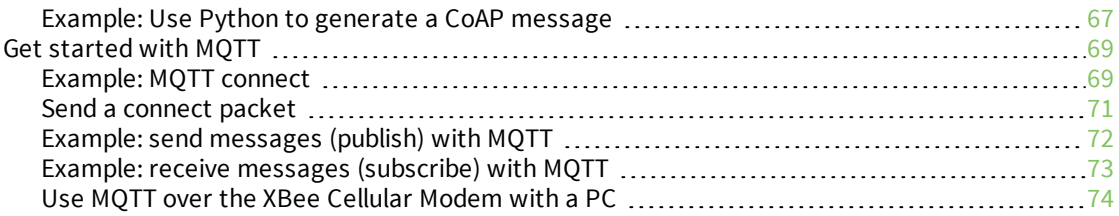

# [Update the firmware](#page-77-0)

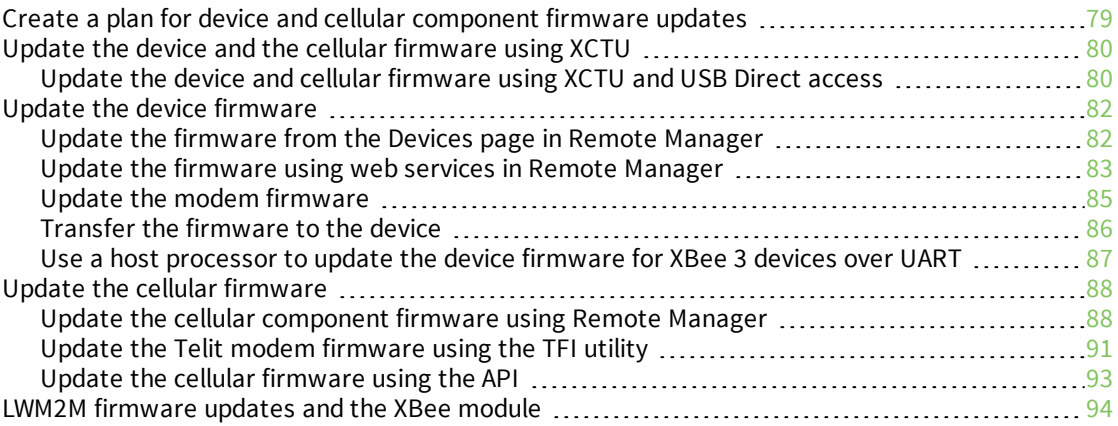

### [Hardware](#page-94-0)

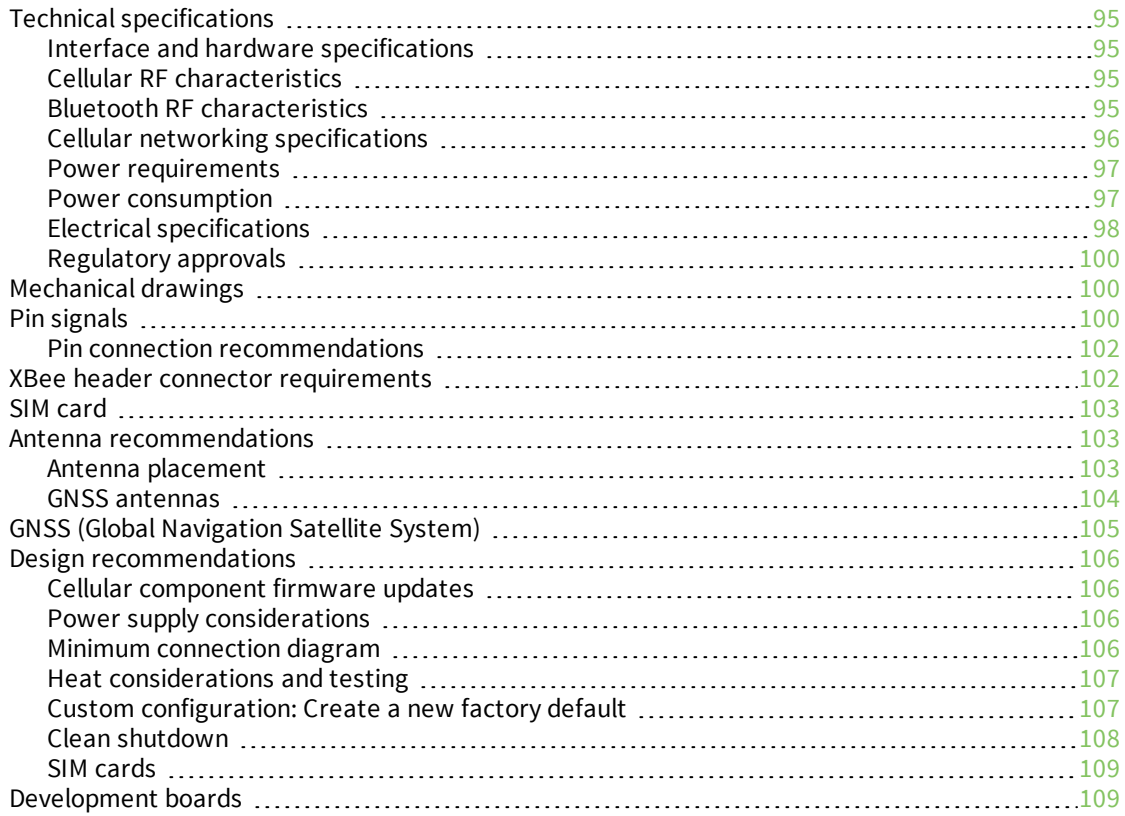

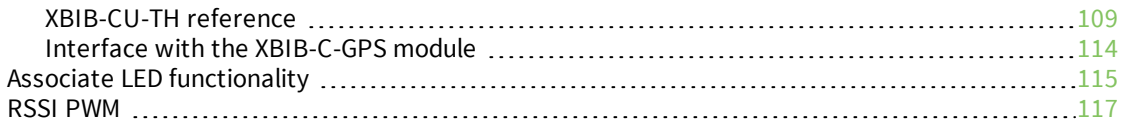

# [Cellular connection process](#page-117-0)

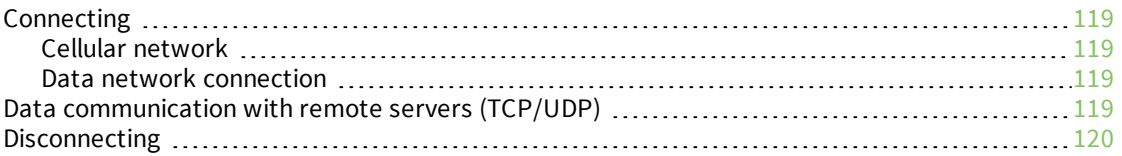

#### [Modes](#page-120-0)

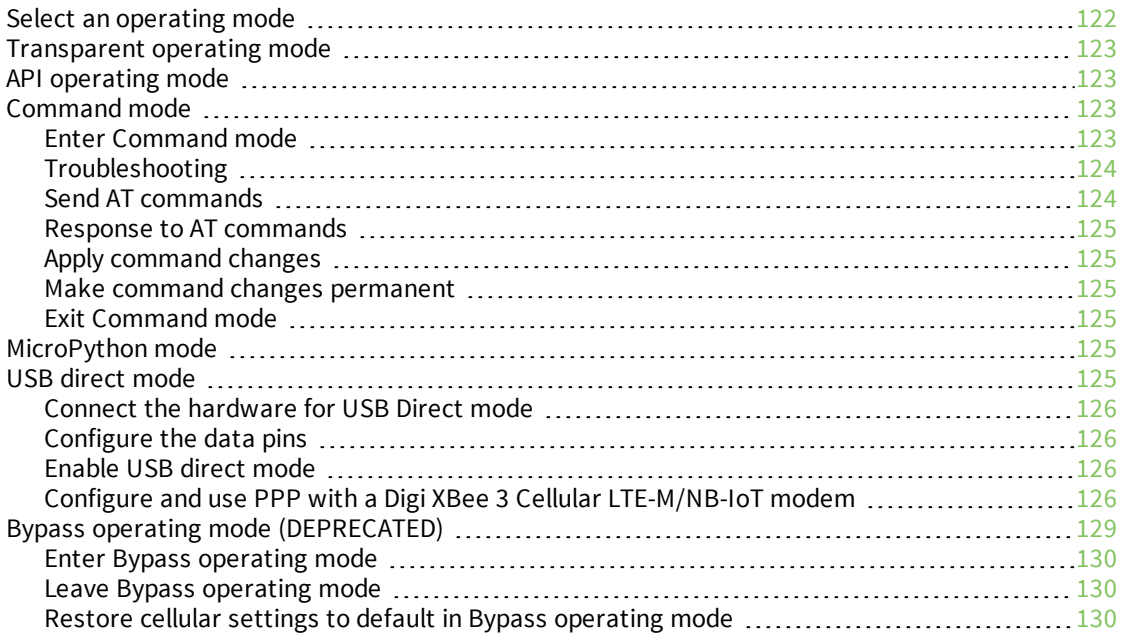

# [Sleep modes](#page-130-0)

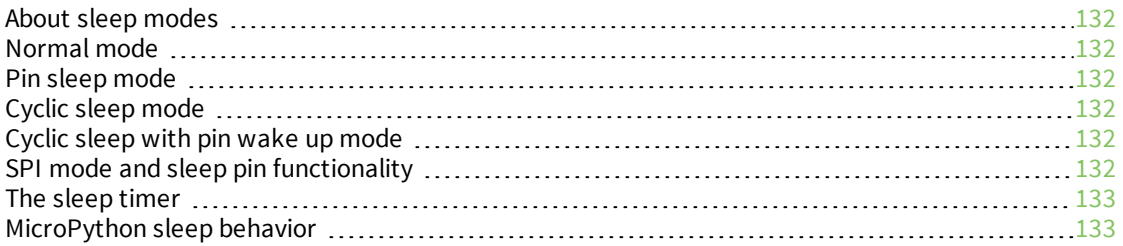

# [Power saving features and design recommendations](#page-133-0)

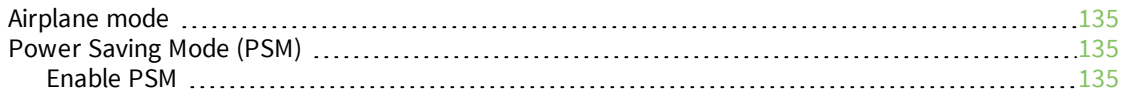

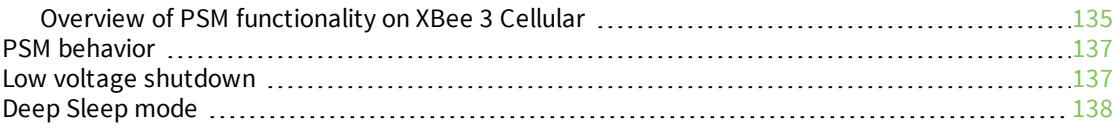

# [Serial communication](#page-138-0)

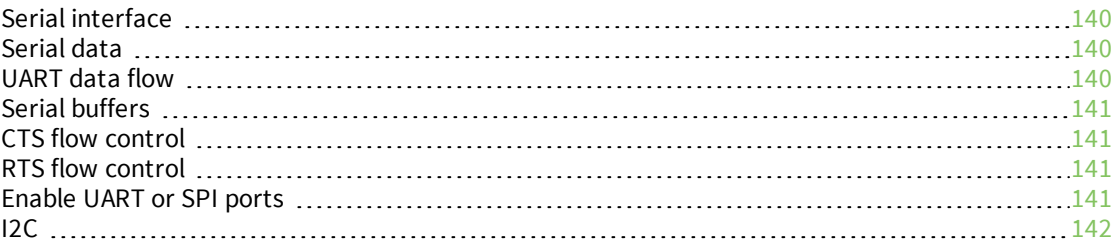

# [SPI operation](#page-142-0)

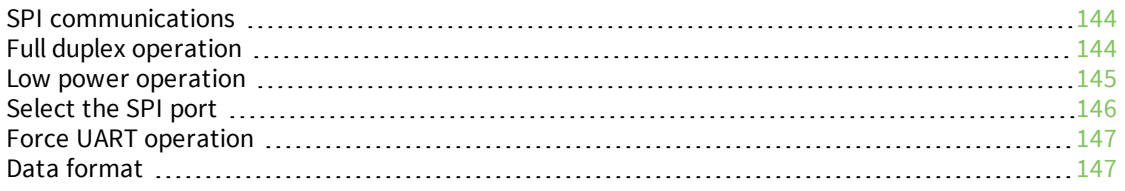

# [File system](#page-147-0)

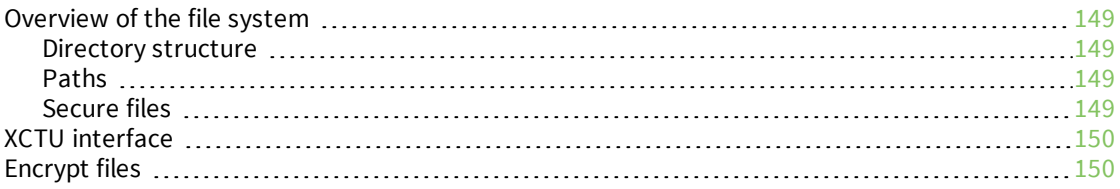

# [Socket behavior](#page-150-0)

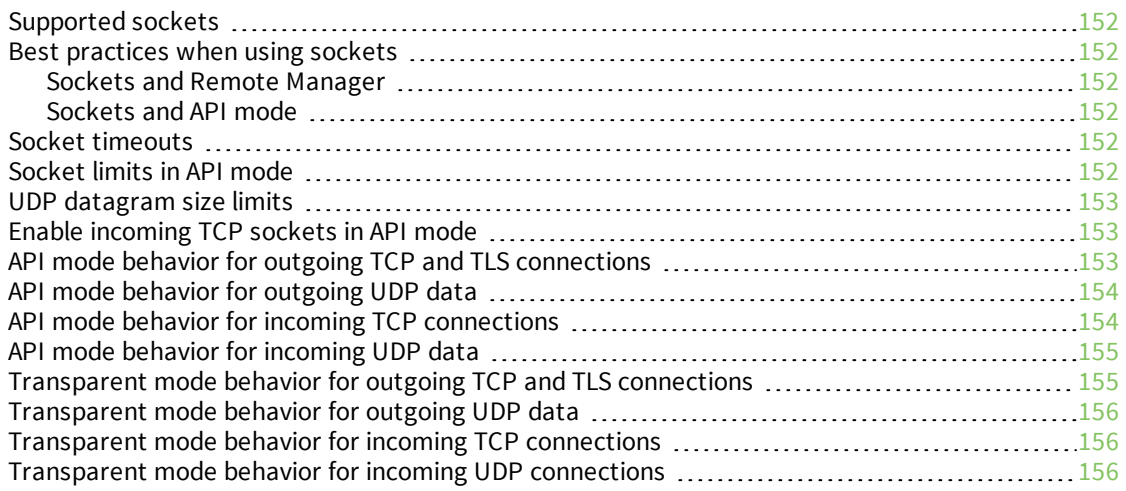

# [Extended Socket frames](#page-156-0)

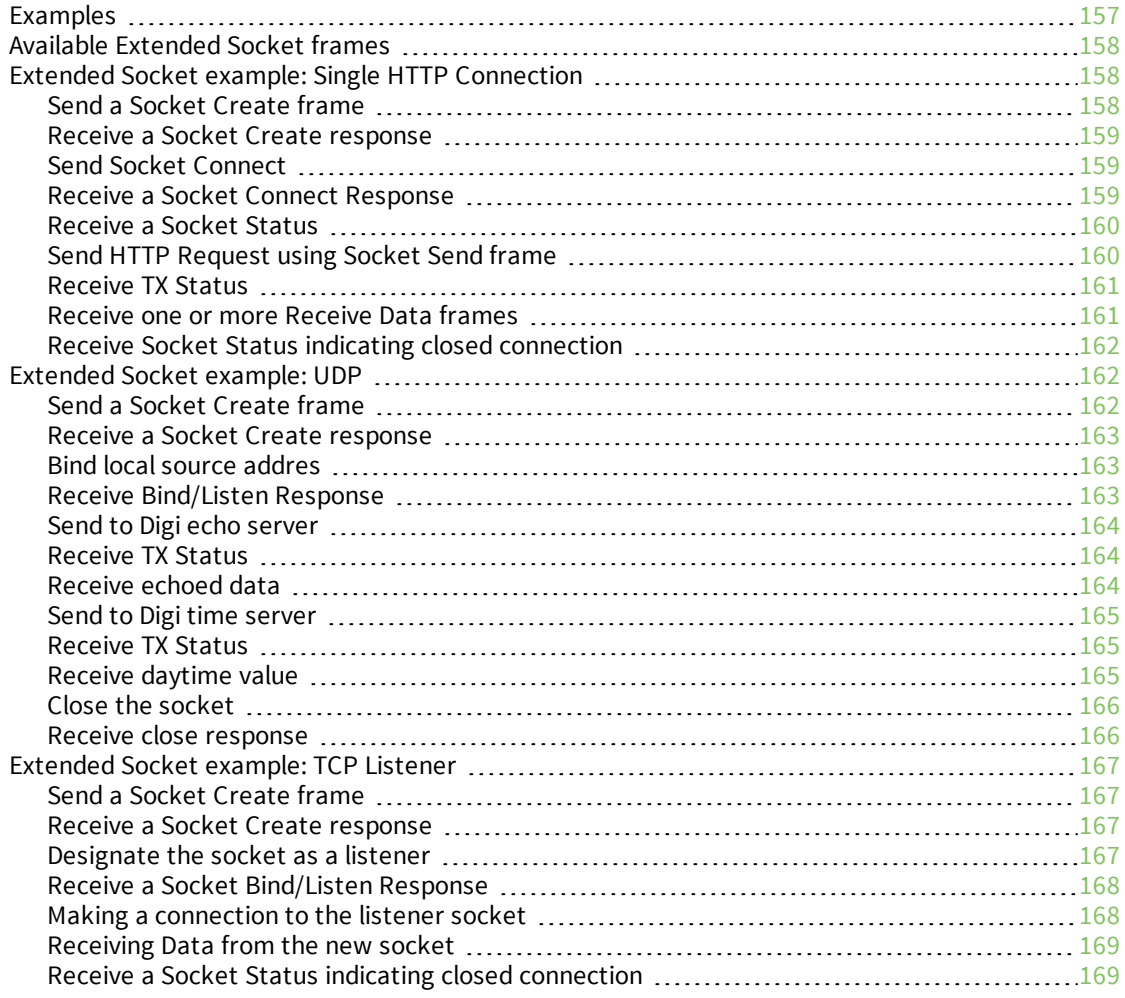

# [Transport Layer Security \(TLS\)](#page-170-0)

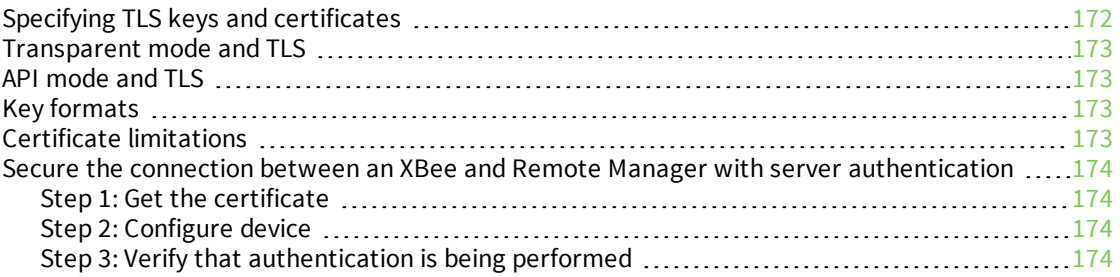

### [AT commands](#page-175-0)

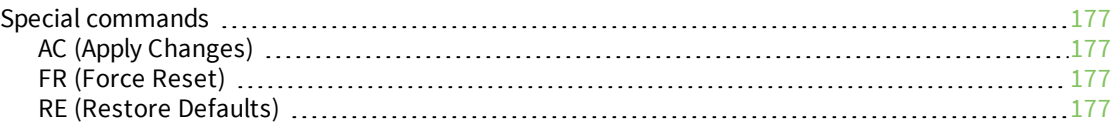

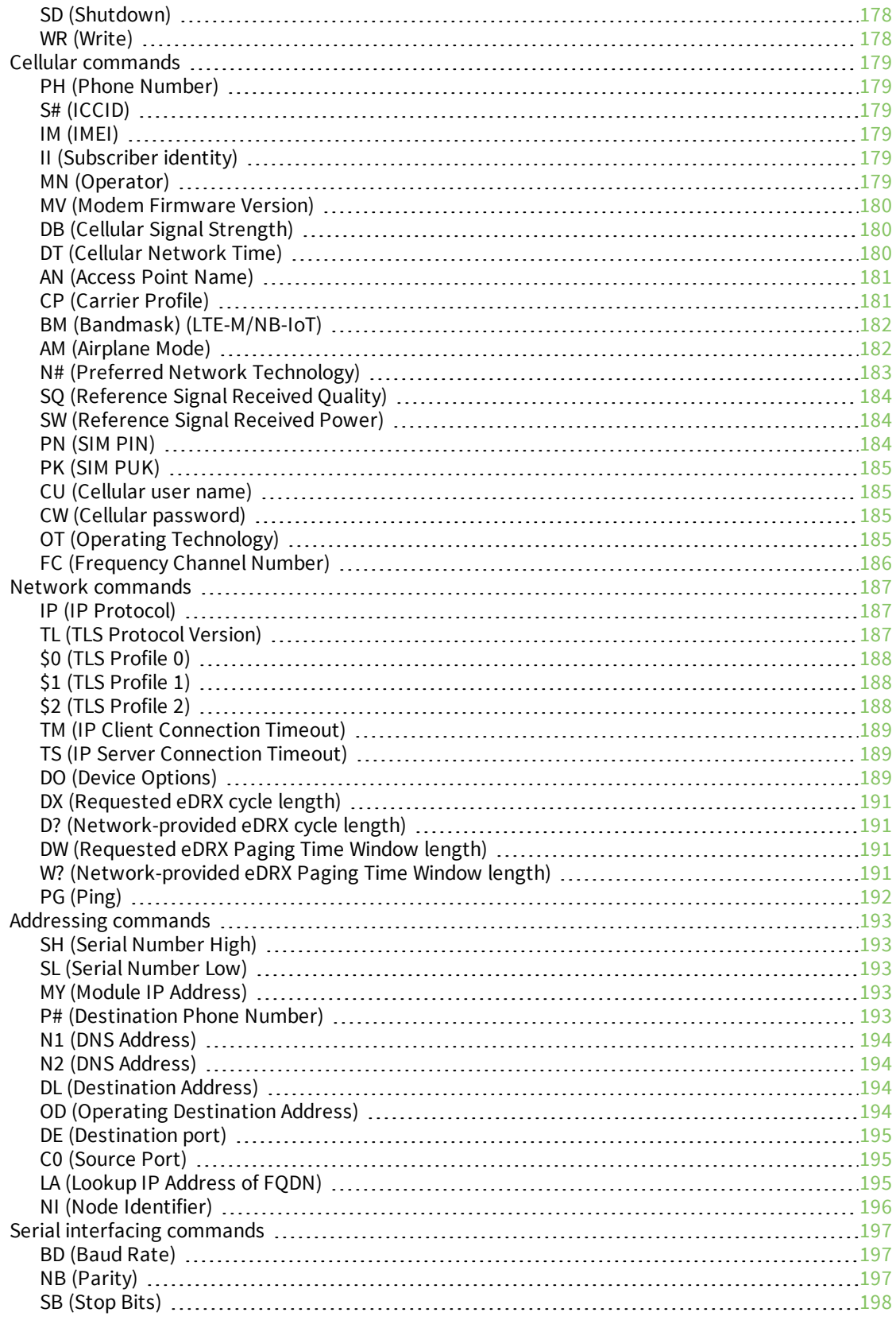

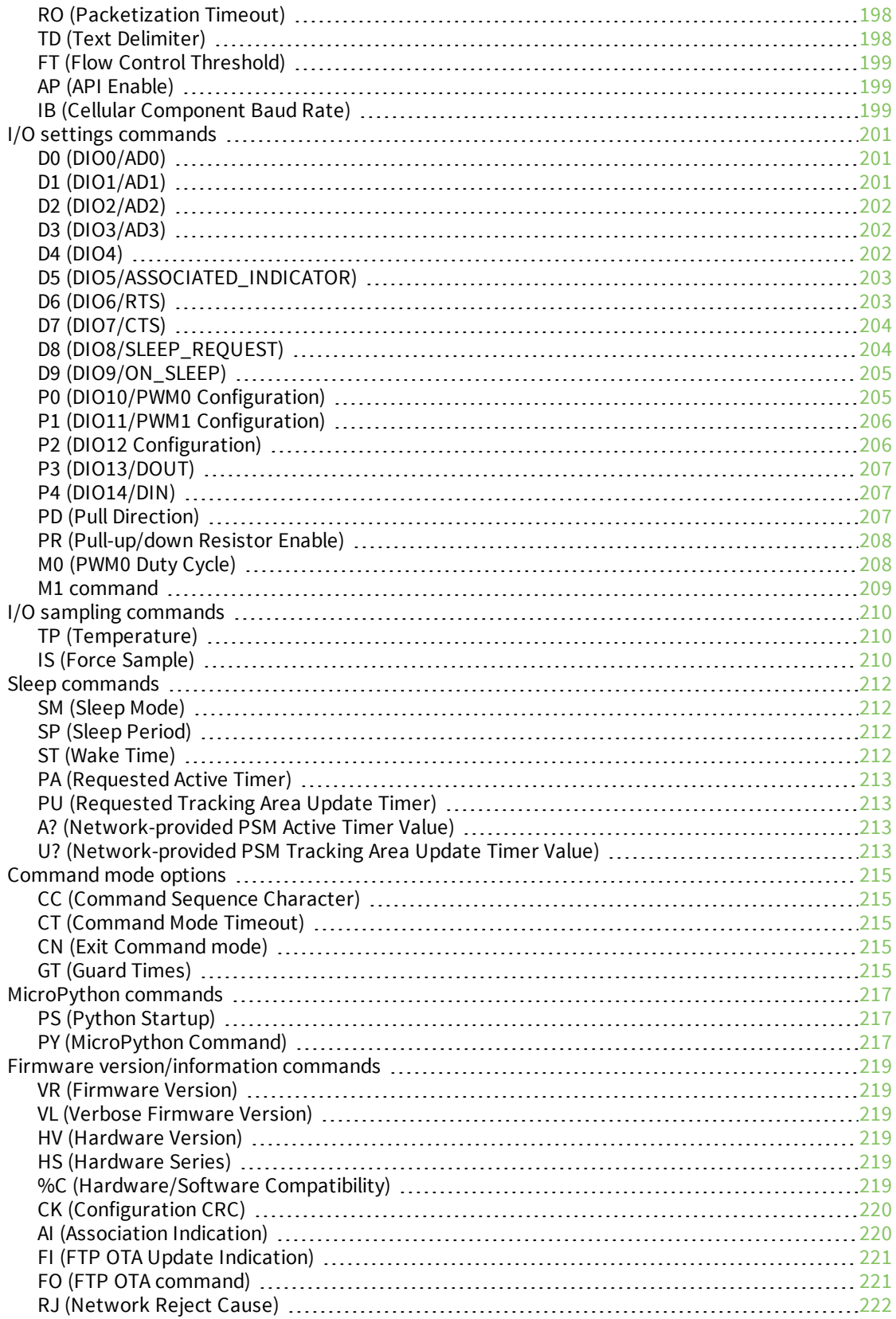

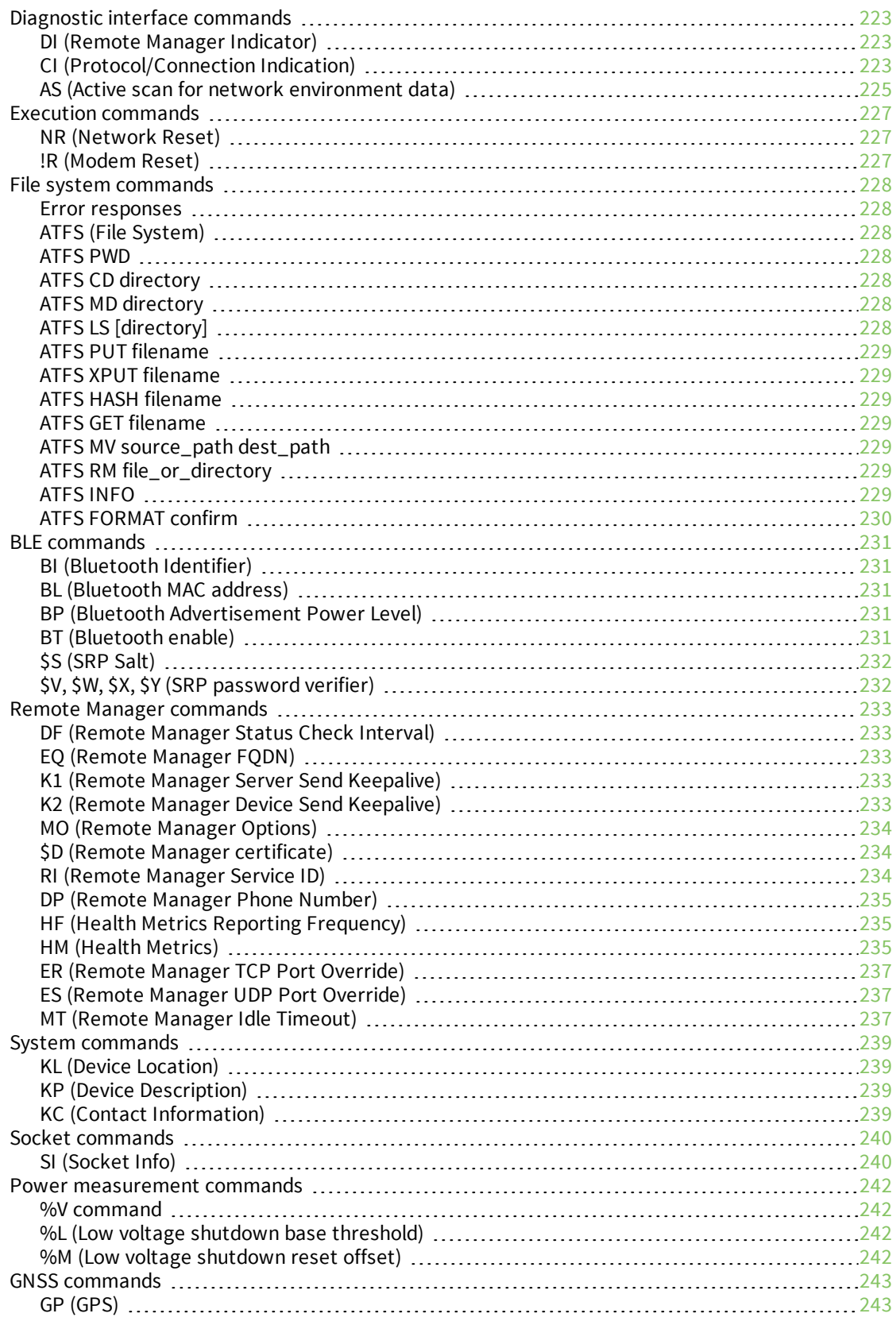

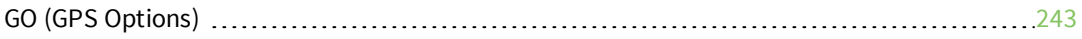

# [Operate in API mode](#page-243-0)

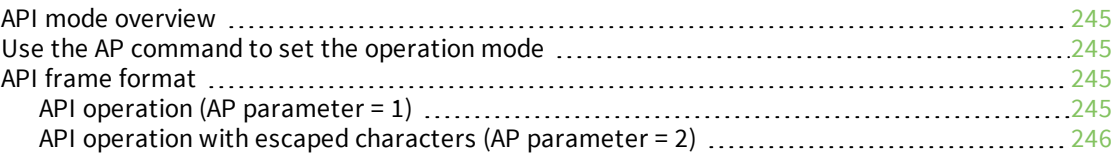

### [API frames](#page-249-0)

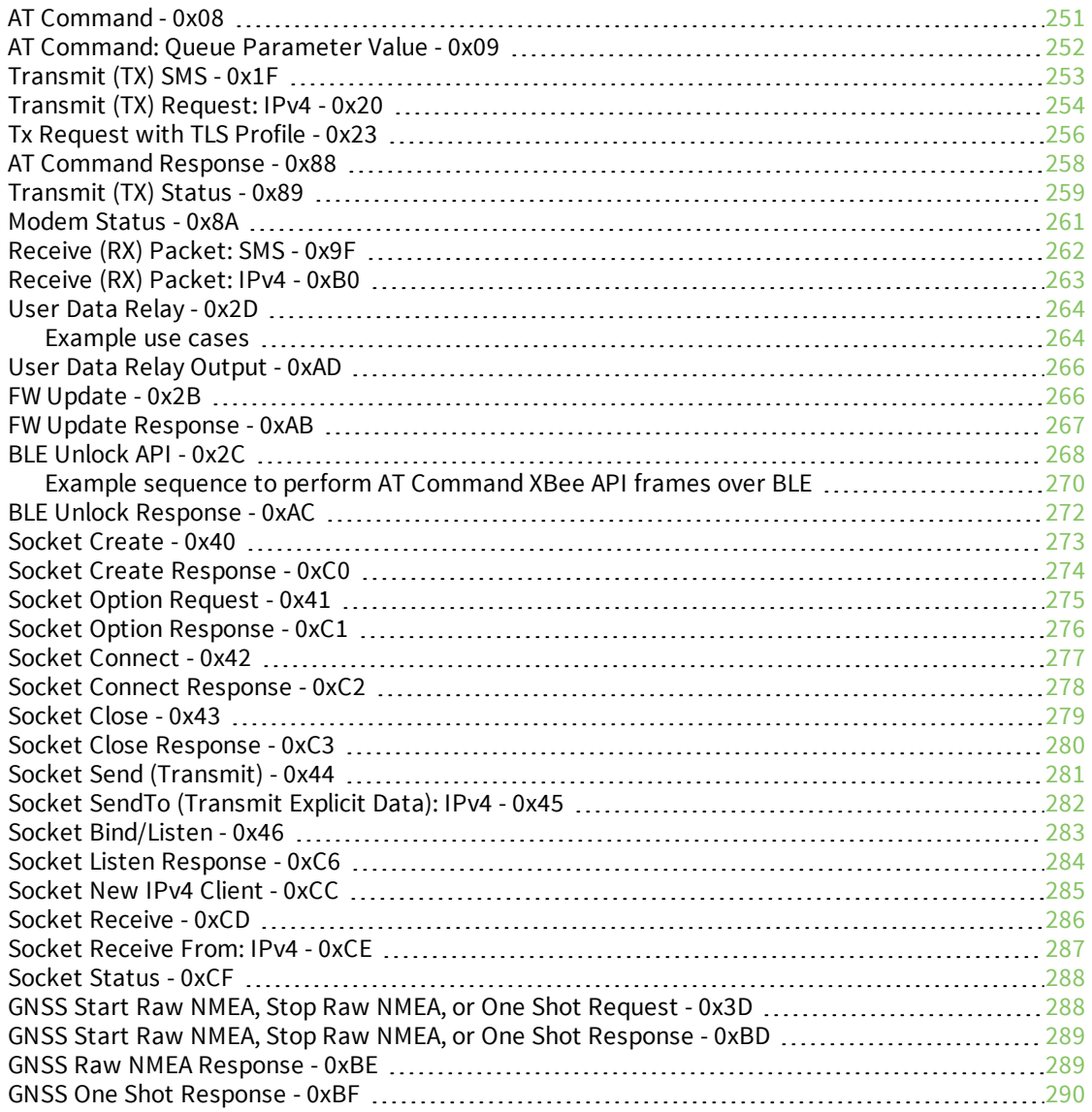

# [File system API frames](#page-290-0)

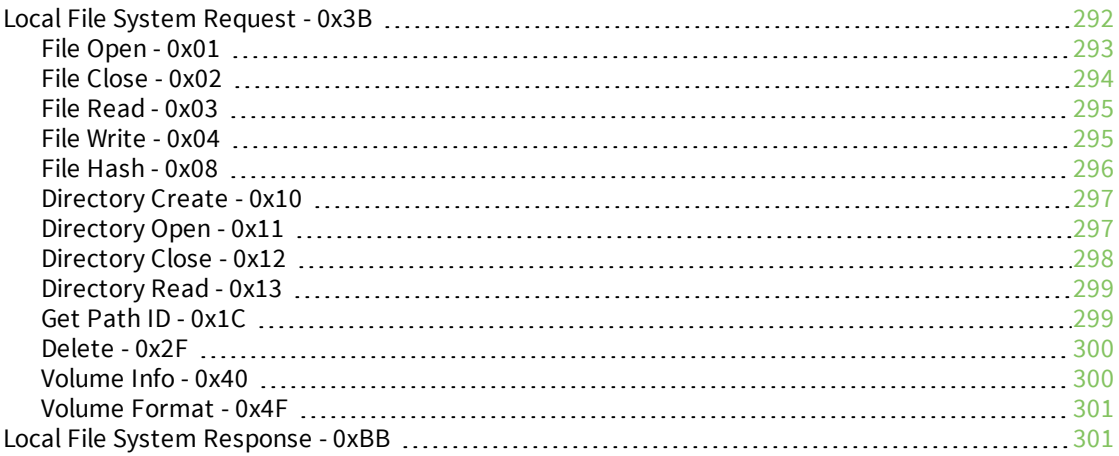

# [Regulatory firmware](#page-303-0)

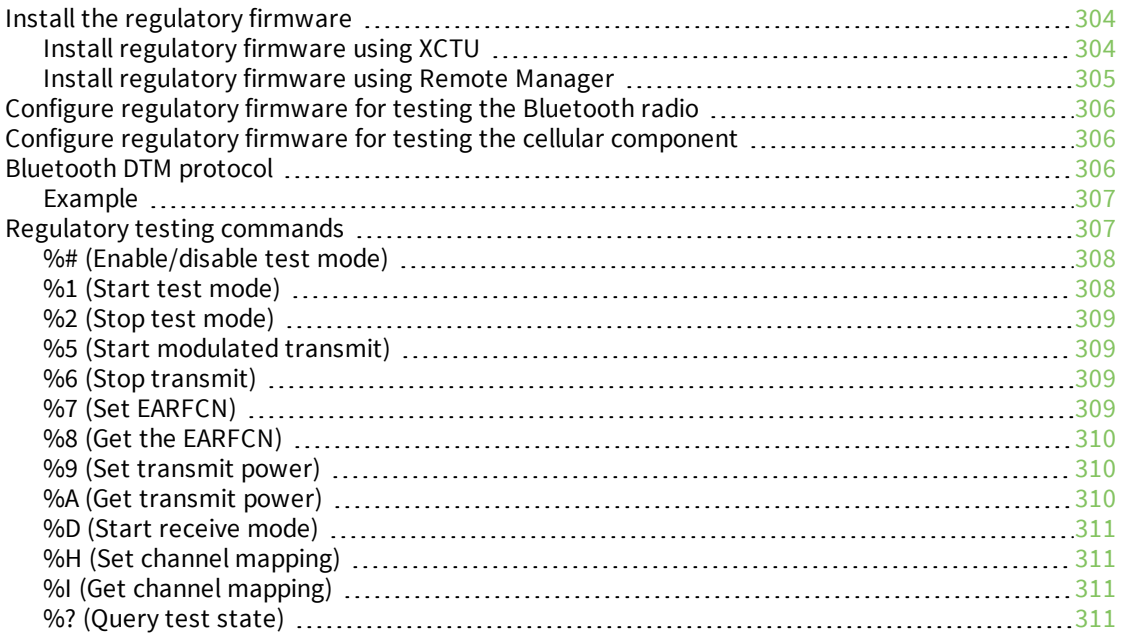

# [Troubleshooting](#page-312-0)

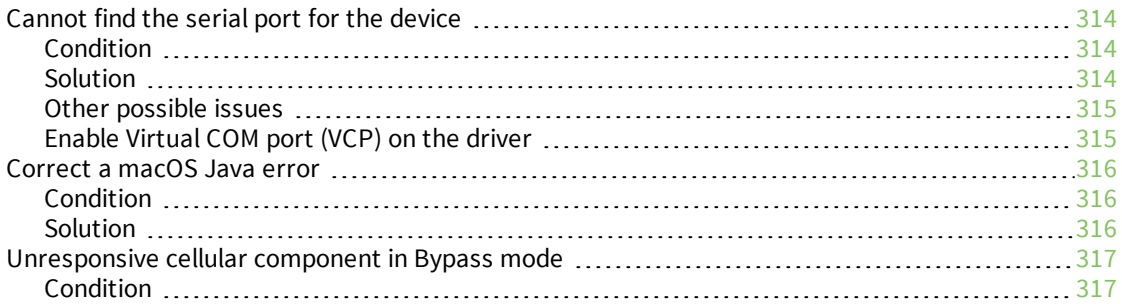

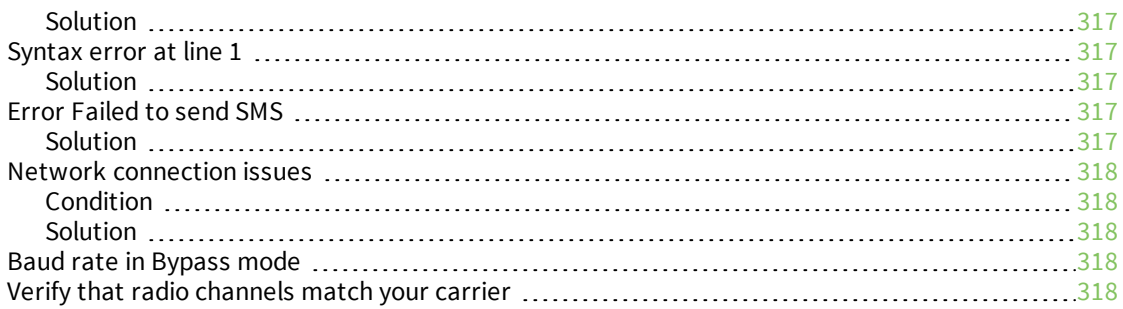

# [Regulatory Information: FCC](#page-318-0)

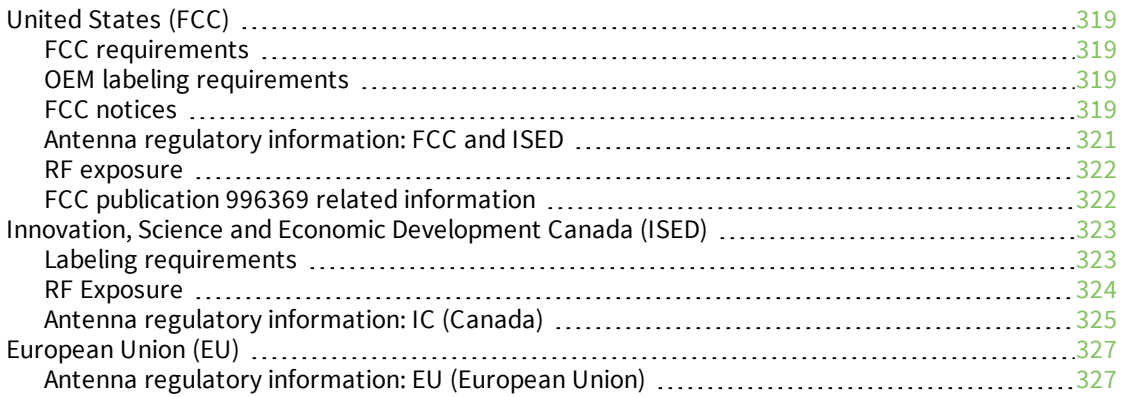

# <span id="page-15-0"></span>**Digi XBee®3 Global LTE-M/NB-IoT User Guide**

The Digi XBee®3 Global LTE-M/NB-IoT provides OEMs with a simple way to integrate low-power cellular connectivity into their devices.

Features include:

- FCC certified and carrier end-device certified
- <sup>n</sup> Excellent coverage and building penetration
- $\blacksquare$  Manage and configure with XCTU and Digi Remote Manager®
- <sup>n</sup> Available with Digi provided SIM cards and data plans
- Digital I/O support
- Analog input support
- **n** [API](#page-243-0) and [Transparent](#page-122-0) mode
- $\blacksquare$  Command mode
- $\blacksquare$  [Bypass](#page-128-0) to the raw cellular modem
- <sup>n</sup> SMS: Some carriers do not support SMS on LTE-M and/or NB-IoT. Check with your carrier for details.
- [TCP](#page-152-1)/[UDP](#page-153-0) (up to 10 sockets)
- $\blacksquare$  [TLS](#page-186-2) (up to nine sockets)
- **n** [Incoming connections](#page-150-0)
- **n** [MicroPython](#page-38-2)
	- On-module programmability to add local intelligence
	- **Many examples in the** *[Digi MicroPython Programming Guide](https://www.digi.com/resources/documentation/digidocs/90002219/default.htm)*
	- AT commands for managing run-time behavior
- **n** [Low power modes](#page-133-0)
- **n** [LTE power save mode](#page-134-1) (PSM)
- [Deep sleep mode](#page-137-0)
- [Pin sleep support](#page-131-2)
- <sup>n</sup> [Cyclic sleep support](#page-131-3)
- [Airplane mode support](#page-134-0)
- [Digi TrustFence](https://www.digi.com/resources/standards-and-technologies/trustfence) secure boot
- Multi-network capability (Verizon, AT&T)

### <span id="page-16-0"></span>**Applicable firmware and hardware**

This manual supports the following firmware:

 $\blacksquare$  11618 and above

**Note** This manual uses the placeholder value "xx" in the firmware versions listed above, as the manual documents the released features as of the time of its writing. Digi International periodically releases new firmware containing bug fixes and new features. As new firmware is released and distributor stock is refreshed, the new firmware will gradually become available without the need to update. However, no guarantees can be made that a specific version of the firmware will be populated on any given XBee as delivered. If a specific revision is desired, it is the user's responsibility to ensure that version is loaded onto all XBees purchased.

It supports the following hardware:

- $\blacksquare$  XB3-C-A2-UT-002
- XB3-C-GM1-UT-001 (Low Power)

# <span id="page-16-1"></span>**Safety instructions**

#### <span id="page-16-2"></span>**XBee modules**

- <sup>n</sup> The XBee radio module should not be used for interlocks in safety critical devices such as machines or automotive applications, as Digi cannot guarantee operation of the XBee radio module radio link.
- n The XBee radio module has not been approved for use in (this list is not exhaustive):
	- $emedical devices$
	- nuclear applications
	- explosive or flammable atmospheres
- <sup>n</sup> There are no user serviceable components inside the XBee radio module. Do not remove the shield or modify the XBee in any way. Modifications may exclude the module from any warranty and can cause the XBee radio to operate outside of regulatory compliance for a given country, leading to the possible illegal operation of the radio.
- <sup>n</sup> Take care while handling to avoid physical damage to the PCB and components.
- Do not expose XBee radio modules to water or moisture.
- <sup>n</sup> Use this product with the antennas specified in the XBee module user guides.
- $\blacksquare$  The end user must be told how to remove power from the XBee radio module.
- $\blacksquare$  The antennas must be 25 cm from humans or animals.

#### <span id="page-16-3"></span>**SIM cards**

The Digi XBee®3 Global LTE-M/NB-IoT requires a 4FF nano-SIM card, which is the size normally used in most Smart phones. The SIM interface supports only 1.8 V SIM types.

#### <span id="page-16-4"></span>**NB-IoT network**

NB-IoT network is supported by XBee 3 Cellular. Note the following:

- NB-IoT does not support roaming. You cannot roam between networks.
- <sup>n</sup> For NB-IoT, TCP support is dependent on the network. Contact your network provider for details.
- <sup>n</sup> For NB-IoT, SMS support is dependent on the network. Contact your network provider for details.
- Digi Remote Manager® requires TCP and will not work with NB-IoT unless the network supports TCP.
- <sup>n</sup> The SIM card in the device determines whether the device supports NB-IoT, LTE-M, or both.

# <span id="page-18-0"></span>**Get started with the Digi XBee®3 Global LTE-M/NB-IoT**

This section describes how to connect the hardware in the XBee, and provides some examples you can use to communicate with the device.

You should perform all of the steps below in the order shown.

- 1. [Identify the kit contents](#page-19-0)
- 2. [Determine cellular service and acquire a SIM card](#page-21-0)
- 3. [Connect the hardware](#page-22-0)
- 4. [Install and upgrade XCTU](#page-23-0)

#### **Optional steps**

You can review the information in these steps for more XBee connection examples and examples of how to use MicroPython.

- 1. Review additional connection examples to help you learn how to use the device. See [XBee](#page-27-0) [connection examples](#page-27-0).
- 2. Review introductory MicroPython examples. You can use MicroPython to enhance the intelligence of the XBee to enable you to do edge-computing by adding business logic in MicroPython, rather than using external components.
	- [Example: hello world](#page-39-2)

# <span id="page-19-0"></span>**Identify the kit contents**

The Developer's kit includes the following:

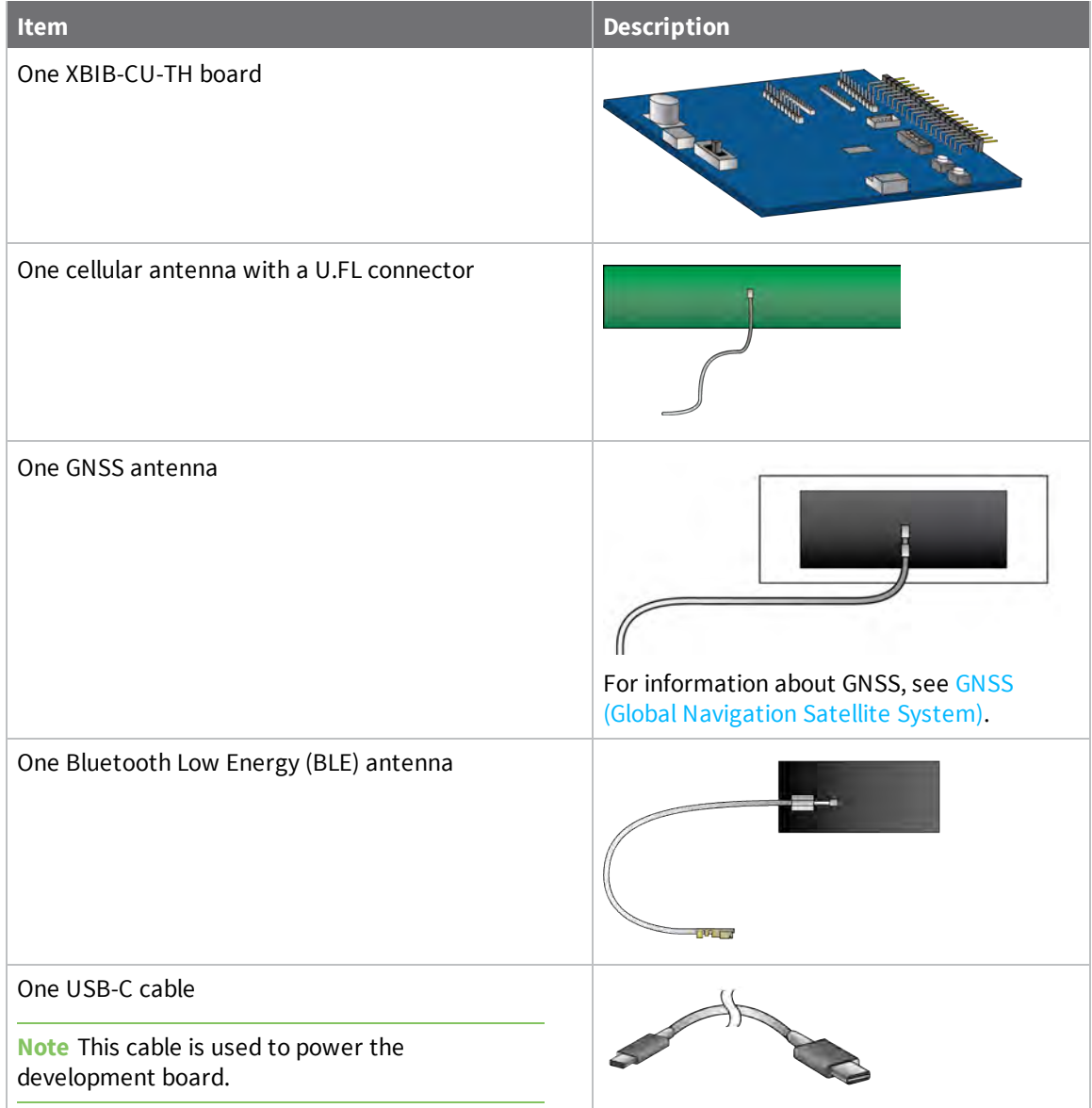

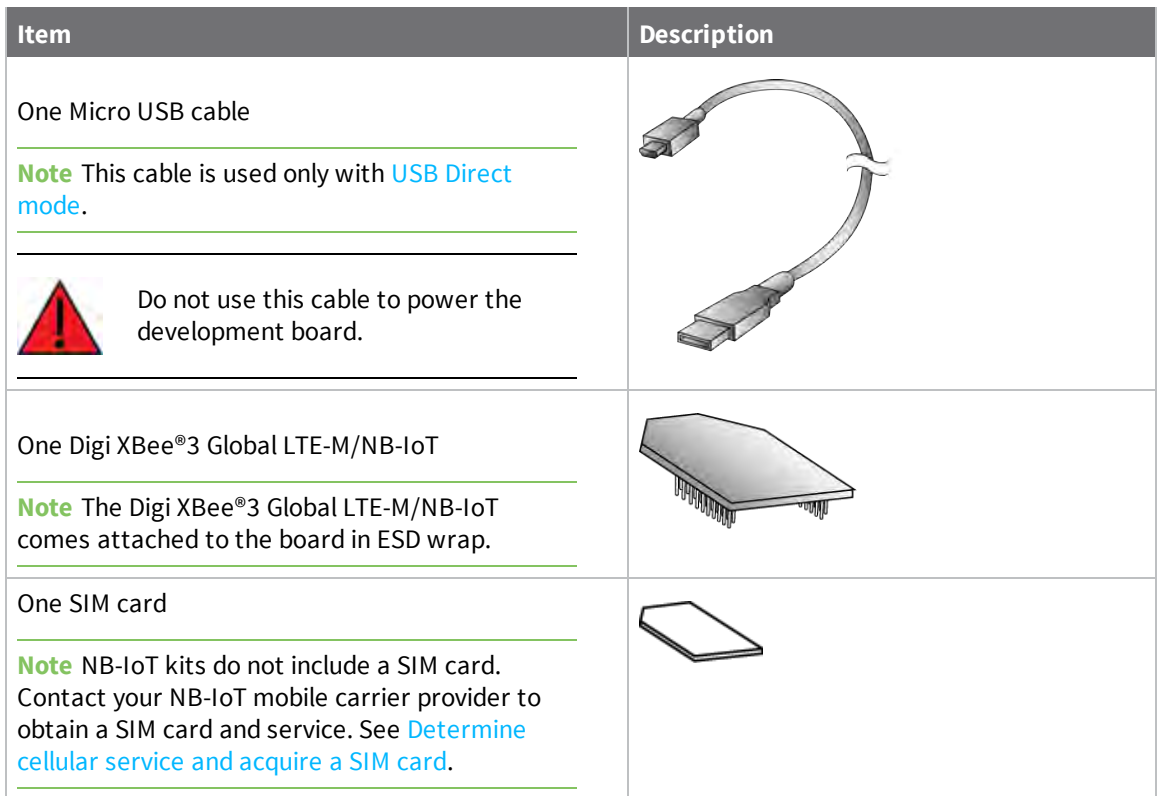

### <span id="page-21-0"></span>**Determine cellular service and acquire a SIM card**

You need cellular service to use your XBee. Depending on the device that you purchased, your kit may not include a SIM card.

**Note** If your kit came with a SIM card, you can skip this section. If you are interested in purchasing a Cellular Bundled Service plan from Digi, see [Cellular service](#page-21-3).

<span id="page-21-1"></span>If your kit does not include a SIM card, the following sections below explain how to purchase a SIM card in the US and Europe.

#### **US customers**

In the US, Digi XBee® 3 Cellular LTE-M/NB-IoT works with AT&T, Verizon, and T-Mobile. You must purchase a SIM card before you can connect the hardware. Contact Digi Sales at [www.digi.com/contactus](https://www.digi.com/contactus) for information about obtaining a SIM card and activating cellular service.

After you have purchased your SIM card, you must get the APN from the carrier. You will need this information when you get service. See [Configure your module for cellular connectivity](#page-24-1).

#### <span id="page-21-2"></span>**European customers**

If you are using the LTE-M/NB-IoT European kit, you must purchase a SIM card before you can connect the hardware. Contact your mobile carrier provider to obtain a SIM card and service.

- Vodafone: [www.vodafone.com](http://www.vodafone.com/)
- Deutsche Telekom: [www.telekom.com/en](http://www.telekom.com/en)

After you have purchased your SIM card, you can get the APN (if needed by your carrier), network bands, and supported channels from your carrier. You will need this information when configuring the device from the SIM card and service you have selected. See [Configure your module for cellular](#page-24-1) [connectivity](#page-24-1).

Ensure that you choose a carrier and plan that supports the technologies and bands supported by the LTE Cat 1 smart modem. Your carrier may require you to enter the APN when configuring the smart modem.

#### <span id="page-21-3"></span>**Cellular service**

Digi now offers Cellular Bundled Service plans, where you can choose to purchase a subscription for cell service, and/or a Digi Remote Manager package.

To shop online, go to: [shop.digi.com](https://shop.digi.com/)

**Note** The Digi Cellular Bundled Service plan is not offered for NB-IoT. Contact Digi for more information about Digi Cellular Bundled Service.

To learn more, or obtain the plan that is right for your needs, contact us:

- <sup>n</sup> By phone: 1-877-890-4014 (USA/toll free) or +1-952-912-3456 (International). Select the **Wireless Plan Support** or **Activation** option in the menu.
- By email: [Data.Plan.QuoteDesk@digi.com.](mailto:Data.Plan.QuoteDesk@digi.com?subject=Cellular Bundled Service plans)

# <span id="page-22-0"></span>**Connect the hardware**

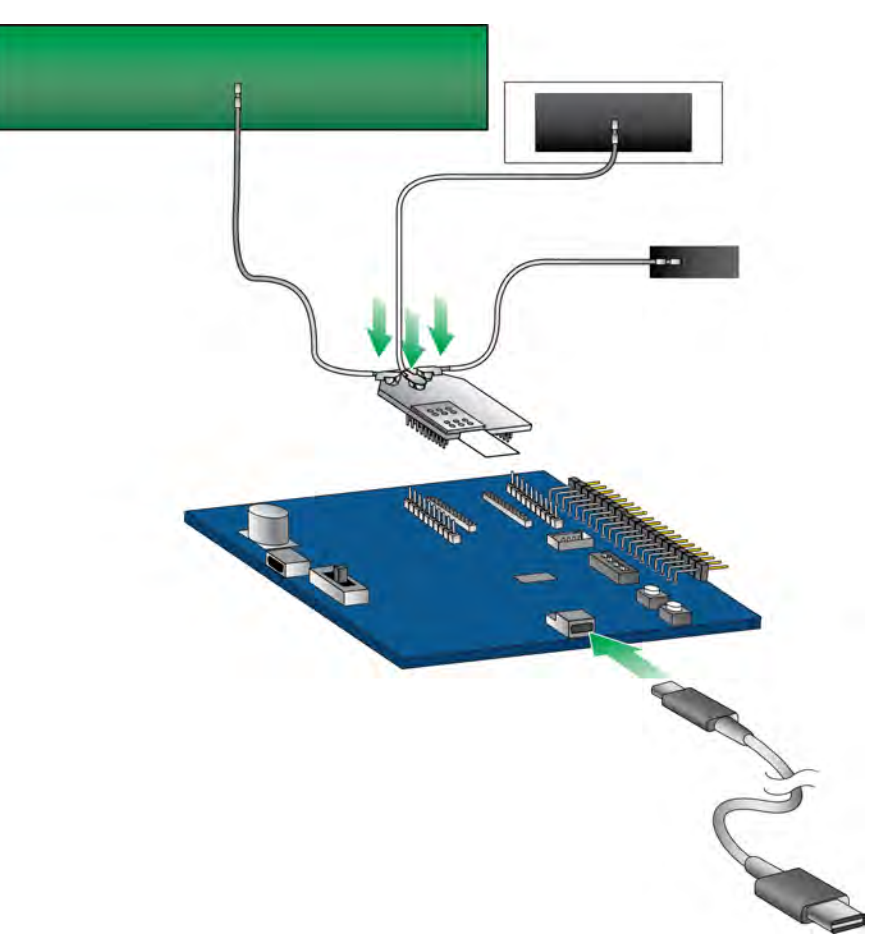

- 1. The Digi XBee®3 Global LTE-M/NB-IoT should already be plugged into the development board. For more information about development boards, see [Development boards](#page-108-1).
- 2. If a SIM card is included with the kit, the card is inserted into the XBee. If a SIM card is not included, install the SIM card into the XBee before attaching the XBee device to the board.

**Note** Some kits do not include a SIM card. Contact your mobile carrier provider to obtain a SIM card and service. See [Determine cellular service and acquire a SIM card](#page-21-0).

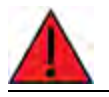

**WARNING!** Never insert or remove the SIM card while the device is powered!

- 3. Connect the antennas.
	- a. Connect the cellular antenna.
	- b. Connect the GNSS antenna. For information about this antenna, see [Antenna](#page-102-1) [recommendations](#page-102-1).
	- c. Connect the BLE antenna if you are using BLE functionality. If you are not, you do not have to connect the BLE antenna.

**Note** Align the U.FL connectors carefully, then firmly press straight down to seat the connector. You should hear a snap when the antenna attaches correctly. Caution should be used when connecting or removing the U.FL. Digi recommends using a U.FL removal tool.

4. Connect the USB-C cable from a PC to the USB port on the development board. The computer searches for a driver, which can take a few minutes to install.

**Note** The USB-C cable must be plugged into a port that will supply a minimum of 1 Amp of current for the device to work as expected.

#### <span id="page-23-0"></span>**Install and upgrade XCTU**

XBeeConfiguration and Test Utility ( $XCTU$ ) is a multi-platform program developed by Digi that enables users to interact with Digi radio frequency (RF) devices through a graphical interface. The application includes built-in tools that make it easy to set up, configure, and test Digi RF devices.

XCTU does not work directly over an SPI interface.

You can use XCTU to update the device firmware, and if needed, XCTU will attempt to update your cellular firmware. Firmware is the program code stored in the device's persistent memory that provides the control program for the device.

For instructions on downloading and using XCTU, see the *[XCTU User Guide](http://www.digi.com/resources/documentation/digidocs/90001458-13/default.htm)*.

**Note** If you are on a macOS computer and encounter problems installing XCTU, see [Correct a macOS](#page-315-0) [Java error.](#page-315-0)

#### *Step 1: Install and upgrade XCTU*

You can use XCTU to update the device firmware.

- 1. To use XCTU, you may need to install FTDI Virtual COM port (VCP) drivers onto your computer. Click [here](http://www.ftdichip.com/Drivers/VCP.htm) to download the drivers for your operating system.
- 2. [Upgrade XCTU](https://www.digi.com/resources/documentation/digidocs/90001458-13/default.htm#task/t_install_xctu_updates.htm%3FTocPath%3DUpdate%2520software|_____3) to the latest version. This step is required.

#### *Step 2: Add a device to XCTU*

You must [add a device](#page-23-1) to XCTU before you can update the device's firmware or configure the device from XCTU.

#### <span id="page-23-1"></span>**Add a device to XCTU**

These instructions show you how to add the XBee to XCTU.

If XCTU does not find your serial port, see [Cannot find the serial port for the device](#page-313-0) and [Enable Virtual](#page-314-1) [COM port \(VCP\) on the driver](#page-314-1).

1. Launch XCTU  $\frac{1}{2}$ .

**Note** XCTU's **Update the radio module firmware** dialog box may open and will not allow you to continue until you click **Update** or **Cancel** on the dialog.

- 2. Click **Help** > **Check for XCTU Updates** to ensure you are using the latest version of XCTU.
- 3. Click the **Discover radio modules** button  $\frac{1}{100}$  in the upper left side of the XCTU screen.
- 4. In the **Discover radio devices** dialog, select the serial ports where you want to look for XBee modules, and click **Next**.
- 5. In the **Set port parameters** window, maintain the default values and click **Finish**.
- 6. As XCTU locates radio modules, they appear in the **Discovering radio modules** dialog box.
- 7. Select the device(s) you want to add and click **Add selected devices**.

If your module could not be found, XCTU displays the **Could not find any radio module** dialog providing possible reasons why the module could not be added.

#### <span id="page-24-0"></span>**Update the device firmware using XCTU**

You should use XCTU to update the device firmware on your XBee 3 to the most recent version. This ensures that you can take advantage of all the latest fixes and features. XCTU will update the device firmware, and if needed, XCTU will attempt to update your cellular modem firmware. Upgrading the cellular modem component firmware requires USB Direct.

[Update the device and cellular firmware using XCTU and USB Direct access](#page-79-1).

### <span id="page-24-1"></span>**Configure your module for cellular connectivity**

**Note** LTE-M is configured by default. You can skip this section if you are using LTE-M.

<span id="page-24-2"></span>If you are using an NB-IoT kit, you must configure the device to use NB-IoT.

#### **US customers**

**Note** Some carriers require an APN. If the carrier does not require an APN, you should not change the APN from the default

- 1. Launch XCTU
- 2. Click the **Configuration working modes** button
- 3. Select an XBee module from the **Radio Modules** list.
- 4. Set the APN using the [AN command.](#page-180-0) You should get the APN from your carrier when you purchased your SIM card. See [Determine cellular service and acquire a SIM card](#page-21-0).
- 5. To set the APN, in the **AN** field, type the APN value from your carrier and click the **Write** button  $\boldsymbol{\varnothing}$

#### <span id="page-24-3"></span>**European customers**

**Note** Some carriers require an APN. If the carrier does not require an APN, you should not change the APN from the default

- 1. Launch XCTU  $\frac{1}{2}$ .
- 2. Click the **Configuration working modes** button  $\mathbb{R}$ .
- 3. Select an XBee module from the **Radio Modules** list.

4. Set the APN using the AN command. You should get the APN from your carrier when you purchased your SIM card. See [Determine cellular service and acquire a SIM card](#page-21-0).

To set the APN, in the **AN** field, type the APN value from your carrier and click the **Write** button  $\boldsymbol{\mathcal{O}}$ 

- 5. Set the N# parameter to 3. In the **N#** field, select **NB-IoT Only [3]** and click the **Write** button  $\bullet$
- 6. To set the **CP**, in the **CP** field, select **No Profile (1)** and click the **Write** button .
- 7. Reset the module with either the reset button or issue the **FR** [command](#page-176-2).
- 8. Wait for a connection. You may wait for up to 5-6 minutes.
	- **If you have a connection**: This process is complete. The LED on the development board blinks when the XBee is registered to the cellular network. See [Check for cellular](#page-25-0) [registration and connection](#page-25-0).
	- **n If you do not have a connection**: If the LED remains solid, registration has not occurred properly.
		- a. Repeat steps 1-5 to make sure you have correctly configured NB-IoT.
		- b. If you still do not have a connection, contact your carrier to confirm that the carrier has correctly configured the service.
			- If the carrier makes a change to the service, reset the module and wait 5-6 minutes.
			- If the carrier does not make a change to the service, then contact Digi support.

**Note** If you are having trouble attachment to the network, see [Verify that radio channels match your](#page-317-4) [carrier](#page-317-4).

### <span id="page-25-0"></span>**Check for cellular registration and connection**

The cellular network registration and address assignment must occur successfully. To verify the network connection, you can view the LED on the development board or check the status of the relevant commands in XCTU.

Registration typically takes 5 - 6 minutes the first time a device is connected to the network.

#### **Before you begin**

- <sup>n</sup> A working SIM card is required. See [Determine cellular service and acquire a SIM card](#page-21-0).
- Make sure you have added the device to XCTU. See [Add a device to XCTU.](#page-23-1)
- Make sure you are in an area with adequate cellular network reception.
- <sup>n</sup> Verify that the antennas are connected properly to the device.

#### *View LED action*

The LED on the development board blinks when the XBee is registered to the cellular network; see [Associate LED functionality](#page-114-0). If the LED remains solid, registration has not occurred properly.

#### *View commands in XCTU*

- 1. Launch XCTU $\sim$
- 2. Click the **Configuration working mode**  $\mathbb{Q}$  button.
- 3. Select a device from the **Radio Modules** list. XCTU displays the current firmware settings for that device.
- 4. Verify the status of your network connection using the following commands:
	- **[AI \(Association Indication\)](#page-219-1)** reads **0** when the device successfully registers to the cellular network and the LED is blinking. If it reads **23** it is connecting to the Internet; **22** means it is registering to the cellular network.
	- <sup>n</sup> **[MY \(Module IP Address\)](#page-192-3)** should display a valid IP address. If it reads **0.0.0.0**, it has not registered yet.

#### **Hints**

- $\blacksquare$  To search for an AT command in XCTU, use [the search box](http://www.digi.com/resources/documentation/digidocs/90001458-13/default.htm#task/t_search_for_firmware_setting.htm)  $\textcircled{3}$ .
- To read a command's value, click the **Read** button **■** next to the command.

# <span id="page-27-0"></span>**XBee connection examples**

The following examples provide some additional scenarios you can try to get familiar with the XBee. These examples are focused on inter-operating with a host processor to drive the XBee.

If you are interested in using the intelligence built into the XBee, see [Get started with MicroPython.](#page-37-0)

**Note** Some carriers restrict your internet access. If access is restricted, running some of these examples may not be possible. Check with your carrier provider to determine whether internet access is restricted.

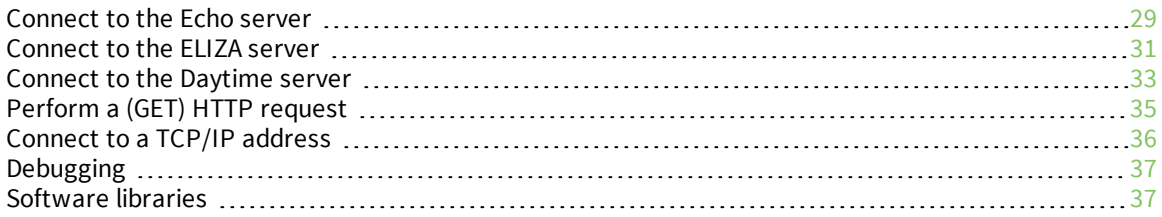

### <span id="page-28-0"></span>**Connect to the Echo server**

This server echoes back the messages you type.

You may use TCP or UDP, depending on the protocols supported by your network carrier.

**Note** For help with debugging, see [Debugging.](#page-36-0)

The following table explains the AT commands that you use in this example.

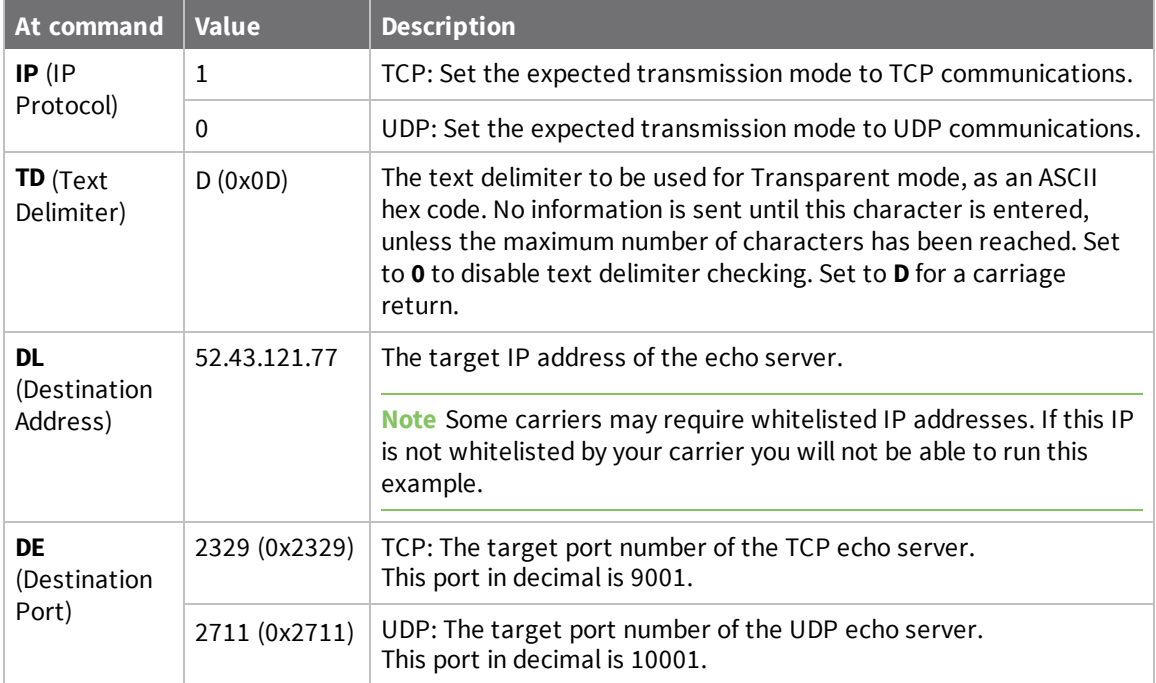

To communicate with the Echo server:

- 1. Ensure that the device is set up correctly with the SIM card installed and the antennas connected as described in [Connect the hardware](#page-22-0).
- 2. Open XCTU and [Add a device to XCTU.](#page-23-1)
- 3. Click the **Configuration working mode**<sup>17</sup> button.
- 4. Select a device from the **Radio Modules** list. XCTU displays the current firmware settings for that device.
- 5. To switch to TCP communication, in the **IP** field, select 1 and click the **Write** button .
- 6. To enable the XBee to recognize carriage return as a message delimiter, in the **TD** field, type **D** and click the **Write** button.
- 7. To enter the destination address of the echo server, in the **DL** field, type **52.43.121.77** and click the **Write** button.
- 8. To enter the destination IP port number, in the **DE** field, type **2329** and click the **Write** button.

**Note** XCTU does not follow the standard hexadecimal numbering convention. The leading 0x is not needed in XCTU.

- 9. Click the **Consoles working mode** button  $\leq$  on the toolbar to open a serial console to the device. For instructions on using the Console, see the [AT console](http://www.digi.com/resources/documentation/digidocs/90001458-13/default.htm#reference/r_at_console.htm) topic in the *XCTU User Guide*.
- 10. Click the **Open** button  $\frac{s^*}{s}$  to open a serial connection to the device.
- 11. Click in the left pane of the **Console log**, then type in the Console to talk to the echo server. The following screenshot provides an example of this chat.

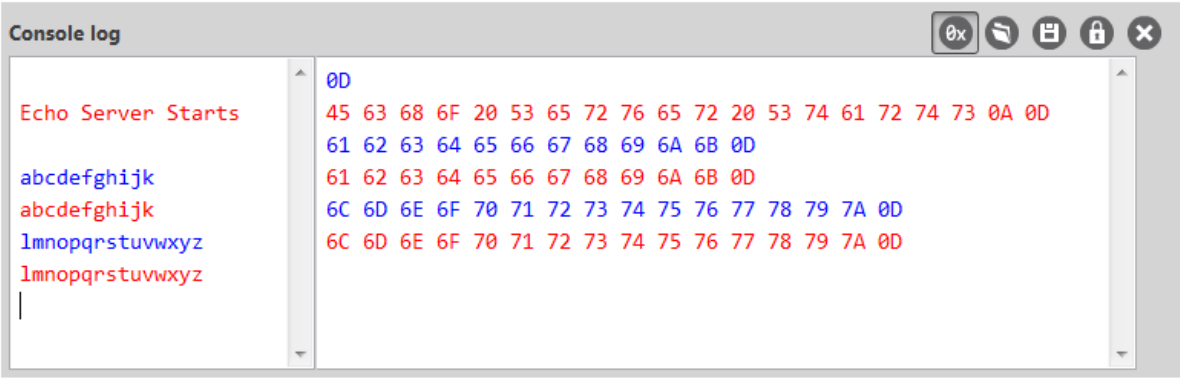

# <span id="page-30-0"></span>**Connect to the ELIZA server**

You can use the XBee to chat with the ELIZA Therapist Bot. ELIZA is an artificial intelligence (AI) bot that emulates a therapist and can perform simple conversations.

**Note** For help with debugging, see [Debugging.](#page-36-0)

The following table explains the AT commands that you use in this example.

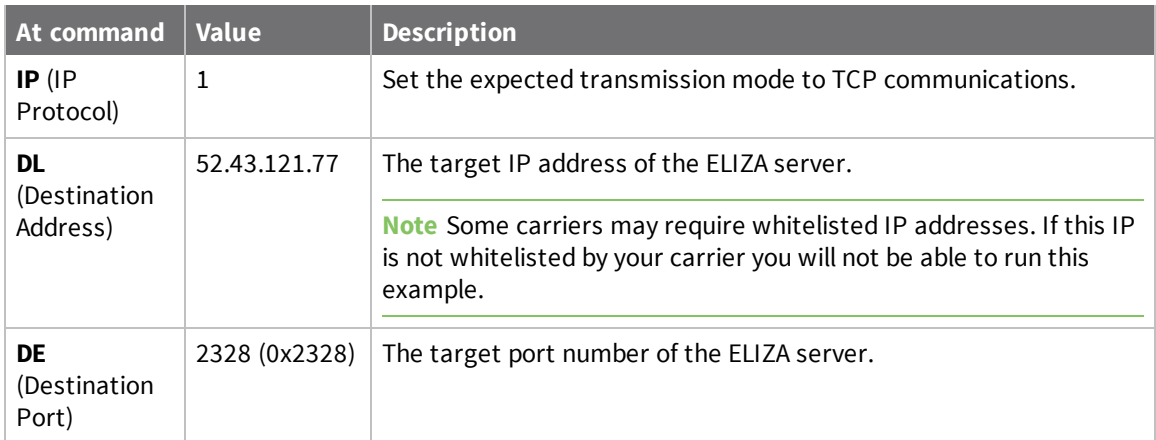

To communicate with the ELIZA Therapist Bot:

- 1. Ensure that the device is set up correctly with the SIM card installed and the antennas connected as described in [Connect the hardware](#page-22-0).
- 2. Open XCTU and [Add a device to XCTU.](#page-23-1)
- 3. Click the **Configuration working mode**<sup>12</sup> button.
- 4. Select a device from the **Radio Modules** list. XCTU displays the current firmware settings for that device.
- 5. To switch to TCP communication, in the **IP** field, select 1 and click the **Write** button
- 6. To enter the destination address of the ELIZA Therapist Bot, in the **DL** field, type **52.43.121.77** and click the **Write** button.
- 7. To enter the destination IP port number, in the **DE** field, type **2328** and click the **Write** button.
- 8. Click the **Consoles working mode** button  $\Box$  on the toolbar to open a serial console to the device. For instructions on using the Console, see the [AT console](http://www.digi.com/resources/documentation/digidocs/90001458-13/default.htm#reference/r_at_console.htm) topic in the *[XCTU User Guide](http://www.digi.com/resources/documentation/digidocs/90001458-13/default.htm)*.
- 9. Click the **Open** button  $\frac{s^*}{s}$  to open a serial connection to the device.
- 10. Click in the left pane of the **Console log**, then type in the Console to talk to the ELIZA Therapist Bot. The following screenshot provides an example of this chat with the user's text in blue.

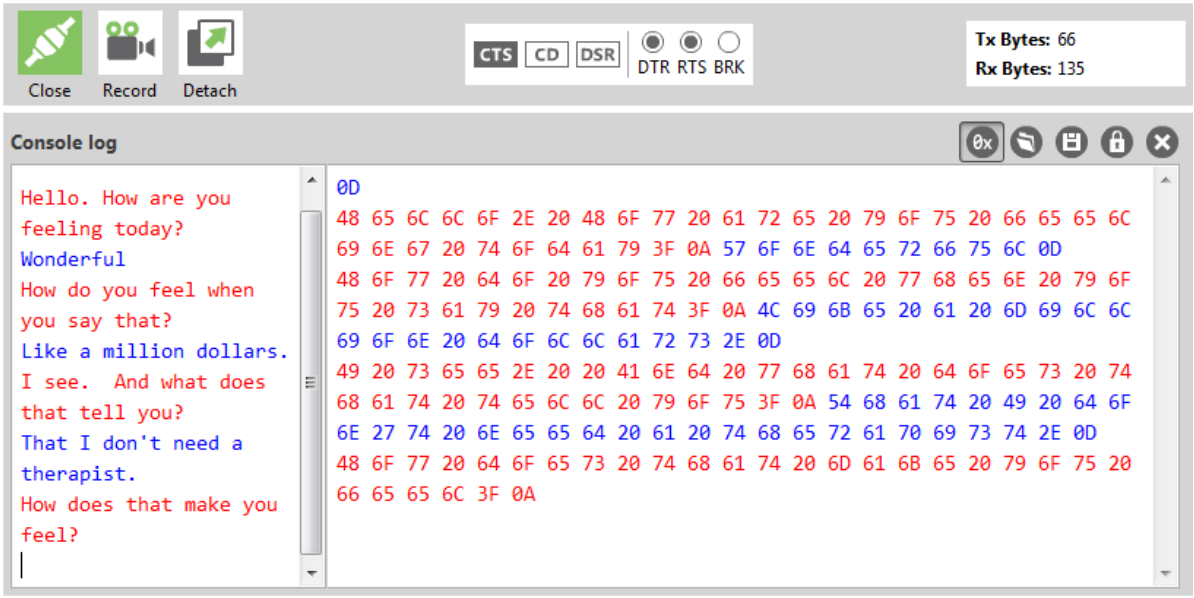

### <span id="page-32-0"></span>**Connect to the Daytime server**

The Daytime server reports the current Coordinated Universal Time (UTC) value responding to any user input.

**Note** For help with debugging, see [Debugging.](#page-36-0)

The following table explains the AT commands that you use in this example.

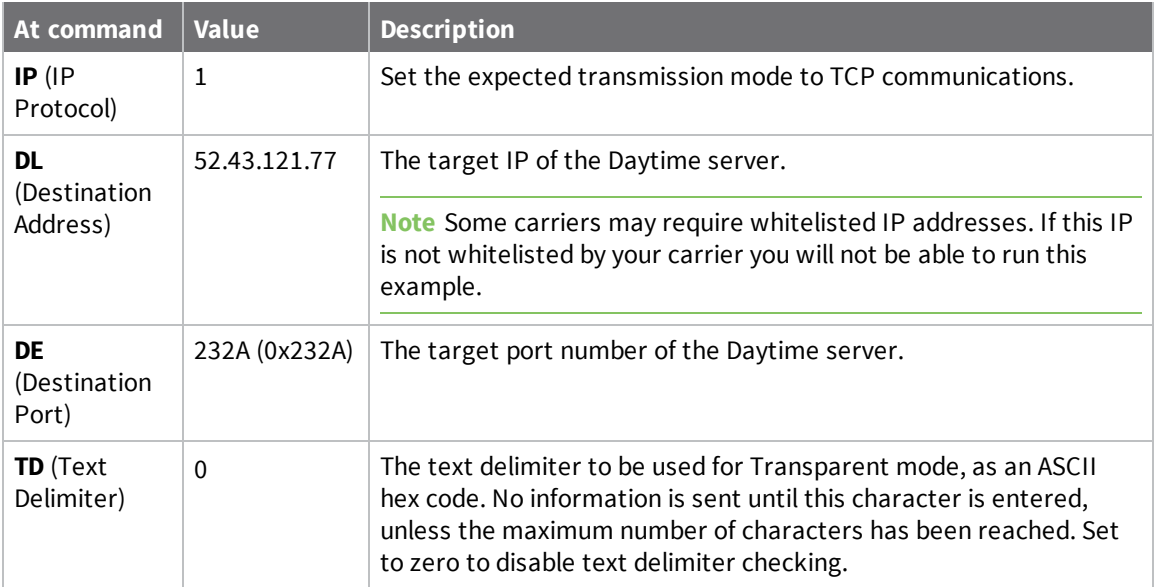

To communicate with the Daytime server:

- 1. Ensure that the device is set up correctly with the SIM card installed and the antennas connected as described in [Connect the hardware](#page-22-0).
- 2. Open XCTU and [Add a device to XCTU.](#page-23-1)
- 3. Click the **Configuration working mode**<sup>25</sup> button.
- 4. Select a device from the **Radio Modules** list. XCTU displays the current firmware settings for that device.
- 5. To switch to TCP communication, in the **IP** field, select 1 and click the **Write** button
- 6. To enter the destination address of the daytime server, in the **DL** field, type **52.43.121.77** and click the **Write** button.
- 7. To enter the destination IP port number, in the **DE** field, type **232A** and click the **Write** button.
- 8. To disable text delimiter checking, in the **TD** field, type **0** and click the **Write** button.
- 9. Click the **Consoles working mode** button  $\Box$  on the toolbar to open a serial console to the device. For instructions on using the Console, see the [AT console](http://www.digi.com/resources/documentation/digidocs/90001458-13/default.htm#reference/r_at_console.htm) topic in the *XCTU User Guide*.
- 10. Click the **Open** button  $\frac{s^*}{s^*}$  to open a serial connection to the device.

11. Click in the left pane of the **Console log**, then type in the Console to query the Daytime server. The following screenshot provides an example of this chat.

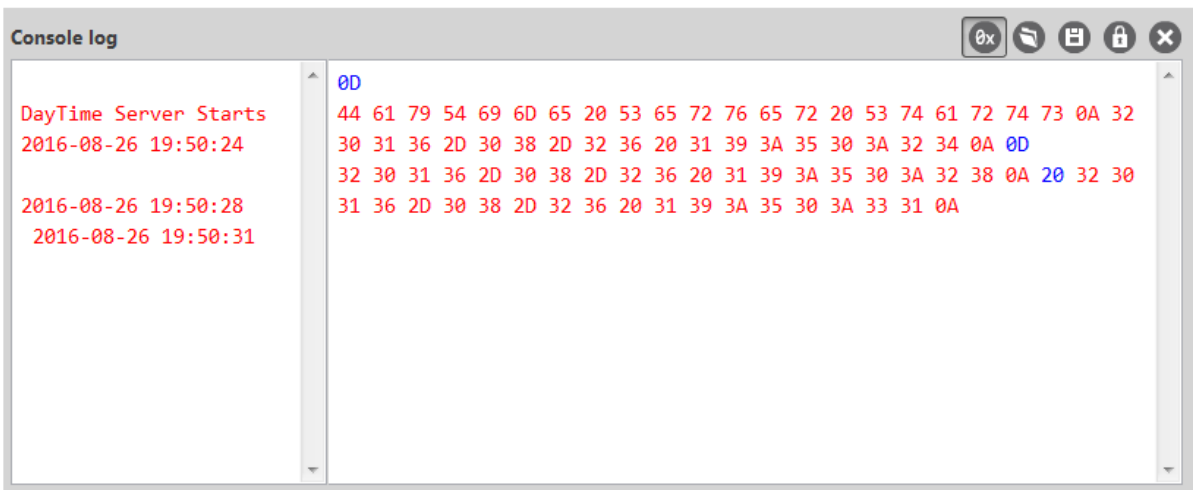

### <span id="page-34-0"></span>**Perform a (GET) HTTP request**

You can use the XBee to perform a GET Hypertext Transfer Protocol (HTTP) request using XCTU. HTTP is an application-layer protocol that runs over TCP. This example uses [httpbin.org/](http://httpbin.org/) as the target website that responds to the HTTP request.

**Note** For help with debugging, see [Debugging.](#page-36-0)

To perform a GET request:

- 1. Ensure that the device is set up correctly with the SIM card installed and the antennas connected as described in [Connect the hardware](#page-22-0).
- 2. Open XCTU and [Add a device to XCTU.](#page-23-1)
- 3. Click the **Configuration working mode<sup>17</sup> button.**
- 4. Select a device from the **Radio Modules** list. XCTU displays the current firmware settings for that device.
- 5. To enter the destination address of the target website, in the **DL** field, type **httpbin.org** and click the **Write** button .
- 6. To enter the HTTP request port number, in the **DE** field, type **50** and click the **Write** button. Hexadecimal **50** is 80 in decimal.
- 7. To switch to TCP communication, in the **IP** field, select **1** and click the **Write** button.
- 8. To move into Transparent mode, in the **AP** field, select **0** and click the **Write** button.
- 9. Wait for the **AI** (Association Indication) value to change to **0** (Connected to the Internet).
- 10. Click the **Consoles working mode** button **on** the toolbar.
- 11. From the AT console, click the **Add new packet button in** the Send packets dialog. The **Add new packet** dialog appears.
- 12. Enter the name of the data packet.
- 13. Type the following data in the **ASCII** input tab:

GET /ip HTTP/1.1 Host: httpbin.org

14. Click the **HEX** input tab and add **0A** (zero A) after each **0D** (zero D), and add an additional **0D 0A** at the end of the message body. For example, copy and past the following text into the **HEX** input tab:

47 45 54 20 2F 69 70 20 48 54 54 50 2F 31 2E 31 0D 0A 48 6F 73 74 3A 20 68 74 74 70 62 69 6E 2E 6F 72 67 0D 0A 0D 0A

**Note** The HTTP protocol requires an empty line (a line with nothing preceding the CRLF) to terminate the request.

- 15. Click **Add packet**.
- 16. Click the **Open** button
- 17. Click **Send selected packet**.
- <span id="page-35-0"></span>18. A GET HTTP response from httpbin.org appears in the Console log.

### **Connect to a TCP/IP address**

The Digi XBee®3 Global LTE-M/NB-IoT can send and receive TCP messages while in Transparent mode; see [Transparent operating mode.](#page-122-0)

**Note** You can use this example as a template for sending and receiving data to or from any TCP/IP server.

**Note** For help with debugging, see [Debugging.](#page-36-0)

The following table explains the AT commands that you use in this example.

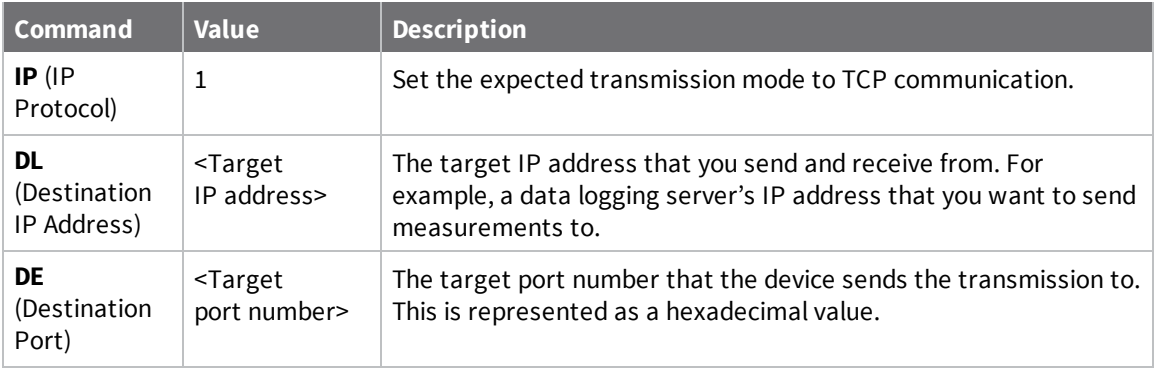

To connect to a TCP/IP address:

- 1. Ensure that the device is set up correctly with the SIM card installed and the antennas connected as described in [Connect the hardware](#page-22-0).
- 2. Open XCTU and [Add a device to XCTU.](#page-23-1)
- 3. Click the **Configuration working mode**<sup>22</sup> button.
- 4. Select a device from the **Radio Modules** list. XCTU displays the current firmware settings for that device.
- 5. In the **IP** field, select 1 and click the **Write** button .
- 6. In the **DL** field, type the <**target IP address**> and click the **Write** button. The target IP address is the IP address that you send and receive from.
- 7. In the **DE** field, type the <**target port number**>, converted to hexadecimal, and click the **Write** button.
- 8. [Exit Command mode.](#page-124-3)

After exiting Command mode, any UART data sent to the device is sent to the destination IP address and port number after the [RO \(Packetization Timeout\)](#page-197-1) occurs.
# **Debugging**

If you experience problems with the settings in the examples, you can load the default settings in XCTU.

**Note** If you load the default settings, you will need to reapply any configuration settings that you have previously made.

- 1. On the Configuration toolbar, click the **Default** button  $\frac{1}{\text{dim}}$  to load the default values established by the firmware, and click **Yes** to confirm.
- 2. Factory settings are loaded but not written to the device. To write them, click the **Write** button  $\mathscr{D}$  on the toolbar.

# **Software libraries**

One way to communicate with the XBee device is by using a software library. The libraries available for use with the Digi XBee®3 Global LTE-M/NB-IoT include:

- <sup>n</sup> [XBee Java library](http://www.digi.com/resources/documentation/digidocs/90001438/Default.htm)
- **No. [XBee Python library](https://github.com/digidotcom/python-xbee)**
- <sup>n</sup> [XBee ANSI C library](https://github.com/digidotcom/xbee_ansic_library)

The XBee Java Library is a Java API. The package includes the XBee library, its source code and a collection of samples that help you develop Java applications to communicate with your XBee devices.

The XBee Python Library is a Python API that dramatically reduces the time to market of XBee projects developed in Python and facilitates the development of these types of applications, making it an easy process.

# <span id="page-37-0"></span>**Get started with MicroPython**

This section provides an overview and simple examples of how to use MicroPython with the Digi XBee®3 Global LTE-M/NB-IoT. You can use MicroPython to enhance the intelligence of the XBee to enable you to do edge-computing by adding business logic in MicroPython, rather than using external components.

**Note** For in-depth information and more complex code examples, refer to the *[Digi MicroPython](http://www.digi.com/resources/documentation/Digidocs/90002219/) [Programming Guide](http://www.digi.com/resources/documentation/Digidocs/90002219/)*.

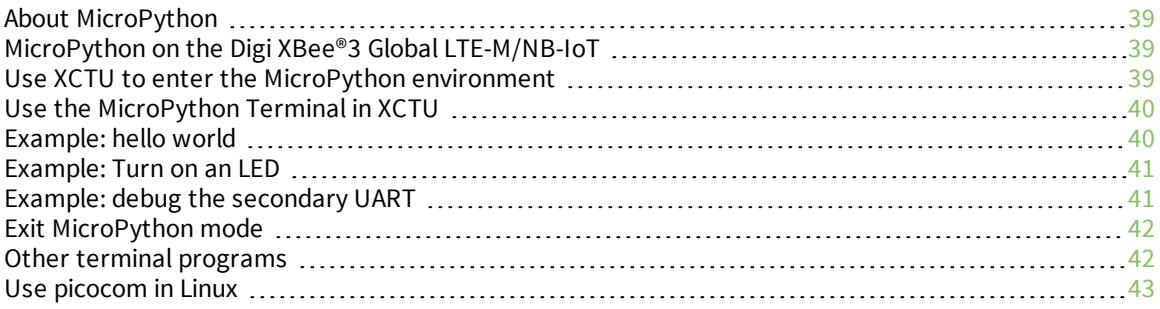

## <span id="page-38-0"></span>**About MicroPython**

MicroPython is an open-source programming language based on Python 3, with much of the same syntax and functionality, but modified to fit on small devices with limited hardware resources, such as microcontrollers, or in this case, a cellular modem.

#### **Why use MicroPython**

MicroPython enables on-board intelligence for simple sensor or actuator applications using digital and analog I/O. MicroPython can help manage battery life. Cryptic readings can be transformed into useful data, excess transmissions can be intelligently filtered out, modern sensors and actuators can be employed directly, and logic can glue inputs and outputs together in an intelligent way.

For more information about MicroPython, see [www.micropython.org.](https://micropython.org/)

For more information about Python, see [www.python.org](https://www.python.org/).

# <span id="page-38-1"></span>**MicroPython on the Digi XBee®3 Global LTE-M/NB-IoT**

The Digi XBee®3 Global LTE-M/NB-IoT has MicroPython running on the device itself. You can access a MicroPython prompt from the Digi XBee®3 Global LTE-M/NB-IoT when you install it in an appropriate development board (XBDB or XBIB), and connect it to a computer via a USB cable.

**Note** MicroPython does not work with SPI.

The examples in this guide assume:

- You have [XCTU](https://www.digi.com/products/xbee-rf-solutions/xctu-software/xctu#productsupport-utilities) on your computer. See [Install and upgrade XCTU](#page-23-0).
- **n** You have a terminal program installed on your computer. We recommend using the [Use the](#page-39-0) [MicroPython Terminal in XCTU](#page-39-0). This requires XCTU 6.3.7 or higher.
- The Digi XBee®3 Global LTE-M/NB-IoT is connected to the computer via a USB cable and XCTU recognizes it.
- $\blacksquare$  The board is powered by an appropriate power supply: 12 VDC.

### <span id="page-38-2"></span>**Use XCTU to enter the MicroPython environment**

To use the Digi XBee®3 Global LTE-M/NB-IoT in the MicroPython environment:

- 1. Use XCTU to add the device(s); see [Install and upgrade XCTU](#page-23-0) and [Add a device to XCTU](#page-23-1).
- 2. The Digi XBee®3 Global LTE-M/NB-IoT appears as a box in the **Radio Modules** information panel. Each module displays identifying information about itself.
- 3. Click this box to select the device and load its current settings.
- 4. Put the Digi XBee®3 Global LTE-M/NB-IoT into MicroPython mode, in the **AP** field select

**MicroPython REPL [4]** and click the **Write** button .

5. Note what COM port(s) the Digi XBee®3 Global LTE-M/NB-IoT is using, because you will need this information when you use terminal communication. The **Radio Modules** information panel lists the COM port in use.

# <span id="page-39-0"></span>**Use the MicroPython Terminal in XCTU**

You can use the MicroPython Terminal to communicate with the Digi XBee®3 Global LTE-M/NB-IoT when it is in MicroPython mode.1 This requires XCTU 6.3.7 or higher. To enter MicroPython mode, follow the steps in [Use XCTU to enter the MicroPython environment](#page-38-2). To use the MicroPython Terminal:

- 1. Click the **Tools** drop-down menu **1.** The select **MicroPython Terminal**. The terminal opens.
- 2. Click **Open**. If you have not already added devices to XCTU:
	- a. In the **Select the Serial/USB port** area, click the COM port that the device uses.
	- b. Verify that the baud rate and other settings are correct.
- 3. Click **OK**. The **Open** icon changes to **Close** , indicating that the device is properly connected.
- 4. Press **Ctrl**+**B** to get the MicroPython version banner and prompt.

You can now type or paste MicroPython commands at the **>>>** prompt.

# **Troubleshooting**

If you receive **No such port: 'Port is already in use by other applications.'** in the **MicroPython Terminal** close any other console sessions open inside XCTU and close any other serial terminal programs connected to the device, then retry the MicroPython connection in XCTU.

If the device seems unresponsive, try pressing **Ctrl+C** to end any running programs.

You can use the **+++** escape sequence and look for an **OK** for confirmation that you have the correct baud rate.

# <span id="page-39-1"></span>**Example: hello world**

Before you begin, you must have previously added a device in XCTU. See [Add a device to XCTU](#page-23-1).

- 1. At the MicroPython **>>>** prompt, type the Python command: **print("Hello, World!")**
- 2. Press **Enter** to execute the command. The terminal echos back **Hello, World!**.

<sup>1</sup>See [Other terminal programs](#page-41-1) if you do not use the MicroPython Terminal in XCTU.

## <span id="page-40-0"></span>**Example: Turn on an LED**

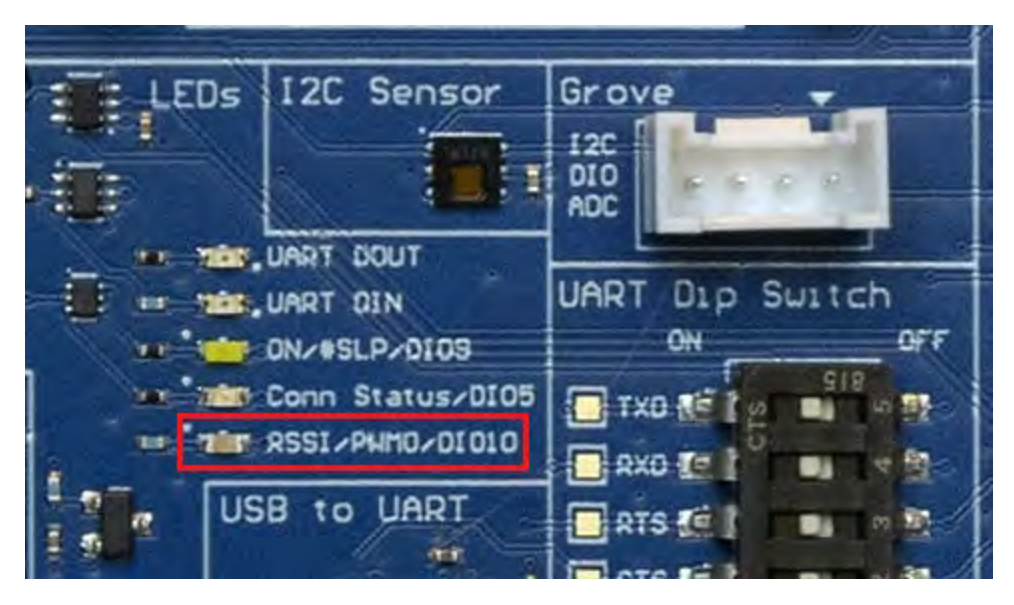

- 1. Note the **DIO10** LED on the XBIB board. The following image highlights it in a red box. The LED is normally off.
- 2. At the MicroPython **>>>** prompt, type the commands below, pressing **Enter** after each one. After entering the last line of code, the LED illuminates. Anything after a **#** symbol is a comment, and you do not need to type it.

**Note** You can easily copy and paste code from the [online version of this guide.](http://www.digi.com/resources/documentation/Digidocs/90002258/) Use caution with the PDF version, as it may not maintain essential indentations.

```
from machine import Pin
led = Pin("D10", Pin.OUT, value=1) # Makes a pin object set to output 1.
```
3. To turn it off, type the following and press **Enter**:

led.value(0)

You have successfully controlled an LED on the board using basic I/O.

### <span id="page-40-1"></span>**Example: debug the secondary UART**

This sample code is handy for debugging the secondary UART. It simply relays data between the primary and secondary UARTs.

```
from machine import UART
import sys, time
def uart_init():
    u = \text{UART}(1)u.write('Testing from XBee\n')
    return u
def uart_relay(u):
```

```
while True:
       uart data = u.read(-1)if uart_data:
            sys.stdout.buffer.write(uart_data)
        stdin data = sys.stdin.buffer.read(-1)
        if stdin data:
            u.write(stdin data)
        time.sleep ms(5)
u = uart init()
uart_relay(u)
```
You only need to call **uart\_init()** once.

Call **uart\_relay()** to pass data between the UARTs. Send **Ctrl-C** to exit relay mode. When done, call **u.close()** to close the secondary UART.

## <span id="page-41-0"></span>**Exit MicroPython mode**

To exit MicroPython mode:

- 1. In the XCTU MicroPython Terminal, click the green **Close** button **...**
- 2. Click **Close** at the bottom of the terminal to exit the terminal.
- 3. In XCTU's Configuration working mode  $\mathbf{\Omega}$ , change **AP API Enable** to another mode and click

the **Write** button  $\bullet$ . We recommend changing to Transparent mode **[0]**, as most of the examples use this mode.

## <span id="page-41-1"></span>**Other terminal programs**

If you do not use the MicroPython Terminal in XCTU, you can use other terminal programs to communicate with the Digi XBee®3 Global LTE-M/NB-IoT. If you use Microsoft Windows, follow the instructions for Tera Term, if you use Linux, follow the instructions for picocom. To download these programs:

- Tera Term for Windows. See <https://ttssh2.osdn.jp/index.html.en>.
- **PUTTY for Windows**
- Picocom for Linux. See [https://developer.ridgerun.com/wiki/index.php/Setting\\_up\\_Picocom\\_-\\_](https://developer.ridgerun.com/wiki/index.php/Setting_up_Picocom_-_Ubuntu) [Ubuntu](https://developer.ridgerun.com/wiki/index.php/Setting_up_Picocom_-_Ubuntu) and for the source code and in-depth information [https://github.com/npat](https://github.com/npat-efault/picocom)[efault/picocom.](https://github.com/npat-efault/picocom)

#### **Tera Term for Windows**

With the Digi XBee®3 Global LTE-M/NB-IoT in MicroPython mode (**AP** = **4**), you can access the MicroPython prompt using a terminal.

- 1. Open Tera Term. The **Tera Term: New connection** window appears.
- 2. Click the **Serial** radio button to select a serial connection.
- 3. From the **Port:** drop-down menu, select the COM port that the Digi XBee®3 Global LTE-M/NB-IoT is connected to.
- 4. Click **OK**. The **COMxx Tera Term VT** terminal window appears and Tera Term attempts to connect to the device at a baud rate of 9600 b/s.
- 5. Click **Setup** and **Serial Port**. The **Tera Term: Serial port setup** window appears.

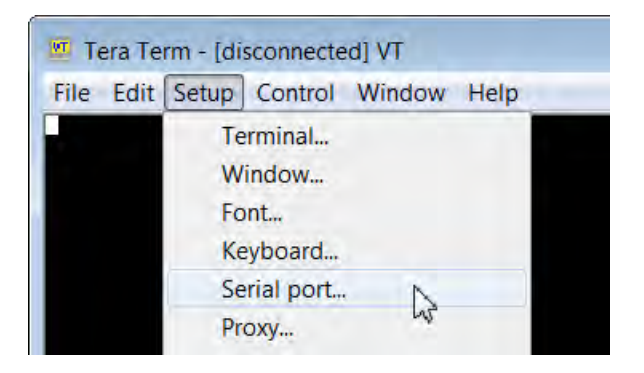

- 6. In the **Tera Term: Serial port setup** window, set the parameters to the following values:
	- **Port**: Shows the port that the Digi XBee®3 Global LTE-M/NB-IoT is connected on.
	- **Baud rate: 9600**
	- <sup>n</sup> **Data**: 8 bit
	- **n** Parity: none
	- **n** Stop: 1 bit
	- **Flow control:** hardware
	- **n Transmit delay: N/A**
- 7. Click **OK** to apply the changes to the serial port settings. The settings should go into effect right away.
- 8. To verify that local echo is not enabled and that extra line-feeds are not enabled:
	- a. In Tera Term, click **Setup** and select **Terminal**.
	- b. In the **New-line** area of the **Tera Term: Serial port setup** window, click the **Receive** dropdown menu and select **CR** if it does not already show that value.
	- c. Make sure the **Local echo** box is not checked.
- 9. Click **OK**.
- 10. Press **Ctrl**+**B** to get the MicroPython version banner and prompt.

#### MicroPython v1.8.7 on 2017-04-06; XBee Cellular with EFM32G help()" for more information. /pe

Now you can type MicroPython commands at the **>>>** prompt.

# <span id="page-42-0"></span>**Use picocom in Linux**

With the Digi XBee®3 Global LTE-M/NB-IoT in MicroPython mode (**AP** = **4**), you can access the MicroPython prompt using a terminal.

**Note** The user must have read and write permission for the serial port the Digi XBee®3 Global LTE-M/NB-IoT is connected to in order to communicate with the device.

- 1. Open a terminal in Linux and type **picocom -b 9600 /dev/ttyUSB0**. This assumes you have no other USB-to-serial devices attached to the system.
- 2. Press **Ctrl**+**B** to get the MicroPython version banner and prompt. You can also press **Enter** to bring up the prompt.

If you do have other USB-to-serial devices attached:

- 1. Before attaching the Digi XBee®3 Global LTE-M/NB-IoT, check the directory **/dev/** for any devices named **ttyUSBx**, where **x** is a number. An easy way to list these is to type: **ls /dev/ttyUSB\***. This produces a list of any device with a name that starts with **ttyUSB**.
- 2. Take note of the devices present with that name, and then connect the Digi XBee®3 Global LTE-M/NB-IoT.
- 3. Check the directory again and you should see one additional device, which is the Digi XBee<sup>®</sup>3 Global LTE-M/NB-IoT.
- 4. In this case, replace **/dev/ttyUSB0** at the top with **/dev/ttyUSB<number>**, where **<number>** is the new number that appeared.
- 5. It should connect and show Terminal ready.

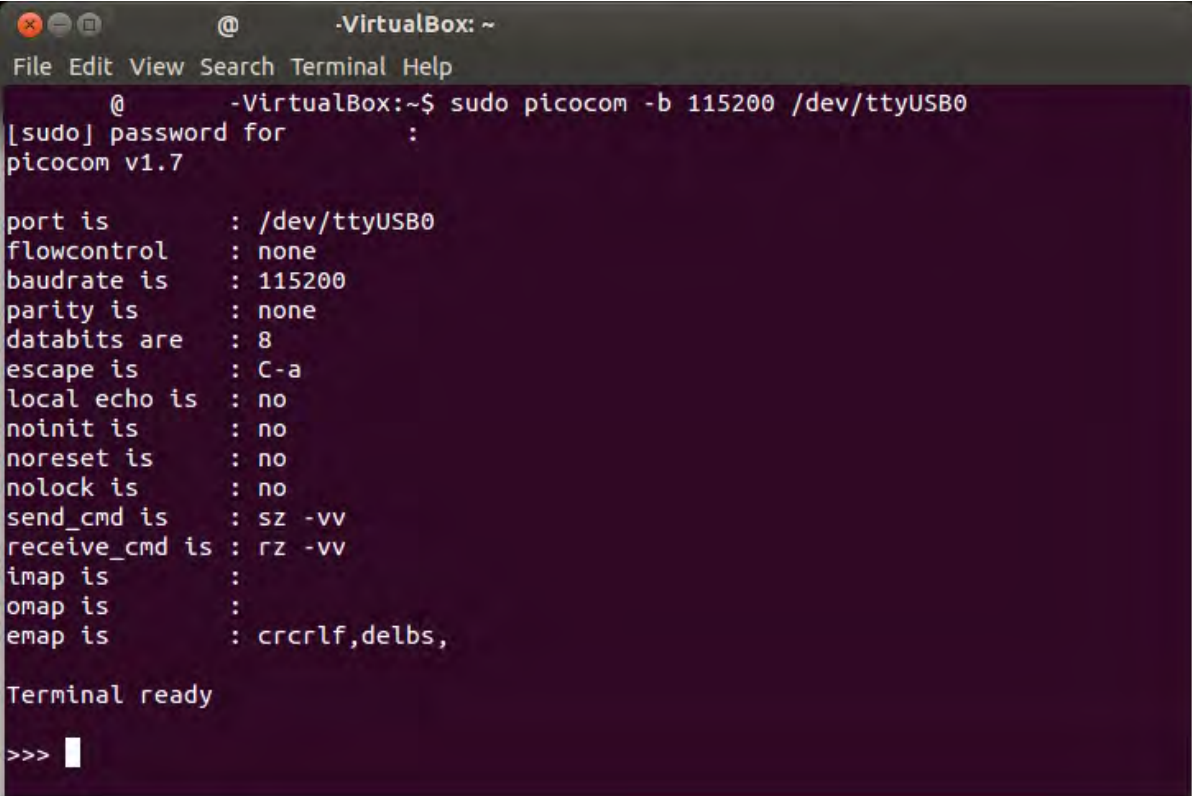

Now you can type MicroPython commands at the **>>>** prompt.

# **Get started with Bluetooth® Low Energy**

BLE (**Bluetooth**® Low Energy) is an RF protocol that enables you to connect your XBee (server) device to another (client) device. he latest Digi XBee products include a dual-mode radio that allows the device to communicate through the BLE interface and the RF/Cellular network at the same time.

The XBee acts as a BLE GATT server and allows client devices, such as a cellphone or a third-party BLE device such as the Nordic nRF and SiLabs BGM, to configure the XBee or transfer data with the User Data Relay frame using the [XBee API BLE Service.](#page-46-0)

The XBee does not support modifying the XBee's GATT database. This means that the XBee cannot be configured to appear as something else, such as a temperature sensor.

### **Enable BLE on an XBee device**

This process explains how to enable BLE on your XBee 3 device and verify the connection.

- 1. Set up your XBee device, and make sure to connect the BLE antenna to the device. See [Get](#page-18-0) [started with the Digi XBee®3 Global LTE-M/NB-IoT](#page-18-0).
- 2. [Enable BLE and configure the BLE password using XCTU.](#page-44-0)
- 3. [Get the Digi XBee Mobile phone application.](#page-45-0)
- 4. [Connect with BLE and configure your XBee device](#page-45-1).

**Note** The BLE protocol is disabled on the XBee device by default. To ensure that BLE is always enabled, you can create a custom configuration that is used as a new factory default. See [Custom](#page-106-0) [configuration: Create a new factory default](#page-106-0).

# <span id="page-44-0"></span>**Enable BLE and configure the BLE password using XCTU**

Some of the latest XBee 3 modules support Bluetooth Low Energy (BLE) as an extra interface for configuration. If you want to use this feature, you have to enable BLE. You must also enable security by setting a BLE password on the XBee device in order to connect, configure, or send data over BLE.

The BLE password is configured using XCTU. Make sure you have installed or updated XCTU to version 6.4.2. or later. Earlier versions of XCTU do not include the BLE configuration features. See [Download](https://www.digi.com/resources/documentation/digidocs/90001458-13/default.htm#concept/c_downloading_installing_xctu.htm%3FTocPath%3DDownload%2520and%2520install%2520XCTU|_____0) [and install XCTU](https://www.digi.com/resources/documentation/digidocs/90001458-13/default.htm#concept/c_downloading_installing_xctu.htm%3FTocPath%3DDownload%2520and%2520install%2520XCTU|_____0) for installation instructions.

Before you begin, you should determine the password you want to use for BLE on the XBee device and store it in a secure place. Digi recommends a secure password of at least 8 characters and a random combination of letters, numbers, and special characters. Digi also recommends using a security management tool such as Bitwarden or Keepass for generating and storing passwords for many devices.

**Note** When you enter the BLE password in XCTU, the salt and verifier values are calculated as you set your password. For more information on how these values are used in the authentication process, see [BLE Unlock API - 0x2C](#page-267-0).

- 1. Launch XCTU  $\frac{1}{2}$ .
- 2. Switch to Configuration working mode
- 3. Select a BLE compatible radio module from the device list.
- 4. In the Bluetooth Options section, select **Enabled[1]** from the **BT Bluetooth Enable** command drop-down.

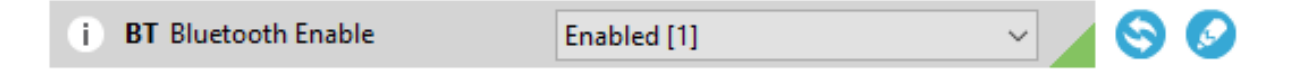

5. Click the **Write setting** button . The **Bluetooth authentication not set** dialog appears.

**Note** If BLE has been previously configured, the **Bluetooth authentication not set** dialog does not appear. If this happens, click **Configure** in the Bluetooth Options section to display the **Configure Bluetooth Authentication** dialog.

- 6. Click **Configure** in the dialog. The **Configure Bluetooth Authentication** dialog appears.
- 7. In the **Password** field, type the password for the device. As you type, the **Salt** and **Verifier** fields are automatically calculated and populated in the dialog as shown above. Make a note of the password, as this password is used when you connect to this XBee device via BLE using the [Digi](#page-45-1) [XBee Mobile app.](#page-45-1)
- 8. Click **OK** to save the configuration.

## <span id="page-45-0"></span>**Get the Digi XBee Mobile phone application**

To see the nearby devices that have BLE enabled, you must get the free Digi XBee Mobile application from the iOS App Store or Google Play and downloaded to your phone.

- 1. On your phone, go to the App store.
- 2. Search for **Digi XBee Mobile**.
- 3. Download and install the application.

The Digi XBee Mobile application is compatible with the following operating systems and versions:

- Android 5.0 or higher
- iOS 11 or higher

## <span id="page-45-1"></span>**Connect with BLE and configure your XBee device**

You can use the Digi XBee Mobile application to verify that BLE is enabled on your XBee device.

- 1. [Get the Digi XBee Mobile phone application.](#page-45-0)
- 2. Open the Digi XBee Mobile application. The **Find XBee devices** screen appears and the app automatically begins scanning for devices. All nearby devices with BLE enabled are displayed in a list.
- 3. Scroll through the list to find your XBee device.

The first time you open the app on a phone and scan for devices, the device list contains only the name of the device and the BLE signal strength. No identifying information for the device displays. After you have authenticated the device, the device information is cached on the phone. The next time the app on this phone connects to the XBee device, the IMEI for the device displays in the app device list.

- 4. Tap the XBee device name in the list. A password dialog appears.
- 5. Enter the [password](#page-44-0) you previously configured for the device in XCTU.
- 6. Tap **OK**. The **Device Information** screen displays. You can now scroll through the settings for the XBee device and change the device's configuration as needed.

# **BLE reference**

#### **BLE advertising behavior and services**

When the Bluetooth radio is enabled, periodic BLE advertisements are transmitted. The advertisement data includes the product name. When an XBee device connects to the Bluetooth radio, the BLE services are listed:

- **n** [Device Information Service](#page-46-1)
- <sup>n</sup> [XBee API BLE Service](#page-46-0)

### <span id="page-46-1"></span>**Device Information Service**

The standard Device Information Service is used. The Manufacturer, Model, and Firmware Revision characters are provided inside the service.

### <span id="page-46-0"></span>**XBee API BLE Service**

You can configure the XBee through the BLE interface using API frame requests and responses. The API frame format through Bluetooth is equivalent to setting AP=1 and transmitting the frames over the UART or SPI interface. API frames can be executed over Bluetooth regardless of the AP setting.

The BLE interface allows these frames:

- <sup>n</sup> [BLE Unlock API 0x2C](#page-267-0)
- [BLE Unlock Response 0xAC](#page-271-0)
- n [AT Command 0x08](#page-250-0)
- [User Data Relay 0x2D](#page-263-0)

This API reference assumes that you are familiar with Bluetooth and GATT services. The specifications for Bluetooth are an open standard and can be found at the following links:

- Bluetooth Core Specifications: [https://www.bluetooth.com/specifications/bluetooth-core](https://www.bluetooth.com/specifications/bluetooth-core-specification)[specification](https://www.bluetooth.com/specifications/bluetooth-core-specification)
- Bluetooth GATT: <https://www.bluetooth.com/specifications/gatt/generic-attributes-overview>

The XBee API GATT Service contains two characteristics: the API Request characteristic and the API Response characteristic. The UUIDs for the service and its characteristics are listed in the table below.

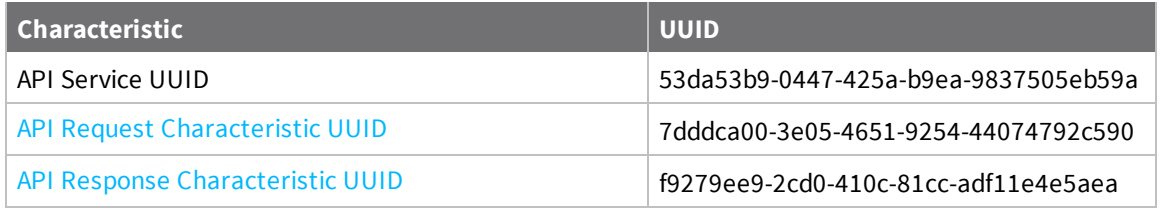

## <span id="page-47-0"></span>**API Request characteristic**

**UUID**: 7dddca00-3e05-4651-9254-44074792c590

#### **Permissions**: Writeable

XBee API frames are broken into chunks and transmitted sequentially to the request characteristic using write operations. Valid frames will then be processed and the result will be returned through indications on the response characteristic.

API frames do not need to be written completely in a single write operation to the request characteristic. In fact, Bluetooth limits the size of a written value to 3 bytes smaller than the configured MTU (Maximum Transmission Unit), which defaults to 23, meaning that by default, you can only write 20 bytes at a time.

After connecting, you must perform the [unlock process](#page-267-0) to authenticate the client. If the unlock process has not been completed successfully, all other API frames will be silently ignored and not processed.

## <span id="page-47-1"></span>**API Response characteristic**

**UUID**: f9279ee9-2cd0-410c-81cc-adf11e4e5aea

**Permissions**: Readable, Indicate

Responses to API requests made to the request characteristic will be returned through the response characteristics. This characteristic cannot be read directly.

Response data will be presented through indications on this characteristic. Indications are acknowledged and re-transmitted at the BLE link layer and application layer and provides a robust transport for this data.

# **Get started with Digi Remote Manager**

Digi Remote Manager® is a cloud-based device and data management platform that you can use to configure and update a device, and view and manage device data.

**Note** Digi Remote Manager requires TCP and will not work with NB-IoT, unless the carrier supports TCP.

The sections below describe how to create a Remote Manager account, upgrading your device, configure your device, and manage data in Remote Manager.

- 1. [Create a Remote Manager account and add devices](#page-48-0)
- 2. To ensure that all Remote Manager features are available, you should upgrade your device to the latest firmware. See [Update the firmware from the Devices page in Remote Manager](#page-81-0) or [Update the firmware using web services in Remote Manager](#page-82-0).
- 3. Configure your device in Remote Manager

To be able to configure your device in Remote Manager, the device must be connected to Remote Manager. You can connect to and configure your device in Remote Manager using one of the following methods:

- <sup>o</sup> **Scheduled connection**: In this method, you create a list of tasks that you want to perform on the device, and then start the operation. This is the recommended method, and is the best choice for low data usage. See [Configure Remote Manager features](#page-50-0) [using automations.](#page-50-0)
- <sup>o</sup> **Always connected**: This method can be used for initial configuration, or when you are not concerned with low data usage. See [Configure XBee settings within Remote](#page-60-0) [Manager.](#page-60-0)
- 4. [Secure the connection between an XBee and Remote Manager with server authentication.](#page-173-0)
- 5. [Manage data in Remote Manager](#page-57-0)
- 6. [Remote Manager reference](#page-58-0)

### <span id="page-48-0"></span>**Create a Remote Manager account and add devices**

To be able to use Remote Manager, you must create a Remote Manager account and add your XBee devices to the device list. You should also verify that the device is enabled to connect to Remote Manager.

- 1. [Create a Remote Manager account](#page-49-0).
- 2. [Add an Digi XBee®3 Global LTE-M/NB-IoT to Remote Manager](#page-49-1).
- <span id="page-49-0"></span>3. [Verify the connection between a device and Remote Manager](#page-49-2)

#### **Create a Remote Manager account**

Digi Remote Manager is an on-demand service with no infrastructure requirements. Remote devices and enterprise business applications connect to Remote Manager through standards-based web services. This section describes how to configure and manage an XBee using Remote Manager. For detailed information on using Remote Manager, refer to the *[Remote Manager User Guide](https://www.digi.com/resources/documentation/digidocs/90001436-13/default.htm)*, available via the **Documentation** tab in Remote Manager.

**Note** Digi Remote Manager requires TCP and will not work with NB-IoT, unless the carrier supports TCP.

Before you can manage an XBee with Remote Manager, you must create a Remote Manager account. To create a Remote Manager account:

- 1. Go to <https://www.digi.com/products/iot-software-services/digi-remote-manager>.
- 2. Click **90 DAY FREE TRIAL/LOGIN**.
- 3. Follow the online instructions to complete account registration. You can upgrade your Developer account to a paid account at any time.

When you are ready to deploy multiple Digi XBee®3 Global LTE-M/NB-IoTs in the field, upgrade your account to access additional Remote Manager features.

#### <span id="page-49-1"></span>**Add an Digi XBee®3 Global LTE-M/NB-IoT to Remote Manager**

Each Digi XBee®3 Global LTE-M/NB-IoT must be added to the Remote Manager account inventory list.

Before adding an XBee to your Remote Manager account inventory, you need to determine the International Mobile Equipment Identity (IMEI) number for the device. Use XCTU to view the IMEI number by querying the **IM** [parameter](#page-178-0).

**Note** Digi Remote Manager requires TCP and will not work with NB-IoT, unless the carrier supports TCP.

To add an XBee to your Remote Manager account inventory, follow these steps:

- 1. [Log into Remote Manager.](https://remotemanager.digi.com/)
- 2. Click **Devices**.
- 3. Click **Add**.
- 4. In the **Device ID, MAC Address or IMEI** field, type or paste the IMEI number of the XBee you want to add.
- <span id="page-49-2"></span>5. Click **Add Device** to add the device. The XBee is added to your inventory.

#### **Verify the connection between a device and Remote Manager**

By default, the XBee is configured to enable communication with Remote Manager. The communication between XBee and Remote Manager is achieved using periodic UDP operations. You should verify the default settings to ensure that communcation will work as desired.

- 1. [Launch XCTU](#page-23-0)
- 2. Verify that the [MO command](#page-233-0) is set to **6**, which is the default.
- 3. Configure the frequency of polls for Remote Manager activity using the [DF command](#page-232-0). The default is 1440 minutes (24 hours).
- 4. Enable the SM/UDP feature in Remote Manager for each device. See [Enable SM/UDP](#page-58-1).
- 5. To ensure that the device is connected to Remote Manager, you must send an SM/UDP request.
	- a. [Log into Remote Manager.](https://remotemanager.digi.com/)
	- b. Click **Devices** in the left pane.
	- c. Select the device that you want to work with.
	- d. From the right pane, click **Actions** and then **SM/UDP Request Connect**.
	- e. If you would like a response, enable **Request Response**.
	- f. Click **Request Connect**. When the connection is made, the **Connection Status** icon next to the device on the **Devices** page turns green.

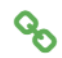

# <span id="page-50-0"></span>**Configure Remote Manager features using automations**

Remote Manager provides tools to perform common management and maintenance tasks on your XBee device. Remote Manager automations are a sequence of commands that can be performed on one or more XBee Cellular devices. When an automation is run it becomes an active operation and can be monitored for status and completion.

**Note** You must upgrade your device to the latest firmware for all features to be available. See [Update](#page-77-0) [the firmware.](#page-77-0)

Some typical examples of useful things that can be done with automations s include:

- **n** [Change configuration](#page-53-0)
- [Update your MicroPython application](#page-55-0) and libraries to add features and capabilities
- Update your security certificates
- Perform a data service device request
- Send an SMS message to your device

Automations can be created and performed through the following methods:

- Remote Manager Automations user interface
- Remote Manager API Explorer user interface
- **Programming web service calls**

**Note** For any of these methods to work properly, you must have SM/UDP enabled. See [Enable](#page-58-1) [SM/UDP](#page-58-1).

#### **Overview: Create an automation**

When using the [most current firmware version](#page-81-0), the XBee Cellular devices are designed to poll Remote Manager once per day over the SM/UDP protocol to check for any active operations. In order to perform a set of tasks, the device needs to be told to connect to Remote Manager, perform the sequence of tasks, and then told to disconnect.

The following provides a template of how to create a schedule for an XBee to connect, perform a set of tasks and then disconnect:

- 1. Make sure that SM/UDP is enabled. See [Enable SM/UDP.](#page-58-1)
- 2. [Log into Remote Manager.](https://remotemanager.digi.com/)
- 3. Click **Automations**.
- 4. Click **Create** to launch the wizard.
- 5. In the **Details** section:
	- a. In the **Name** field, enter a descriptive name for the automation, such as "Connect devices".
	- b. Click **Save and Continue**.
- 6. In the **Steps** section:
	- a. Click the garbage icon to delete any existing steps.
	- b. Click **+** to add a step, and select **SM/UDP Request Connect**.
	- c. Add other steps as needed. For examples, refer to the [Automation examples](#page-51-0) section.
	- d. Click **+** to add a step, and select **Disconnect**.
	- e. Click **Save and Continue**.
- 7. In the **Targets** section, click **Skip** to skip this section.
- 8. In the **Triggers** section, click **Skip** to skip this section.
- 9. Start the automation on a set of devices.
	- a. Click **Automations** to show the list of available automations.
	- b. Select the automation that you just created.
	- c. Click **Action** > **Run Automation**. The **Run Automations** window displays.
	- d. Click the **Devices** tab.
	- e. Select all of the devices you want to run the automation on.
	- f. Click **Confirm** to start the automation.

## <span id="page-51-0"></span>**Automation examples**

The examples in the following sections assume you are using the Digi Remote Manager Automations wizard. However, you should be aware that operations can be created and performed programmatically via web service calls or via the API explorer. The XML web service calls provide more options than are available in the GUI dashboard for some tasks.

#### <span id="page-51-1"></span>**Example: Read settings and state using Remote Manager**

In order to configure devices you will need to know the structure of the XML for your XBee's settings. The easiest way to obtain this is to perform a query setting RCI request against your device.

**Note** You must upgrade your device to the latest firmware for all features to be available. See [Update](#page-77-0) [the firmware.](#page-77-0)

**Note** To obtain the state of the device, you can perform the same operations in the example below, but replace query setting with query state.

- 1. [Log into Remote Manager.](https://remotemanager.digi.com/)
- 2. Click **Automations**.
- 3. Click **Create** to launch the wizard.
- 4. In the **Details** section:
	- a. In the **Name** field, enter a descriptive name for the automation, such as "Read Settings".
	- b. Click **Save and Continue**.
- 5. In the **Steps** section:
	- a. Click the garbage icon to delete any existing steps.
	- b. Click **+** to add a step, and select **SM/UDP Request Connect**.
	- c. Click **+** again to add another step, and select **RCI**.
		- i. In the **RCI Payload** field, enter:
			- <query\_setting/>
		- ii. Enable **Allow Offline**.
	- d. Click **+** to add a step, and select **Disconnect**.
	- e. Click **Save and Continue**.
- 6. In the **Targets** section, click **Skip** to skip this section.
- 7. In the **Triggers** section, click **Skip** to skip this section.
- 8. Start the automation on a set of devices.
	- a. Click **Automations** to show the list of available automations.
	- b. Select the automation that you just created.
	- c. Click **Action** > **Run Automation**. The **Run Automations** window displays.
	- d. Click the **Devices** tab.
	- e. Select all of the devices you want to run the automation on.
	- f. Click **Confirm** to start the automation.
- 9. Verify the results of running the automation.
	- a. Click **Automations** to show the list of automations.
	- b. Click on the name of the automation you just ran to display the status window.
	- c. Click the **Runs** tab to see all of the runs for this automation.
	- d. Click on the run you are interested in to display a details for each device.
	- e. For the device you are interested in, click the **Status** link under the **Summary** column to see more details and the responses.

If the status was successful, you can to see the response of the RCI query by clicking **Show Details**. This XML structure has the same settings that you will use in the set setting command to configure your XBee as shown in this example: [Example: Configure a device from](#page-53-0) [Remote Manager using XML.](#page-53-0)

#### <span id="page-53-0"></span>**Example: Configure a device from Remote Manager using XML**

You can configure each XBee device from Remote Manager, using XML. The devices must be in the Remote Manager inventory device list and be active.

**Note** You must upgrade your device to the latest firmware for all features to be available. See [Update](#page-77-0) [the firmware.](#page-77-0)

**Note** Digi Remote Manager requires TCP and will not work with NB-IoT, unless the carrier supports TCP.

In this configuration example, you are changing the device to poll four times a day instead of just once. In this case, you should change the **DF** parameter to 360 minutes.

- 1. [Log into Remote Manager.](https://remotemanager.digi.com/)
- 2. Click **Automations**.
- 3. Click **Create** to launch the wizard.
- 4. In the **Details** section:
	- a. In the **Name** field, enter a descriptive name for the automation, such as "Set Settings".
	- b. Click **Save and Continue**.
- 5. In the **Steps** section:
	- a. Click the garbage icon to delete any existing steps.
	- b. Click **+** to add a step, and select **SM/UDP Request Connect**.
	- c. Click **+** again to add another step, and select **RCI**.
		- i. In the **RCI Payload** field, enter:

```
<set_setting>
    <remote_manager>
        <DF>360</DF>
    </remote_manager>
</set_setting>
```
- ii. Enable **Allow Offline**.
- d. Click **+** to add a step, and select **Disconnect**.
- e. Click **Save and Continue**.
- 6. In the **Targets** section, click **Skip** to skip this section.
- 7. In the **Triggers** section, click **Skip** to skip this section.
- 8. Start the automation on a set of devices.
	- a. Click **Automations** to show the list of available automations.
	- b. Select the automation that you just created.
	- c. Click **Action** > **Run Automation**. The **Run Automations** window displays.
	- d. Click the **Devices** tab.
	- e. Select all of the devices you want to run the automation on.
	- f. Click **Confirm** to start the automation.
- 9. Verify the results of running the automation.
- a. Click **Automations** to show the list of automations.
- b. Click on the name of the automation you just ran to display the status window.
- c. Click the **Runs** tab to see all of the runs for this automation.
- d. Click on the run you are interested in to display a details for each device.
- e. For the device you are interested in, click the **Status** link under the **Summary** column to see more details and the responses.

# **Example: Schedule an automation to update the device firmware using Remote Manager**

You can use an automation to update the XBee Cellular firmware. Since the device is configured by default to poll Remote Manager once a day, you need to be able to set up a scheduled task to update the device's firmware to take advantage of new features and fixes. To update the firmware to a new version you will need to obtain the .gbl file for the new firmware from our support site. This file is one of the files in the .zip (for example, XBXC-31011.zip) archive that you can download for the product.

**Note** You must upgrade your device to the latest firmware for all features to be available. See [Update](#page-77-0) [the firmware.](#page-77-0)

**Note** Digi Remote Manager requires TCP and will not work with NB-IoT, unless the carrier supports TCP.

To upgrade using an automation, perform the following steps:

- 1. [Log into Remote Manager.](https://remotemanager.digi.com/)
- 2. Make sure that you have enabled SM/UDP. See [Enable SM/UDP](#page-58-1).
- 3. Click **Automations**.
- 4. Click **Create** to launch the wizard.
- 5. In the **Details** section:
	- a. In the **Name** field, enter a descriptive name for the automation, such as "Firmware update".
	- b. Click **Save and Continue**.
- 6. In the **Steps** section:
	- a. Click the garbage icon to delete any existing steps.
	- b. Click **+** to add a step, and select **SM/UDP Request Connect**.
	- c. Click **+** again to add another step, and select **Update Firmware**.
		- i. From the **Device Type** list box, select the device type.
		- ii. From the **Firmware Version** list box, select the version of the firmware to which you want to update the device.
	- d. Click **+** to add a step, and select **Disconnect**.
	- e. Click **Save and Continue**.
- 7. In the **Targets** section, click **Skip** to skip this section.
- 8. In the **Triggers** section, click **Skip** to skip this section.
- 9. Start the automation on a set of devices.
- a. Click **Automations** to show the list of available automations.
- b. Select the automation that you just created.
- c. Click **Action** > **Run Automation**. The **Run Automations** window displays.
- d. Click the **Devices** tab.
- e. Select all of the devices you want to run the automation on.
- f. Click **Confirm** to start the automation.
- 10. Verify the results of running the automation.
	- a. Click **Automations** to show the list of automations.
	- b. Click on the name of the automation you just ran to display the status window.
	- c. Click the **Runs** tab to see all of the runs for this automation.
	- d. Click on the run you are interested in to display a details for each device.
	- e. For the device you are interested in, click the **Status** link under the **Summary** column to see more details and the responses.

# <span id="page-55-0"></span>**Example: Update MicroPython from Remote Manager using an automation**

You can create an automation to update the MicroPython application. In this example, you want to add FTP client capability to the MicroPython application. You will need to add the library  $\text{uftp.py}$  and then update the  $main.py$  application.

**Note** Digi Remote Manager requires TCP and will not work with NB-IoT, unless the carrier supports TCP.

- 1. [Log into Remote Manager.](https://remotemanager.digi.com/)
- 2. Make sure that SM/UDP is enabled. See [Enable SM/UDP.](#page-58-1)
- 3. Click **Automations**.
- 4. Click **Create** to launch the wizard.
- 5. In the **Details** section:
	- a. In the **Name** field, enter a descriptive name for the automation, such as "Update application".
	- b. Click **Save and Continue**.
- 6. In the **Steps** section:
	- a. Click the garbage icon to delete any existing steps.
	- b. Click **+** to add a step, and select **SM/UDP Request Connect**.
	- c. Click **+** again to add another step, and select **RCI**.
		- i. In the **RCI Payload** field, enter:

<set\_setting> <remote\_manager> <MO>7</MO> </remote\_manager> </set\_setting>

ii. Enable **Allow Offline**.

iii. From the **On Error** list box, select **Continue**.

This step disables the MicroPython application so the MicroPython files can be updated, and configures the device to keep the connection open to remote manager.

- d. Click **+** again to add another step, and select **Reboot**.
	- i. Enable **Allow Offline**.
	- ii. From the **On Error** list box, select **Continue**.
- e. Click **+** again to add another step, and select **Upload Files**.
	- i. From the **Choose File** list box, select **main.py** from the FTP sample application.
	- ii. In the **Destination File Path** field, enter: **~/MicroPython/main.py**
	- iii. Enable **Allow Offline**.
	- iv. From the **On Error** list box, select **Continue**.
- f. Click **+** again to add another step, and select **Upload Files**.
	- i. From the **Choose File** list box, select the **uftp.py** file from the FTP sample application.
	- ii. In the **Destination File Path** field, enter: **~/MicroPython/uftp.py**
	- iii. Enable **Allow Offline**.
	- iv. From the **On Error** list box, select **Continue**.
- g. Click **+** again to add another step, and select **RCI**.
	- i. In the **RCI Payload** field, enter:

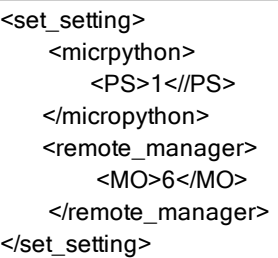

- ii. Enable **Allow Offline**.
- iii. From the **On Error** list box, select **Continue**.
- h. Click **+** again to add another step, and select **Reboot**.
	- i. Enable **Allow Offline**.
	- ii. From the **On Error** list box, select **Continue**.
- i. Click **+** to add a step, and select **Disconnect**.
- j. Click **Save and Continue**.
- 7. In the **Targets** section, click **Skip** to skip this section.
- 8. In the **Triggers** section, click **Skip** to skip this section.
- 9. Start the automation on a set of devices.
	- a. Click **Automations** to show the list of available automations.
	- b. Select the automation that you just created.
	- c. Click **Action** > **Run Automation**. The **Run Automations** window displays.
	- d. Click the **Devices** tab.
- e. Select all of the devices you want to run the automation on.
- f. Click **Confirm** to start the automation.
- 10. Verify the results of running the automation.
	- a. Click **Automations** to show the list of automations.
	- b. Click on the name of the automation you just ran to display the status window.
	- c. Click the **Runs** tab to see all of the runs for this automation.
	- d. Click on the run you are interested in to display a details for each device.
	- e. For the device you are interested in, click the **Status** link under the **Summary** column to see more details and the responses.

# <span id="page-57-0"></span>**Manage data in Remote Manager**

You can view and manage XBee data in Remote Manager.

#### **Review device status information from Remote Manager**

You can view address, BLE, cellular, firmware, and I/O sampling status information for a XBee device in Remote Manager. The device must be in the Remote Manager inventory device list and be active.

**Note** Digi Remote Manager requires TCP and will not work with NB-IoT, unless the carrier supports TCP.

- 1. Set up a persistent connection to connect the device to Remote Manager using one of the following methods:
	- **Remote Manager:** A persistent connection can be set up in Remote Manager. This option should be used when you have many deployed devices and no local access. See [Set up a persistent connection to a remote XBee.](#page-59-0)
	- **XCTU:** This option allows immediate access, and should be used when you have local access, such as when using a development kit or in a lab environment.
- 2. [Log into Remote Manager.](https://remotemanager.digi.com/)
- 3. Click **Devices**.
- 4. Select the device that you want to configure.
- 5. Click **Settings** and expand **Config**.
- 6. Click on the setting group that has information you want to display. The setting information is related to AT commands. For information about each AT command in the categories, click on the appropriate link below.
	- **n** [Addressing](#page-192-0)
	- **n** [Bluetooth](#page-230-0)
	- <sup>n</sup> [Cellular](#page-178-1)
	- **[Firmware Version/Information](#page-218-0)**
	- $\blacksquare$   $1/O$
- 7. When all changes are complete, [disconnect the device](#page-59-1) from Remote Manager.

#### **Manage secure files in Remote Manager**

You can interact with files on the XBee device from Remote Manager, using either the [SCI \(Server](https://www.digi.com/resources/documentation/digidocs/90001437-13/default.htm#reference/r_ws_sci.htm%3FTocPath%3DWeb%2520services%2520reference|SCI%2520(Server%2520command%2520interface)|_____0) [command interface\)](https://www.digi.com/resources/documentation/digidocs/90001437-13/default.htm#reference/r_ws_sci.htm%3FTocPath%3DWeb%2520services%2520reference|SCI%2520(Server%2520command%2520interface)|_____0) or in the **File Management** view.

You can securely upload files by appending a hash sign (#) to the end of the file name. After the upload, the hash sign (#) is not retained as part of the file name. For example, you could upload a file named *my-cert.crt* appended with a hash sign (#): *my-cert.crt#*. After the upload is complete, the file is named *my-cert.crt*.

**Note** Uploading secure files in Remote Manager has the same result as doing an [ATFS XPUT](#page-228-0) locally. See [Secure files](#page-148-0) for more information.

#### *SCI (Server command interface)*

You can use the [SCI \(Server command interface\)](https://www.digi.com/resources/documentation/digidocs/90001437-13/default.htm#reference/r_ws_sci.htm%3FTocPath%3DWeb%2520services%2520reference|SCI%2520(Server%2520command%2520interface)|_____0) file system command to securely upload a file. For more information, see the [file\\_system](https://www.digi.com/resources/documentation/digidocs/90001437-13/default.htm#reference/r_sci_available_operators.htm#file_sys) section in the *[Digi Remote Manager Programming Guide](https://www.digi.com/resources/documentation/digidocs/90001437-13/default.htm)*.

#### *Device Files view*

You can upload and manage files in the Remote Manager **Device Files** view.

- 1. [Log into Remote Manager.](https://remotemanager.digi.com/)
- 2. Click **Devices**.
- 3. Select the device for which you want to manage files.
- 4. Click **Files** to open file management view. From this view you can add or remove files on your device.

### <span id="page-58-0"></span>**Remote Manager reference**

#### <span id="page-58-1"></span>**Enable SM/UDP**

You can use the SM/UDP feature to leverage the very small data footprint of Remote Manager SM protocol over UDP.

**Note** Battery Operated Mode may be enabled in Digi Remote Manager. Review the [Battery Operated](https://www.digi.com/resources/documentation/digidocs/90001437-13/default.htm#reference/r_request_connect_sm_udp_support.htm) [Mode section](https://www.digi.com/resources/documentation/digidocs/90001437-13/default.htm#reference/r_request_connect_sm_udp_support.htm) to determine the impact of enabling this mode on SM/UDP.

- 1. [Log into Remote Manager.](https://remotemanager.digi.com/)
- 2. Click **Devices**.
- 3. Select the device that you want to configure.
- 4. Click **Details**.
- 5. From the **Actions** list box, choose **Configure SM/UDP**.
- 6. Click **Enable**.

#### **TCP connection**

The device queries Remote Manager only once a day through the TCP connection. The device connects to Remote Manager, queries Remote Manager for updates, and then receives updates. When the update is complete, the device disconnects from Remote Manager.

It is recommended that you keep the polling frequency low to reduce data usage.

**Note** If desired, you can set up a persistent TCP connection, in which the device is continually connected to Remote Manager. See [Set up a persistent connection to a remote XBee](#page-59-0).

#### <span id="page-59-0"></span>**Set up a persistent connection to a remote XBee**

The default connectivity to Remote Manager polls once a day using SM/UDP, which means that your XBee will always appear in a disconnected state and will use significantly less data.

If needed, you can set up a persistent connection, where the device is continually connected using TCP. To do this, you will need to set bit 0 of the [MO setting](#page-233-0). The suggested value for **MO** is **7** to connect securely over TLS, or you can use **1** for no security, which is the legacy value.

You can make the change using one of the following methods:

- <sup>n</sup> **Local access**: If you have local access to the device you can use XCTU to change the **MO** setting back to the former default value.
- **Remote access:** If you only have remote access to your XBee you can change the device to maintain a persistent connection to Remote Manager. To do this you can set up a scheduled operation in Remote Manger for your device, as shown below.

To set up an automation to enable a persistent connection:

- 1. [Log into Remote Manager.](https://remotemanager.digi.com/)
- 2. Make sure that you have enabled SM/UDP. See [Enable SM/UDP](#page-58-1).
- 3. Click **Automations**.
- 4. Click **Create** to launch the wizard.
- 5. In the **Details** section:
	- a. In the **Name** field, enter a descriptive name for the automation, such as "Enable persistent connection."
	- b. Click **Save and continue**.
- 6. In the **Steps** section:
	- a. Click the garbage icon to delete any existing steps.
	- b. Click **+** to add a step, and select **SM/UDP Request Connect**.
	- c. Click **+** again to add another setp, and select **RCI**.
	- d. In the **RCI Payload** field, enter:

<set\_setting> <remote\_manager> <MO>7</MO> </remote\_manager> </set\_setting>

- e. Enable **Allow Offline**.
- f. Click **Save and continue**.
- 7. In the **Targets** section, click **Skip** to skip this section.
- <span id="page-59-1"></span>8. In the **Triggers** section, click **Skip** to skip this section.

#### **Disconnect**

The TCP connection remains open and periodic polling occurs until you manually disconnect the TCP connection. After you have disconnected the TCP connection, Remote Manager is no longer updated.

You can disconnect the TCP connection using either of the following methods:

- <sup>n</sup> From the **Devices** page in Remote Manager: See [Disconnect a device](https://www.digi.com/resources/documentation/Digidocs/90001436-13/default.htm#tasks/t_disconnect_a_device.htm) in the *[Digi Remote](https://www.digi.com/resources/documentation/Digidocs/90001436-13/default.htm) [Manager® User Guide](https://www.digi.com/resources/documentation/Digidocs/90001436-13/default.htm)*.
- Using web services in Remote Manager: See [Request connect SM/UDP support](https://www.digi.com/resources/documentation/digidocs/90001437-13/default.htm#reference/r_request_connect_sm_udp_support.htm?Highlight=request_connect) in the *[Digi](https://www.digi.com/resources/documentation/digidocs/90001437-13/default.htm) [Remote Manager® Programming Guide](https://www.digi.com/resources/documentation/digidocs/90001437-13/default.htm)*.

### <span id="page-60-0"></span>**Configure XBee settings within Remote Manager**

You can configure the device settings to use features with Remote Manager. For more information, see [Example: Read settings and state using Remote Manager.](#page-51-1)

#### *Configure device settings in Remote Manager*

You can configure each XBee device from Remote Manager. The devices must be in the Remote Manager inventory device list and be active.

**Note** Digi Remote Manager requires TCP and will not work with NB-IoT, unless the carrier supports TCP.

- 1. Set up a persistent connection to connect the device to Remote Manager using one of the following methods:
	- **Remote Manager:** A persistent connection can be set up in Remote Manager. This option should be used when you have many deployed devices and no local access. See [Set up a persistent connection to a remote XBee.](#page-59-0)
	- **XCTU:** This option allows immediate access, and should be used when you have local access, such as when using a development kit or in a lab environment. See [DO \(Device](#page-188-0) [Options\)](#page-188-0) and [MO \(Remote Manager Options\).](#page-233-0) Both must be enabled.
- 2. [Log into Remote Manager.](https://remotemanager.digi.com/)
- 3. Click **Devices**.
- 4. Select the device that you want to configure.
- 5. Click **Settings** > **Config**.
- 6. Click on the settings category that you want to configure. The settings in that category appear.
- 7. Make the desired configuration changes. See [AT commands](#page-175-0) for information about each setting in the categories.
- 8. As you finish configuring in each setting category, click **Apply** to save the changes. If the changes are valid, Remote Manager writes them to non-volatile memory and applies them.
- 9. When all changes are complete, [disconnect the device](#page-59-1) from Remote Manager.

#### *Configure Remote Manager keepalive interval*

**Note** Digi Remote Manager requires TCP and will not work with NB-IoT, unless the carrier supports TCP.

Managing the data usage and the keepalive interval is important if you have the [MO \(Remote Manager](#page-233-0) [Options\)](#page-233-0) command bit 0 set to 1 or if you have enabled the [Request connect feature](https://www.digi.com/resources/documentation/digidocs/90001437-13/default.htm#reference/r_request_connect_sm_udp_support.htm) in Remote Manager.

Digi Remote Manager is enabled on the XBee by default and has a 60 second keepalive interval, which can result in excessive cellular data usage, depending on your plan. The  $K1$  and  $K2$  commands can be used to tune the keepalive interval. Your carrier will disconnect an inactive socket automatically if there is no activity, so you need to tune this value based on your carrier's disconnect timeout.

You can further reduce your data usage by periodically duty cycling your Remote Manager connection, either from MicroPython or your host processor. For example, you could enable the Remote Manager connection for 2 hours a day and then disable the connection for 22 hours. Your host processor or MicroPython program would need to keep track of the time to ensure the time interval.

#### *Configure SMS messaging in Remote Manager*

You can configure a XBee device to use SMS functionality in Remote Manager. This feature uses a "request connect" operation and asks a device to make a full TCP connection to Remote Manager. For a device with SMS capability this can be significantly lower on latency and data cap consumption, as it does not involve polling.

Each device must be individually configured in Remote Manager to use this feature.

When the device receives an SMS message, it examines the message. If the phone number matches and content contains the correct service ID, it is processed internally rather than being delivered as user data.

By default, the device is configured with **32075** as the Remote Manger phone number and **idgp** as the Remote Manager service ID. If you need an alternate short (domestic) code or a long (international) code, you can re-configure the device using the [DP \(Remote Manager Phone Number\)](#page-234-0) and [RI \(Remote](#page-233-1) [Manager Service ID\)](#page-233-1) commands.

**Note** The SMS provision feature cannot be used. This feature is found by selecting a device and then choosing **More > SMS > Provision**. Attempts to enable this feature are ignored.

- 1. Set up a persistent connection to connect the device to Remote Manager using one of the following methods:
	- **Remote Manager:** A persistent connection can be set up in Remote Manager. This option should be used when you have many deployed devices and no local access. See [Set up a persistent connection to a remote XBee.](#page-59-0)
	- **XCTU:** This option allows immediate access, and should be used when you have local access, such as when using a development kit or in a lab environment. See [DO \(Device](#page-188-0) [Options\)](#page-188-0) and [MO \(Remote Manager Options\).](#page-233-0) Both must be enabled.
- 2. [Log in to Remote Manager.](https://remotemanager.digi.com/home.do#)
- 3. Click **Devices**.
- 4. Select the device that you want to configure.
- 5. Click **Details**.
- 6. Click **Action** > **Configure SMS**.
- 7. In the **Phone Number** field, enter the device's SIM card phone number. You can use the [PH](#page-178-2) [\(Phone Number\)](#page-178-2) command to discover the device's phone number.
- 8. Expand the **More Options** section.
	- <sup>n</sup> If you are using SMS in the United States only, make sure the **Server Phone** is **32075** and the **Server Keyword** is **idgp**. These are the default values allowed by the device.
	- If you are using SMS outside of the United States, enter the following:
- <sup>l</sup> **Server Phone**: 447537431797
- **.** Server Keyword: idgp.

Because **Server Phone** is not the default used by the device, you must also update the [DP \(Remote Manager Phone Number\)](#page-234-0) setting and [RI \(Remote Manager Service](#page-233-1) [ID\)](#page-233-1) setting on the device so that they match the **Server Phone** and **Server Keyword** settings.

9. Click **Save**.

# **Examples: IOT protocols with transparent mode**

The following examples provide some additional scenarios you can use to get familiar with the XBee. If you are interested in using the intelligence built into the XBee, see [Get started with MicroPython.](#page-37-0)

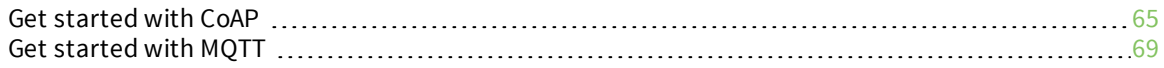

# <span id="page-64-0"></span>**Get started with CoAP**

Constrained Application Protocol (CoAP) is based on UDP connection and consumes low power to deliver similar functionality to HTTP. This guide contains information about sending GET, POST, PUT and DELETE operations by using the Coap Protocol with XCTU and Python code working with the Digi XBee®3 Global LTE-M/NB-IoT and Coapthon library (Python 2.7 only).

The Internet Engineering Task Force describes CoAP as:

The protocol is designed for machine-to-machine (M2M) applications such as smart energy and building automation. CoAP provides a request/response interaction model between application endpoints, supports built-in discovery of services and resources, and includes key concepts of the Web such as URIs and Internet media types. CoAP is designed to easily interface with HTTP for integration with the Web while meeting specialized requirements such as multicast support,very low overhead, and simplicity for constrained environments ([source](https://tools.ietf.org/html/rfc7252)).

### **CoAP terms**

When describing CoAP, we use the following terms:

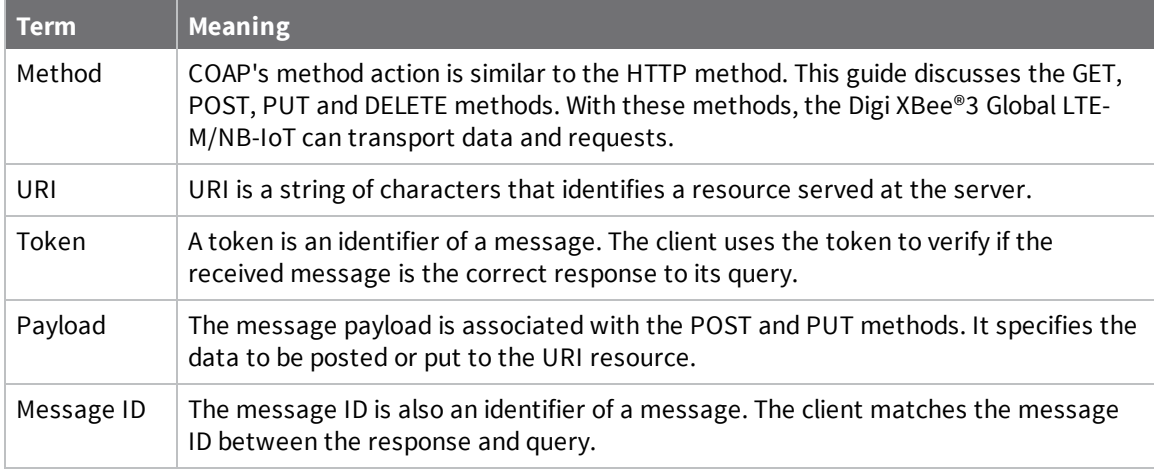

### **CoAP quick start example**

The following diagram shows the message format for the CoAP protocol; see [ISSN: 2070-1721](https://tools.ietf.org/html/rfc7252#section-3) for details:

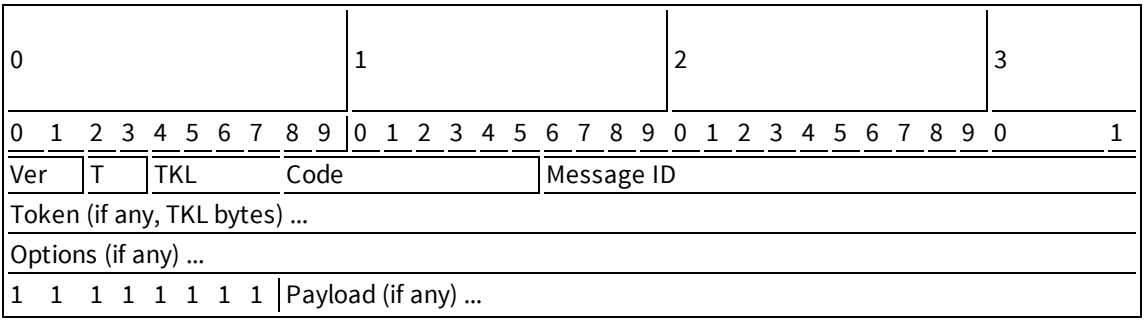

This is an example GET request:

44 01 C4 09 74 65 73 74 B7 65 78 61 6D 70 6C 65

The following table describes the fields in the GET request.

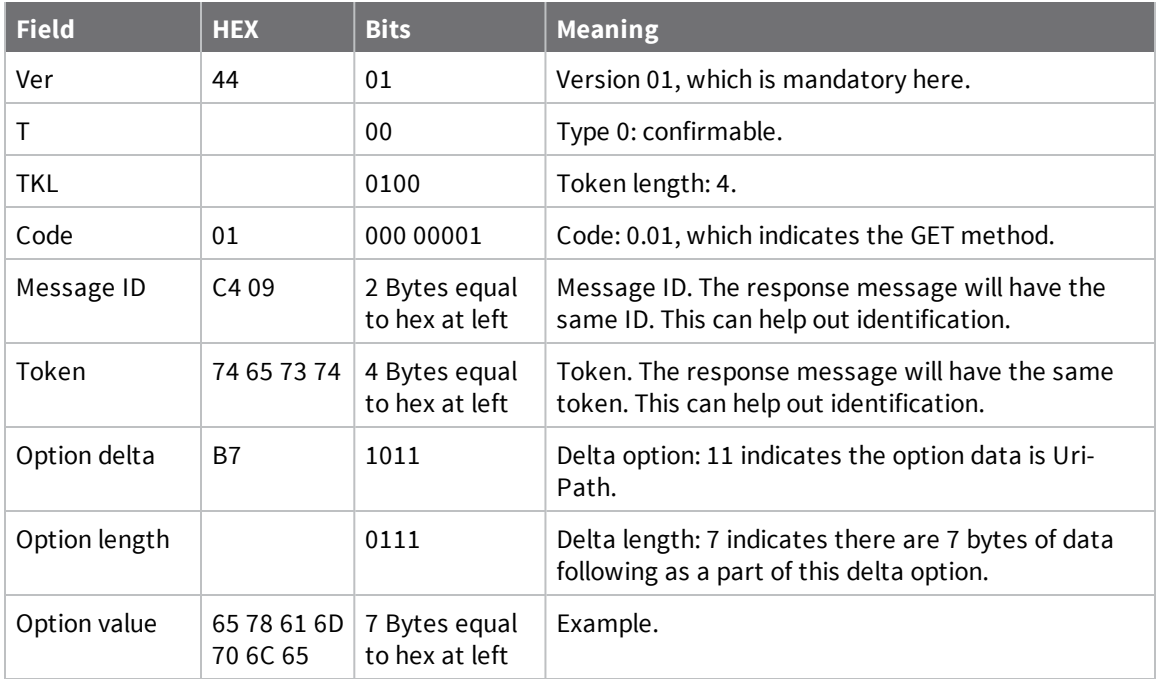

## <span id="page-65-0"></span>**Configure the device**

- 1. Ensure that the device is set up correctly with the SIM card installed and the antennas connected as described in [Connect the hardware](#page-22-0).
- 2. Open XCTU and click the **Configuration working mode**  $\mathbf{\hat{P}}$  button.
- 3. Add the Digi XBee®3 Global LTE-M/NB-IoT to XCTU; see [Add a device to XCTU](#page-23-1).
- 4. Select a device from the **Radio Modules** list. XCTU displays the current firmware settings for that device.
- 5. To switch to UDP communication, in the **IP** field, select **0** and click the **Write** button .
- 6. To set the target IP address that the Digi XBee®3 Global LTE-M/NB-IoT will talk to, in the **DL**

field type **52.43.121.77**and click the **Write** button . A CoAP server is publicly available at address 52.43.121.77.

- 7. To set the Digi XBee®3 Global LTE-M/NB-IoT to send data to port 5683 in decimal, in the **DE** field, type **1633** and click the **Write** button.
- 8. To move into Transparent mode, in the **AP** field, select **0** and click the **Write** button.
- 9. Wait for the **AI** (Association Indication) value to change to **0** (Connected to the Internet). You can click **Read** to get an update on the **AI** value.

### **Example: manually perform a CoAP request**

Follow the steps in [Configure the device](#page-65-0) prior to this example. This example performs the CoAP GET request:

- **n** Method: GET
- URI: example
- Given message token: test
- 1. Click the **Consoles working mode** button **Quarely** on the toolbar to add a customized packet.
- 2. From the AT console, click the **Add new packet button** in the Send packets dialog. The **Add new packet** dialog appears.
- 3. Click the **HEX** tab and type the name of the data packet: **GET\_EXAMPLE**.
- 4. Copy and past the following text into the **HEX** input tab: 44 01 C4 09 74 65 73 74 B7 65 78 61 6D 70 6C 65 This is the CoAP protocol message decomposed by bytes to perform a GET request on an example URI with a token test.
- 5. Click **Add packet**.
- 6. Click the **Open** button  $\frac{s^*}{2}$ .
- 7. Click **Send selected packet**. The message is sent to the public CoAP server configured in [Configure the device](#page-65-0). A response appears in the Console log. Blue text is the query, red text is the response.

The payload is **Get to uri: example**, which specifies that this is a successful CoAP GET to URI end example, which was specified in the query.

Click the **Close** button to terminate the serial connection.

#### **Example: Use Python to generate a CoAP message**

This example illustrates how the CoAP protocol can perform GET/POST/PUT/DELETE requests similarly to the HTTP protocol and how to do this using the Digi XBee®3 Global LTE-M/NB-IoT. In this example, the Digi XBee®3 Global LTE-M/NB-IoT talks to a CoAP Digi Server. You can use this client code to provide an abstract wrapper to generate a CoAP message that commands the Digi XBee®3 Global LTE-M/NB-IoT to talk to the remote CoAP server.

**Note** It is crucial to configure the Digi XBee®3 Global LTE-M/NB-IoT settings. See [Configure the device](#page-65-0) and follow the steps. You can target the IP address to a different CoAP public server.

- 1. Install Python 2.7. The Installation guide is located at: [python.org/downloads/](https://www.python.org/downloads/).
- 2. Download and install the CoAPthon library in the python environment from [pypi.python.org/pypi/CoAPthon](https://pypi.python.org/pypi/CoAPthon).
- 3. Download these two .txt files: Coap.txt and CoapParser.txt. After you download them, open the files in a text editor and save them as .py files.
- 4. In the folder that you place the Coap.py and CoapParser.py files, press **Shift** + **right-click** and then click **Open command window**.
- 5. At the command prompt, type **python Coap.py** and press **Enter** to run the program.
- 6. Type the USB port number that the Digi XBee®3 Global LTE-M/NB-IoT is connected to and press **Enter**. Only the port number is required, so if the port is COM19, type 19.

**Note** If you do not know the port number, open XCTU and look at the Digi XBee®3 Global LTE-M/NB-IoT in the **Radio Modules** list. This view provides the port number and baud rate, as in the figure below where the baud rate is 9600 b/s.

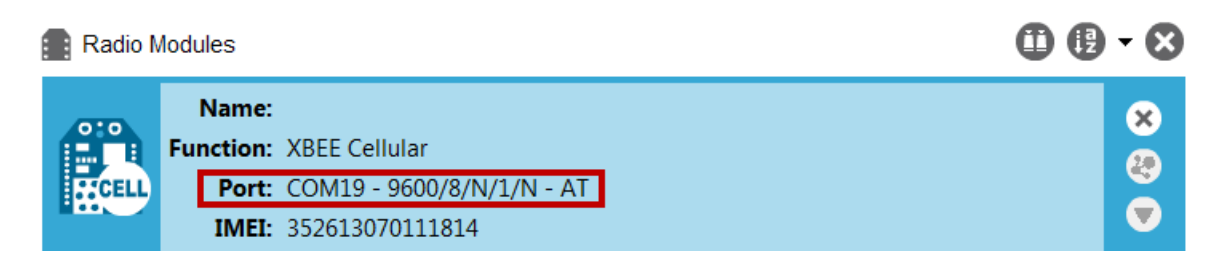

- 7. Type the baud rate and press **Enter**. You must match the device's current baud rate. XCTU provides the current baud rate in the **BD Baud Rate** field. In this example you would type **9600**.
- 8. Press **Y** if you want an auto-generated example. Press **Enter** to build your own CoAP request.
- 9. If you press **Y** it generates a message with:
	- Method: POST
	- URI: example
	- <sup>n</sup> payload: hello world
	- **n** token: test

The send and receive message must match the same token and message id. Otherwise, the client reattempts the connection by sending out the request.

In the following figure, the payload contains the server response to the query. It shows the results for when you press **Enter** rather than **Y**.

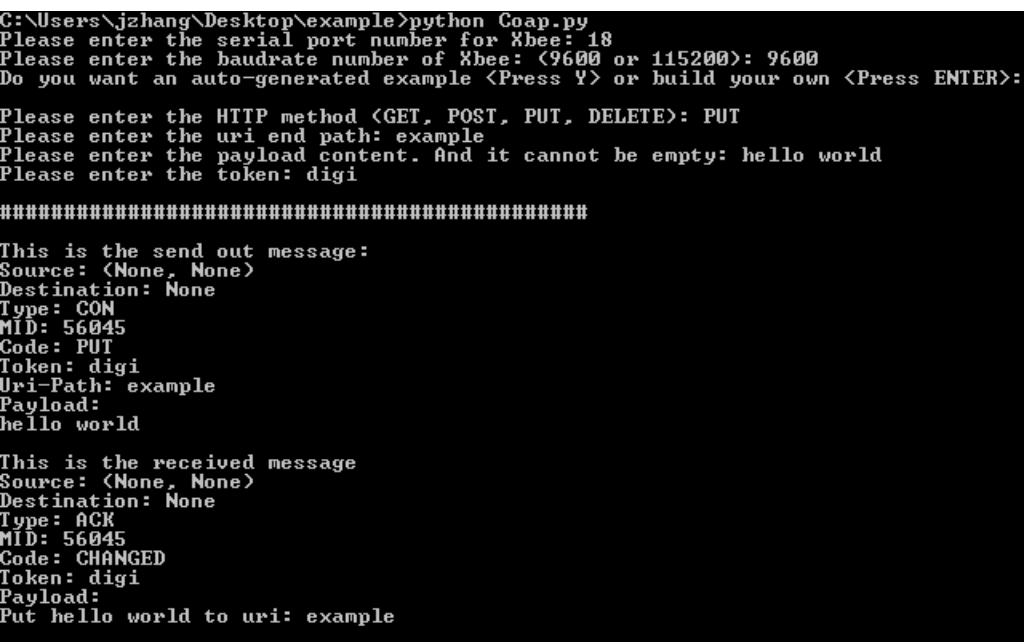

# <span id="page-68-0"></span>**Get started with MQTT**

MQ Telemetry Transport (MQTT) is a messaging protocol that is ideal for the Internet of Things (IoT) due to a light footprint and its use of the publish-subscribe model. In this model, a client connects to a broker, a server machine responsible for receiving all messages, filtering them, and then sending messages to the appropriate clients.

The first two MQTT examples do not involve the Digi XBee®3 Global LTE-M/NB-IoT. They demonstrate using the MQTT libraries because those libraries are required for [Use MQTT over the XBee Cellular](#page-73-0) [Modem with a PC](#page-73-0).

The examples in this guide assume:

- Some knowledge of Python.
- An integrated development environment (IDE) such as PyCharm, IDLE or something similar.

The examples require:

- An Digi XBee®3 Global LTE-M/NB-IoT.
- A compatible development board.
- XCTU. See [Install and upgrade XCTU](#page-23-0).
- That you install Python on your computer. You can download Python from: <https://www.python.org/downloads/>.
- <sup>n</sup> That you install the **pyserial** and **paho-mqtt** libraries to the Python environment. If you use Python 2, install these libraries from the command line with **pip install pyserial** and **pip install paho-mqtt**. If you use Python 3, use **pip3 install pyserial** and **pip3 install paho-mqtt**.
- <sup>n</sup> The full MQTT library source code, which includes examples and tests, which is available in the paho-mqtt github repository at [https://github.com/eclipse/paho.mqtt.python.](https://github.com/eclipse/paho.mqtt.python) To download this repository you must have Git installed.

### <span id="page-68-1"></span>**Example: MQTT connect**

This example provides insight into the structure of packets in MQTT as well as the interaction between the client and broker. MQTT uses different packets to accomplish tasks such as connecting, subscribing, and publishing. You can use XCTU to perform a basic example of sending a broker a connect packet and receiving the response from the server, without requiring any coding. This is a good way to see how the client interacts with the broker and what a packet looks like. The following table is an example connect packet:

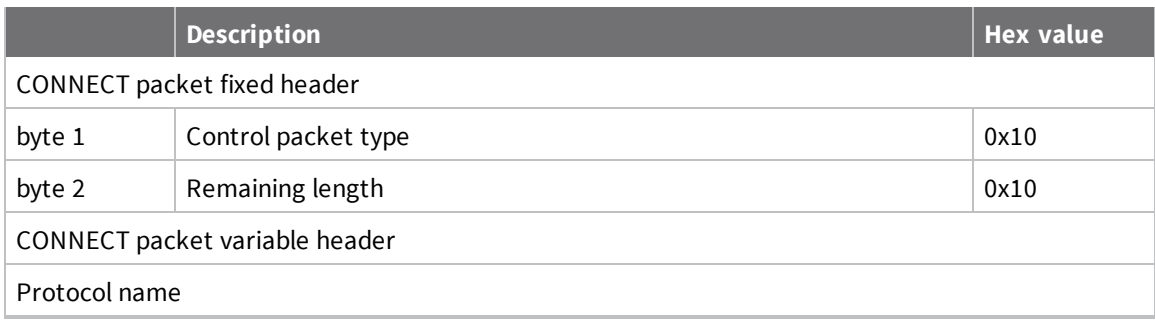

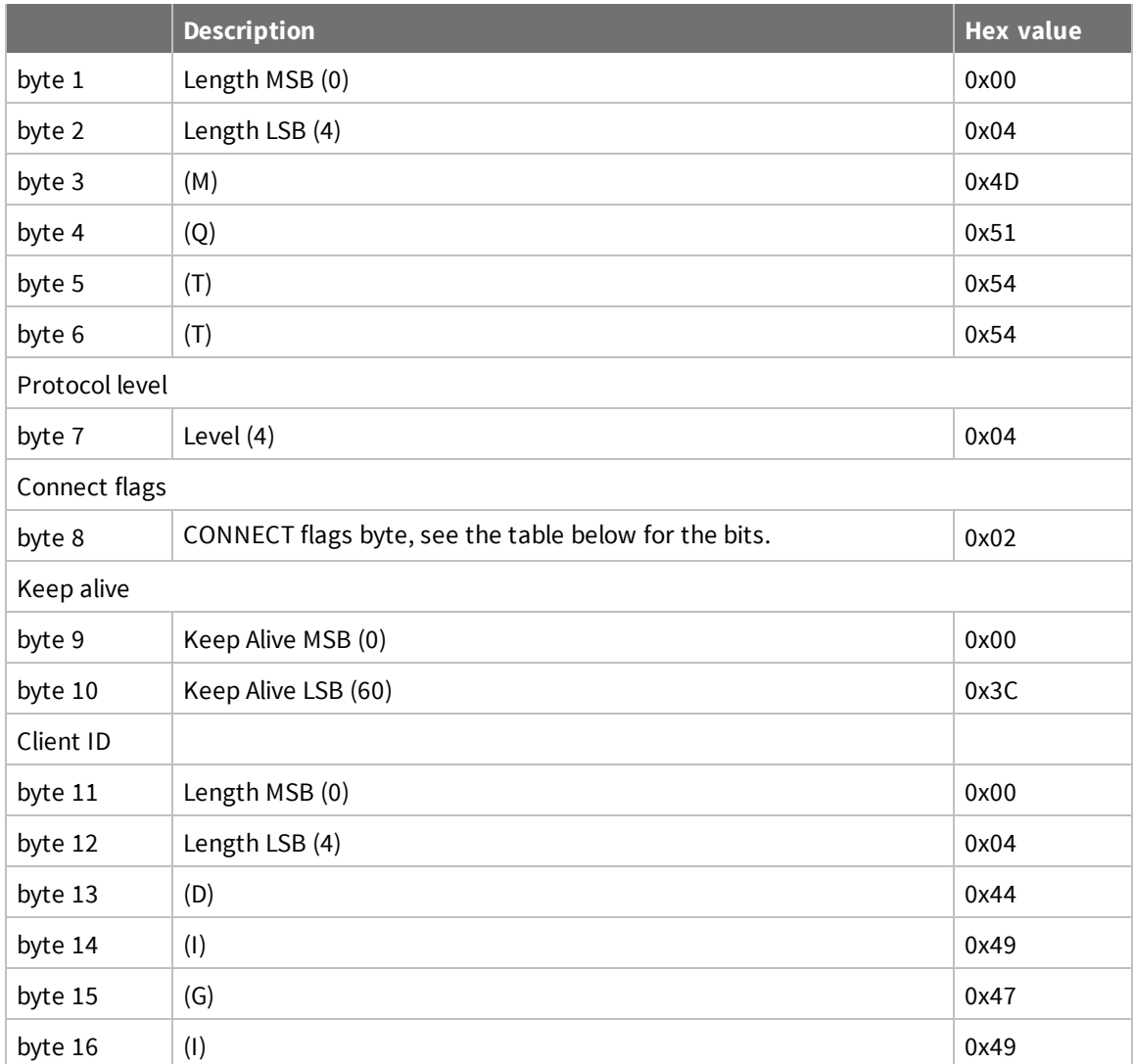

The following table describes the fields in the packet:

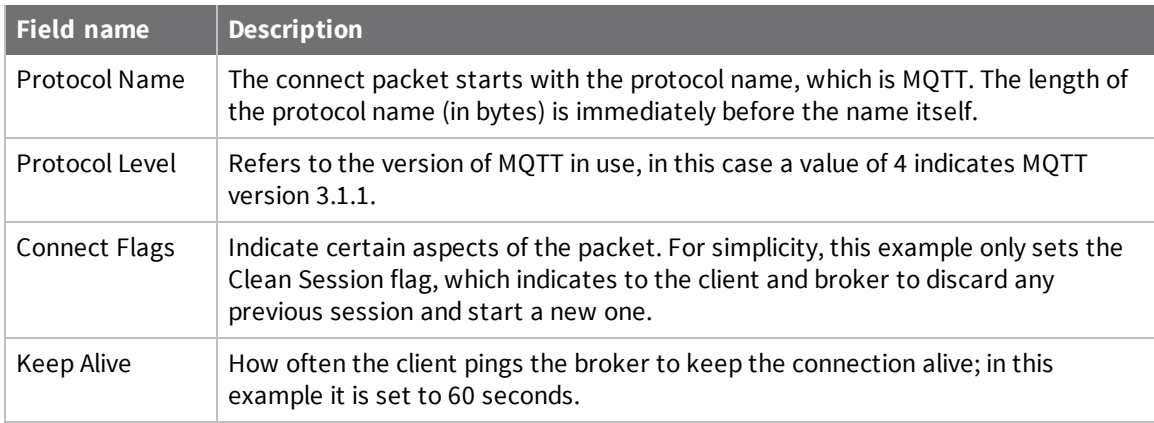

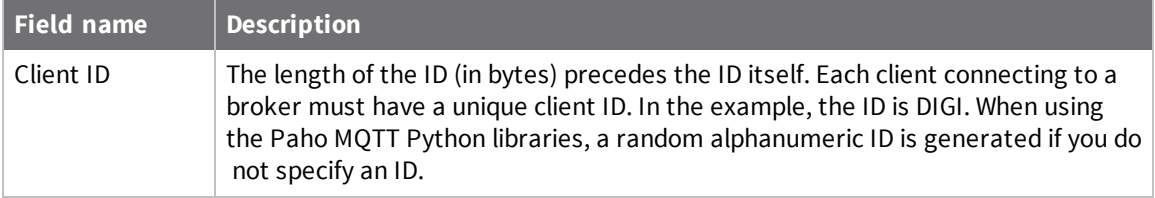

The following table provides the CONNECT flag bits from byte 8, the CONNECT flags byte.

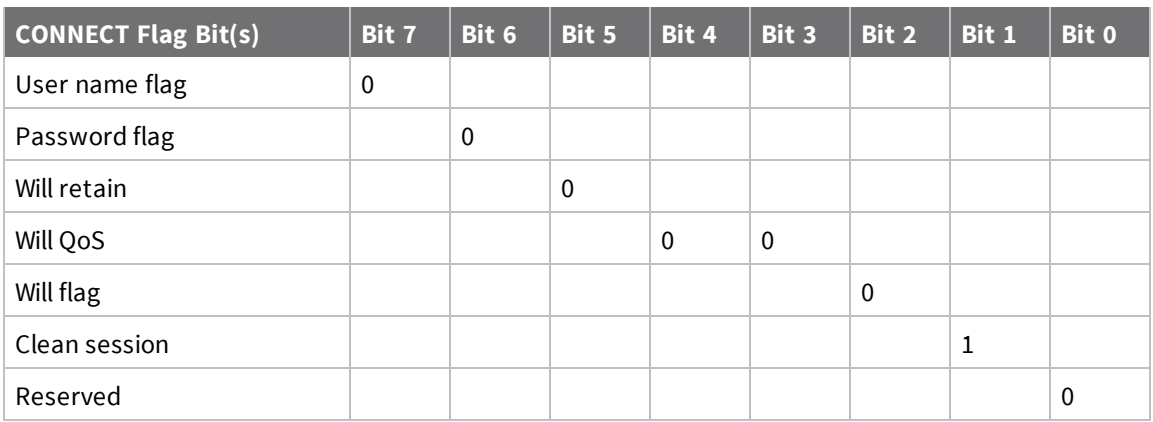

## **Send a connect packet**

Now that you know what a connect packet looks like, you can send a connect packet to a broker and view the response. Open XCTU and click the Configuration working mode button.

- 1. Ensure that the device is set up correctly with the SIM card installed and the antennas connected as described in [Connect the hardware](#page-22-0).
- 2. Open XCTU and click the **Configuration working mode**  $\mathbf{\hat{P}}$  button.
- 3. Add the Digi XBee®3 Global LTE-M/NB-IoT to XCTU. See [Add a device to XCTU.](#page-23-1)
- 4. Select a device from the **Radio Modules** list. XCTU displays the current firmware settings for that device.
- 5. In the **AP** field, set **Transparent Mode** to **[0]** if it is not already and click the **Write** button.
- 6. In the **DL** field, type the IP address or the fully qualified domain name of the broker you wish to use. This example uses [test.mosquitto.org](http://test.mosquitto.org/).
- 7. In the **DE** field, type **75B** and set the port that the broker uses. This example uses **75B**, because the default MQTT port is 1883 (0x75B).
- 8. Once you have entered the required values, click the **Write** button to write the changes to the Digi XBee®3 Global LTE-M/NB-IoT.
- 9. Click the **Consoles working mode** button  $\geq$  on the toolbar to open a serial console to the device. For instructions on using the Console, see the [AT console](http://www.digi.com/resources/documentation/digidocs/90001458-13/default.htm#reference/r_at_console.htm) topic in the *[XCTU User Guide](https://www.digi.com/resources/documentation/digidocs/90001458-13/default.htm#concept/c_90001458-13_start.htm%3FTocPath%3D_____1)*.
- 10. Click the **Open** button **the serial connection to the device.**
- 11. From the AT console, click the **Add new packet button** in the **Send packets** dialog. The **Add new packet** dialog appears.
- 12. Enter the name of the data packet. Name the packet **connect\_frame** or something similar.
- 13. Click the **HEX** input tab and type the following (these values are the same values from the table in [Example: MQTT connect](#page-68-1)):

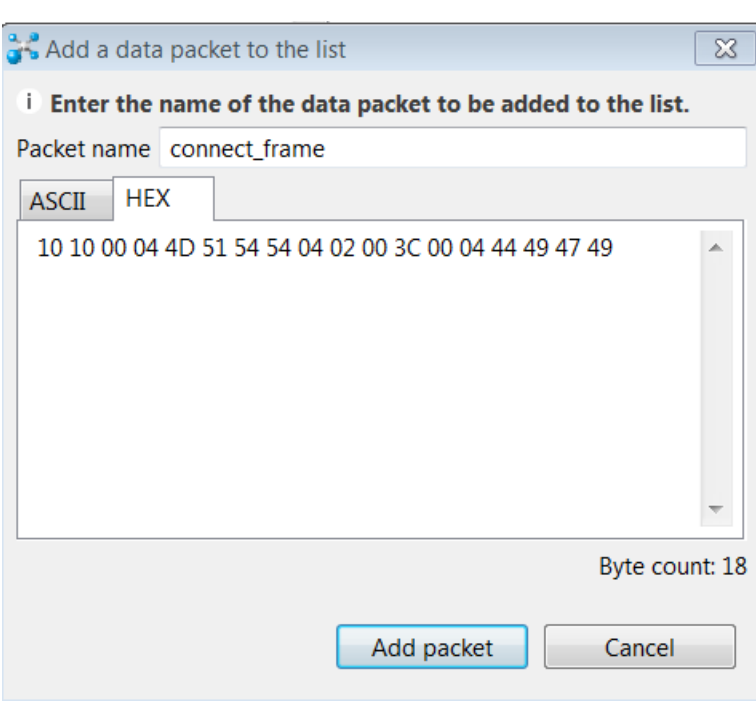

**10 10 00 04 4D 51 54 54 04 02 00 3C 00 04 44 49 47 49**

- 14. Click **Add packet**. The new packet appears in the **Send packets** list.
- 15. Click the packet in the **Send packets** list.
- 16. Click **Send selected packet**.
- 17. A CONNACK packet response from the broker appears in the **Console log**. This is a connection acknowledgment; a successful response should look like this:

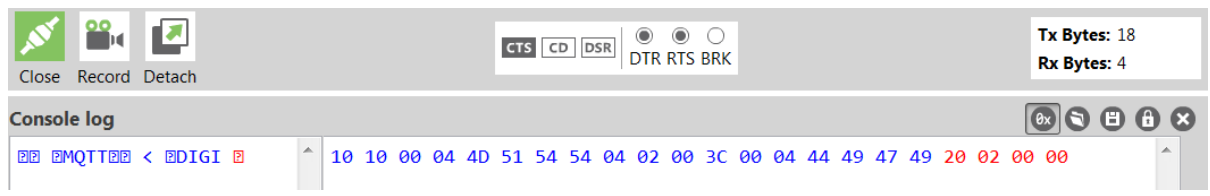

You can verify the response from the broker as a CONNACK by comparing it to the structure of a CONNACK packet in the MQTT documentation, which is available at [http://docs.oasis](http://docs.oasis-open.org/mqtt/mqtt/v3.1.1/os/mqtt-v3.1.1-os.html#_Toc398718081))[open.org/mqtt/mqtt/v3.1.1/os/mqtt-v3.1.1-os.html#\\_Toc398718081\).](http://docs.oasis-open.org/mqtt/mqtt/v3.1.1/os/mqtt-v3.1.1-os.html#_Toc398718081))

## **Example: send messages (publish) with MQTT**

A basic Python example of a node publishing (sending) a message is:

```
mqttc = mqtt.Client("digitest") # Create instance of client with client ID
"digitest"
mqttc.connect("m2m.eclipse.org", 1883) # Connect to (broker, port,
keepalive-time)
```
```
mqttc.loop_start() # Start networking daemon
mqttc.publish("digitest/test1", "Hello, World!") # Publish message to
"digitest /test1" topic
mqttc.loop_stop() # Kill networking daemon
```
**Note** You can easily copy and paste code from the [online version of this guide.](http://www.digi.com/resources/documentation/Digidocs/90002258/) Use caution with the PDF version, as it may not maintain essential indentations.

This example imports the MQTT library, allowing you to use the MQTT protocol via APIs in the library, such as the **connect()**, **subscribe()**, and **publish()** methods.

The second line creates an instance of the client, named **mqttc**. The client ID is the argument you passed in: **digitest** (this is optional).

In line 3, the client connects to a public broker, in this case **m2m.eclipse.org**, on port **1883** (the default MQTT port, or 8883 for MQTT over TLS). There are many publicly available brokers available, you can find a list of them here: [https://github.com/mqtt/mqtt.github.io/wiki/brokers.](https://github.com/mqtt/mqtt.github.io/wiki/brokers)

Line 4 starts the networking daemon with **client.loop\_start()** to handle the background network/data tasks.

Finally, the client publishes its message **Hello, World!** to the broker under the topic **digitest/backlog/test1**. Any nodes (devices, phones, computers, even microcontrollers) subscribed to that same topic on the same broker receive the message.

<span id="page-72-0"></span>Once no more messages need to be published, the last line stops the network daemon with **client.loop\_stop()**.

### **Example: receive messages (subscribe) with MQTT**

import paho.mqtt.client as mqtt

This example describes how a client would receive messages from within a specific topic on the broker:

```
def on connect(client, userdata, flags, rc): # The callback for when
    the client connects to the broker print("Connected with result
    code {0}".format(str(rc)))
    # Print result of connection attempt client.subscribe("digitest/test1")
    # Subscribe to the topic "digitest/test1", receive any messages
    published on it
def on message(client, userdata, msg): # The callback for when a PUBLISH
    message is received from the server. print("Message received-> "
    + msg.topic + " " + str(msg.payload)) # Print a received msg
client = mqtt.Client("digi_mqtt_test") # Create instance of client with
client ID "digi_mqtt_test"
client.on connect = on connect # Define callback function for successful
connection
client.on message = on message # Define callback function for receipt of a
message
# client.connect("m2m.eclipse.org", 1883, 60) # Connect to (broker, port,
keepalive-time)
client.connect('127.0.0.1', 17300)
```
client.loop forever() # Start networking daemon

**Note** You can easily copy and paste code from the [online version of this guide.](http://www.digi.com/resources/documentation/Digidocs/90002258/) Use caution with the PDF version, as it may not maintain essential indentations.

The first line imports the library functions for MQTT.

The functions **on\_connect** and **on\_message** are callback functions which are automatically called by the client upon connection to the broker and upon receiving a message, respectively.

The **on\_connect** function prints the result of the connection attempt, and performs the subscription. It is wise to do this in the callback function as it guarantees the attempt to subscribe happens only after the client is connected to the broker.

The **on\_message** function prints the received message when it comes in, as well as the topic it was published under.

In the body of the code, we:

- <sup>n</sup> Instantiate a client object with the client ID **digi\_mqtt\_test**.
- Define the callback functions to use upon connection and upon message receipt.
- <sup>n</sup> Connect to an MQTT broker at **m2m.eclipse.org**, on port **1883** (the default MQTT port, or 8883 for MQTT over TLS) with a keepalive of 60 seconds (this is how often the client pings the broker to keep the connection alive).

The last line starts a network daemon that runs in the background and handles data transactions and messages, as well as keeping the socket open, until the script ends.

### **Use MQTT over the XBee Cellular Modem with a PC**

To use this MQTT library over an Digi XBee®3 Global LTE-M/NB-IoT, you need a basic proxy that transfers a payload received via the MQTT client's socket to the serial or COM port that the Digi XBee®3 Global LTE-M/NB-IoT is active on, as well as the reverse; transfer of a payload received on the Digi XBee®3 Global LTE-M/NB-IoT's serial or COM port to the socket of the MQTT client. This is simplest with the Digi XBee®3 Global LTE-M/NB-IoT in Transparent mode, as it does not require code to parse or create API frames, and not using API frames means there is no need for them to be queued for processing.

- 1. To put the XBee Cellular Modem in Transparent mode, set **AP** to **0**.
- 2. Set **DL** to the IP address of the broker you want to use.
- 3. Set **DE** to the port to use, the default is 1883 (0x75B). This sets the Digi XBee®3 Global LTE-M/NB-IoT to communicate directly with the broker, and can be performed in XCTU as described in [Example: MQTT connect](#page-68-0).
- 4. You can make the proxy with a dual-threaded Python script, a simple version follows:

```
import threading
import serial
import socket
def setup():
    "" ""
    This function sets up the variables needed, including the serial port,
    and it's speed/port settings, listening socket, and localhost adddress.
```
"" ""

```
global clisock, cliaddr, svrsock, ser
    # Change this to the COM port your XBee Cellular module is using. On
    # Linux, this will be /dev/ttyUSB#
   comport = 'COM44'
    # This is the default serial communication speed of the XBee Cellular
    # module
   comspeed = 115200
    buffer size = 4096 # Default receive size in bytes
    debug \overline{on} = 0 # Enables printing of debug messages
    toval = None # Timeout value for serial port below
    # Serial port object for XBCell modem
    ser = serial.Serial(comport, comspeed, timeout=toval)
    # Listening socket (accepts incoming connection)
    svrsock = socket.socket(socket.AF_INET,socket.SOCK_STREAM)
    # Allow address reuse on socket (eliminates some restart errors)
    svrsock.setsockopt(socket.SOL_SOCKET, socket.SO_REUSEADDR, 1)
    clisock = None
    cliaddr = None # These are first defined before thread creation
    addrtuple = ('127.0.0.1', 17300) # Address tuple for localhost
    # Binds server socket to localhost (allows client program connection)
    svrsock.bind(addrtuple)
    svrsock.listen(1) # Allow (1) connection
def ComReaderThread():
    "" ""
    This thread listens on the defined serial port object ('ser') for data
    from the modem, and upon receipt, sends it out to the client over the
    client socket ('clisock').
    "" ""
    global clisock
    while (1):
        resp = ser.read() ## Read any available data from serial port
        print("Received {} bytes from modem.".format(len(resp)))
        clisock.sendall(resp) # Send RXd data out on client socket
        print("Sent {} byte payload out socket to client.".format(len
(resp)))
def SockReaderThread():
    """
    This thread listens to the MQTT client's socket and upon receiving a
    payload, it sends this data out on the defined serial port ('ser') to
the
   modem for transmission.
    "" ""
    global clisock
    while (1):
        data = \text{close}. recv(4096) # RX data from client socket
        # If the RECV call returns 0 bytes, the socket has closed
        if (len(data) == 0):
            print("ERROR - socket has closed. Exiting socket reader
thread.")
           return 1 # Exit the thread to avoid a loop of 0-byte receptions
        else:
            print("Received {} bytes from client via socket.".format(len
```

```
(data))print("Sending payload to modem...")
           bytes wr = ser.write(data) # Write payload to modem via
UART/serial
           print("Wrote {} bytes to modem".format(bytes wr))
def main():
    setup() # Setup the serial port and socket
    global clisock, svrsock
    if (not clisock): # Accept a connection on 'svrsock' to open 'clisock'
       print("Awaiting ACCEPT on server sock...")
        (clisock,cliaddr) = svrsock.accept() # Accept an incoming
connection
       print("Connection accepted on socket")
    # Make thread for ComReader
    comthread = threading.Thread(target=ComReaderThread)
    comthread.start() # Start the thread
    # Make thread for SockReader
    sockthread = threading.Thread(target=SockReaderThread)
    sockthread.start() # Start the thread
main()
```
**Note** This script is a general TCP-UART proxy, and can be used for other applications or scripts that use the TCP protocol. Its functionality is not limited to MQTT.

**Note** You can easily copy and paste code from the [online version of this guide.](http://www.digi.com/resources/documentation/Digidocs/90002258/) Use caution with the PDF version, as it may not maintain essential indentations.

This proxy script waits for an incoming connection on localhost (**127.0.0.1**), on port **17300**. After accepting a connection, and creating a socket for that connection (**clisock**), it creates two threads, one that reads the serial or COM port that the Digi XBee®3 Global LTE-M/NB-IoT is connected to, and one that reads the socket (**clisock**), that the MQTT client is connected to.

With:

- $\blacksquare$  The proxy script running
- The MQTT client connected to the proxy script via localhost (127.0.0.1)
- The Digi XBee®3 Global LTE-M/NB-IoT connected to the machine via USB and properly powered
- <sup>n</sup> **AP**, **DL**, and **DE** set correctly

the proxy acts as an intermediary between the MQTT client and the Digi XBee®3 Global LTE-M/NB-IoT, allowing the MQTT client to use the data connection provided by the device.

Think of the proxy script as a translator between the MQTT client and the Digi XBee®3 Global LTE-M/NB-IoT. The following figure shows the basic operation.

### **Proxy script**

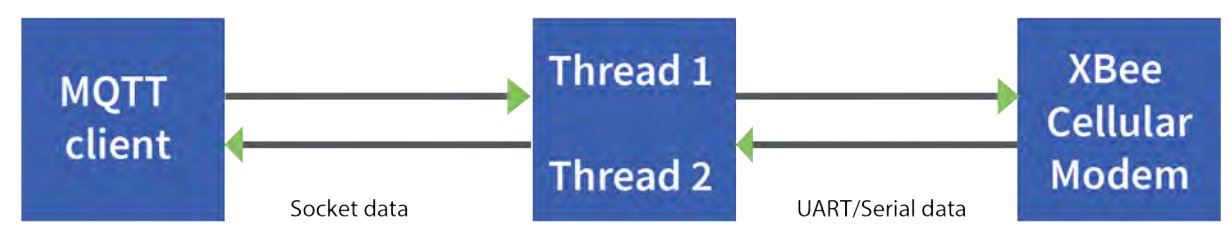

The thread that reads the serial port forwards any data received onward to the client socket, and the thread reading the client socket forwards any data received onward to the serial port. This is represented in the figure above.

The proxy script needs to be running before running an MQTT publish or subscribe script.

- 1. With the proxy script running, run the subscribe example from [Example: receive messages](#page-72-0) [\(subscribe\) with MQTT](#page-72-0), but change the connect line from **client.connect("m2m.eclipse.org", 1883, 60)** to **client.connect("127.0.0.1", port=17300, keepalive=20**). This connects the MOTT client to the proxy script, which in turn connects to a broker via the Digi XBee®3 Global LTE-M/NB-IoT's internet connection.
- 2. Run the publish example from [Example: send messages \(publish\) with MQTT](#page-71-0) in a third Python instance (while the publish script is running you will have three Python scripts running at the same time).

The publish script runs over your computer's normal Internet connection, and does not use the Digi XBee®3 Global LTE-M/NB-IoT. You are able to see your published message appear in the subscribe script's output once it is received from the broker via the Digi XBee®3 Global LTE-M/NB-IoT. If you watch the output of the proxy script during this process you can see the receptions and transmissions taking place.

The proxy script must be running before you run the subscribe and publish scripts. If you stop the subscribe script, the socket closes, and the proxy script shows an error. If you try to start the proxy script after starting the subscribe script, you may also see a socket error. To avoid these errors, it is best to start the scripts in the correct order: proxy, then subscribe, then publish.

# **Update the firmware**

You should update your XBee to the latest firmware to take advantage of all the latest fixes and features. Refer to the topics below for information about the available update methods.

Digi strongly recommends that you devise a plan to update the firmware after initial deployment. For more information, see [Create a plan for device and cellular component firmware updates.](#page-78-0)

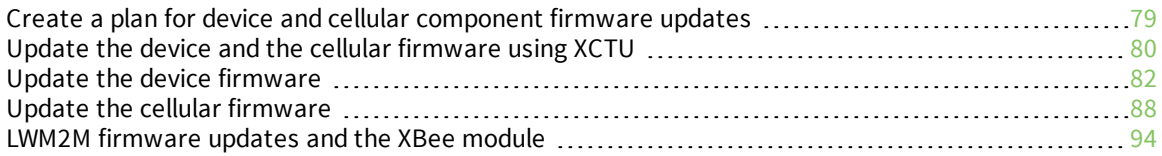

# <span id="page-78-0"></span>**Create a plan for device and cellular component firmware updates**

You should update your XBee to the latest firmware to take advantage of all the latest fixes and features. Changes to the cellular network, security issues, or software bugs may be identified which require firmware updates to resolve. In addition, Digi periodically releases new device firmware which includes new features and improves reliability and performance of existing features. You should evaluate and test the new releases and update your firmware to take advantage of the improvements and new features.

**Note** Digi will not accept responsibility for customers who have not planned to update their units. Please review the information provided below.

Please review the suggestions below:

- <sup>n</sup> Always test device and any cellular component firmware updates before deploying these updates to units in the field.
- If updates will be performed using a PC, XCTU version 6.5.0 or later is able to perform complete firmware updates on all device cellular modems, including updating the cellular component firmware.
- **n** If updates will be performed using a host processor, see [Use a host processor to update the](#page-86-0) [device firmware for XBee 3 devices over UART](#page-86-0).
- $\blacksquare$  If updates will be performed over-the-air (OTA):
	- If your XBee application is using API mode, monitor for Modem Status  $(0x8A)$  API frames with status codes 0x38 through 0x3A. These modem status frames inform the XBee's host application about ongoing and completed or failed firmware updates.
	- If your XBee application is using [Transparent mode](#page-122-0), test your application to determine whether it is tolerant to over-the-air firmware updates of the cellular component and XBee firmware. If your application cannot tolerate the network connection being non-functional for up to 30 minutes (for example, if the XBee will be reset in a shorter time than that), do not use over-the-air updates, and be aware that firmware updates to the XBee require user intervention.
		- If the XBee firmware is updated over-the-air using Digi Remote Manager: After the new firmware image has been downloaded and validated, the XBee modem reboots automatically to install the firmware. The XBee then resets into the new firmware once the update is complete, which may take up to 60 seconds.
		- $\circ$  If the cellular component firmware is being updated: After the cellular firmware update image has been downloaded, the XBee modem disconnects from the network and the cellular component will be updated. This update will take up to 30 minutes. After the update completes (or fails), the XBee will reconnect to the cellular network automatically.

### *IMPORTANT*

Future cellular component updates may require the use of [USB direct mode](#page-124-0) access.

Ensure your hardware design permits USB Direct functionality, either by designing in a USB port and options for enabling and disabling USB Direct, or by allowing the XBee 3 cellular modem to be removed from its socket and placed on a development board, such as the [Digi XBIB-CU-TH](#page-108-0).

# <span id="page-79-0"></span>**Update the device and the cellular firmware using XCTU**

Use XCTU to update the device firmware, and if needed, XCTU will attempt to update your cellular firmware.

[Update the device and cellular firmware using XCTU and USB Direct access](#page-79-1)

**Note** Before you begin, make sure you have XCTU installed and the device is added to the utility. See [Install and upgrade XCTU](#page-23-0).

# <span id="page-79-1"></span>**Update the device and cellular firmware using XCTU and USB Direct access**

You can use XCTU to update the device and cellular firmware. XCTU updates the device firmware to the version you select, and then, if needed, XCTU will attempt to update your cellular firmware. Upgrading the cellular component firmware requires USB Direct, which is accessible using an XBIB-CU-TH development board or from your board design.

#### **Prerequisites**

- **Nindows PC**
- Digi XCTU version 6.5.6 or newer. You should [upgrade XCTU](https://www.digi.com/resources/documentation/digidocs/90001458-13/default.htm#task/t_install_xctu_updates.htm%3FTocPath%3DUpdate%2520software|_____3) to the latest version.
- $\blacksquare$  The device is added to XCTU. See [Add a device to XCTU](#page-23-1).
- Digi XBIB-CU-TH development board
- <sup>n</sup> USB cable for USB Direct access is connected to the PC
- Cellular component USB drivers are installed

To update the device and cellular firmware:

- 1. Launch XCTU
- 2. Click the **Configuration working modes** button
- 3. From the **Radio Modules** list, select the device that you want to update.
- 4. Verify the following configuration. The cellular component firmware update may not work if any of these settings are enabled. Ensure the following:
	- Airplane mode is disabled: [ATAM](#page-181-0) set to 0
	- **Bypass mode is disabled: [ATAP](#page-198-0) not 5**
	- USB Direct Mode is disabled: [ATP1](#page-205-0) not 7
- 5. Click **Update firmware**. The **Update the radio module firmware** dialog appears and displays the available and compatible device firmware for the selected XBee module.
- 6. Select the product family of the XBee module, the function set, and the latest firmware version for the device.
- 7. Make sure you check the **Force the module to maintain its current configuration** to ensure you do not lose any changes to your configuration.
- 8. If desired, you can select the **Force the Cellular modem update** option. When selected, the cellular component is updated even if it is already on the newest firmware version. This step is optional.
- 9. Click **Update** to update the device firmware.
- 10. If the cellular component firmware requires an update or if you selected the **Force the Cellular modem update** option, a prompt displays.
- 11. Click **OK** to continue with the update process. XCTU performs the following:
	- XCTU applies and updates the device firmware.
	- <sup>n</sup> If the cellular firmware is being updated, XCTU reconfigures the XBee for USB Direct access and updates the new cellular firmware on the device.

# <span id="page-81-0"></span>**Update the device firmware**

You should update the device firmware on your XBee to the latest version to take advantage of all the latest fixes and features. Security issues or software bugs may be identified which require firmware updates to resolve. In addition, Digi periodically releases new firmware which includes new features and improves reliability and performance of existing features.

- **n** For information about updating the cellular firmware, see [Update the cellular firmware.](#page-87-0)
- <sup>n</sup> For information about using XCTU to update both the device firmware and, if needed, the cellular firmware, see [Update the device and the cellular firmware using XCTU](#page-79-0).

The table below lists update methods you can use and the instructions for each method.

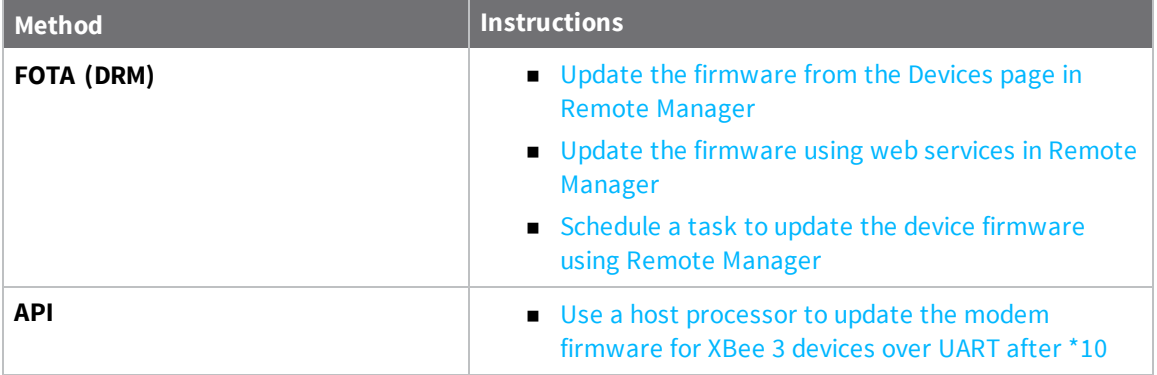

### <span id="page-81-1"></span>**Update the firmware from the Devices page in Remote Manager**

You can update the device firmware for one or multiple devices from the **Devices** page in Remote Manager.

Before you begin, verify the TCP connection method your device uses to connect to Remote Manager: query once a day or use a persistent TCP connection. See TCP connection.

**Note** Digi Remote Manager requires TCP and will not work with NB-IoT, unless the carrier supports TCP.

To perform a firmware update:

- 1. Download the updated firmware file for your device from Digi's support site.
	- a. Go to the [Digi XBee 3 Cellular LTE-M support page](https://www.digi.com/support/productdetail?pid=5635&type=firmware).
	- b. Scroll down to the **Firmware Updates** section.
	- c. Locate and click **Digi XBee 3 Cellular LTE-M/NB-IoT firmware** to download the zip file.
	- d. Unzip the file. The file contains either a .ebin or a .gbl file.
- 2. [Set up a](#page-59-0) persistent connection to connect the device to Remote Manager. See Set up a [persistent connection to a remote XBee.](#page-59-0)
- 3. [Log into Remote Manager.](https://remotemanager.digi.com/)
- 4. Click **Devices** in the left pane.
- 5. Select the first device you want to update. To select multiple devices (all devices must be of the same type), press the Control key and select additional devices.
- 6. From the toolbar at the top of the screen, click **Actions**. Scroll down and click **Update Firmware**. The **Update Firmware** dialog appears.
- 7. Make sure **Update Firmware File** is selected in the list box. This is the default.
- 8. Click **Choose File** to select the .ebin or .gbl file that you unzipped earlier.
- 9. Click **Update**. The updated devices automatically reboot when the updates are complete.

**Note** The update is immediately rejected and an error is returned if the device is going into sleep mode or is being shut down. See [Clean shutdown.](#page-107-0)

<span id="page-82-0"></span>10. When all changes are complete, [disconnect the device](#page-59-1) from Remote Manager.

### **Update the firmware using web services in Remote Manager**

Remote Manager supports both synchronous and asynchronous firmware update using web services. The following examples show how to perform an asynchronous firmware update. See the Remote Manager [documentation](https://www.digi.com/resources/documentation/digidocs/90001436-13/default.htm#concepts/c_start_dc_rm.htm%3FTocPath%3DDigi%2520Remote%2520Manager%2520User%2520Guide|_____0) for more details on firmware updates.

Before you begin, verify the TCP connection method your device uses to connect to Remote Manager: query once a day or use a persistent TCP connection. See TCP connection.

**Note** Digi Remote Manager requires TCP and will not work with NB-IoT, unless the carrier supports TCP.

- 1. Download the updated firmware file for your device from Digi's support site.
	- a. Go to the [Digi XBee 3 Cellular LTE-M support page](https://www.digi.com/support/productdetail?pid=5635&type=firmware).
	- b. Scroll down to the **Firmware Updates** section.
	- c. Locate and click **Digi XBee 3 Cellular LTE-M/NB-IoT firmware** to download the zip file.
	- d. Unzip the file and locate the .gbl file in the unzipped directory.
- 2. Send an HTTP SCI request to Remote Manager with the contents of the downloaded .gbl file converted to base64 data. Refer to the the following examples: Examples for .gbl:
	- [Example: Update the XBee .gbl firmware synchronously with Python 3.0](#page-82-1)
	- <sup>n</sup> [Example: Use the device's .gbl firmware image to update the XBee firmware](#page-83-0) [synchronously](#page-83-0)

### <span id="page-82-1"></span>*Example: Update the XBee .gbl firmware synchronously with Python 3.0*

```
import base64
import requests
# Location of firmware image
firmware_path = 'XBXC.gbl'
# Remote Manager device ID of the device being updated
device_id = '00010000-00000000-03526130-70153378'
# Remote Manager username and password
username = "my Remote manager username"
```

```
password = "my_remote_manager_password"
url = 'https://remotemanager.digi.com/ws/sci'
# Get firmware image
fw file = open(firmware path, 'rb')
f_{\text{W}} data = fw file.read()
f_{\text{w}} data = base64.encodebytes(fw data).decode('utf-8')
# Form update_firmware request
data = """"<sci request version="1.0">
 <update_firmware filename="firmware.gbl">
   <targets>
     <device id="{}"/>
    </targets>
   <data>{}</data>
 </update_firmware>
</sci_request>
""".format(device id, fw data)
# Post request
r = requests.post(url, auth=(username, password), data=data)
if (r.status code != 200) or ("error" in r.content.decode('utf-8')):
   print("firmware update failed")
else:
    print("firmware update success")
```
### <span id="page-83-0"></span>*Example: Use the device's .gbl firmware image to update the XBee firmware synchronously*

To update the XBee firmware synchronously with Python 3.0, but using the device firmware image already uploaded to Remote Manager, upload the device's \*.gbl firmware to Remote Manager:

- 1. Download the updated firmware file for your device from [Digi's support site](https://www.digi.com/support/productdetail?pid=5635&type=firmware). This zip file contains the firmware image.
- 2. Unzip the file and locate the .gbl file inside the unzipped directory.
- 3. [Log into Remote Manager.](https://remotemanager.digi.com/)
- 4. Click the arrow next to you your user name, and click **Open Classic Remote Manager**.
- 5. Click the **Data Services** tab.
- 6. Click **Data Files**.
- 7. Click **Upload Files**; browse and select the \*.gbl firmware file to upload it.
- 8. Send an HTTP SCI request to Remote manager with the path of the .gbl file; see the example below.

```
import base64
import requests
# Location of firmware image on Remote Manager
firmware path = '*/XBXC.qb1'# Remote Manager device ID of the device being updated
device_id = '00010000-00000000-03526130-70153378'
```

```
# Remote Manager username and password
username = "my_remote_manager_username"
password = "my_remote_manager_password"
url = 'https://remotemanager.digi.com/ws/sci'
# Form update_firmware request
data = \dots<sci request version="1.0">
 <update_firmware filename="firmware.gbl">
   <targets>
     <device id="{}"/>
   </targets>
   <file>{}</file>
 </update_firmware>
</sci_request>
""".format(device id, firmware path)
# Post request
r = requests.post(url, auth=(username, password), data=data)
if (r.status code != 200) or ("error" in r.content.decode('utf-8')):
   print("firmware update failed")
else:
   print("firmware update success")
```
### **Update the modem firmware**

- 1. Make sure you have the correct version of the modem firmware for your XBee device.
- 2. Enter programming (bootloader) mode. Use one of the following methods: AT commands or hardware signaling.
	- <sup>n</sup> **AT commands**
		- a. Send the %P command. The %P command must be sent an argument derived from the SL parameter of the module being updated. The argument is the value of SL added to the value 0xDB8A and then masked by performing a bitwise-AND with 0x3FFF.
			- i. Run ATSL to get the address value, which is in hex.

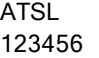

ii. Add bitwise-AND with 0x3FFF.

(0xDB8A + 0x123456) & 0x3FFF= 0x0FE0

iii. Send the command AT%PFE0.

AT%PFE0

- b. Send the [FR command](#page-176-0) to reboot and enter into bootloader.
- **n** Invoke the bootloader with hardware signaling
	- a. De-Assert RTS (pin 16).
	- b. Assert DTR (pin 9).
- c. Put DIN in a low state (break) (pin 3).
- d. Reset the module (pin 5).
- e. Release the break on DIN (pin 3) The module should now be in bootloader at 38400 baud.
- 3. Once the module is in programming (bootloader) mode, configure the local serial port to 38400/8/N/1.
- 4. Get the hardware version of the radio module from the bootloader.
	- a. Send the V command. The response to that command has the following format:

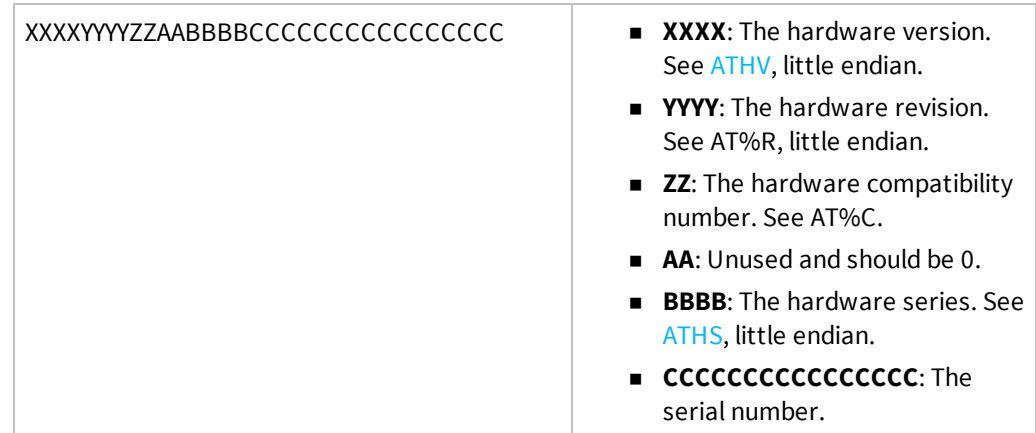

- 5. If possible, change the baud rate of the serial port to optimize the firmware update process. Send the X command to the bootloader.
	- The bootloader answers with the maximum supported baud rate (in ASCII) and, just after that, the bootloader changes its baud rate to that value. Change your baud rate to match the max supported rate.
	- <sup>n</sup> If the bootloader does not answer to this command, remain at the current rate.
- 6. Send the I command (initialization command). This command erases the current firmware from the device.
- 7. Transfer the firmware to the device using the transfer protocol shown below.

### **Transfer the firmware to the device**

- 1. You must split the file into 512 byte blocks.
- 2. Transfer each block using the following structure, with block index and CRC16 sent in little endian byte:

```
P [2 bytes for block index] [block data with page size length] [2 bytes for CRC16]
```
**Note** CRC16 is calculated only with the bytes of the page to be sent, and is initialized with 0x0000. The polynomial used for the CRC16 is 0x8005.

3. After each block is transfered, wait for a response. Options are:

- 0x55 ACK: This is the expected answer.
- 0x12: Checksum/CRC16 error.
- 0x13: Flash write/verify error.

**Note** If an error occurs, you may try to transfer each block up to three times.

- 4. Verify and write the firmware to flash.
	- a. Send the C command (verify) to verify and write the firmware to the flash.
	- b. Verify that the answer to this command is 0x55 (ACK). Any other result is an error.
- <span id="page-86-0"></span>5. Wait a couple of seconds for the firmware to be installed and start running.

# **Use a host processor to update the device firmware for XBee 3 devices over UART**

This process explains how to update the device firmware for XBee 3 Cellular devices over UART.

#### *Update the modem firmware*

- 1. Make sure you have the correct version of the device firmware for your XBee device.
- 2. Enter programming (bootloader) mode.
	- a. Send the %P command. The **%P** command must be sent an argument derived from the SL parameter of the device being updated. The argument is the value of SL added to the value 0xDB8A and then masked by performing a bitwise-AND with 0x3FFF. For example:
		- i. Run ATSL to get the address value, which is in hex.

ATSL 123456

ii. Add bitwise-AND with 0x3FFF.

(0xDB8A + 0x123456) & 0x3FFF= 0x0FE0

iii. Send the command AT%PFE0.

AT%PFE0

- b. You will receive a response.
	- **n** If successful, **OK** is returned.
	- If an error occurs, **ERROR** is returned.
- c. After the command is sent, the radio module resets and automatically enters programming mode.
- 3. Once the device is in programming (bootloader) mode, configure the local serial port to 115200/8/N/1.

#### *Send a firmware image*

After invoking the bootloader, a menu is sent out the UART at 115200 baud.

**Note** If no menu is received after the switch to 115200, send the CR (Carriage Return) command to attempt to receive the prompt again.

To upload a firmware image through the UART interface:

- 1. Look for the bootloader prompt **BL >** to ensure the bootloader is active.
- 2. Send an ASCII **1** character to initiate a firmware update.
- 3. After sending a **1**, the device waits for an XModem CRC upload of a .gbl image over the serial line at 115200 baud. Send the .gbl file to the device using standard XMODEM-CRC.
- 4. If the firmware image is successfully loaded, the bootloader outputs a "complete" string. Invoke the newly loaded firmware by sending a **2** to the device.

If the firmware image is not successfully loaded, the bootloader outputs an "aborted string". Note that the previous firmware is maintained, making this error recoverable. It returns to the main bootloader menu. Some causes for failure are:

- <sup>n</sup> Over 1 minute passes after the command to send the firmware image and the first block of the image has not yet been sent.
- <sup>n</sup> A power cycle or reset event occurs during the firmware load.
- A file error or a flash error occurs during the firmware load.

# <span id="page-87-0"></span>**Update the cellular firmware**

You should update the cellular firmware on your device to take advantage of all the latest fixes and features.

**Note** You should also create a plan to update the cellular component firmware on a regular basis, after initial deployment. Security issues or software bugs may be identified which require firmware updates to resolve.

- <sup>n</sup> For information about updating the device firmware, see [Update the device firmware](#page-81-0).
- <sup>n</sup> For information about using XCTU to update both the device firmware and, if needed, the cellular firmware, see [Update the device and the cellular firmware using XCTU](#page-79-0).

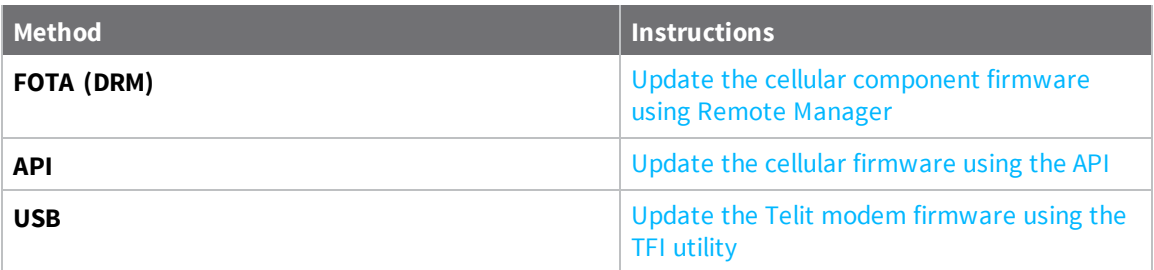

### <span id="page-87-1"></span>**Update the cellular component firmware using Remote Manager**

You can update the firmware for a device's cellular component using Remote Manager.

**Note** At this time cellular component firmware updates are not available for this device, as there is only one firmware version available. This section is provided as a reference so you can review and plan your update strategy.

#### **Prerequisites**

- [Remote Manager account created](#page-49-0) and an XBee [cellular device added](#page-49-1).
- <sup>n</sup> XBee cellular device must be connected to Remote Manager to initiate update.
- The device ID of the XBee cellular device that you want to update.

### *Determine the location of the firmware version*

You must first determine the location of the firmware version to which you want to update. Digi provides updates by hosting them on an FTP server: **ftp1.digi.com**. If the FTP location is not accessible to your XBee Cellular, such as if you are using a VPN, the files may be retrieved and hosted separately on a server that it can reach.

Firmware is provided in the form of delta images which will migrate the cellular component from a known source to a given target version. You can verify the firmware version level of the cellular component using the [MV \(Modem Version\)](#page-179-0) AT command. Check documentation and release notes for your XBee Cellular variant to determine the necessary upgrade path for your product. You will need:

■ The FTP hostname or IP address, which for Digi hosted files is: ftp1.digi.com

- $\blacksquare$  The port running the FTP server, which is typically 21
- Username. For ftp1.digi.com, use: anonymous
- <sup>n</sup> Password. For **ftp1.digi.com**, use your email address.
- Directory path containing update file.
- **D** Update image filename.

#### <span id="page-88-0"></span>*Form the update request*

A request to perform an update is communicated to the XBee Cellular through Remote Manager by using the Data Services Device Request feature. The device request should be sent to the **FTP\_OTA** target and the payload of the request is the concatenation of the six fields identifying the full FTP location of the update file using the NUL byte as a delimiter. We recommend using the base64 encoded binary transport option to avoid issues representing the request in XML.

For example, you want to update a module with the file **sample.bin** in the **support/example** directory on Digi's FTP server using FTPS (secure FTP).

The full body of the request:

ftp1.digi.com<sup>"v</sup>L21<sup>"v</sup>Lanonymous<sup>"v</sup>Lexample@digi.com<sup>"v</sup>Lsupport/example<sup>"v</sup>Lsample.bin<sup>"v</sup>L 1

Note The "*L* character represents a byte in the date with the value zero.

The base64 encoded representation of the payload in turn:

ZnRwMS5kaWdpLmNvbQAyMQBhbm9ueW1vdXMAZXhhbXBsZUBkaWdpLmNvbQBzdXBwb3J0L2 V4YW1wbGUAc2FtcGxlLmJpbgAx

The full Remote Manager device request is as shown below. Make sure to replace the **Device ID** attribute with the ID for your device.

```
<sci_request version="1.0">
<data_service>
  <targets>
   <device id="Your device ID here"/>
```

```
</targets>
  <requests>
  <device_request target_name="FTP_OTA" format="base64"
ZnRwMS5kaWdpLmNvbQAyMQBhbm9ueW1vdXMAZXhhbXBsZUBkaWdpLmNvbQBzdXBwb3J0L2V4Y
W1wbGUAc2FtcGxlLmJpbgAx
  </device_request>
  </requests>
 </data_service>
</sci_request>
```
#### *Perform the update*

Once the update details have been established and the device request body written, the update is performed by doing an HTTP **POST** operation to the **/ws/sci** API endpoint of Remote Manager. You can do this manually from the Remote Manager API Explorer.

- 1. [Log into Remote Manager.](https://remotemanager.digi.com/)
- 2. From the left pane, click **API Explorer**. The **API Explorer** page appears.
- 3. In the top field, select or type: **/ws/sci**
- 4. Select the **POST** HTTP method option.
- 5. Copy the full Remote Manager device request you created in the previous step: [Form the](#page-88-0) [update request](#page-88-0).
- 6. Paste the copied SCI request into the window below the HTTP Method selection section.

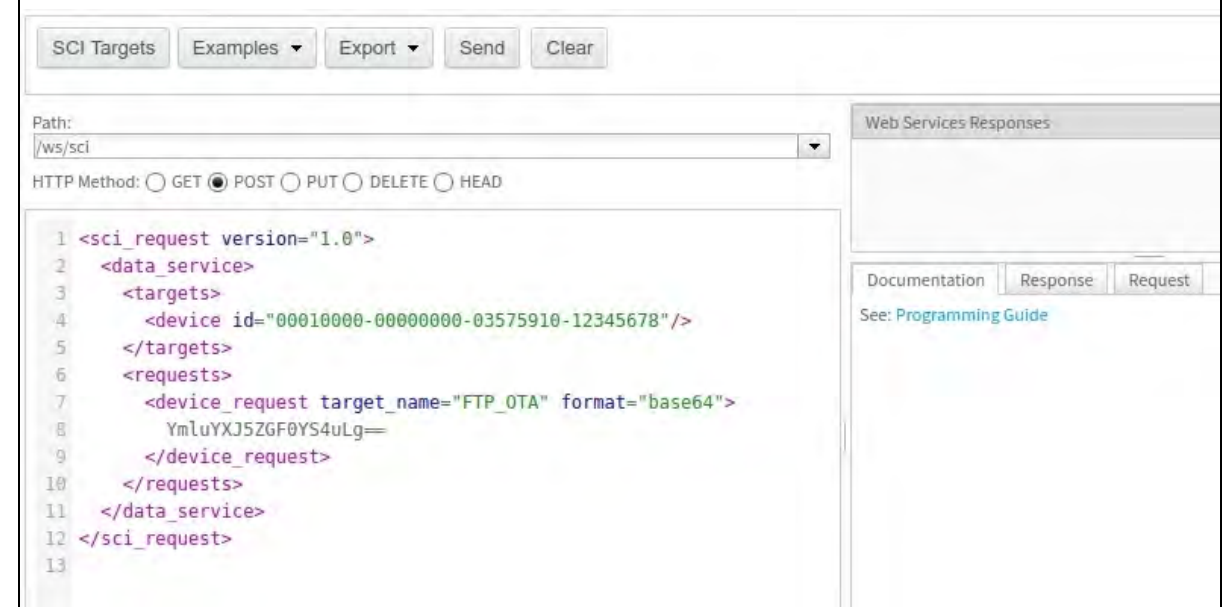

7. Click **Send** to initiate the update.

**Note** Do not be alarmed if Remote Manager indicates that the device has disconnected. This is normal, as performing the update requires a reboot, and the network connection is temporarily disconnected during the reboot.

### *Validate the update*

After the update has been triggered, it may take up to 30 minutes for the update to be applied and for the module to be connected to the network once more. If the XBee is not configured to automatically connect to Digi Remote Manager, you will need to reconnect to Remote Manager to perform validation.

You can check that the update process has succeeded by reading the [MV parameter](#page-179-0) value. After the update is complete, the version should reflect the desired target version.

# <span id="page-90-0"></span>**Update the Telit modem firmware using the TFI utility**

You can update the Telit cellular modem firmware on the device by configuring the XBee in USB Direct mode, and running the Telit TFI executable for the selected cellular modem firmware.

**Note** To update the Telit modem firmware on the XBee 3 Cellular Cat 1 device you must use USB Direct mode. USB Direct mode requires that you use either a Digi XBIB-CU-TH development board or your own hardware that makes a USB port available to a PC.

### *Requirements*

#### **Hardware**

- XBee 3 Cellular Cat 1 device
- Digi XBIB-CU-TH development board, or your own hardware design that makes a USB port available to a PC
	- If using XBIB-CU-TH:
		- <sup>o</sup> USB Type-C cable to communicate with XBee UART
		- <sup>o</sup> USB micro-B cable to connect to USB Direct port
	- If using your own hardware:
		- <sup>o</sup> External power supply
		- <sup>o</sup> USB cable as necessary to communicate with XBee USB Direct port

#### **Software**

- Windows PC
- Digi XCTU utility
- Telit USB driver
- $\blacksquare$  TFI installation file
	- This file might be named either fw\_23.00.223.exe or ME310G1\_NANVWWAU 37.00.223-P0C.220003\_TFI\_FH.exe
	- The sha256sum of the installation file is: 9e44d7fb6a97e08f3ba6e8c0186e8c53c83e90c2676ce1e6fe086bbb064d6bfa

### *Update the firmware*

1. Install the Telit USB driver.

- a. Determine your Windows version.
- b. Navigate to the Digi XBee Global LTE-M/NB-IoT firmware page.
- c. Click the downloaded file to install it.
- 2. Download the TFI executable.
- 3. Ensure that the USB Direct Connect switches are in the correct position.

Near the upper-left corner of the development board, there is a pair of DIP switches labeled **USB Direct Connect**. Both switches should point to the left, in the position closest to the USB micro-B port on the edge of the development board.

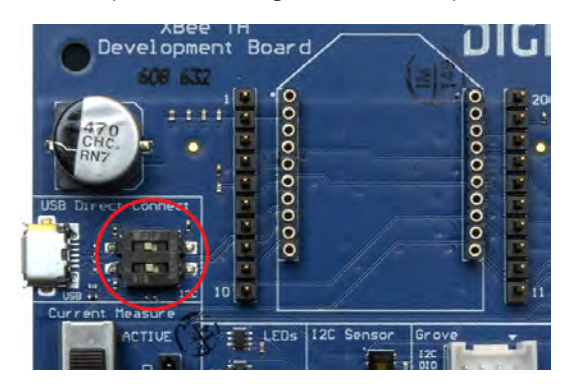

4. Configure the device for USB Direct access.

Connect the USB Type-C cable to the USB port on the bottom edge of the development board.

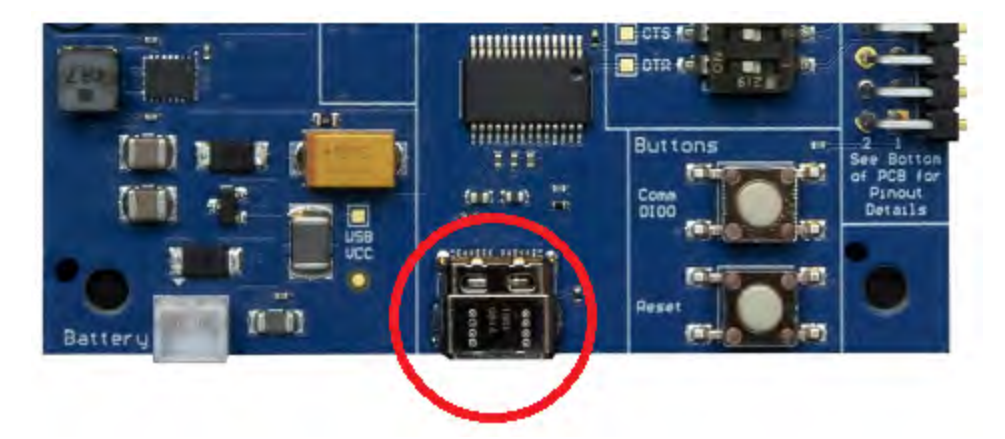

- 5. Add and configure the device in XCTU.
	- a. Open XCTU.
	- b. [Add the device to XCTU](https://www.digi.com/resources/documentation/Digidocs/90002253/Tasks/t_add_device.htm).

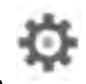

- c. Click the **Configuration working mode** button.
- d. Scroll down to the **I/O Settings** section, and find the **P1 DIO11** option. Ensure that it is set

to **USB direct [7]**. Click the **Write** button if you needed to change the setting.

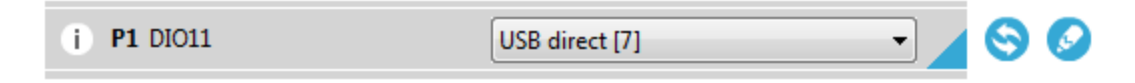

- 6. Use USB Direct access to communicate with the Telit modem.
	- a. Connect the USB micro-B cable to the **USB Direct Connect** port on the development board. If this is the first time using USB Direct, a Windows message appears: "Installing device driver software".

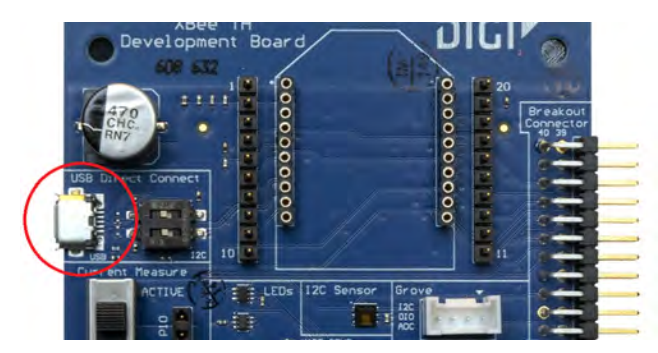

- b. Wait for the driver installation to complete.
- 7. Update the XBee 3 Cellular modem firmware.
	- a. Double-click the downloaded TFI executable. Normally this should be in your Downloads folder.
	- b. Depending on Windows version and any anti-virus software installed on your PC, you may need to confirm that you want to run the executable.
	- c. A progress window displays and shows the progress of the firmware installation.
	- d. The XBee 3 Cellular modem firmware update begins.
	- e. When the update completes, the message **Done press any key to close the application** displays in the progress window.

**Note** If there is an error message instead of the **Done** message, contact Digi Tech Support for assistance.

- f. Click in the window and press **Enter** to close the dialog.
- 8. Disable USB Direct access in XCTU.
	- a. Open XCTU.

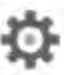

- b. Click the **Configuration working mode** button.
- c. Click the **Write** button to change the setting.
- d. Scroll down to the **I/O Settings** section, and find the **P1 DIO11** option.
- e. Set the **P1 DIO11** option back to the desired setting. The default value is **Disabled [0]**.

### <span id="page-92-0"></span>**Update the cellular firmware using the API**

You can update the cellular component using the API.

In addition to knowing which cellular component firmware is required for a given release of the module firmware, the host program needs to know which firmware versions for the module support a cellular component firmware update.

For example, if Release 3 is the first version of the module firmware that supports cellular component firmware updates, you must update it before updating the cellular component firmware. But to downgrade from Release 3 or greater to Release 2 or less, you must downgrade the cellular component firmware before downgrading the module firmware. Otherwise, the older firmware would not be able to downgrade the cellular component firmware.

# <span id="page-93-0"></span>**LWM2M firmware updates and the XBee module**

Some modules support LWM2M firmware updates and possibly other OTA configuration modifications. If this is the case, the XBee monitors various URCs and AT commands to determine if an LWM2M update is in process and when it has completed. This monitoring ensures that the XBee does not reset the XBee modules during any firmware updates, as this would interfere with the LWM2M update process.

### *Monitored AT command and frame values*

When an LWM2M update operation begins, the [AI command](#page-219-0) value transitions to **0x30 (An update is in progress)**. The value remains **0x30** for the duration of the update.

If the module is in API mode, a [Modem Status \(0x8A\) frame](#page-260-0) is sent with value **0x35 (Cellular component update started)**.

### *Monitoring process*

When the XBee monitoring captures the start of an LWM2M update, the XBee application ceases normal operation cleanly while the LWM2M update file is transferred. After the update file has been transferred and verified, the cellular component disconnects from the network in order to apply the update, and in API mode a [Modem Status \(0x8A\) frame](#page-260-0) with value **3 (Disconnected)** is sent. At this time normal network activity is not possible until the update process is complete.

Upon successful application of the update image the [AI command](#page-219-0) value returns to normal operation, the cellular component re-initializes and attempts to regain the status it had prior to the update.

The new cellular component version can be read using the [MV \(Modem Version\)](#page-179-0) command and in API mode a a [Modem Status \(0x8A\) frame](#page-260-0) value of **0x37 (Cellular component update completed)** is sent. If the update fails due to a failure to transfer or to apply the update, the process terminates without having upgraded. In API mode a modem status value **0x36 (Cellular component update failed)** is sent.

# **Hardware**

# **Technical specifications**

# **Interface and hardware specifications**

The following table provides the interface and hardware specifications for the device.

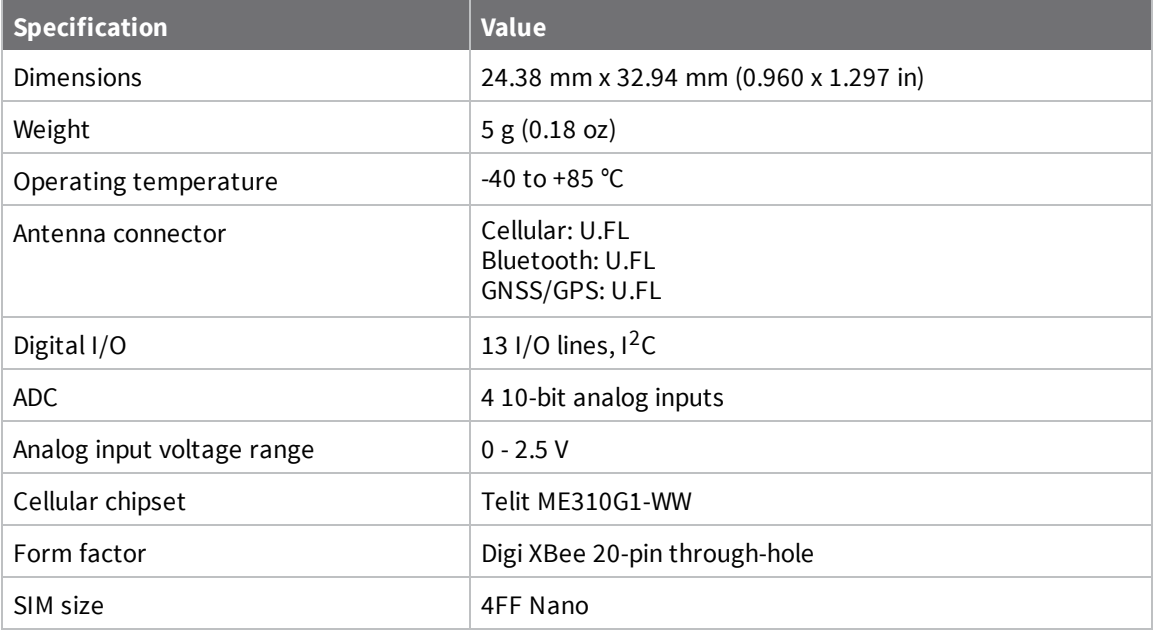

### **Cellular RF characteristics**

The following table provides the RF characteristics for the device.

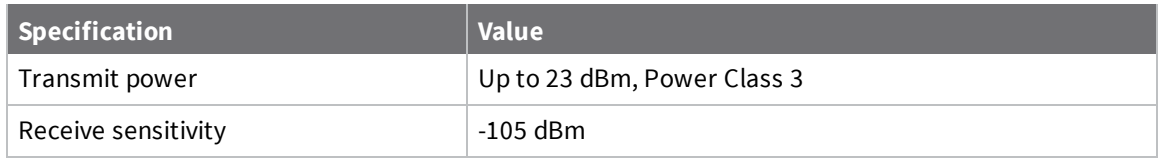

### **Bluetooth RF characteristics**

The following table provides the Bluetooth RF characteristics for the device.

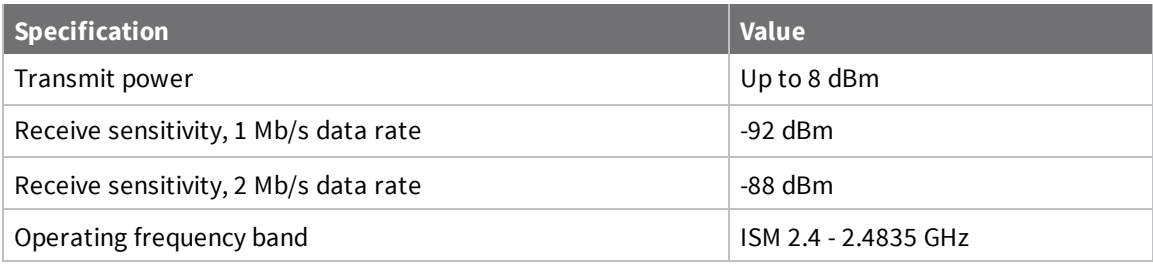

# **Cellular networking specifications**

The following table provides the networking and carrier specifications for the device.

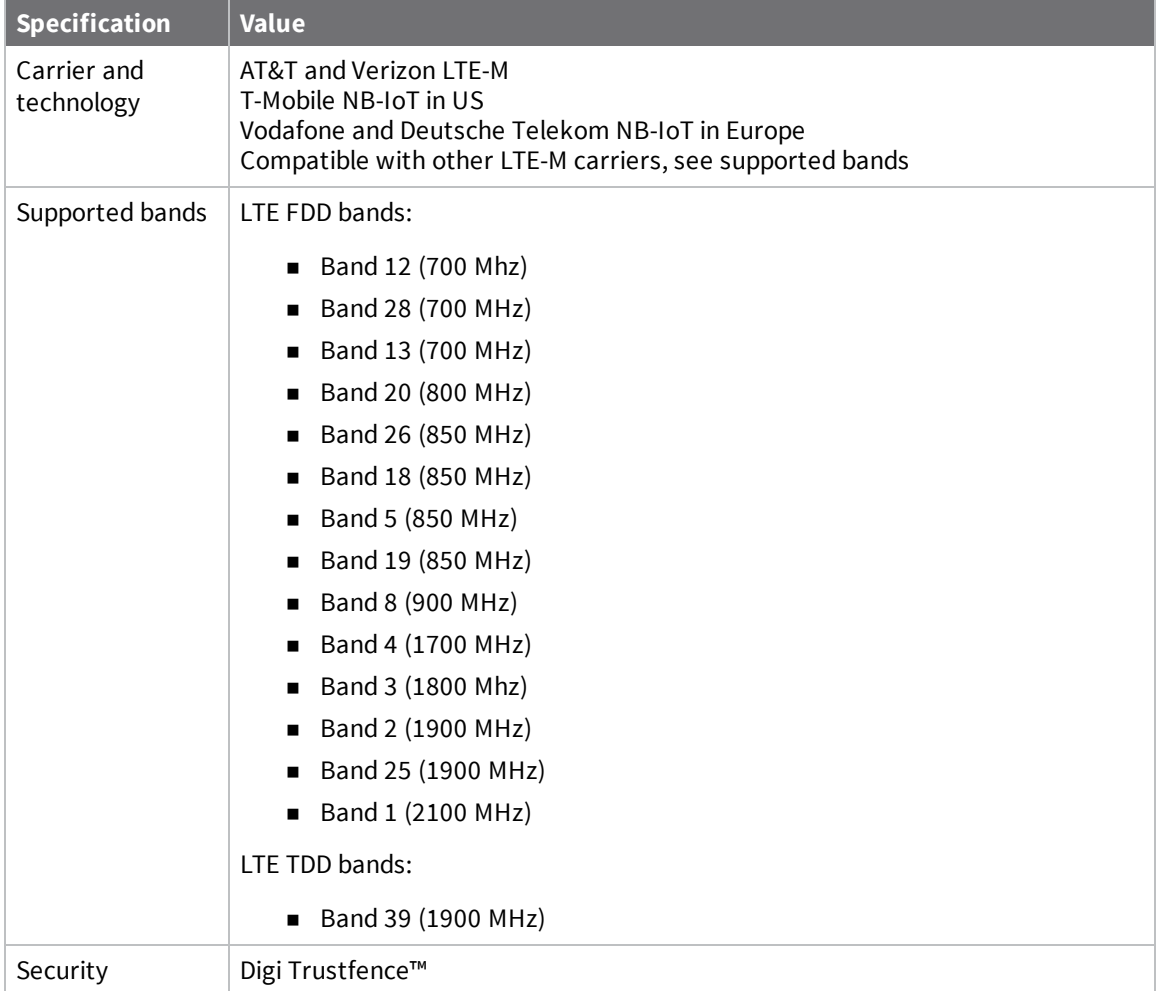

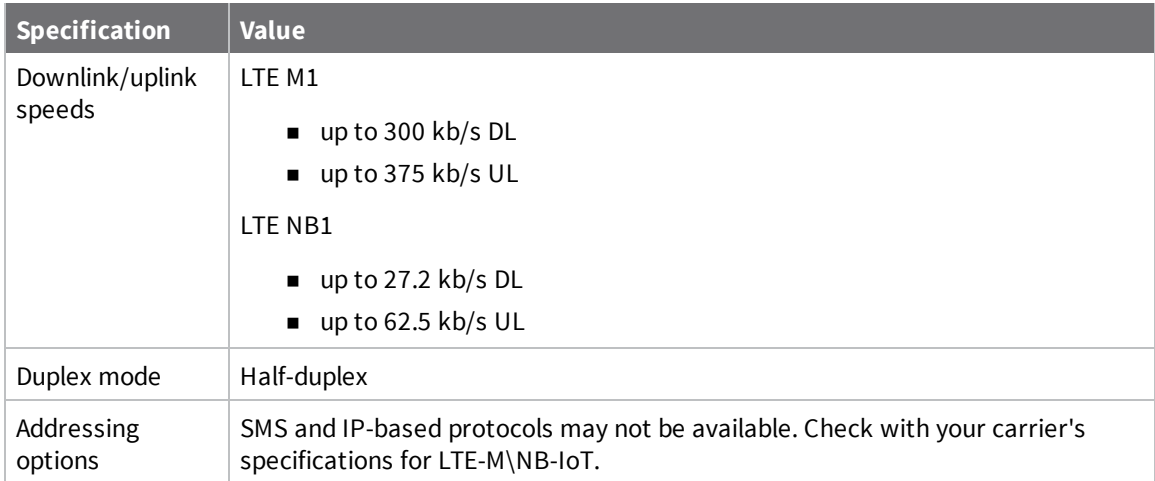

# **Power requirements**

The following table provides the power requirements for the device.

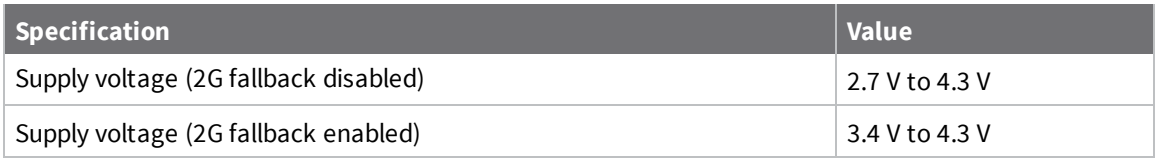

# <span id="page-96-0"></span>**Power consumption**

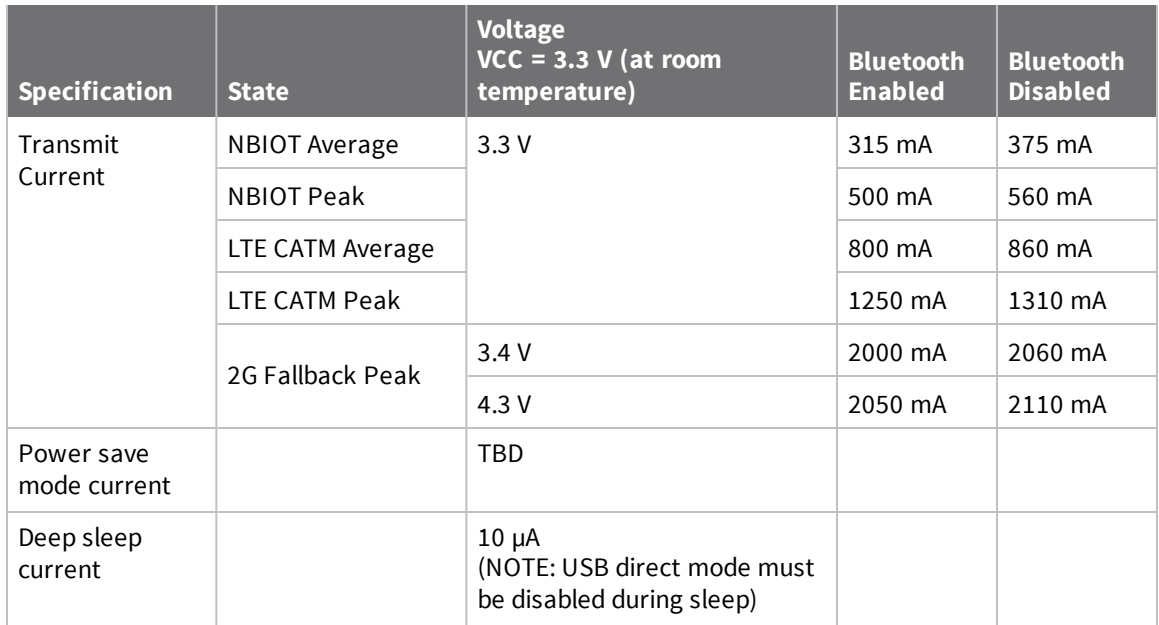

# **Electrical specifications**

The following table provides the electrical specifications for the Digi XBee®3 Global LTE-M/NB-IoT.

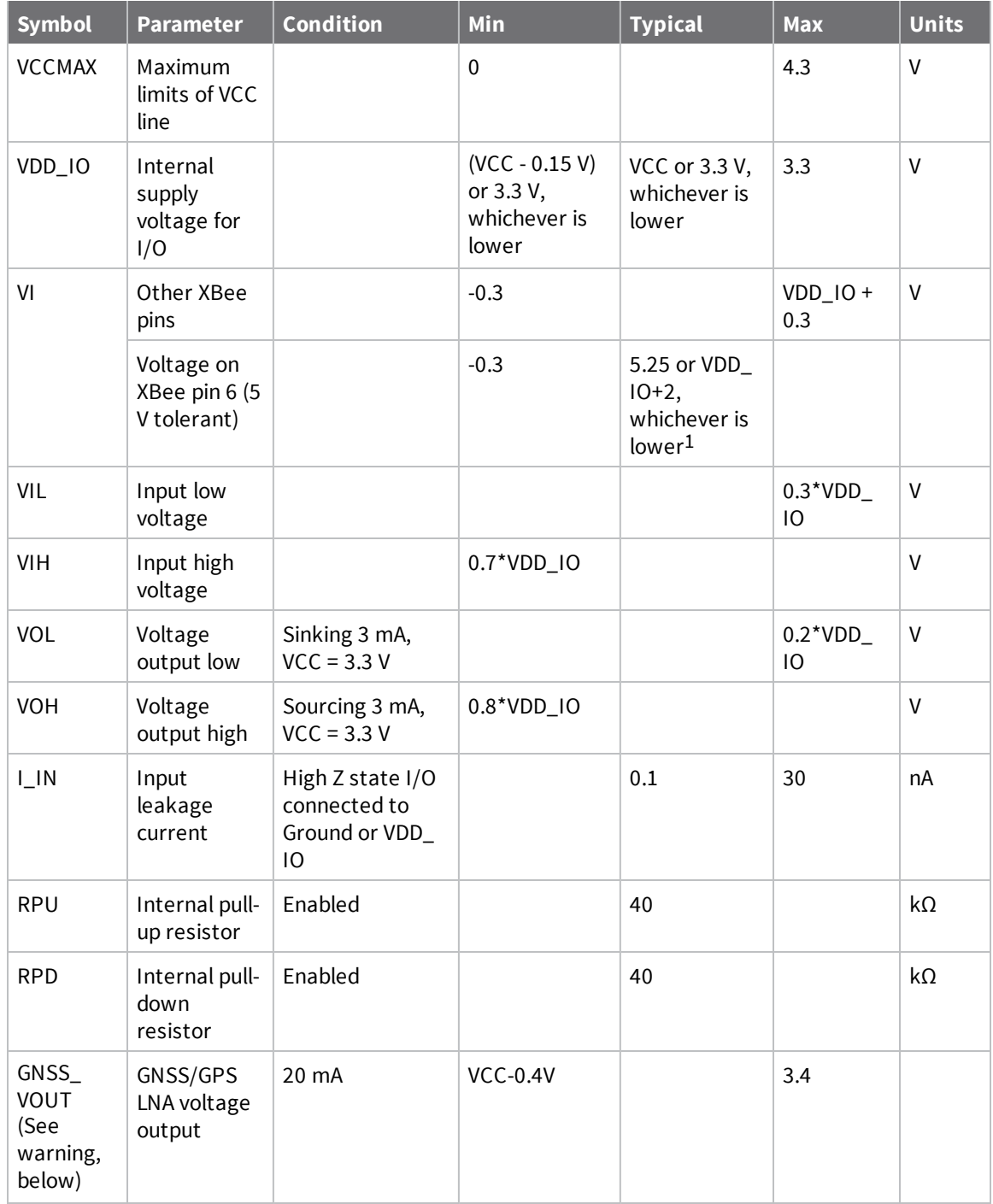

<sup>1</sup>Pin 6 is 5 V tolerant even when the Digi XBee®3 Global LTE-M/NB-IoT is not powered. We recommend only driving this pin with 3.3 V for compatibility with other XBee products.

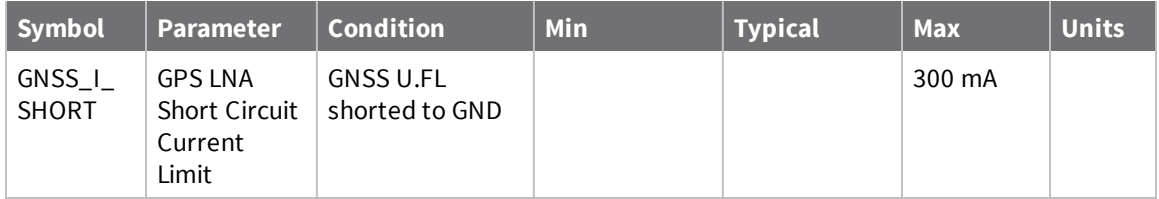

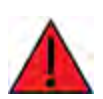

Though GNSS\_VOUT has Short Circuit protection for unintentional short circuit contact, extended use of this protection circuit may result in permanent damage to the device and/or other connected devices!

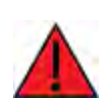

Bien que GNSS\_VOUT dispose d'une protection contre les courts-circuits pour les contacts involontaires contre les courts-circuits, l'utilisation prolongée de ce circuit de protection peut entraîner des dommages permanents à l'appareil et/ou aux autres appareils connectés !

# **Regulatory approvals**

The following table provides the regulatory and carrier approvals for the device.

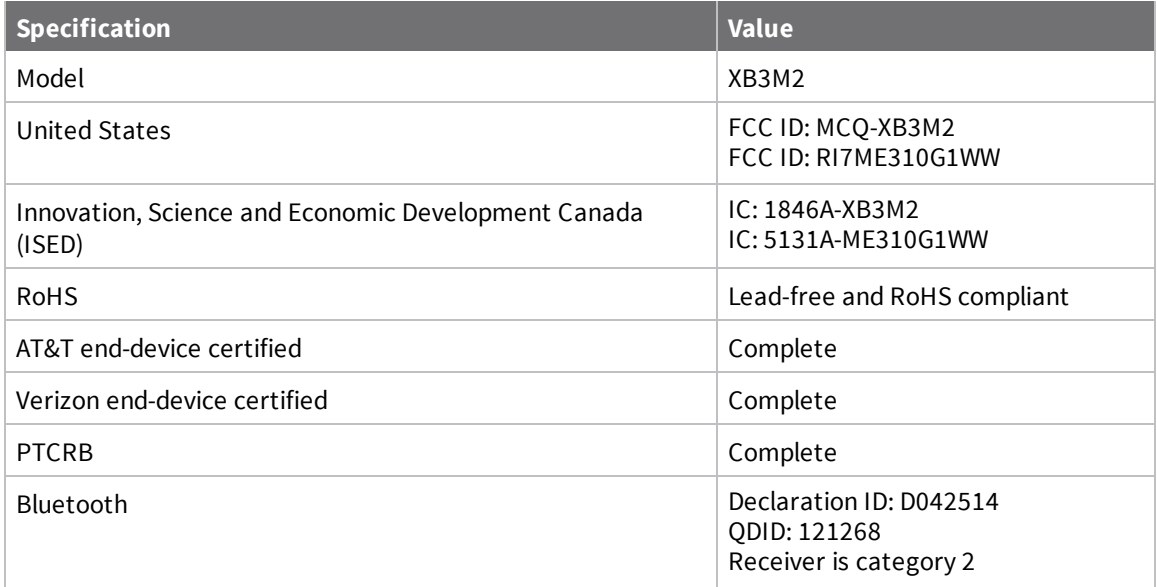

# **Mechanical drawings**

The following figures show the mechanical drawings for the Digi XBee®3 Global LTE-M/NB-IoT. All dimensions are in inches.

For XBee header information, see [XBee header connector requirements](#page-101-0).

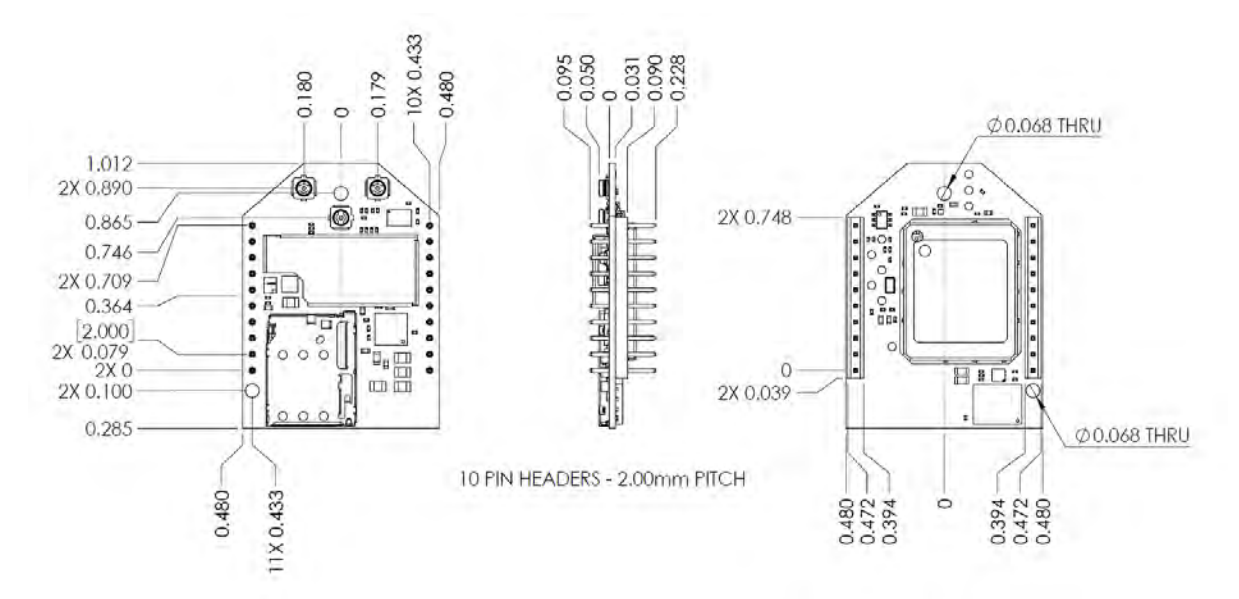

# **Pin signals**

The pin locations are:

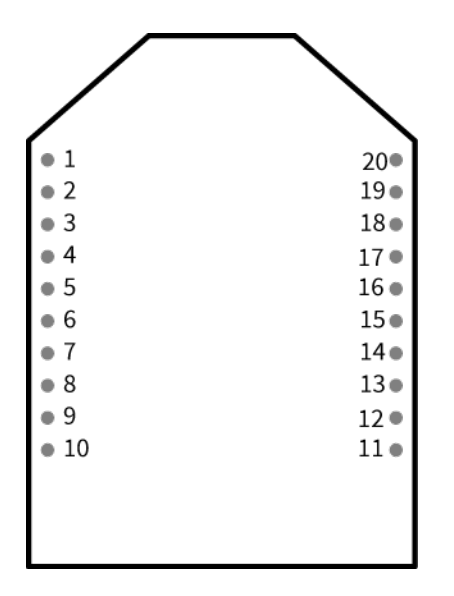

The following table shows the pin assignments for the through-hole device. In the table, low-asserted signals have a horizontal line above signal name.

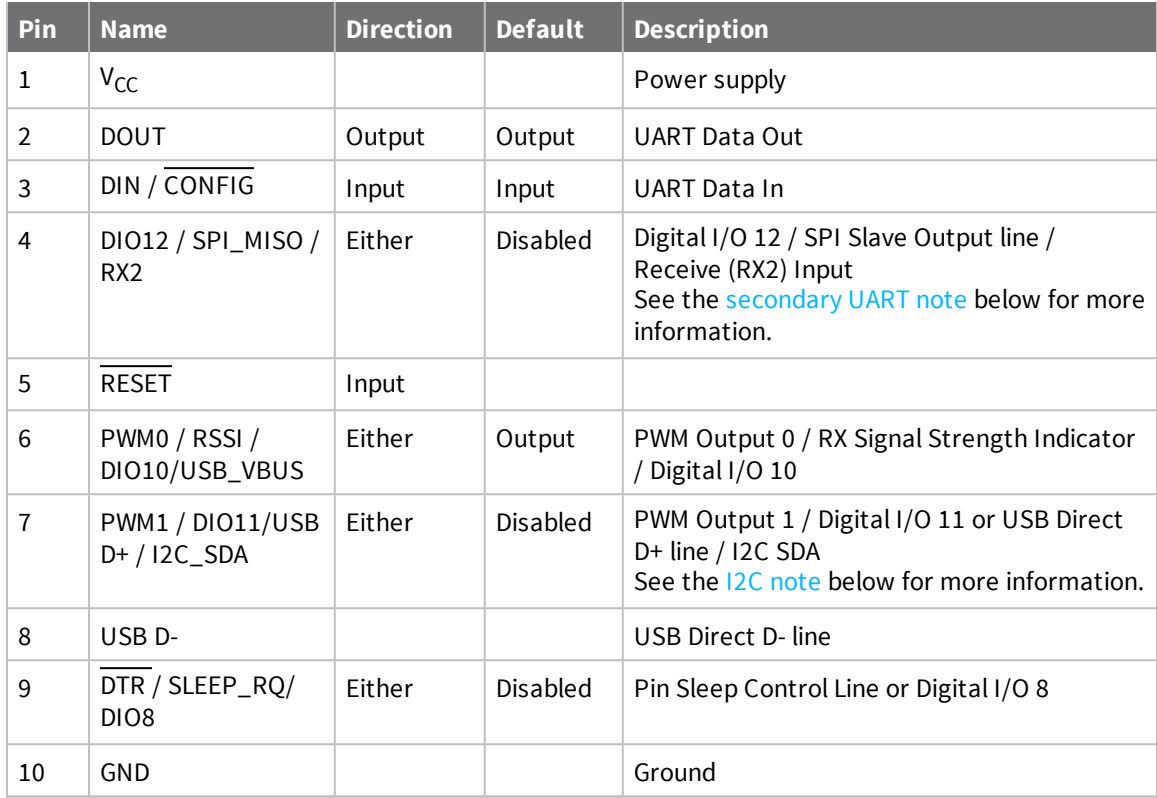

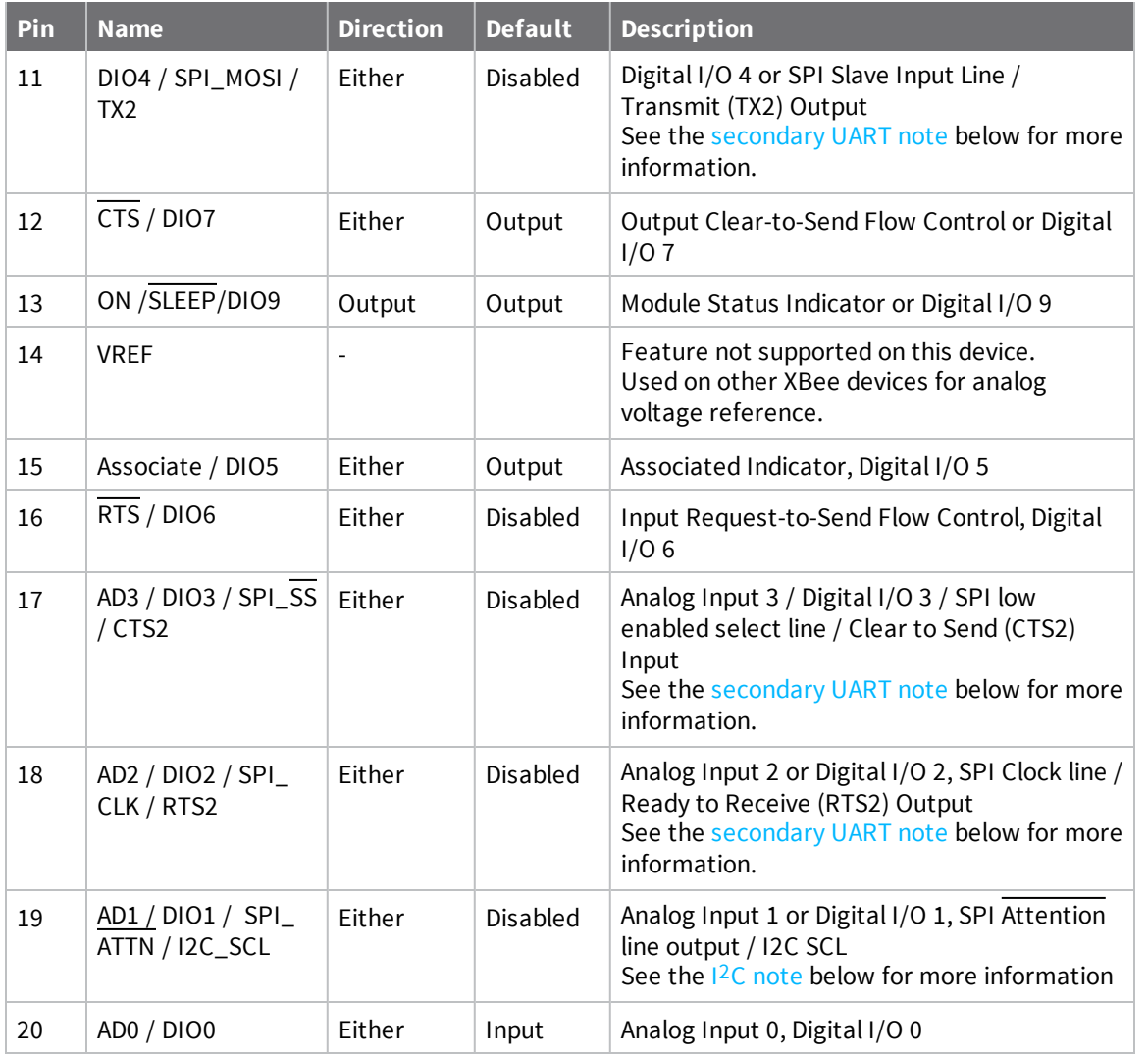

<span id="page-101-1"></span>**Note Secondary UART**: TX2, RX2, RTS2, and CTS2 (pins 4, 11, 18, and 17) may optionally be configured as a secondary UART serial port using MicroPython. See [Class UART](https://www.digi.com/resources/documentation/digidocs/90002219/default.htm#reference/r_class_uart.htm?Highlight=class%20UART) in the *[Digi MicroPython](https://www.digi.com/resources/documentation/digidocs/90002219/default.htm) [Programming Guide](https://www.digi.com/resources/documentation/digidocs/90002219/default.htm)* and for details.

<span id="page-101-2"></span>**Note Class I<sup>2</sup>C**: For more information, see [Class I](http://cms.digi.com/resources/documentation/digidocs/90002219/#reference/r_class_i2c.htm%3FTocPath%3DMachine%2520module|Class%2520I2C%253A%2520two-wire%2520serial%2520protocol|_____0)<sup>2</sup>C in the *[Digi MicroPython Programming Guide](https://www.digi.com/resources/documentation/digidocs/90002219/default.htm)*.

### **Pin connection recommendations**

The recommended minimum pin connections are VCC, GND, DIN, DOUT, RTS, DTR and RESET. Firmware updates require access to these pins.

# <span id="page-101-0"></span>**XBee header connector requirements**

The XBee header connectors require the following attributes:

- $en$  female
- $\blacksquare$  2 mm pitch
- $\blacksquare$  10 positions
- single row

### **SIM card**

The Digi XBee®3 Global LTE-M/NB-IoT uses a 4FF nano-SIM card. The SIM interface supports only 1.8 V SIM types.

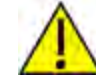

**CAUTION!** Never remove the SIM card while the power is on!

# **Antenna recommendations**

For additional antenna regulatory requirements, refer to:

- [Antenna regulatory information: FCC and ISED](#page-320-0)
- [Antenna regulatory information: IC \(Canada\)](#page-324-0)
- [Antenna regulatory information: EU \(European Union\)](#page-326-0)

### **Antenna placement**

Antenna location is important for optimal performance. The following suggestions help you achieve optimal antenna performance. See [Regulatory Information: FCC](#page-318-0) for details on cellular and Bluetooth antennas that you may use with the Digi XBee®3 Global LTE-M/NB-IoT.

Keep the antenna(s) as far away from metal objects and other electronics (including the Digi XBee<sup>®</sup>3 Global LTE-M/NB-IoT) as possible. Metal objects near the antenna cause parasitic coupling and detuning, preventing the antenna from radiating efficiently. Metal objects between the transmitter and receiver can also block the radiation path or reduce the transmission distance. Some objects that are often overlooked are:

- **n** Metal poles
- Metal studs or beams in structures
- Concrete (reinforced with metal rods)
- Metal enclosures
- <sup>n</sup> Vehicles
- **n** Elevators
- **Nentilation ducts**
- **Batteries**
- Tall electrolytic capacitors

Often, small antennas are desirable, but may come at the cost of reduced range and efficiency.

#### **Bluetooth and cellular antennas**

If you implement the Bluetooth interface, ensure that the Bluetooth and cellular antennas are at least 3 inches apart (6 inches recommended) to prevent cellular sensitivity from being degraded.

#### **GNSS antennas**

<span id="page-103-0"></span>For information about GNSS antennas, see [GNSS antennas.](#page-103-0)

### **GNSS antennas**

A GNSS antenna is designed to receive the radio signals transmitted on specific frequencies by GNSS satellites and convert them to an electronic signal for use by a GNSS receiver. GNSS antennas can be used with this device.

#### *GNSS antenna requirements*

Due to the very low power levels of GNSS satellite transmissions, placement of the GNSS antenna in the end application is very important. The GNSS antenna needs a clear view of the sky and must be pointed in the direction of the sky.

**Note** When the GNSS antenna is placed close to the module, a 15 dB gain is enough. In the case of a long cable, the gain has to be increased up to 30 dB.

An active GNSS antenna is required in most applications. The active antenna should meet the following specifications:

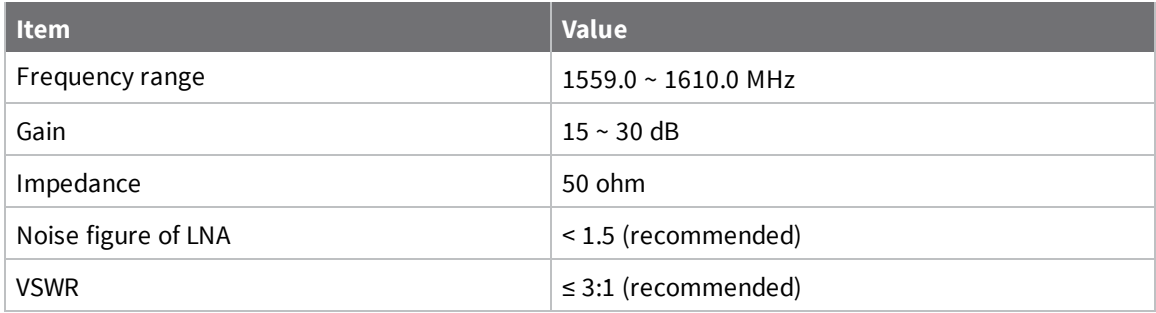

### *GNSS receiver characteristics*

Refer to the table below for the GNSS characteristics and expected performance.

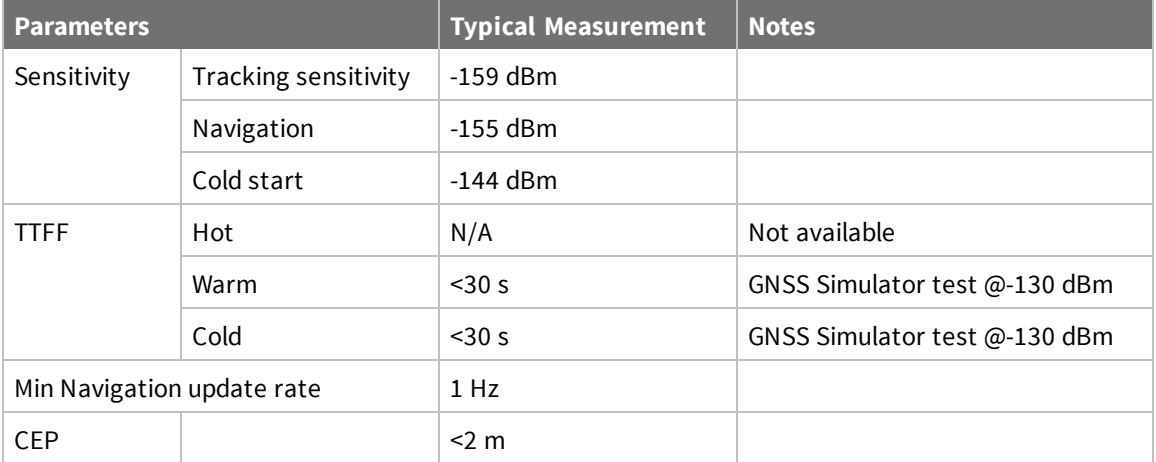

#### *Installation guidelines for GNSS antennas*

- <sup>n</sup> To obtain the maximum performance of the GNSS receiver, the antenna must be installed according to the antenna manufacturer's instructions.
- <sup>n</sup> The GNSS performance must be carefully evaluated if operating near any other antenna or transmitter.
- <sup>n</sup> The antenna must not be installed inside metal cases or near any obstacle that may degrade performance.

# **GNSS (Global Navigation Satellite System)**

Global Navigation Satellite System (GNSS) is a general term describing any satellite constellation that provides positioning, navigation, and timing services on a global or regional basis. GNSS provides access to multiple satellites which increases accuracy, redundancy and availability of information at all times. Common GNSS Systems are GPS, GLONASS, Galileo, Beidou, and other regional systems.

#### *Connect a GNSS antenna to your XBee*

You can connect a GNSS antenna to your XBee, which enables your device to access GNSS information. See [Connect the hardware](#page-22-0).

#### *GNSS and XBee*

The XBee firmware has a implicit setting of WWAN priority, and will only switch to GNSS priority when a call to get current location is requested.

#### **Limitations**

XBee Cellular modules that are based on the ME310 Telit module, which has a hardware limitation that does not support concurrent WWAN and GNSS operation. Since a cellular connection and GNSS connection can not be active at the same time, you must use the [ATGP](#page-242-0) command to switch to GNSS if you want to use a GNSS connection instead of a cellular connection.

You can use these commands to work with GNSS on the XBee:

- $\blacksquare$  [GP \(GPS\)](#page-242-0)
- <sup>n</sup> [GO \(GPS Options\)](#page-242-1)

#### *Sleep mode interaction*

When GNSS is actively in use (from either an AT command, API request or MicroPython request), the module is not allowed to sleep until the location has been found or the search has timed out. To give up on a given request before a location is obtained, the API request or Micropython request can be canceled. Once canceled, the module is allowed to sleep.

**Note** The AT command cannot be canceled. It automatically times out after 120 seconds.

#### *GNSS frames*

The following GNSS frames are available:

- <sup>n</sup> [GNSS Start Raw NMEA, Stop Raw NMEA, or One Shot Request 0x3D](#page-287-0)
- <sup>n</sup> [GNSS Start Raw NMEA, Stop Raw NMEA, or One Shot Response 0xBD](#page-288-0)
- <sup>n</sup> [GNSS Raw NMEA Response 0xBE](#page-288-1)
- [GNSS One Shot Response 0xBF](#page-289-0)

# **Design recommendations**

### **Cellular component firmware updates**

Even if you do not plan to use the USB Direct interface (Pin 7 and 8), we strongly recommend you provide a way to access the USB pins (Pin 7 and 8) to support direct firmware updates of the Cellular modem. USB Direct provides the fastest means to update the cellular modem firmware. You should keep Pins 7 and 8 routing as a 90 ohm diff pair for USB communications.

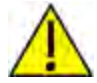

**CAUTION!** If you do not provide access to these USB pins, you may be unable to perform cellular component firmware updates.

One way to provide access to the USB interface is to connect the USB pins to a header or USB connector on the host design. At a minimum you should connect pins 7 and 8 to test points so they are easy to wire to a connector if necessary.

If you are using the USB pins for other purposes you must provide a way to disconnect those interfaces during USB operation, such as using zero ohm resistors.

### **Power supply considerations**

When considering a power supply, use the following design practices.

- 1. Power supply ripple should be less than 75 mV peak to peak.
- 2. The power supply should be capable of providing a minimum of 750 mA at 3.3 V (2.5 W).
- 3. Place sufficient bulk capacitance on the XBee VCC pin to maintain voltage above the minimum specification during transmissions. [Power consumption](#page-96-0) lists the peak current during transmitting.
- 4. Place smaller high frequency ceramic capacitors very close to the Digi XBee®3 Global LTE-M/NB-IoT VCC pin to decrease high frequency noise.
- 5. Use a wide power supply trace or power plane to ensure it can handle the peak current requirements with minimal voltage drop. The supply should be inside the supply voltage operating range at startup and should not be allowed to droop lower than 3.2 V during operation.

### **Minimum connection diagram**

In high EMI noise environments, we recommend adding a 10 nF ceramic capacitor very close to pin 5.

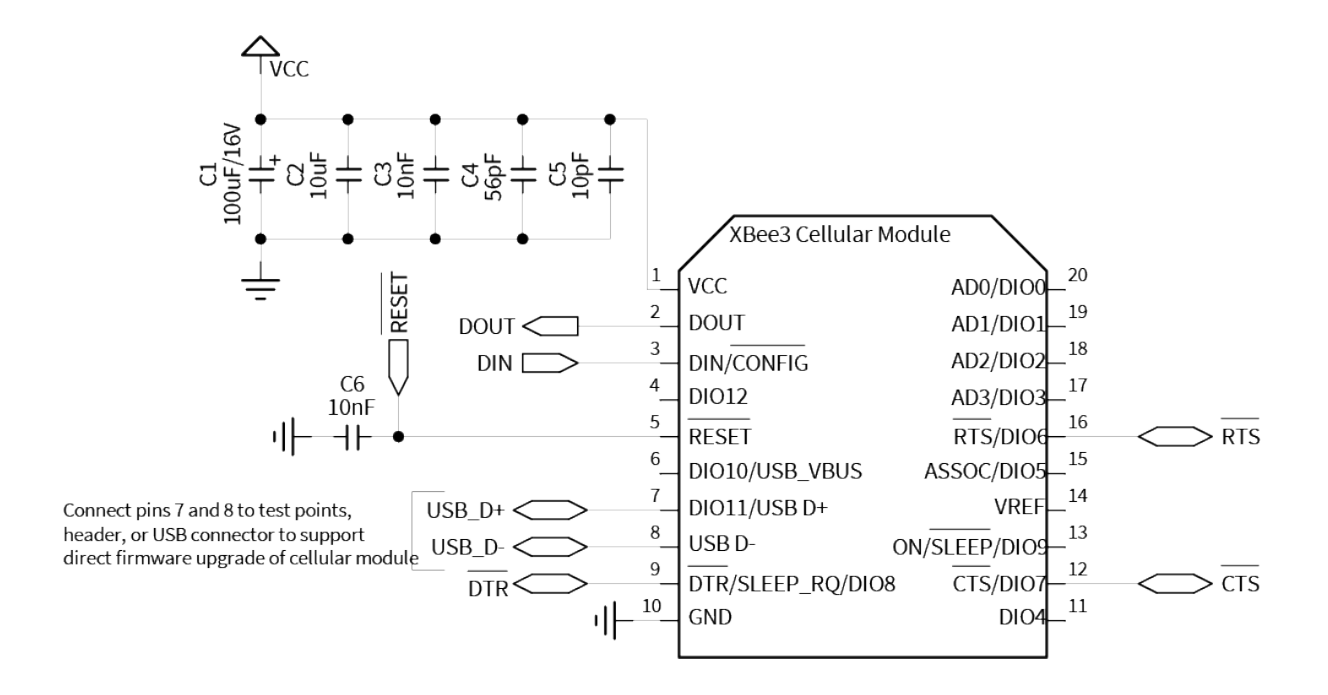

### **Heat considerations and testing**

The Digi XBee®3 Global LTE-M/NB-IoT may generate significant heat during sustained operation. In addition to heavy data transfer, other factors that can contribute to heating include ambient temperature, air flow around the device, and proximity to the nearest cellular tower (the Digi XBee®3 Global LTE-M/NB-IoT must transmit at a higher power level when communicating over long distances). Overheating can cause device malfunction and potential damage.

The Digi XBee®3 Global LTE-M/NB-IoT must not be operated in ambient temperatures exceeding 85 °C. Additionally, if you expect to operate the product above 70  $^{\circ}$ C, we recommend that you perform an analysis of your application to characterize the self-heating of the XBee device:

- 1. Set up the device in the typical operating scenario you plan to use it in.
- 2. Monitor the device temperature using [TP \(Temperature\)](#page-209-0) until it reaches a steady state.
- 3. Convert the returned value from hex format to decimal.

If the reading is greater than 5 °C above the ambient temperature, we recommend either de-rating the maximum ambient temperature or implementing heat mitigating measures; for example, reduce transmission frequency and duration, enter sleep mode more frequently, or improve airflow. Addressing heat issues will help to ensure long term device reliability.

### **Custom configuration: Create a new factory default**

You can create a custom configuration that is used as a new factory default. This feature is useful if you need, for example, to maintain certain settings for manufacturing or want to ensure a feature is always enabled. When you perform a factory reset on the device using the [RE command](#page-176-1), the custom configuration is set on the device rather than the original factory default settings.

For example, by default Bluetooth is disabled on devices. You can create a custom configuration in which Bluetooth is enabled by default. When you use the **RE** command to reset the device to the factory defaults, the Bluetooth configuration is set to the custom configuration (enabled) rather than the original factory default (disabled).

The custom configuration is stored in non-volatile memory. You can continue to create and save custom configurations until the device's memory runs out of space. If there is no space left to save a configuration, XBee returns an error.

You can use the **!C** command to clear or overwrite a custom configuration at any time.

#### *Set a custom configuration*

- 1. Open XCTU on the device.
- 2. [Enter Command mode](#page-122-1).
- 3. Perform the following process for each configuration that you want to set as a factory default.
	- a. Issue an **AT%F** command. This command enables you to enter a custom configuration.
	- b. Issue the custom configuration command. For example: **ATBT 1**. This command sets the default for Bluetooth to enabled.

#### *Clear all custom configurations on a device*

After you have set configurations using the AT%F command, you can return all configurations to the original factory defaults.

- 1. Open XCTU on the device.
- 2. [Enter Command mode](#page-122-1).
- <span id="page-107-0"></span>3. Issue **AT!C**.

### **Clean shutdown**

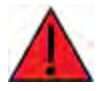

**WARNING!** Improper shutdown of the modem may result in the underlying cellular module becoming irrecoverably unresponsive.

Digi strongly recommends performing a clean shutdown procedure on your XBee cellular devices before removing power from the devices. Performing a shutdown allows the module to unregister from the cellular network and safely store operating parameters. Failure to shutdown properly has the potential to result in delays resuming network operation and in some rare instances may result in an unrecoverable module failure.

You can use any of the following methods to perform a clean shutdown.

### *SD (Shutdown) command*

You should use the [SD command](#page-177-0) to safely shut down a device before removing power. This is the recommended method.

Issue the **SD** command. When the shut down process is complete, the device returns **OK**. After the device responds **OK**, you can safely remove power from the device.

The device will return **ERROR** if any of the following actions are in progress:

- <sup>n</sup> Over-the-air update of the cellular component
- Local update of the cellular component
- Over-the-air update of the XBee firmware.

In addition, if the radio can't be fully shut down within two minutes, the device returns **ERROR**.
You can verify the state of the device using the [AI command](#page-219-0). After you issue the **SD** command and a response has been returned (either **OK** or **ERROR**), issue the **AI** command. If the shutdown was successful, **2D** is returned.

## **SIM cards**

- <sup>n</sup> For reliability, use a SIM card with gold-plated contacts. Gold-plated contacts provide protection against oxidation, which can occur over time and with exposure to humidity in the air.
- <sup>n</sup> Vibration in the application environment is the most common cause of SIM card failure, which results in loss of communications with the mobile network.
- <sup>n</sup> The specific failure mode is fretting between the contacts of the SIM card and the card holder. For highest reliability, Digi strongly recommends that you apply a thin layer of dielectric grease to the SIM contacts prior to installing the SIM card. You need only to apply enough dielectric grease that the mating area of the contacts is protected from exposure to air and humidity.

# **Development boards**

## <span id="page-108-0"></span>**XBIB-CU-TH reference**

This picture shows the XBIB-CU-TH development board and the table that follows explains the callouts in the picture.

**Note** This module is sold separately or in our XBee3 Cellular Kits.

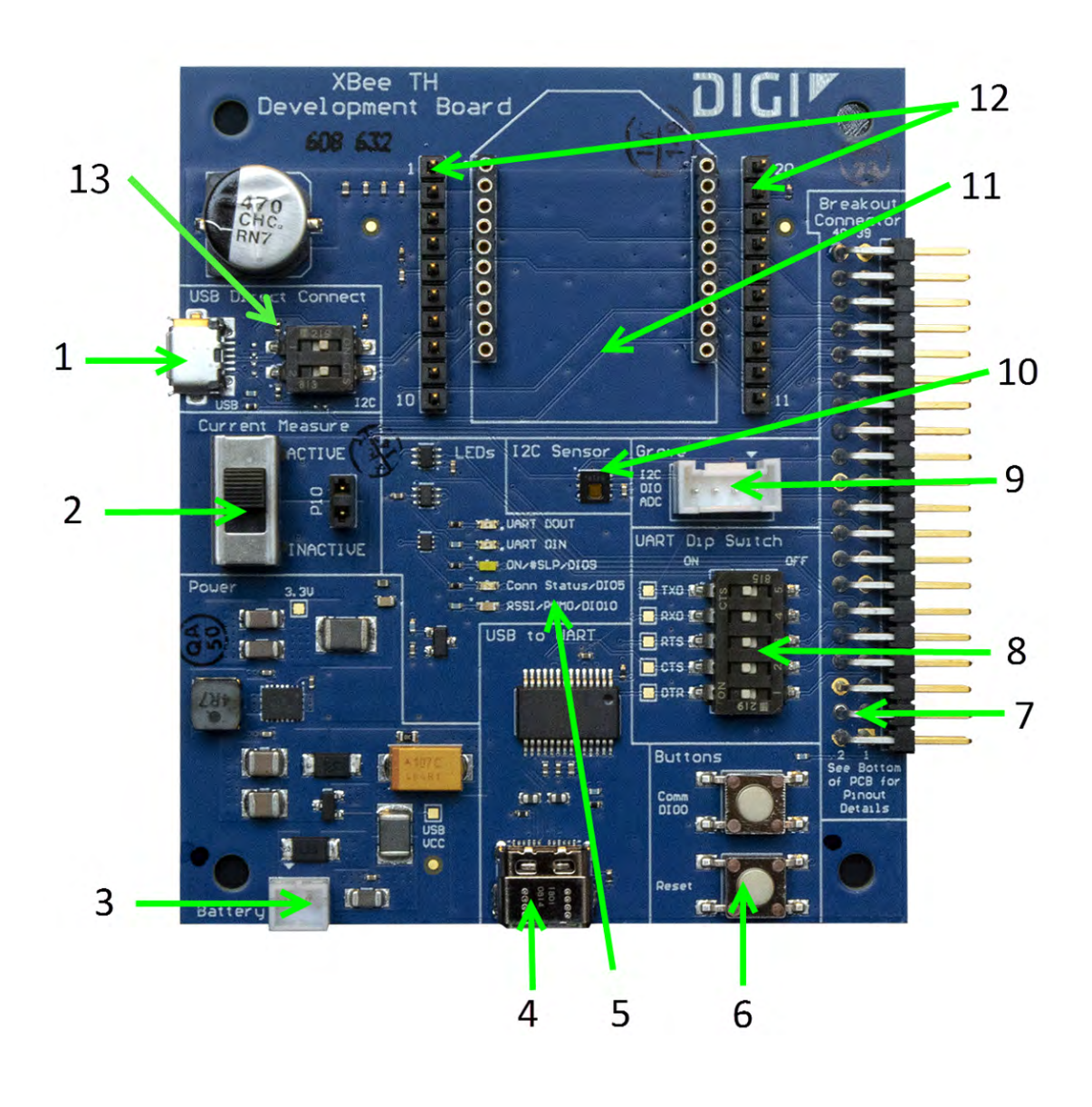

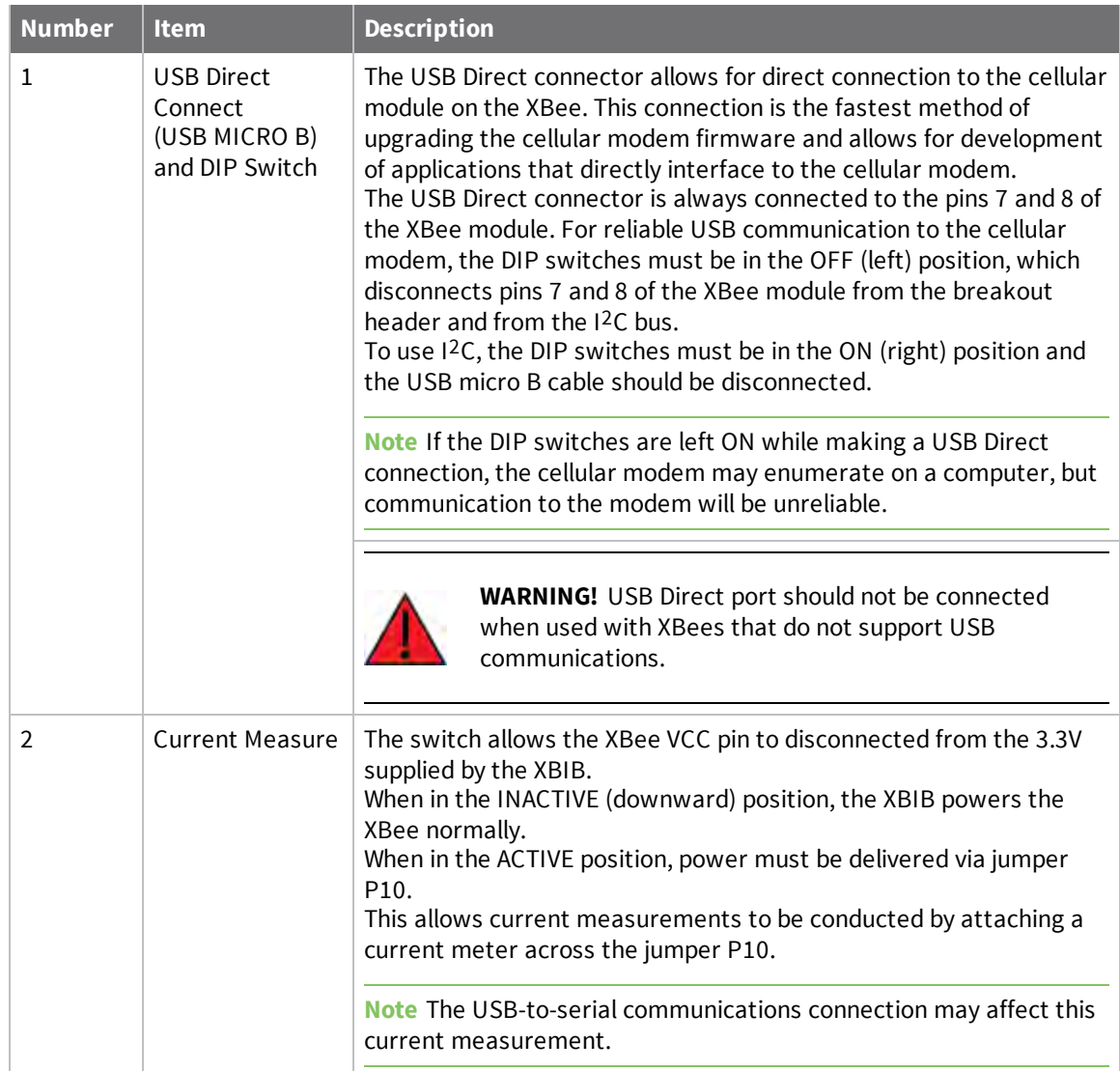

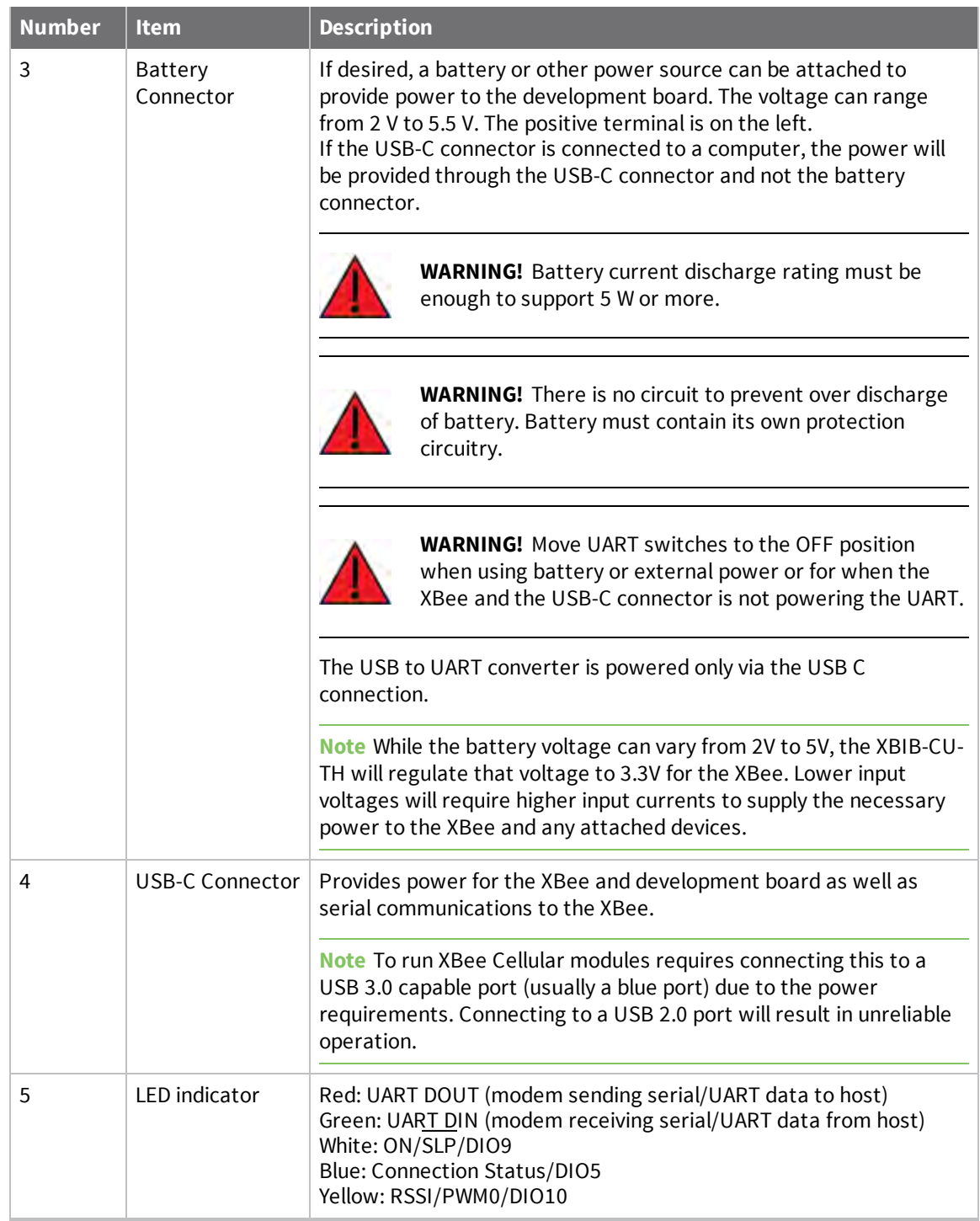

<span id="page-112-0"></span>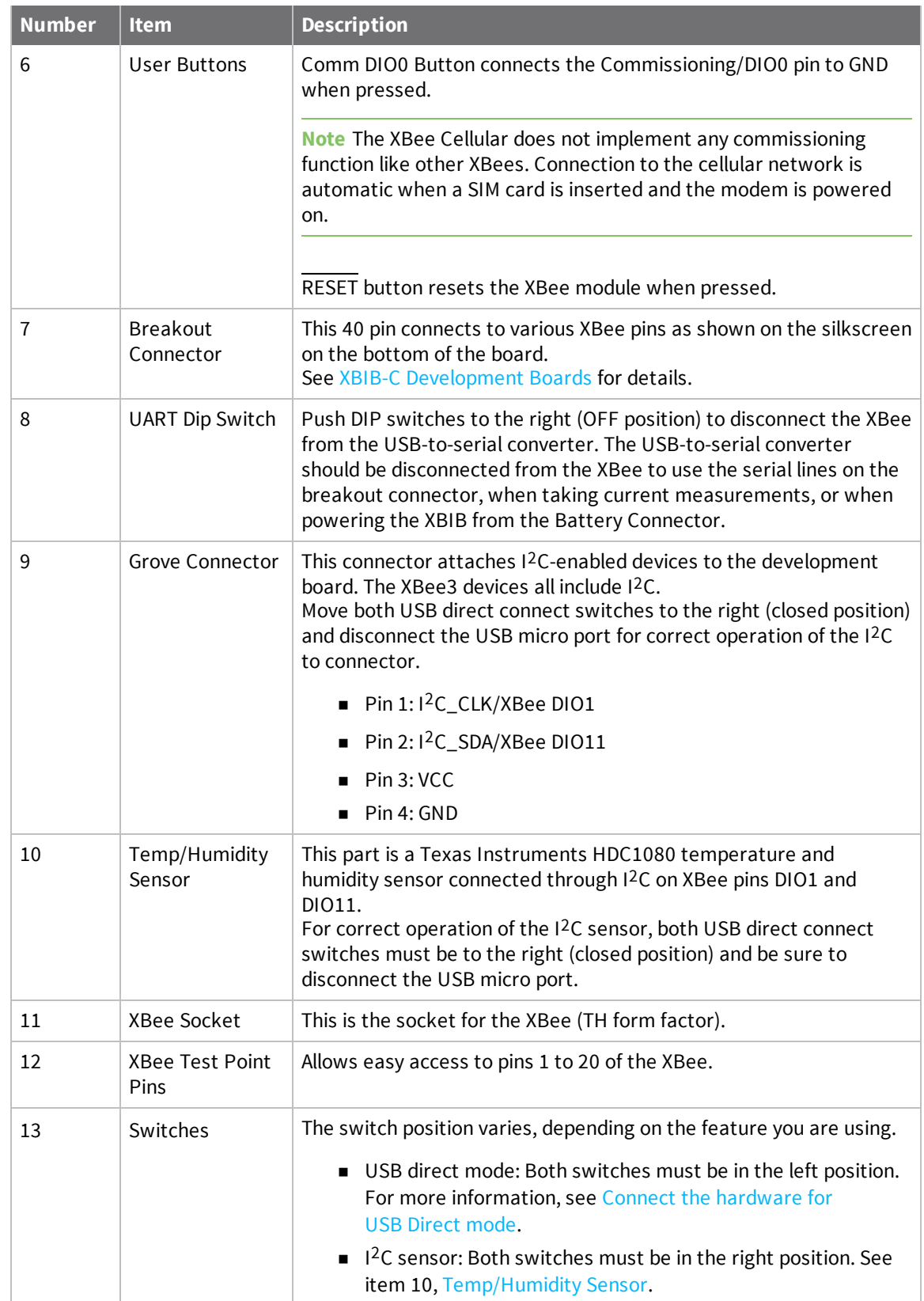

## **Interface with the XBIB-C-GPS module**

The Digi XBee®3 Global LTE-M/NB-IoT can interface with the XBIB-C-GPS board through the 40-pin header. This header is designed to fit into XBIB-C development board. This allows the Digi XBee®3 Global LTE-M/NB-IoT in the XBIB-C board to communicate with the XBIB-C-GPS board—provided the XBee device has MicroPython capabilities (see [this link](https://www.digi.com/resources/documentation/Digidocs/90002219/#reference/r_features.htm%3FTocPath%3D_____2) to determine which devices have MicroPython capabilities). There are two ways to interface with the XBIB-C-GPS board: through the host board's Secondary UART or through the I2C compliant lines.

The following picture shows a typical setup:

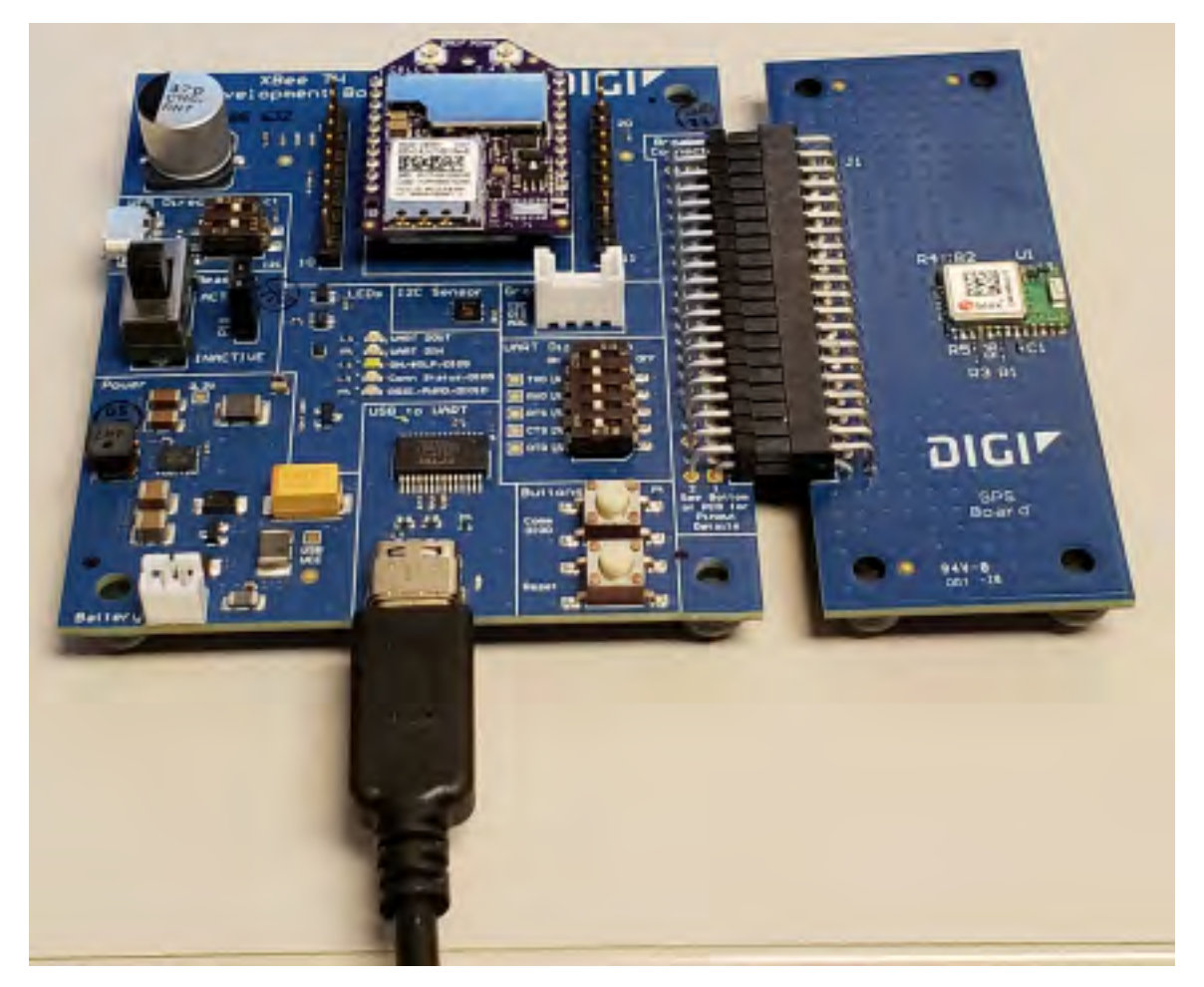

#### *I<sup>2</sup>C communication*

There are two I2C lines connected to the host board through the 40-pin header, SCL and SDA. I<sup>2</sup>C communication is performed over an I2C-compliant Display Data Channel. The XBIB-C-GPS module operates in slave mode. The maximum frequency of the SCL line is 400 kHz. To access data through the I2C lines, the data must be queried by the connected Digi XBee®3 Global LTE-M/NB-IoT.

For more information about I2C Operation see the **I2C** section of the *[Digi Micro Python Programming](https://www.digi.com/resources/documentation/Digidocs/90002219/#reference/r_class_i2c.htm%3FTocPath%3DMachine%2520module|Class%2520I2C%253A%2520two-wire%2520serial%2520protocol|_____0) [Guide](https://www.digi.com/resources/documentation/Digidocs/90002219/#reference/r_class_i2c.htm%3FTocPath%3DMachine%2520module|Class%2520I2C%253A%2520two-wire%2520serial%2520protocol|_____0)*.

For more information on the operation of the XBIB-C-GPS board see the [CAM-M8 datasheet.](https://www.u-blox.com/sites/default/files/CAM-M8-FW3_DataSheet_(UBX-15031574).pdf) Other CAM-M8 documentation is located [here.](https://www.u-blox.com/en/product/cam-m8-series#tab-documentation-resources)

#### *UART communication*

UART (RX and TX) are pins connected from the XBIB-C-GPS to the host board by the 40-pin header. By default, the UART on the XBIB-C-GPS board is active and sends GPS readings once every second. The baud rate of the UART is 9600 baud.

For more information about using Micro Python to communicate to the XBIB-C-GPS module, see [Class](https://www.digi.com/resources/documentation/Digidocs/90002219/#reference/r_class_uart.htm%3FTocPath%3DMachine%2520module|Class%2520UART|_____0) [UART](https://www.digi.com/resources/documentation/Digidocs/90002219/#reference/r_class_uart.htm%3FTocPath%3DMachine%2520module|Class%2520UART|_____0).

#### *Run the MicroPython GPS demo*

The Digi MicroPython github repository contains a GPS demo program that parses the GPS NMEA data from the UART and prints them.

**Note** If you are unfamiliar with MicroPython on XBee, see [Get started with MicroPython](#page-37-0). For more detailed information, refer to the *[Digi MicroPython Programming Guide](https://www.digi.com/resources/documentation/digidocs/90002219/)*.

#### **Step 1: Clone or download the XBee MicroPython repository**

- 1. Navigate to: **https://github.com/digidotcom/xbee-micropython/**
- 2. You must either clone or download a zip file of the repository. You can use either method.
	- **Clone**: If you are familiar with Git, follow the standard Git process to clone the repository.
	- <sup>n</sup> **Download**
		- a. Click **Download zip** to download a zip file of the repository to the download folder of your choosing.
		- b. Extract the repository to a location of your choosing on your hard drive.

#### **Step 2: Edit the MicroPython file**

- 1. Navigate to the location that you created in Step 1.
- 2. Navigate to: **samples/gps\_uart**
- 3. Open the MicroPython file: *main.py*

#### **Step 3: Run the program**

- 1. [Copy the file](http://cms.digi.com/resources/documentation/digidocs/90002219/#tasks/t_import_libs.htm?Highlight=copy%20file) onto your device's root filesystem directory.
- 2. Open [XCTU](#page-38-0) and use the MicroPython Terminal to run the demo.
- 3. Type <CTRL>-R from the MicroPython prompt to run the code.

# **Associate LED functionality**

The normal association LED signal alternates evenly between high and low as shown below:

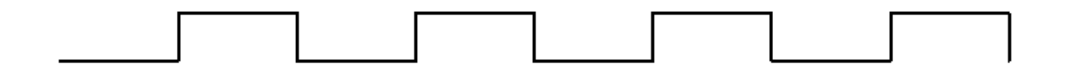

Where the low signal means LED off and the high signal means LED on.

When **CI** is not **0** or **0xFF**, the Associate LED has a different blink pattern that looks like this:

 $\overline{\phantom{a}}$ I

# **RSSI PWM**

The Digi XBee®3 Global LTE-M/NB-IoT features an RSSI/PWM pin (pin 6) that, if enabled, adjusts the PWM output to indicate the signal strength of the cellular connection. Use [P0 \(DIO10/PWM0](#page-204-0) [Configuration\)](#page-204-0) to enable the RSSI pulse width modulation (PWM) output on the pin. If **P0** is set to 1, the RSSI/PWM pin outputs a PWM signal where the frequency is adjusted based on the received signal strength of the cellular connection.

The RSSI/PWM output is enabled continuously unlike other XBee products where the output is enabled for a short period of time after each received transmission. If running on the XBIB development board, DIO10 is connected to the RSSI LEDs, which may be interpreted as follows:

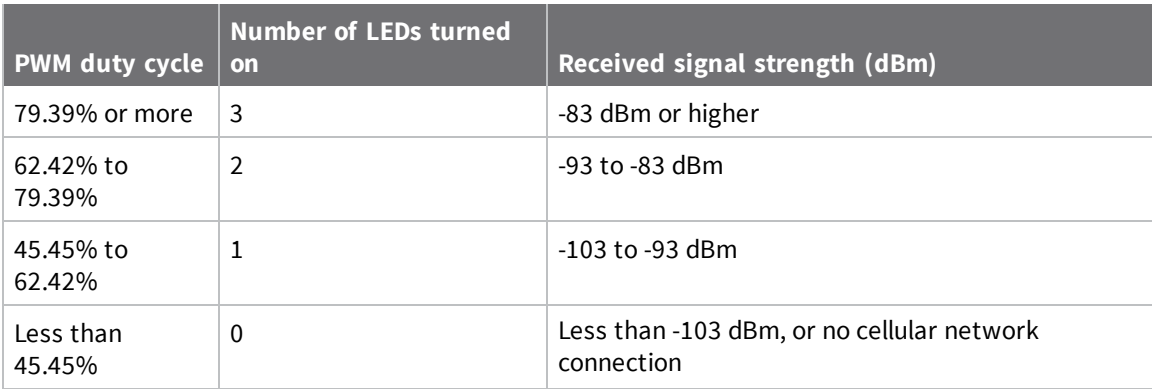

# **Cellular connection process**

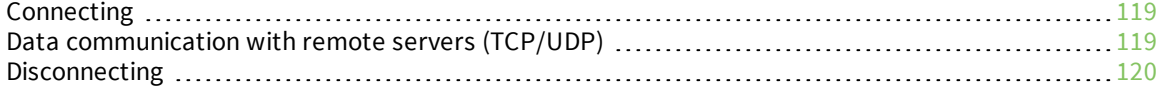

# <span id="page-118-0"></span>**Connecting**

In normal operations, the Digi XBee®3 Global LTE-M/NB-IoT automatically attempts both a cellular network connection and a data network connection on power-up. The sequence of these connections is as follows:

## **Cellular network**

- 1. The device powers on.
- 2. The modem reads the SIM card.
- 3. It looks for cellular towers.
- 4. It chooses a candidate tower based on SIM card setting and signal strength.
- 5. It negotiates a connection.
- 6. It completes cellular registration.

## **Data network connection**

- 1. The network enables the evolved packet system (EPS) bearer with an access point name (APN). See [AN \(Access Point Name\)](#page-180-0) if you have APN issues.
- 2. The device negotiates a data connection with the access point.
- 3. The device receives its IP configuration and address.
- 4. The [AI \(Association Indication\)](#page-219-0) command now returns a **0** and the sockets become available.

# <span id="page-118-1"></span>**Data communication with remote servers (TCP/UDP)**

Once the data network connection is established, communication with remote servers can be initiated in several ways.

**Note** For NB-IoT, TCP support is dependent on the network. Contact your network provider for details.

- Transparent mode data sent to the serial port (see [TD \(Text Delimiter\)](#page-197-0) and [RO \(Packetization](#page-197-1) [Timeout\)](#page-197-1) for timing).
- API mode: [Transmit \(TX\) Request: IPv4 0x20](#page-253-0) received over the serial connection.
- <sup>n</sup> [Extended Sockets API frames](#page-156-0)
- [MicroPython](#page-37-0)
- Digi Remote Manager connectivity begins.

Data communication begins when:

- 1. A socket opens to the remote server.
- 2. Data is sent.

Data connectivity ends when:

- 1. The server closes the connection.
- 2. The **TM** timeout expires (see [TM \(IP Client Connection Timeout\)](#page-188-0)).

3. The cellular network may also close the connection after a timeout set by the network operator.

# <span id="page-119-0"></span>**Disconnecting**

When the Digi XBee®3 Global LTE-M/NB-IoT is put into Airplane mode, deep sleep is requested, or ATSD (shutdown) command is executed:

- 1. Sockets are closed, cleanly if possible.
- 2. The cellular connection is shut down.
- 3. The cellular component is powered off.

**Note** We recommend entering Airplane mode before resetting or rebooting the device to allow the cellular module to detach from the network.

# **Modes**

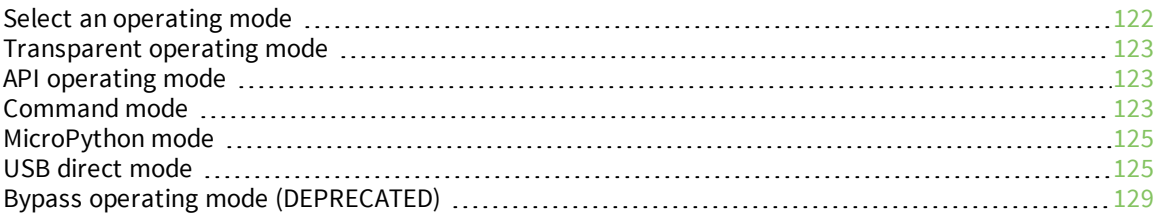

# <span id="page-121-0"></span>**Select an operating mode**

The Digi XBee®3 Global LTE-M/NB-IoT interfaces to a host device such as a microcontroller or computer through a logic-level asynchronous serial port. It uses a [UART](http://en.wikipedia.org/wiki/Universal_asynchronous_receiver/transmitter) for serial communication with those devices.

The Digi XBee®3 Global LTE-M/NB-IoT supports three operating modes: Transparent operating mode, API operating mode, and Bypass operating mode. The default mode is Transparent operating mode. Use the [AP \(API Enable\)](#page-198-0) command to select a different operating mode.

The following flowchart illustrates how the modes relate to each other.

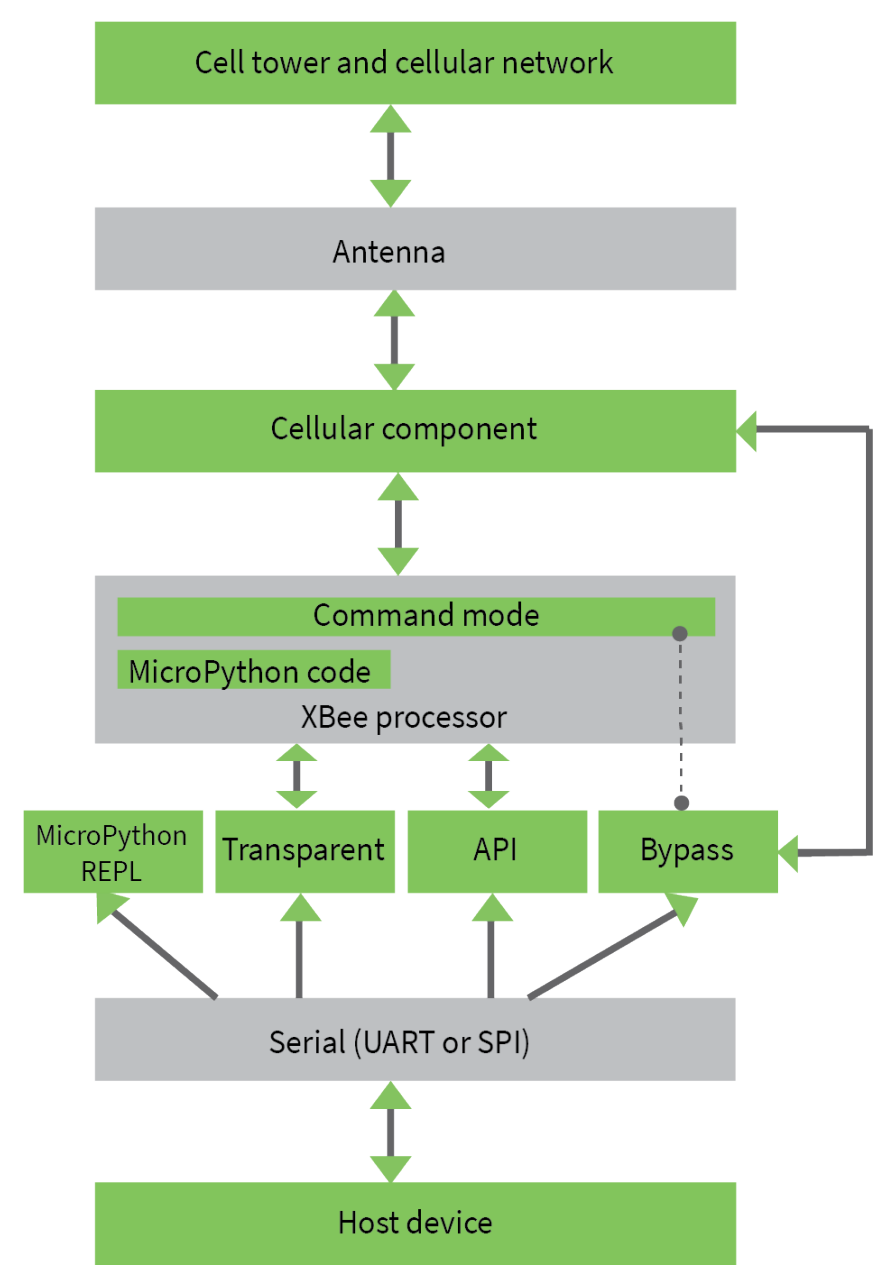

# <span id="page-122-0"></span>**Transparent operating mode**

Devices operate in this mode by default. The device acts as a serial line replacement when it is in Transparent operating mode. The device queues all serial data it receives through the DIN pin for RF transmission. When a device receives RF data, it sends the data out through the DOUT pin. You can set the configuration parameters using Command mode.

The [IP \(IP Protocol\)](#page-186-0) command setting controls how Transparent operating mode works for the Digi XBee®3 Global LTE-M/NB-IoT.

**Note** Transparent operation is not available when using SPI.

# <span id="page-122-1"></span>**API operating mode**

API operating mode is an alternative to Transparent operating mode. API mode is a frame-based protocol that allows you to direct data on a packet basis. The device communicates UART or SPI data in packets, also known as API frames. This mode allows for structured communications with computers and microcontrollers.

The advantages of API operating mode include:

- It is easier to send information to multiple destinations
- $\blacksquare$  The host receives the source address for each received data frame
- <sup>n</sup> You can change parameters without entering Command mode

## <span id="page-122-2"></span>**Command mode**

Command mode is a state in which the firmware interprets incoming characters as commands. It allows you to modify the device's configuration using parameters you can set using AT commands. When you want to read or set any parameter of the Digi XBee®3 Global LTE-M/NB-IoT using this mode, you have to send an AT command. Every AT command starts with the letters **AT** followed by the two characters that identify the command and then by some optional configuration values.

The operating modes of the Digi XBee®3 Global LTE-M/NB-IoT are controlled by the [AP \(API Enable\)](#page-198-0) setting, but Command mode is always available as a mode the device can enter while configured for any of the operating modes.

Command mode is available on the UART interface for all operating modes. You cannot use the SPI interface to enter Command mode.

## <span id="page-122-3"></span>**Enter Command mode**

To get a device to switch into Command mode, you must issue the following sequence: **+++** within one second. There must be at least one second preceding and following the **+++** sequence. Both the command character (**CC**) and the silence before and after the sequence (**GT**) are configurable. When the entrance criteria are met the device responds with **OK\r** on UART signifying that it has entered Command mode successfully and is ready to start processing AT commands.

If configured to operate in [Transparent operating mode,](#page-122-0) when entering Command mode the Digi XBee®3 Global LTE-M/NB-IoT knows to stop sending data and start accepting commands locally.

**Note** Do not press **Return** or **Enter** after typing **+++** because it interrupts the guard time silence and prevents you from entering Command mode.

When the device is in Command mode, it listens for user input and is able to receive AT commands on the UART. If **CT** time (default is 10 seconds) passes without any user input, the device drops out of Command mode and returns to the previous operating mode. You can force the device to leave Command mode by sending [CN \(Exit Command mode\)](#page-214-0).

You can customize the command character, the guard times and the timeout in the device's configuration settings. For more information, see [CC \(Command Sequence Character\)](#page-214-1), [CT \(Command](#page-214-2) [Mode Timeout\)](#page-214-2) and [GT \(Guard Times\).](#page-214-3)

## **Troubleshooting**

Failure to enter Command mode is often due to baud rate mismatch. Ensure that the baud rate of the connection matches the baud rate of the device. By default, [BD \(Baud Rate\)](#page-196-0) = **3** (9600 b/s).

There are two alternative ways to enter Command mode:

- <sup>n</sup> A serial break for six seconds enters Command mode. You can issue the "break" command from a serial console, it is often a button or menu item.
- <sup>n</sup> Asserting DIN (serial break) upon power up or reset enters Command mode. XCTU guides you through a reset and automatically issues the break when needed.

Both of these methods temporarily set the device's baud rate to 9600 and return an **OK** on the UART to indicate that Command mode is active. When Command mode exits, the device returns to normal operation at the baud rate that **BD** is set to.

## **Send AT commands**

Once the device enters Command mode, use the syntax in the following figure to send AT commands. Every AT command starts with the letters **AT**, which stands for "attention." The AT is followed by two characters that indicate which command is being issued, then by some optional configuration values. To read a parameter value stored in the device's register, omit the parameter field.

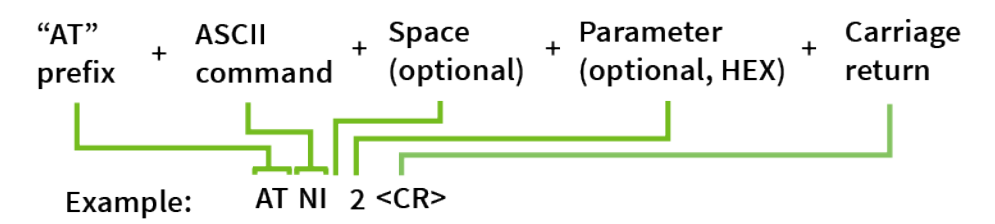

#### *Multiple AT commands*

You can send multiple AT commands at a time when they are separated by a comma in Command mode; for example, **ATNIMy XBee,AC<cr>**.

The preceding example changes the [NI \(Node Identifier\)](#page-195-0) to **My XBee** and makes the setting active through [AC \(Apply Changes\)](#page-176-0).

#### *Parameter format*

Refer to the list of [AT commands](#page-175-0) for the format of individual AT command parameters. Valid formats for hexidecimal values include with or without a leading **0x** for example **FFFF** or **0xFFFF**.

## **Response to AT commands**

When using AT commands to set parameters the Digi XBee®3 Global LTE-M/NB-IoT responds with **OK<cr>** if successful and **ERROR<cr>** if not.

## **Apply command changes**

Any changes you make to the configuration command registers using AT commands do not take effect until you apply the changes. For example, if you send the **BD** command to change the baud rate, the actual baud rate does not change until you apply the changes. To apply changes:

- 1. Send [AC \(Apply Changes\)](#page-176-0).
- 2. [Exit Command mode.](#page-124-2)

#### **Make command changes permanent**

Send a [WR \(Write\)](#page-177-0) command to save the changes. **WR** writes parameter values to non-volatile memory so that parameter modifications persist through subsequent resets.

Send a [RE \(Restore Defaults\)](#page-176-1) to wipe all settings to their factory defaults including those saved using **WR**.

<span id="page-124-2"></span>**Note** You still have to use **WR** to save the changes enacted with **RE**.

## **Exit Command mode**

- 1. Send [CN \(Exit Command mode\)](#page-214-0) followed by a carriage return. or:
- 2.If the device does not receive any valid AT commands within the time specified by  $CT$ [\(Command Mode Timeout\)](#page-214-2), it returns to Transparent or API mode. The default Command mode timeout is 10 seconds.

For an example of programming the device using AT Commands and descriptions of each configurable parameter, see [AT commands.](#page-175-0)

## <span id="page-124-0"></span>**MicroPython mode**

MicroPython mode (**AP** = **4**) allows you to communicate with the Digi XBee®3 Global LTE-M/NB-IoT using the MicroPython programming language. You can use the MicroPython Terminal tool in XCTU to communicate with the MicroPython stack of the Digi XBee®3 Global LTE-M/NB-IoT through the serial interface.

MicroPython mode connects the primary serial port to the stdin/stdout interface on MicroPython, which is either the REPL or code launched at startup.

When code runs in MicroPython with **AP** set to a value other than **4**, stdout is discarded and there is no input to read on stdin.

# <span id="page-124-1"></span>**USB direct mode**

**Note** In order to use USB direct mode in Digi XBee development kits, you must use the XBIB-C-TH development board.

**Note** You should use this mode if you want to connect using PPP through the cellular modem while using a host operating system, such as embedded Linux.

This mode allows you to access the Digi XBee®3 Global LTE-M/NB-IoT's USB interface directly through XBee pins 7 and 8. VBUS functionality is optionally provided on XBee pin 6 if you wish to enable and disable USB mode based on an external source. While in USB mode the cellular modem is not able to communicate serially with the XBee MCU. All communication with the cellular modem must be performed by the user via the USB port.

## <span id="page-125-0"></span>**Connect the hardware for USB Direct mode**

Before you begin, you must connect the hardware. Refer to the image below.

- 1. Connect the USB-C cable from a PC to the USB port on the development board. The computer searches for a driver, which can take a few minutes to install.
- 2. Connect the micro USB cable from a PC to the micro USB port on the development board.
- 3. Move both switches to the left position. For more information, see [XBIB-CU-TH reference.](#page-108-0)

**Note** The USB port on the PC should be a minimum of USB 3.0 to supply adequate power, and for the device to work as expected.

## **Configure the data pins**

Set [P1 \(DIO11/PWM1 Configuration\)](#page-205-0) to **7** to configure pins 7 and 8 for USB direct mode.

If USB Direct is not enabled (**P1** is not set to **7**), then [DO \(Device Options\)](#page-188-1) bit 2 and **P0** being set to **6** have no effect on the USB VBUS state.

### **Enable USB direct mode**

You can enable USB direct mode in two ways:

- 1. Enable via software: Set [DO \(Device Options\)](#page-188-1) bit 2. Ensure that [P0 \(DIO10/PWM0 Configuration\)](#page-204-0) is not set to **6** as that would override the **DO** setting.
- 2. Enable based on the state of VBUS (pin 6): Set **P0** to **6**. Apply a logic high signal to DIO10/PWM0 (pin 6) to enable USB or a logic low signal to disable USB.

**Note** Although pin 6 is 5 V tolerant on this device, it operates with the same 3.3 V logic as the other XBee device pins. For compatibility with other XBee devices we recommend driving the line with no more than 3.3 V. Moreover, driving the pin at 5 V will cause input leakage current to increase to 3.3 µA typical.

You must reset the device to enable or disable USB direct mode. While in USB direct mode, [AI \(Association Indication\)](#page-219-0) returns 0x2B.

## **Configure and use PPP with a Digi XBee 3 Cellular LTE-M/NB-IoT modem**

Your XBee 3 Cellular device can communicate directly with the modem and can drop into PPP mode.

#### **Prerequisites**

- A working SIM card to get onto the LTE-M network.
- Knowledge of the APN for the given network and SIM.
- $\blacksquare$  A Linux distribution with pppd/chat.

#### *Step 1: Configure the device for PPP*

USB direct is used to gain access to the underlying modem, which enables the use of PPP.

- 1. [Set up USB direct mode](#page-124-1).
- 2. Issue the [WR command](#page-177-0) to save the settings.

Once USB direct is configured, an additional USB device should be attached to the Linux machine. In order to have a consistent device name on the Linux machine, you should set up a udev rule for the device, as described in the next step.

#### *Step 2: Set up the USB device for use with PPP*

A udev rule is needed to give the USB connection a constant name using a symlink.

- 1. Make sure that the modem is plugged in.
- 2. Place the following **ppp-setup.rules** file here: **/etc/udev/rules.d**
- 3. Verify that the new device has been created: **/dev/ppp\_direct\_usb**. If was not, make sure the modem is plugged in and then repeat this process.

#### *Step 3: Configure PPPD*

PPPD by default looks in the **/etc/ppp/** directory for an options file and a chat script. The option file configures and specifies the chat script for PPPD. The chat script configures and dials the modem for the PPP connection.

1. Below is an example of an options file. This file must be in the **/etc/ppp/** directory.

## Show debug info debug ## Modem serial port /dev/ppp\_direct\_usb ## Baud-rate 921600 ## Hardware flow control using rts/cts crtscts ## For debugging purposes nodetach ## Bring up the connection if it gets shutdown persist ## Disable remote authentication noauth ## Control character map asyncmap 0 ## Setup interface as default route defaultroute replacedefaultroute ## disable getting the local IP address from the host-name

noipdefault ## Accept new IP addresses from IPCP negotiations (default) ipcp-accept-local ipcp-accept-remote ## Lock the serial device lock ## Let the remote designate the name-servers usepeerdns ## Enable IPv6 and use provided address +ipv6 ipv6cp-use-ipaddr ## Connect script (chat script) connect "/usr/sbin/chat -V -t 60 -f net-chat"

2. Place the chat script in the **/etc/ppp/** directory. An example is shown below. The net-chat script is an automated script that both configures and dials the modem for the PPP connection. This script turns on hardware flow-control, sets the APN, sets the DSR line to ON, and dials the peer.

**Note** In the net-chat script below, you must replace **<APN>** with the correct APN for your network and SIM.

ABORT 'ERROR' ABORT 'BUSY' ABORT 'NO CARRIER' '' AT OK AT+IFC=2,2 OK ATE0 OK AT+CGDCONT=1,"IP","<mark><APN></mark>" OK AT&S0 OK ATD\*99\*\*\*1# CONNECT

#### *Step 4: Run PPPD*

PPPD is the program that brings up the PPP interface.

- 1. You should bring down any other network interfaces that may complicate routing.
- 2. Run PPPD to bring up the PPP interface.
- 3. Various LCP, PAP and IPCP messages should be output. If the interface was brought up correctly **ifconfig** should list a PPP interface as **pppx** (where x is a number).
- 4. Ping a web server from the PPP interface.

ping www.digi.com

#### *Step 5: Low power use case*

You may want to reduce power consumption by turning off the XBee modem. Follow this process to properly bring down the PPP connection and shut down the modem.

- 1. Terminate PPPD by sending a terminate signal: Ctrl+C
- 2. Issue the shutdown command to the modem over the USB connection.

#### AT#SHDN

- 3. Wait for an **OK** response.
- 4. When received, remove power from the XBee.
- 5. Restart the PPP connection.
	- a. Power on the XBee.
	- b. Issue the ppp command.

**Note** Do not power cycle the modem too often as it can lead to network registration rejection. Cycling should not be performed more than a few times an hour. Check with your network carrier for the exact limits.

#### *Troubleshooting*

#### **Error after running sudo pppd**

```
+CME ERRORScript /usr/sbin/chat -V -t 60 -f net-chat finished (pid 5523), status = 0x4
Connect script failed
```
This indicates that the <APN> field was most likely not set correctly in the net-chat script.

#### **Error after running sudo pppd**

pppd: In file /etc/ppp/options: unrecognized option '/dev/ppp\_direct\_usb'

This indicates pppd could not open up the USB port to the modem. Make sure that the modem is plugged in and shows up under the **/dev/** directory as **ppp\_direct\_usb**.

#### **Error after running "ping www.digi.com"**

ping: unknown host www.digi.com

The name server was not setup correctly for the PPP interface. Make sure there is a valid name server in **/etc/resolv.conf**.

# <span id="page-128-0"></span>**Bypass operating mode (DEPRECATED)**

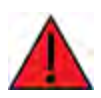

**WARNING!** Bypass mode is now deprecated and is not recommended for new designs. XBee 3 Cellular products support direct USB to access the cellular modem directly. See [USB](#page-124-1) [direct mode](#page-124-1) for details on how to configure your XBee to use direct USB.

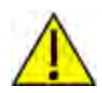

**CAUTION!** Bypass operating mode is an alternative to Transparent and API modes for advanced users with special configuration needs. Changes made in this mode might change or disable the device and we do not recommended it for most users.

In Bypass mode, the device acts as a serial line replacement to the cellular component. In this mode, the Digi XBee®3 Global LTE-M/NB-IoT exposes all control of the cellular component's AT port through the UART. If you use this mode, you must setup the cellular modem directly to establish connectivity. The modem does not automatically connect to the network.

**Note** The cellular component can become unresponsive in Bypass mode. See [Unresponsive cellular](#page-316-0) [component in Bypass mode](#page-316-0) for help in this situation.

When Bypass mode is active, most of the Digi XBee®3 Global LTE-M/NB-IoT's AT commands do not work. For example, **IM** (IMEI) may never return a value, and **DB** does not update. In this configuration, the firmware does not test communication with the cellular component (which it does by sending AT commands). This is useful in case you have reconfigured the cellular component in a way that makes it incompatible with the firmware. Bypass operating mode exists for users who wish to communicate directly with the cellular component settings and do not intend to use Digi XBee®3 Global LTE-M/NB-IoT software features such as API mode.

Command mode is available while in Bypass mode; see [Enter Command mode](#page-122-3) for instructions.

## **Enter Bypass operating mode**

To configure a device for Bypass operating mode:

- 1. Set the [AP \(API Enable\)](#page-198-0) parameter value to **5**.
- 2. Send [WR \(Write\)](#page-177-0) to write the changes.
- 3. Send [FR \(Force Reset\)](#page-176-2) to reboot the device.
- 4. After rebooting, enter Command mode and verify that Bypass operating mode is active by querying [AI \(Association Indication\)](#page-219-0) and confirming that it returns a value of **0x2F**.

It may take a moment for Bypass operating mode to become active.

## **Leave Bypass operating mode**

To configure a device to leave Bypass operating mode:

- 1. Set [AP \(API Enable\)](#page-198-0) to something other than 5.
- 2. Send [WR \(Write\)](#page-177-0) to write the changes.
- 3. Send [FR \(Force Reset\)](#page-176-2) to reboot the device.
- 4. After rebooting, enter Command mode and verify that Bypass operating mode is not active by querying [AI \(Association Indication\)](#page-219-0) and confirming that it returns a value other than **0x2F**.

### **Restore cellular settings to default in Bypass operating mode**

Send **AT&F1** to reset the cellular component to its factory profile.

# **Sleep modes**

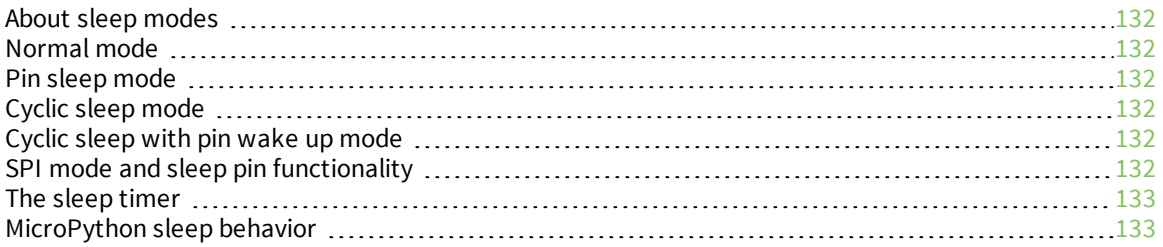

## <span id="page-131-0"></span>**About sleep modes**

A number of low-power modes exist to enable devices to operate for extended periods of time on battery power. Use [SM \(Sleep Mode\)](#page-211-0) to enable these sleep modes.

## <span id="page-131-1"></span>**Normal mode**

Set **SM** to 0 to enter Normal mode.

Normal mode is the default sleep mode. If a device is in this mode, it does not sleep and is always awake.

Devices in Normal mode are typically mains powered.

## <span id="page-131-2"></span>**Pin sleep mode**

Set **SM** to 1 to enter pin sleep mode.

Pin sleep allows the device to sleep and wake according to the state of the SLEEP\_RQ pin (SLEEP\_RQ). When you assert SLEEP\_RQ (high), the device finishes any transmit or receive operations, closes any active connection, and enters a low-power state.

When you de-assert SLEEP\_RQ (low), the device wakes from pin sleep.

# <span id="page-131-3"></span>**Cyclic sleep mode**

Set **SM** to 4 to enter Cyclic sleep mode.

Cyclic sleep allows the device to sleep for a specific time and wake for a short time to poll.

If you use the **D7** command to enable hardware flow control, the CTS pin asserts (low) when the device wakes and can receive serial data, and de-asserts (high) when the device sleeps.

# <span id="page-131-4"></span>**Cyclic sleep with pin wake up mode**

Set **SM** to 5 to enter Cyclic sleep with pin wake up mode.

This mode is a slight variation on Cyclic sleep mode (**SM** = 4) that allows you to wake a device prematurely by de-asserting the SLEEP\_RQ pin (SLEEP\_RQ).

In this mode, you can wake the device after the sleep period expires, or if a high-to-low transition occurs on the SLEEP\_RQ pin.

# <span id="page-131-5"></span>**SPI mode and sleep pin functionality**

SLEEP\_RQ/ DIO8 is configured as a peripheral by default and is used for pin sleep to wake the Digi XBee®3 Global LTE-M/NB-IoT and put it to sleep. This applies regardless of if the serial interface is UART or SPI.

However, if SLEEP\_RQ is not configured as a peripheral and SPI\_SSEL is configured as a peripheral, then pin sleep is controlled by SPI\_SSEL rather than by SLEEP\_RQ. Asserting SPI\_SSEL by driving it low wakes the Digi XBee®3 Global LTE-M/NB-IoT, or keeps it awake. De-asserting SPI\_SSEL by driving it high puts the device to sleep.

If neither pin is configured as a peripheral, then the device stays awake, being unable to sleep when [SM \(Sleep Mode\)](#page-211-0) is **1**.

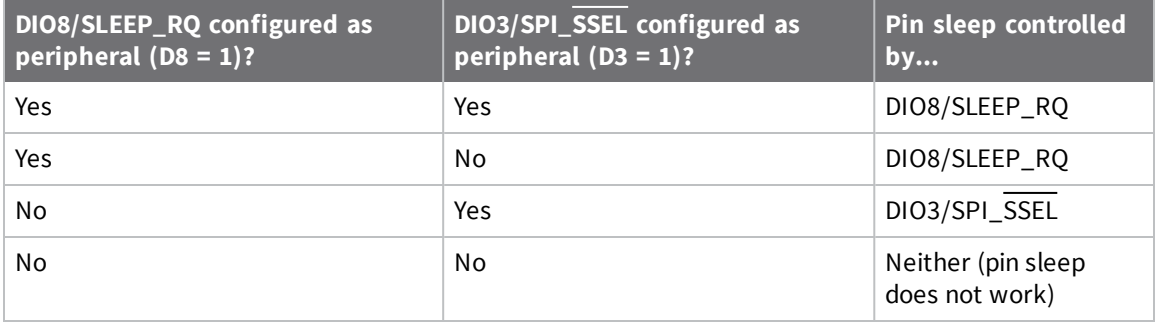

Advantage of using SPI\_SSEL to control sleep:

■ One less physical pin connection is required to implement pin sleep. This makes DIO8/SLEEP\_ RQ available for another purpose.

Disadvantages of using SPI\_SSEL to control sleep:

- The Digi XBee®3 Global LTE-M/NB-IoT is put to sleep whenever the SPI master negates SPI SSEL, even if that was not the intent.
- The Digi XBee®3 Global LTE-M/NB-IoT begins entering sleep as soon as the control pin is asserted (brought high). Immediately de-asserting the control pin (bringing it low) only has the effect of preventing the microcontroller from entering low-power mode before waking up the device—all other sleep preparations (such as closing sockets) continue as in typical sleep operation. This can take several seconds, and this added time in the case of an unintended sleep request may not be acceptable.

# <span id="page-132-0"></span>**The sleep timer**

The sleep timer starts when the device wakes and resets on re-configuration. When the sleep timer expires the device returns to sleep.

# <span id="page-132-1"></span>**MicroPython sleep behavior**

When the Digi XBee®3 Global LTE-M/NB-IoT enters Deep Sleep mode, any MicroPython code currently executing is suspended until the device comes out of sleep. When the Digi XBee®3 Global LTE-M/NB-IoT comes out of sleep mode, MicroPython execution continues where it left off.

Upon entering deep sleep mode, the Digi XBee®3 Global LTE-M/NB-IoT closes any active UDP connections and turns off the cellular component. As a result, any sockets that were opened in MicroPython prior to sleep report as no longer being connected. This behavior appears the same as a typical socket disconnection event will:

- <sup>n</sup> **socket.send** raises **OSError: ENOTCONN**
- <sup>n</sup> **socket.sendto** raises **OSError: ENOTCONN**
- **socket.recv** returns the empty string, the traditional end-of-file return value
- **socket.recvfrom** returns an empty message, for example: **(b'', (<address from connect()>, <port from connect()>) )** The underlying UDP socket resources have been released at this point.

# **Power saving features and design recommendations**

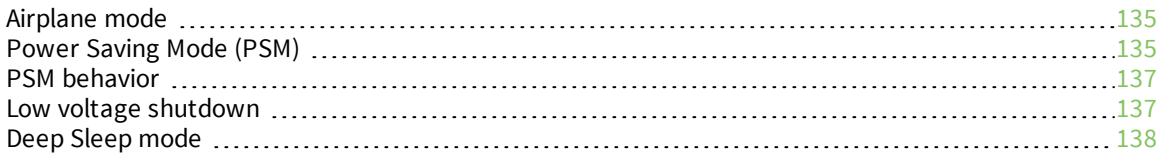

## <span id="page-134-0"></span>**Airplane mode**

While not technically a sleep mode, Airplane mode is another way of saving power. When set, the cellular component of the Digi XBee®3 Global LTE-M/NB-IoT is fully turned off and no access to the cellular network is performed or possible. Use [AM \(Airplane Mode\)](#page-181-0) to configure this mode.

# <span id="page-134-1"></span>**Power Saving Mode (PSM)**

### **Enable PSM**

To enable PSM, set [DO \(Device Options\)](#page-188-1) bit 3.

**Note** For NB-IoT, TCP and SMS support is dependent on the network. Contact your network provider for details.

**Note** The cellular module comes out of the PSM low-power state whenever any network activity occurs, including Remote Manager activity. See [Verify the connection between a device and Remote](#page-49-0) [Manager.](#page-49-0)

When PSM is enabled, the cellular component spends most of its time in a low power state. In the low power state the Digi XBee®3 Global LTE-M/NB-IoT still has an IP address and is registered to the network, which allows for quick resumption of activity, but is not reachable so cannot receive IP or SMS traffic until it wakes up. This low power state is used even when taking advantage of XBee sleep features (such as [Pin sleep mode](#page-131-2) or [Cyclic Sleep](#page-131-3)), rather than powering the cellular component off entirely to ensure readiness when exiting sleep.

The cellular component wakes to participate in maintaining the network state periodically based on timers negotiated with the cell tower. It is also triggered to wake up when the user performs any activity requiring network connectivity such as mobile-originated traffic like sending an SMS or UDP/TCP traffic. When it wakes up, it spends a short time awake so that it is reachable through the network at that time and then returns to the low power state.

## **Overview of PSM functionality on XBee 3 Cellular**

Before you enable PSM, you should be aware of these behaviors.

#### *Actions taken when the cellular component enters a PSM dormant state*

When the cellular component enters into the PSM "dormant" state:

- Any existing TCP or TLS connections are immediately closed.
- Existing sockets are implicitly closed.
- <sup>n</sup> Any queued or not-yet-in-progress transmissions such as data sent on sockets, or requested SMS transmissions, are canceled and an error status is returned.

#### *Wake up a dormant cellular component*

The following sections explain the different activities that will wake a dormant cellular component.

#### **Mobile-originated activity**

If the cellular component is "dormant" ( $AI = 0x2C$ ), any mobile-originated activity which requires network connectivity will trigger the cellular component to wake up, including creating a TCP or TLS connection, sending a UDP datagram, or sending an SMS. Typical applications do not need to

monitor **ATAI** to detect the PSM "dormant" state [\(AI](#page-219-0) = 0x2C), because this state will not cause these activities to error out.

#### **Mobile-terminated activity**

While the cellular component is in the PSM "dormant" state, the device is not reachable over the network, and mobile-terminated traffic such as SMS or IP connections will not trigger it to wake up.

#### **Additional activities**

Additional activities which will trigger the cellular component to wake up from PSM include:

- Creating a TCP or TLS connection. This includes the connection implicitly created when using transparent mode or TX IPv4 API frames, as well as explicit connections like a [Socket Connect](#page-276-0) [API frame](#page-276-0), or calling connect  $(\ldots)$  on a MicroPython socket or using a MicroPython library which does so.
- Creating a TCP "listener" socket.
- Sending a UDP datagram.
- Binding a UDP socket to a specific port.
- **Performing a DNS lookup request using [ATLA](#page-194-0), or socket.getaddrinfo(...)** in MicroPython.
- Using MicroPython to upload datapoints to Digi Remote Manager.

#### **XBee 3 cellular device features that periodically wake up the cellular component**

Features of the XBee 3 Cellular device which will automatically wake up the cellular component on a periodic basis include:

- Digi Remote Manager status checks. See the [DF command](#page-232-0) to control the interval of these checks.
- **D** Upload of health metrics to Digi Remote Manager. See the [HM](#page-234-0) and [HF](#page-234-1) commands.

#### **XBee 3 cellular device features that continually wake up the cellular component**

Features of the XBee 3 Cellular device that continually wake up the cellular component do not take advantage of power savings and should not be used in combination with PSM.

Features that continually wake up the cellular component include:

- ■Persistent TCP connection to Digi Remote Manager (if bit 0 of [MO](#page-233-0) is set).
- ■Using a server/listening socket in transparent mode or API mode (if [C0](#page-194-1) is not 0 and [AP](#page-198-0) is 0, 1 or 2).

#### *XBee sleep features (Pin Sleep or Cyclic Sleep) and the PSM feature*

You can use XBee sleep features (such as Pin Sleep or Cyclic Sleep) when the PSM feature is enabled. The sections below explain how they work together.

<sup>n</sup> XBee sleep features (such as Pin Sleep or Cyclic Sleep) do not immediately put the cellular component into its PSM state. When PSM is enabled, during XBee sleep the cellular component continues to be powered so that it can manage the PSM active and tracking area timers and go into the PSM state on its own schedule. The XBee cannot and does not directly put the cellular component into a PSM dormant state.

<sup>n</sup> When waking from XBee sleep (such as Pin Sleep or Cyclic Sleep), if the cellular component is in the PSM state  $(AI = 0x2C)$ , it remains in the PSM state until there is activity which triggers it to wake up. In other words, XBee sleep is typically orthogonal to PSM.

## <span id="page-136-0"></span>**PSM behavior**

Commands exist to influence the PSM behavior when PSM is enabled (**DO** [bit 3](#page-188-1) is set).

**Note** For NB-IoT, TCP and SMS support is dependent on the network. Contact your network provider for details.

They are:

- [PA \(Requested Active Timer\)](#page-212-0)
- <sup>n</sup> [PU \(Requested Tracking Area Update Timer\)](#page-212-1)

**PA** and **PU** are the values the Digi XBee®3 Global LTE-M/NB-IoT requests from the network. The network is free to assign values other than those which have been requested.

See the [LTE-M Deployment Guide](https://www.gsma.com/iot/resources/ltem-deployment-guide-v3/) from GSMA for a description of what the PSM timers are and what functions they perform on the network.

### <span id="page-136-1"></span>**Low voltage shutdown**

The Digi XBee®3 Global LTE-M/NB-IoT can monitor the XBee VCC line in order to detect a failing power supply. Monitoring the VCC line can prevent possible memory corruption on both the cellular modem and the file system due to insufficient power. This feature is recommended for users who run the XBee off of a battery.

You must first enable this feature and then set a base threshold for the voltage on the XBee Vcc line. When the voltage falls below the base threshold, the XBee goes into a shutdown state. When in a shutdown state:

- The cellular modem will be shut down completely, halting any network activity.
- n The file system will be shut down completely, disallowing any file system operations.

Once in this state, the XBee will resume normal functionality only after a reset. A reset is triggered if the voltage rises above an upper threshold set by a combination of values.

**Note** The XBee VCC voltage gets read periodically, once every two minutes. Consequently, it may take up to two minutes to change to or from a shutdown state.

#### *Enable and configure the low voltage shutdown feature*

- 1. Enable the feature by setting the [DO command](#page-188-1) bit 4.
- 2. Set the base threshold for the voltage on the XBee VCC line using the  $\frac{9}{6}$ L command. When the voltage for the XBee VCC line goes below the base threshold, the XBee goes into a shut down state.
- 3. Set the reset offset for the XBee VCC line using the [%M command.](#page-241-1) The XBee resets and resumes normal operation when the voltage reaches the base threshold set in the  $%L$ [command](#page-241-0), plus the value of the reset offset set in the [%M command](#page-241-1).

#### *Example*

The graph shown below demonstrates this feature. In this example, AT%L (Base Threshold) is set to 0xC1C (3100 mV) and AT%M (Reset Offset) is set to 0x64 (100 mV).

- <sup>n</sup> After the XBee VCC voltage drops below the base threshold of 3100 mV (set by AT%L), the XBee goes into the shutdown state.
- When in the shutdown state, the XBee VCC voltage must rise 100 mV (set by AT%M) above the shutdown voltage (AT%L) to reset and then resume normal operation.

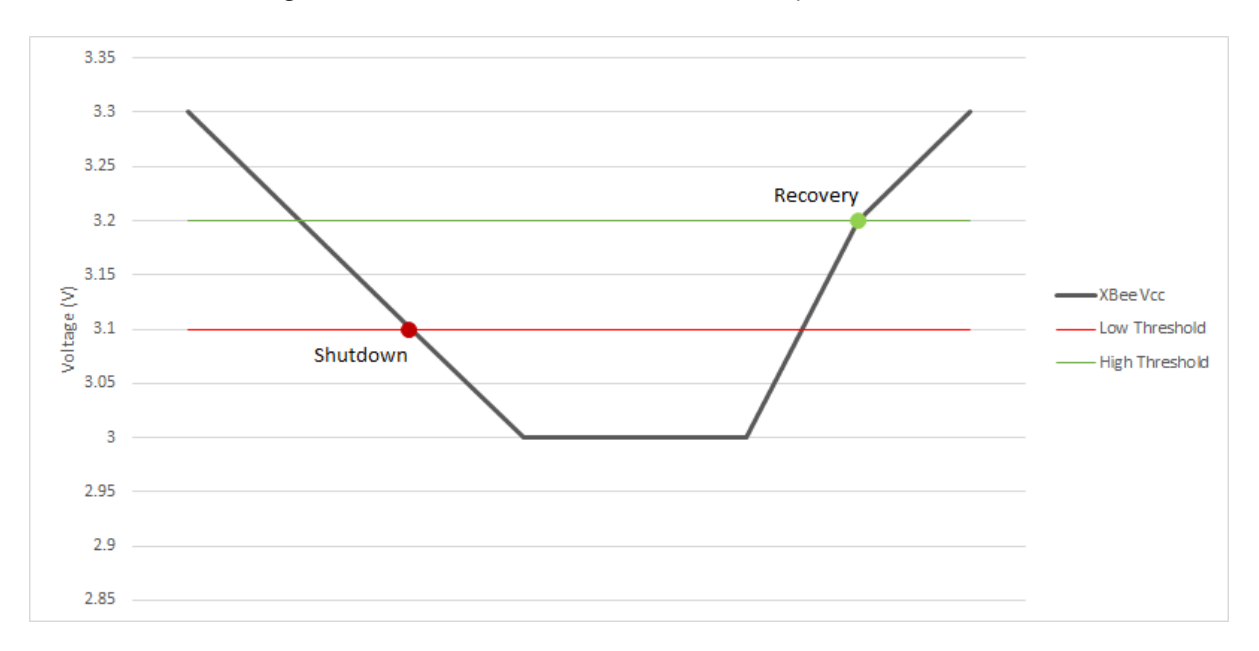

# <span id="page-137-0"></span>**Deep Sleep mode**

In Deep Sleep mode the cellular component is shut off and the XBee processor is put to sleep.

**Note** When the Digi XBee®3 Global LTE-M/NB-IoT enters deep sleep mode, any MicroPython code currently executing is suspended until the device comes out of sleep.

# **Serial communication**

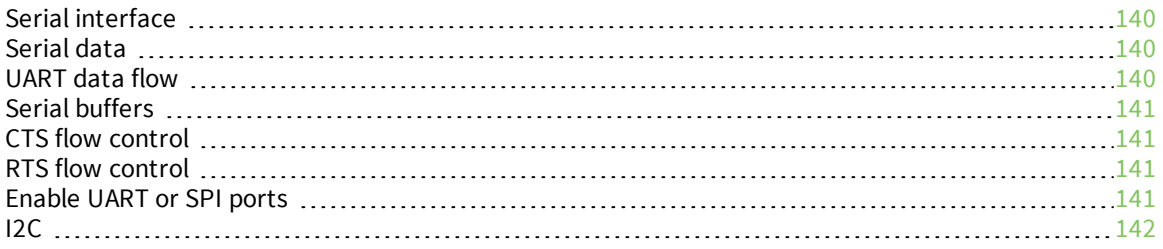

# <span id="page-139-0"></span>**Serial interface**

The Digi XBee®3 Global LTE-M/NB-IoT interfaces to a host device through a serial port. The device's serial port can communicate:

- <sup>n</sup> Through a logic and voltage compatible universal asynchronous receiver/transmitter (UART).
- n Through a level translator to any serial device, for example, through an RS-232 or USB interface board.
- Through a serial peripheral interface (SPI) port.

# <span id="page-139-1"></span>**Serial data**

A device sends data to the Digi XBee®3 Global LTE-M/NB-IoT's UART through pin 3 DIN as an asynchronous serial signal. When the device is not transmitting data, the signals should idle high.

For serial communication to occur, you must configure the UART of both devices (the microcontroller and the Digi XBee®3 Global LTE-M/NB-IoT) with compatible settings for the baud rate, parity, start bits, stop bits, and data bits.

Each data byte consists of a start bit (low), 8 data bits (least significant bit first) and a stop bit (high). The following diagram illustrates the serial bit pattern of data passing through the device. The diagram shows UART data packet 0x1F (decimal number 31) as transmitted through the device.

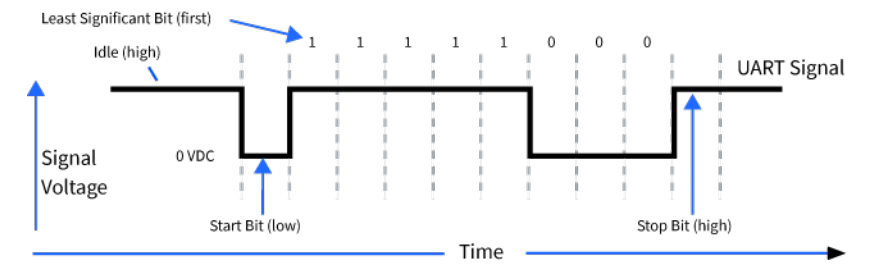

You can configure the UART baud rate, parity, and stop bits settings on the device with the **BD**, **NB**, and **SB** commands respectively. For more information, see [Serial interfacing commands](#page-196-1).

In the rare case that a device has been configured with the UART disabled, you can recover the device to UART operation by holding DIN low at reset time. DIN forces a default configuration on the UART at 9600 baud and it brings the device up in Command mode on the UART port. You can then send the appropriate commands to the device to configure it for UART operation. If those parameters are written, the device comes up with the UART enabled on the next reset.

# <span id="page-139-2"></span>**UART data flow**

Devices that have a UART interface connect directly to the pins of the Digi XBee®3 Global LTE-M/NB-IoT as shown in the following figure. The figure shows system data flow in a UART-interfaced environment. Low-asserted signals have a horizontal line over the signal name.

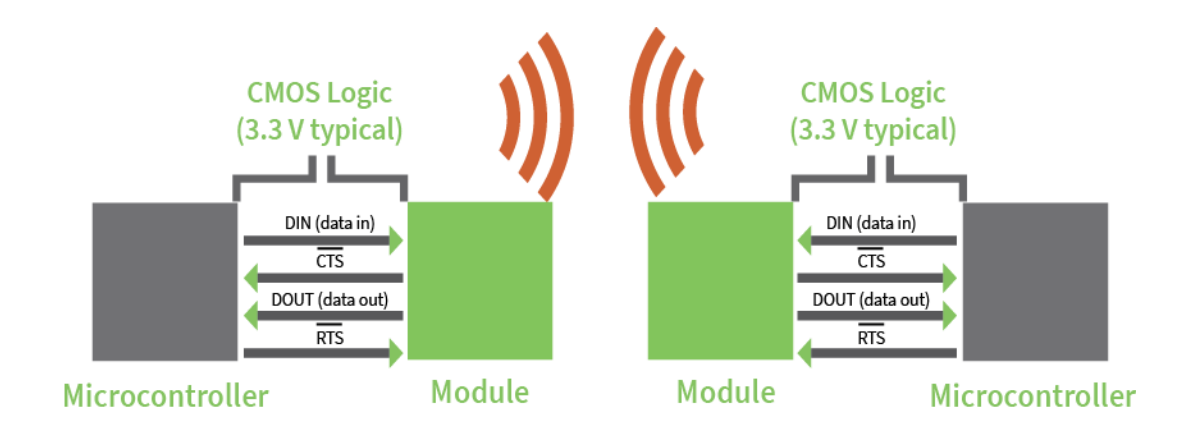

# <span id="page-140-0"></span>**Serial buffers**

The Digi XBee®3 Global LTE-M/NB-IoT maintains internal buffers to collect serial and RF data that it receives. The serial receive buffer collects incoming serial characters and holds them until the device can process them. The serial transmit buffer collects the data it receives via the RF link until it transmits that data out the serial or SPI port.

# <span id="page-140-1"></span>**CTS flow control**

We strongly encourage you to use flow control with the Digi XBee®3 Global LTE-M/NB-IoT to prevent buffer overruns.

CTS flow control is enabled by default; you can disable it with  $DT$  ( $DIOT/CTS$ ). When the serial receive buffer fills with the number of bytes specified by [FT \(Flow Control Threshold\),](#page-198-1) the device de-asserts CTS (sets it high) to signal the host device to stop sending serial data. The device re-asserts CTS when less than FT-32 bytes are in the UART receive buffer.

**Note** Serial flow control is not possible when using the SPI port.

# <span id="page-140-2"></span>**RTS flow control**

If you set [D6 \(DIO6/RTS\)](#page-202-0) to enable RTS flow control, the device does not send data in the serial transmit buffer out the DOUT pin as long as RTS is de-asserted (set high). Do not de-assert RTS for long periods of time or the serial transmit buffer will fill.

# <span id="page-140-3"></span>**Enable UART or SPI ports**

To enable the UART port, configure DIN and DOUT (**P3** and **P4** parameters) as peripherals. To enable the SPI port, enable SPI\_MISO, SPI\_MOSI, SPI\_SSEL , and SPI\_CLK (**P5** through **P9**) as peripherals. If you enable both ports then output goes to the UART until the first input on SPI.

When both the UART and SPI ports are enabled on power-up, all serial data goes out the UART. As soon as input occurs on either port, that port is selected as the active port and no input or output is allowed on the other port until the next device reset.

If you change the configuration so that only one port is configured, then that port is the only one enabled or used. If the parameters are written with only one port enabled, then the port that is not enabled is not used even temporarily after the next reset.

If both ports are disabled on reset, the device uses the UART in spite of the wrong configuration so that at least one serial port is operational.

# <span id="page-141-0"></span>**I2C**

For I2C see the [Class I2C: two-wire serial protocol](https://www.digi.com/resources/documentation/digidocs/90002219/Default.htm#reference/r_class_i2c.htm%3FTocPath%3DMachine%2520module|Class%2520I2C%253A%2520two-wire%2520serial%2520protocol|_____0) section in the *[MicroPython Programming Guide](https://www.digi.com/resources/documentation/digidocs/90002219/Default.htm)* for details.

# **SPI operation**

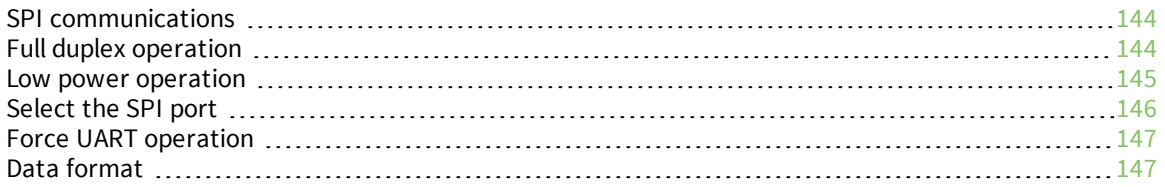

# <span id="page-143-0"></span>**SPI communications**

The Digi XBee®3 Global LTE-M/NB-IoT supports SPI communications in slave mode. Slave mode receives the clock signal and data from the master and returns data to the master. The following table shows the signals that the SPI port uses on the device.

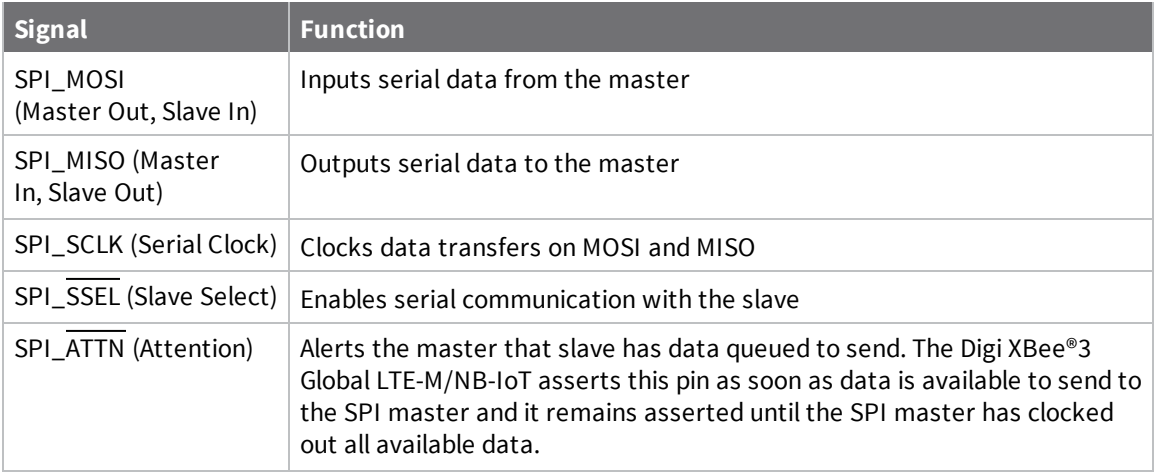

In this mode:

- SPI clock rates up to 4.8 MHz are possible.
- <sup>n</sup> Data is most significant bit (MSB) first; bit 7 is the first bit of a byte sent over the interface.
- Frame Format mode 0 is used. This means CPOL= 0 (idle clock is low) and CPHA = 0 (data is sampled on the clock's leading edge).
- $\blacksquare$  The SPI port only supports API Mode ( $\mathbf{AP} = \mathbf{1}$ ).

The following diagram shows the frame format mode 0 for SPI communications.

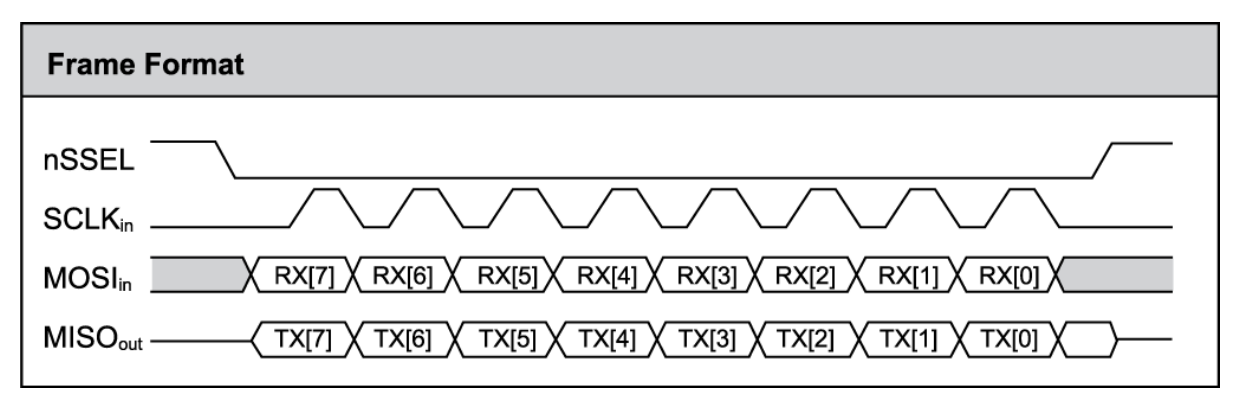

SPI mode is chip to chip communication. We do not supply a SPI communication option on the device development evaluation boards.

## <span id="page-143-1"></span>**Full duplex operation**

The specification for SPI includes the four signals SPI\_MISO, SPI\_MOSI, SPI\_CLK, and SPI\_SSEL. Using these four signals, the SPI master cannot know when the slave needs to send and the SPI slave cannot transmit unless enabled by the master. For this reason, the SPI\_ATTN signal is available in the
design. This allows the SPI slave to alert the SPI master that it has data to send. In turn, the SPI master is expected to assert SPI\_SSEL and start SPI\_CLK, unless these signals are already asserted and active respectively. This, in turn, allows the Digi XBee®3 Global LTE-M/NB-IoT SPI slave to send data to the master.

SPI data is latched by the master and slave using the SPI\_CLK signal. When data is being transferred the MISO and MOSI signals change between each clock. If data is not available then these signals will not change and will be either 0 or 1. This results in receiving either a repetitive 0 or 0xFF. The means of determining whether or not received data is valid is by packetizing the data with API packets, without escaping. Valid data to and from the Digi XBee®3 Global LTE-M/NB-IoT is delimited by 0x7E, a length, the payload, and finally a checksum byte. Everything else in both directions should be ignored. The bytes received between frames will be either 0xff or 0x00. This allows the SPI master to scan for a 0x7E delimiter between frames.

SPI allows for valid data from the slave to begin before, at the same time, or after valid data begins from the master. When the master is sending data to the slave and the slave has valid data to send in the middle of receiving data from the master, it allows a true full duplex operation where data is valid in both directions for a period of time. During this time, the master and slave must simultaneously transmit valid data at the clock speed so that no invalid bytes appear within an API frame, causing the whole frame to be discarded.

An example follows to more fully illustrate the SPI interface during the time valid data is being sent in both directions. First, the master asserts SPI\_SSEL and starts SPI\_CLK to send a frame to the slave.

Initially, the slave does not have valid data to send the master. However, while it is still receiving data from the master, it has its own data to send. Therefore, it asserts SPI\_ATTN low. Seeing that SPI\_ SSEL is already asserted and that SPI\_CLK is active, it immediately begins sending valid data, even while it is receiving valid data from the master. In this example, the master finishes its valid data before the slave does. The master will have two indications of valid data: The SPI\_ATTN line is asserted and the API frame length is not yet expired. For both of these reasons, the master should keep SPI\_SSEL asserted and should keep SPI\_CLK toggling in order to receive the end of the frame from the slave, even though these signals were originally turned on by the master to send data. During the time that the SPI master is sending invalid data to the SPI slave, it is important no 0x7E is included in that invalid data because that would trigger the SPI slave to start receiving another valid frame.

The following figure illustrates the SPI interface while valid data is being sent in both directions.

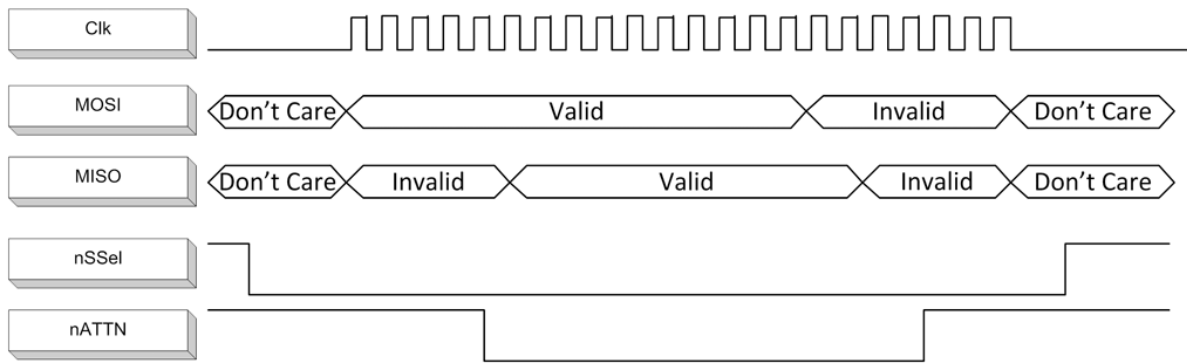

## **Low power operation**

Sleep modes generally work the same on SPI as they do on UART. However, due to the addition of SPI mode, there is an option of another sleep pin, as described below.

By default, Digi configures DIO8 (SLEEP\_REQUEST) as a peripheral and during pin sleep it wakes the device and puts it to sleep. This applies to both the UART and SPI serial interfaces.

If SLEEP\_REQUEST is not configured as a peripheral and SPI\_SSEL is configured as a peripheral, then pin sleep is controlled by SPI\_SSEL rather than by SLEEP\_REQUEST. Asserting SPI\_SSEL (pin 17) by driving it low either wakes the device or keeps it awake. Negating SPI\_SSEL by driving it high puts the device to sleep.

Using SPI\_SSEL to control sleep and to indicate that the SPI master has selected a particular slave device has the advantage of requiring one less physical pin connection to implement pin sleep on SPI. It has the disadvantage of putting the device to sleep whenever the SPI master negates SPI\_SSEL (meaning time is lost waiting for the device to wake), even if that was not the intent.

If the user has full control of SPI\_SSEL so that it can control pin sleep, whether or not data needs to be transmitted, then sharing the pin may be a good option in order to make the SLEEP\_REQUEST pin available for another purpose.

If the device is one of multiple slaves on the SPI, then the device sleeps while the SPI master talks to the other slave, but this is acceptable in most cases.

If you do not configure either pin as a peripheral, then the device stays awake, being unable to sleep in **SM**1 mode.

# **Select the SPI port**

To force SPI mode, hold DOUT/DIO13 pin 2 low while resetting the device until SPI\_ATTN asserts. This causes the device to disable the UART and go straight into SPI communication mode. Once configuration is complete, the device queues a modem status frame to the SPI port, which causes the SPI\_ATTN line to assert. The host can use this to determine that the SPI port is configured properly. This method forces the configuration to provide full SPI support for the following parameters:

- **D1** (This parameter will only be changed if it is at a default of zero when the method is invoked.)
- <sup>n</sup> **D2**
- <sup>n</sup> **D3**
- <sup>n</sup> **D4**
- <sup>n</sup> **P2**

As long as the host does not issue a **WR** command, these configuration values revert to previous values after a power-on reset. If the host issues a **WR** command while in SPI mode, these same parameters are written to flash. After a reset, parameters that were forced and then written to flash become the mode of operation.

If the UART is disabled and the SPI is enabled in the written configuration, then the device comes up in SPI mode without forcing it by holding DOUT low. If both the UART and the SPI are enabled at the time of reset, then output goes to the UART until the host sends the first input. If that first input comes on the SPI port, then all subsequent output goes to the SPI port and the UART is disabled. If the first input comes on the UART, then all subsequent output goes to the UART and the SPI is disabled.

Once you select a serial port (UART or SPI), all subsequent output goes to that port, even if you apply a new configuration. The only way to switch the selected serial port is to reset the device. On surfacemount devices, forcing DOUT low at the time of reset has no effect. To use SPI mode on the SMT devices, assert the SPI\_SSEL (pin 17) low after reset and before any UART data is input.

When the master asserts the slave select (SPI\_SSEL) signal, SPI transmit data is driven to the output pin SPI\_MISO, and SPI data is received from the input pin SPI\_MOSI. The SPI\_SSEL pin has to be asserted to enable the transmit serializer to drive data to the output signal SPI\_MISO. A rising edge

on SPI\_SSEL causes the SPI\_MISO line to be tri-stated such that another slave device can drive it, if so desired.

If the output buffer is empty, the SPI serializer transmits the last valid bit repeatedly, which may be either high or low. Otherwise, the device formats all output in API mode 1 format, as described in [Operate in API mode.](#page-243-0) The attached host is expected to ignore all data that is not part of a formatted API frame.

# **Force UART operation**

If you configure a device with only the SPI enabled and no SPI master is available to access the SPI slave port, you can recover the device to UART operation by holding DIN / CONFIG low at reset time. DIN/CONFIG forces a default configuration on the UART at 9600 baud and brings up the device in Command mode on the UART port. You can then send the appropriate commands to the device to configure it for UART operation. If you write those parameters, the device comes up with the UART enabled on the next reset.

# **Data format**

SPI only operates in API mode 1. The Digi XBee®3 Global LTE-M/NB-IoT does not support Transparent mode or API mode 2 (which escapes control characters). This means that the AP configuration only applies to the UART, and the device ignores it while using SPI. The reason for this operation choice is that SPI is full duplex. If data flows in one direction, it flows in the other. Since it is not always possible to have valid data flowing in both directions at the same time, the receiver must have a way to parse out the valid data and to ignore the invalid data.

The Digi XBee®3 Global LTE-M/NB-IoT sends **0xFF** when there is no data to send to the host.

# **File system**

For detailed information about using MicroPython on the Digi XBee®3 Global LTE-M/NB-IoT refer to the *[Digi MicroPython Programming Guide](http://www.digi.com/resources/documentation/Digidocs/90002219/)*.

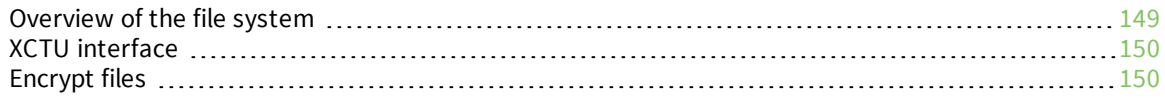

# <span id="page-148-0"></span>**Overview of the file system**

Digi XBee®3 Global LTE-M/NB-IoT firmware versions ending in **0B** and later include support for storing files on an internal 8 MB SPI flash.

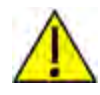

**CAUTION!** You need to [format the file system](#page-229-0) if upgrading a device that originally shipped with older firmware. You can use XCTU, AT commands or MicroPython for that initial format or to erase existing content at any time.

**Note** To use XCTU with file system, you need XCTU 6.4.0 or newer.

See [ATFS FORMAT confirm](#page-229-0) and ensure that the format is complete.

### **Directory structure**

The SPI flash appears in the file system as **/flash**, the only entry at the root level of the file system. It has a **lib** directory intended for MicroPython modules and a **cert** directory for files used for TLS sockets.

## **Paths**

The Digi XBee®3 Global LTE-M/NB-IoT stores all of its files in the top-level directory **/flash**. On startup, the **ATFS** commands and MicroPython each use that as their current working directory. When specifying the path to a file or directory, it is interpreted as follows:

- <sup>n</sup> Paths starting with a forward slash are "absolute" and must start with **/flash** to be valid.
- All other paths are relative to the current working directory.
- <sup>n</sup> The directory **..** refers to the parent directory, so an operation on **../filename.txt** that takes place in the directory **/flash/test** accesses the file **/flash/filename.txt**.
- <sup>n</sup> The directory **.** refers to the current directory, so the command **ATFS ls .** lists files in the current directory.
- <sup>n</sup> Names are case-insensitive, so **FILE.TXT**, **file.txt** and **FiLe.TxT** all refer to the same file.
- <sup>n</sup> File and directory names are limited to 64 characters, and can only contain letters, numbers, periods, dashes and underscores. A period at the end of the name is ignored.
- The full, absolute path to a file or directory is limited to 255 characters.

## **Secure files**

The file system includes support for secure files with the following properties:

- Created via the **ATFS XPUT** command or in MicroPython using a mode of <sup>\*</sup> with the **open()** method.
- Unable to download via the ATFS GET command or MicroPython's open() method.
- **n** SHA256 hash of file contents available from **ATFS HASH** command (to compare with a local copy of a file).
- Encrypted on the SPI flash.
- MicroPython can execute code in secure files.
- Sockets can use secure files when creating TLS connections.

# <span id="page-149-0"></span>**XCTU interface**

XCTU releases starting with 6.4.0 include a **File System Manager** in the **Tools** menu. You can upload files to and download files from the device, in addition to renaming and deleting existing files and directories. See the [File System manager tool](https://www.digi.com/resources/documentation/digidocs/90001458-13/default.htm#reference/r_file_system_manager_tool.htm) section of the *[XCTU User Guide](https://www.digi.com/resources/documentation/digidocs/90001458-13/default.htm)* for details of its functionality.

# <span id="page-149-1"></span>**Encrypt files**

You can encrypt files on the file system. This provides two things:

- 1. Protection of the client private key for TLS authentication while it is stored on the Digi XBee®3 Global LTE-M/NB-IoT.
- 2. Protection for user's MicroPython applications.

Use [ATFS XPUT filename](#page-228-0) to place encrypted files on the file system. The XPUT operation is otherwise identical to the PUT operation. Files placed in this way are indicated with a **pound sign** (**#**) following the filename. The Digi XBee®3 Global LTE-M/NB-IoT does not allow an encrypted file to be read by normal use so it:

- 1. Cannot be retrieved with the GET operation.
- 2. Cannot be opened and read in MicroPython applications.
- 3. Cannot be created by a MicroPython application.

When [ATFS HASH filename](#page-228-1) is run with the filename of an encrypted file, it reports the SHA256 hash of the file contents. In this way you can validate that the correct file has been placed on the Digi XBee®3 Global LTE-M/NB-IoT.

# **Socket behavior**

**Note** For NB-IoT, TCP support is dependent on the network. Contact your network provider for details.

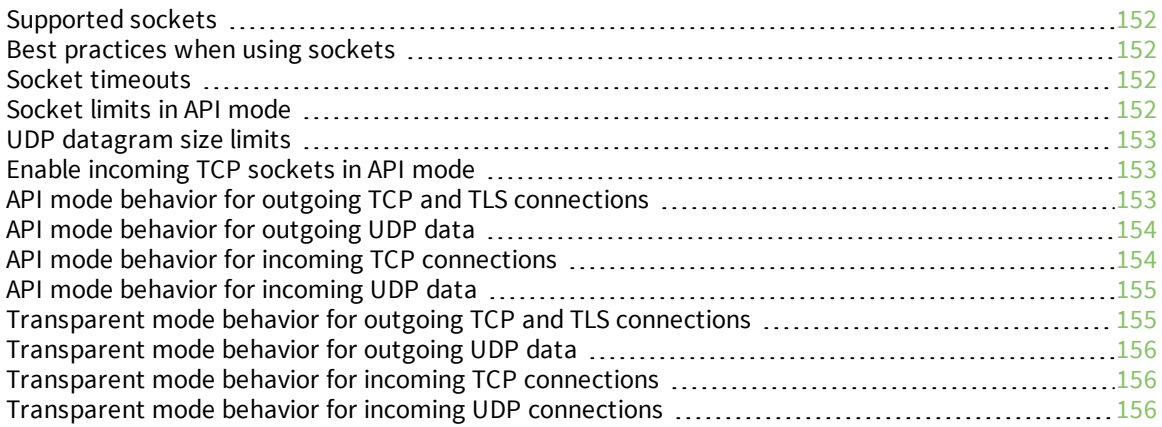

# <span id="page-151-0"></span>**Supported sockets**

The Digi XBee®3 Global LTE-M/NB-IoT supports the following number of sockets:

■ 10 maximum TCP/UDP sockets, and 9 TLS sockets.

**Note** For NB-IoT, TCP support is dependent on the network. Contact your network provider for details.

# <span id="page-151-1"></span>**Best practices when using sockets**

## **Sockets and Remote Manager**

If you use Remote Manager to remotely communicate with and configure your XBee Cellular device, you must leave at least two sockets available in the system: one UDP socket (for periodic low-datausage check-ins), and one TCP/TLS socket (to be used when a full connection is needed).

If your application allocates so many sockets that Remote Manager functionality in the firmware cannot get the sockets that it requires, Remote Manager functionality will be prevented from working until sockets become available.

For example, each call to socket.socket() in MicroPython will allocate a socket, and this socket will remain allocated to MicroPython until the socket's close method is called, or the MicroPython REPL is restarted using Ctrl-D.

See [Supported sockets](#page-151-0) for more information on the total number of sockets supported by the device.

## **Sockets and API mode**

When using API mode to transmit TCP/TLS data to a remote destination (using the [Transmit \(TX\)](#page-253-0) [Request: IPv4 - 0x20](#page-253-0) or [Tx Request with TLS Profile - 0x23](#page-255-0) frames), sending a large amount of data as a single API frame is preferable to multiple smaller API frames. Using a single large API frame allows the XBee to transmit the data using fewer operations than transmitting multiple pieces of data in sequence, which improves overall throughput.

Additionally, one API frame consumes less dynamic memory in the system than multiple smaller API frames, which means there will be more memory available to process incoming IP data as well as subsequent API frames sent into the XBee Cellular device.

# <span id="page-151-2"></span>**Socket timeouts**

The Digi XBee®3 Global LTE-M/NB-IoT implicitly opens the socket any time there is data to be sent, and closes it according to the timeout settings. The [TM \(IP Client Connection Timeout\)](#page-188-0) command controls the timeout settings.

**Note** For NB-IoT, TCP support is dependent on the network. Contact your network provider for details.

# <span id="page-151-3"></span>**Socket limits in API mode**

**Note** For NB-IoT, TCP support is dependent on the network. Contact your network provider for details.

In API mode there are a fixed number of sockets available; see [Supported sockets](#page-151-0). When a [Transmit](#page-253-0) [\(TX\) Request: IPv4 - 0x20](#page-253-0) frame is sent to the XBee Smart Modem for a new destination, it creates a new socket. The exception to this is when using the UDP protocol with the C0 source port, which allows unlimited destinations on the socket created by [C0 \(Source Port\)](#page-194-0). If no more sockets are available, the device sends back a [Transmit \(TX\) Status - 0x89](#page-258-0) frame with a Resource Error. The Resource Error resolves when an existing socket is closed. An existing socket may be closed when the socket times out (see [TM \(IP Client Connection Timeout\)](#page-188-0) and [TS \(IP Server Connection Timeout\)](#page-188-1)) or when the socket is closed via a TX request with the CLOSE flag set.

In API mode each socket has a maximum number of pending Transmit (TX) Requests allowed. When a [Transmit \(TX\) Request: IPv4 - 0x20](#page-253-0) frame is sent to the XBee Smart Modem for an existing destination, it sends that request using the socket for that destination. If the number of pending Transmit (TX) Requests would be exceeded for the socket, the device sends back a  $Transmit (TX)$  Status - 0x89 frame with a Resource Error indicating that the device is not able to send the request and should retry again later. The Resource Error resolves when a Transmit (TX) Request that is pending on the socket is transmitted; this is indicated by the Transmit (TX) Status frame for the request.

# <span id="page-152-0"></span>**UDP datagram size limits**

The maximum supported size for UDP datagrams either transmitted from or received by the XBee is as follows:

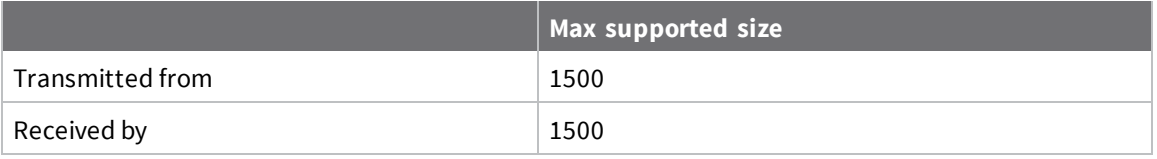

# <span id="page-152-1"></span>**Enable incoming TCP sockets in API mode**

In API mode, you can enable incoming connections to the Digi XBee®3 Global LTE-M/NB-IoT.

**Note** For NB-IoT, TCP support is dependent on the network. Contact your network provider for details.

- 1. To enable listening, set [C0 \(Source Port\)](#page-194-0) to the value of the listening port.
- 2. To use TCP for client and server socket connections, set [IP \(IP Protocol\)](#page-186-0) to **0x01**.

The listener allows multiple clients (incoming connections), up to the limit of the maximum number of sockets on the system.

When the Digi XBee®3 Global LTE-M/NB-IoT receives RF data on the port defined by **C0**, you get a [Receive \(RX\) Packet: IPv4 - 0xB0](#page-262-0) with the incoming address and port.

If you want to communicate back to the incoming connection, use the [Transmit \(TX\) Request: IPv4 -](#page-253-0)  $0x20$  and enter the received address and port as the destination address and port, along with the listening (**C0**) local source port.

# <span id="page-152-2"></span>**API mode behavior for outgoing TCP and TLS connections**

To initiate an outgoing TCP or TLS connection to a remote host, send a [Transmit \(TX\) Request: IPv4 -](#page-253-0) [0x20](#page-253-0) frame to the Digi XBee®3 Global LTE-M/NB-IoT's serial port specifying the destination address and destination port for the remote host; the data is optional and the source port is **0**.

**Note** For NB-IoT, TCP support is dependent on the network. Contact your network provider for details.

If the connection is disconnected at any time, send a Transmit TX Request frame to trigger a new connection attempt.

To send data over this connection use the [Transmit \(TX\) Request: IPv4 - 0x20](#page-253-0).

The device sends a [Transmit \(TX\) Status - 0x89](#page-258-0) frame in reply to the Transmit TX Request indicating the status of the request. A status of **0** indicates the connection and/or data was successful, a value of 0x32 indicates a temporary Resource Error (see [Socket limits in API mode](#page-151-3)), and other values indicates a failure.

Any data received on the connection is sent out the Digi XBee®3 Global LTE-M/NB-IoT's serial port as a Receive RX frame.

A connection is closed when:

- <sup>n</sup> The remote end closes the connection.
- No data is sent or received for longer than the socket timeout set by [TM \(IP Client Connection](#page-188-0) [Timeout\)](#page-188-0).
- <sup>n</sup> A Transmit TX Request is sent with the CLOSE flag set.

## <span id="page-153-0"></span>**API mode behavior for outgoing UDP data**

To send a UDP datagram to a remote host, send a [Transmit \(TX\) Request: IPv4 - 0x20](#page-253-0) frame to the Digi XBee®3 Global LTE-M/NB-IoT's serial port specifying the destination address and destination port of the remote host. If you use a source port of **0**, the device creates a new socket for the purpose of sending to the remote host. The Digi XBee®3 Global LTE-M/NB-IoT supports a finite number of sockets, so if you need to send to many destinations:

1. The socket must be closed after use.

or

2. You must use the socket specified by the CO (Source Port) setting.

To use the socket specified by the **C0** setting, in the Transmit TX request frame use a source port that matches the value configured for the **C0** setting.

The device sends a [Transmit \(TX\) Status - 0x89](#page-258-0) frame in reply to the Transmit TX Request to indicate the status of the request. A status of **0** indicates the connection and/or data was successful, a value of 0x32 indicates a temporary Resource Error (see [Socket limits in API mode](#page-151-3)), and other values indicates a failure.

Any data received on the UDP socket is sent out the Digi XBee®3 Global LTE-M/NB-IoT's serial port as a [Receive \(RX\) Packet: IPv4 - 0xB0](#page-262-0) frame.

A UDP socket is closed when:

- $\blacksquare$  No data has been sent or received for longer than the socket timeout set by [TM \(IP Client](#page-188-0) [Connection Timeout\)](#page-188-0).
- <sup>n</sup> A transmit TX Request is sent with the CLOSE flag set.

# <span id="page-153-1"></span>**API mode behavior for incoming TCP connections**

For incoming connections and data in API mode, the Digi XBee®3 Global LTE-M/NB-IoT uses the CO [\(Source Port\)](#page-194-0) and [IP \(IP Protocol\)](#page-186-0) settings to specify the listening port and protocol used. The Digi XBee®3 Global LTE-M/NB-IoT does not currently support the TLS protocol for incoming connections.

**Note** For NB-IoT, TCP support is dependent on the network. Contact your network provider for details.

When the **IP** setting is TCP the Digi XBee®3 Global LTE-M/NB-IoT allows multiple incoming TCP connections on the port specified by the **C0** setting. Any data received on the connection is sent out the Digi XBee®3 Global LTE-M/NB-IoT's serial port as a [Receive \(RX\) Packet: IPv4 - 0xB0](#page-262-0) frame.

To send data from the device over the connection, use the Transmit  $(TX)$  Request: IPv4 - 0x20 frame with the corresponding address fields received from the Receive RX frame. In other words:

- <sup>n</sup> Take the source address, source port, and destination port fields from the Receive (RX) frame and use those respectively as:
- <sup>n</sup> The destination address, destination port, and source port fields for the Transmit (TX) Request frame.

A connection is closed when:

- $\blacksquare$  The remote end closes the connection.
- $\blacksquare$  No data has been sent or received for longer than the socket timeout set by [TS \(IP Server](#page-188-1) [Connection Timeout\)](#page-188-1).
- A Transmit (TX) Request frame is sent with the CLOSE flag set.

## <span id="page-154-0"></span>**API mode behavior for incoming UDP data**

When the [IP \(IP Protocol\)](#page-186-0) setting is UDP, any data sent from a remote host to the Digi XBee®3 Global LTE-M/NB-IoT's network port specified by the [C0 \(Source Port\)](#page-194-0) setting is sent out the Digi XBee®3 Global LTE-M/NB-IoT's serial port as a [Receive \(RX\) Packet: IPv4 - 0xB0](#page-262-0) frame.

To send data from the Digi XBee®3 Global LTE-M/NB-IoT to the remote destination, use the [Transmit](#page-253-0) [\(TX\) Request: IPv4 - 0x20](#page-253-0) frame with the corresponding address fields received from the Receive RX frame. In other words take the source address, source port, and destination port fields from the Receive (RX) frame and use those respectively as the destination address, destination port, and source port fields for the Transmit (TX) Request frame.

# <span id="page-154-1"></span>**Transparent mode behavior for outgoing TCP and TLS connections**

For Transparent mode, the [IP \(IP Protocol\)](#page-186-0) setting specifies the protocol and the [DL \(Destination](#page-193-0) [Address\)](#page-193-0) and [DE \(Destination port\)](#page-194-1) settings specify the destination address used for outgoing data (UDP) and outgoing connections (TCP and TLS).

**Note** For NB-IoT, TCP support is dependent on the network. Contact your network provider for details.

To initiate an outgoing TCP or TLS connection to a remote host, send data to the Digi XBee®3 Global LTE-M/NB-IoT's serial port. If [CI \(Protocol/Connection Indication\)](#page-222-0) reports a value of **0**, then the connection was successfully established, otherwise the value of **CI** indicates why the connection attempt failed. Any data received over the connection is sent out the Digi XBee®3 Global LTE-M/NB-IoT's serial port.

A connection is closed when:

- $\blacksquare$  The remote end closes the connection.
- n No data has been sent or received for longer than the socket timeout set by [TM \(IP Client](#page-188-0) [Connection Timeout\)](#page-188-0).
- <sup>n</sup> You make and apply a change to the **IP**, **DL**, or **DE**.

# <span id="page-155-0"></span>**Transparent mode behavior for outgoing UDP data**

To send outgoing UDP data to a remote host, send data to the Digi XBee®3 Global LTE-M/NB-IoT's serial port. If [CI \(Protocol/Connection Indication\)](#page-222-0) reports a value of **0**, the data was successfully sent; otherwise, the value of **CI** indicates why the data failed to be sent.

The [RO \(Packetization Timeout\)](#page-197-0) setting provides some control in how the serial data gets packetized before being sent to the remote host. The first send opens up a UDP socket used to send and receive data. Any data received by this socket is sent out the Digi XBee®3 Global LTE-M/NB-IoT's serial port.

**Note** Set **RO** to **FF** for realtime typing by humans. Also, see [TD \(Text Delimiter\)](#page-197-1).

## <span id="page-155-1"></span>**Transparent mode behavior for incoming TCP connections**

The [C0 \(Source Port\)](#page-194-0) and [IP \(IP Protocol\)](#page-186-0) settings specify the listening port and protocol used for incoming connections (TCP) and incoming data (UDP) in Transparent mode. TLS is not currently supported for incoming connections.

**Note** For NB-IoT, TCP support is dependent on the network. Contact your network provider for details.

When the **IP** setting is TCP and there is no existing connection to or from the Digi XBee®3 Global LTE-M/NB-IoT, the device accepts one incoming connection. Any data received on the connection is sent out the Digi XBee®3 Global LTE-M/NB-IoT's serial port. Any data sent to the Digi XBee®3 Global LTE-M/NB-IoT's serial port is sent over the connection. If the connection is disconnected, it discards pending data.

# <span id="page-155-2"></span>**Transparent mode behavior for incoming UDP connections**

When the [IP \(IP Protocol\)](#page-186-0) setting is UDP any data sent from a remote host to the Digi XBee®3 Global LTE-M/NB-IoT's network port specified by [C0 \(Source Port\)](#page-194-0) is sent out the Digi XBee®3 Global LTE-M/NB-IoT's serial port. Any data sent to the Digi XBee®3 Global LTE-M/NB-IoT's serial port is sent to the network destination specified by the [DL \(Destination Address\)](#page-193-0) and [DE \(Destination port\)](#page-194-1) settings. If the **DL** and **DE** settings are unspecified or invalid, the Digi XBee®3 Global LTE-M/NB-IoT discards data sent to the serial port.

# **Extended Socket frames**

The XBee Cellular product line includes a set of Extended Socket frames. You can use these frames in applicationswhere the existing frames (Transmit Request  $(0x20)$ , TLS Transmit  $(0x23)$  and [Receive](#page-262-0) [\(0xB0\)](#page-262-0)) limit the possibilities for an application.

You can use Extended Socket frames to do the following:

- <sup>n</sup> Multiple simultaneous connections can be made to the same port on the same host. For example, you can overlap simultaneous HTTP requests.
- <sup>n</sup> Immediate unsolicited notification of changes in socket status. This allows an application to react to a server-side socket closure rather than relying on an implicit connection to be reestablished for continuing communication.
- <sup>n</sup> A generalized mechanism for per-socket option selection. Currently used for TLS profile selection. Previously this required a unique frame, as options are added, this allows combinations of choices.
- Allow DNS look up during the connection process rather than a separate step.

In addition, for diagnostic purposes, you can use the [Socket Info \(SI\)](#page-239-0) AT command to retrieve information regarding all open sockets currently active in the system. This can be queried during development or used by an application to confirm or refresh information during execution.

**Note** Sockets opened with the Extended Socket frames cannot be used with the legacy frames [\(Transmit Request \(0x20\)](#page-253-0), [TLS Transmit \(0x23\)](#page-255-0) and [Receive \(0xB0\)](#page-262-0)), nor vice versa.

For a list of the socket frames, see [Available Extended Socket frames.](#page-157-0)

## **Examples**

In the examples below the Frame IDs in all frames are set to 1 for simplicity. Socket IDs in all frames after the Socket Create are hard-coded to 0 as well. If you wish to use the example repeatedly the XBee should be rebooted between attempts.

We recommend the use of the XCTU frame generator for experimentation with frames during development. Paste the provided frame content directly into the **Add API frame to list** window in XCTU to follow along manually.

[Extended Socket example: Single HTTP Connection](#page-157-1)

[Extended Socket example: UDP](#page-161-0)

[Extended Socket example: TCP Listener](#page-166-0)

# <span id="page-157-0"></span>**Available Extended Socket frames**

**Note** For information about all frames, see [API frames.](#page-249-0)

[Socket Create - 0x40](#page-272-0) [Socket Option Request - 0x41](#page-274-0) [Socket Connect - 0x42](#page-276-0) [Socket Close - 0x43](#page-278-0) [Socket Send \(Transmit\) - 0x44](#page-280-0) [Socket SendTo \(Transmit Explicit Data\): IPv4 - 0x45](#page-281-0) [Socket Bind/Listen - 0x46](#page-282-0) [Socket Create Response - 0xC0](#page-273-0) [Socket Option Response - 0xC1](#page-275-0) [Socket Connect Response - 0xC2](#page-277-0) [Socket Close Response - 0xC3](#page-279-0) [Socket Listen Response - 0xC6](#page-283-0) [Socket New IPv4 Client - 0xCC](#page-284-0) [Socket Receive - 0xCD](#page-285-0) [Socket Receive From: IPv4 - 0xCE](#page-286-0) [Socket Status - 0xCF](#page-287-0)

# <span id="page-157-1"></span>**Extended Socket example: Single HTTP Connection**

This example demonstrates a complete request with an HTTP server. It fetches a random fact about a number from a web services API offered by the website [http://numbersapi.com](http://numbersapi.com/).

**Note** Digi is not affiliated with numbersapi.com and the example is for education only.

## **Send a Socket Create frame**

**Note** To adapt this example for an HTTPS server, change **Protocol** below to 0x04 (TLS) and optionally use the [Socket Option](#page-272-0) frame to specify a TLS profile.

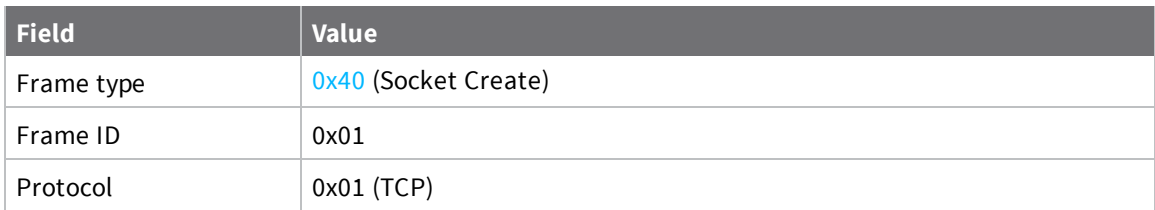

Socket Create frame data:

7E 00 03 40 01 01 BD

## **Receive a Socket Create response**

The XBee responds to the Socket Create request with a response. The response contains the socket ID assigned. In this example, the socket ID is 0.

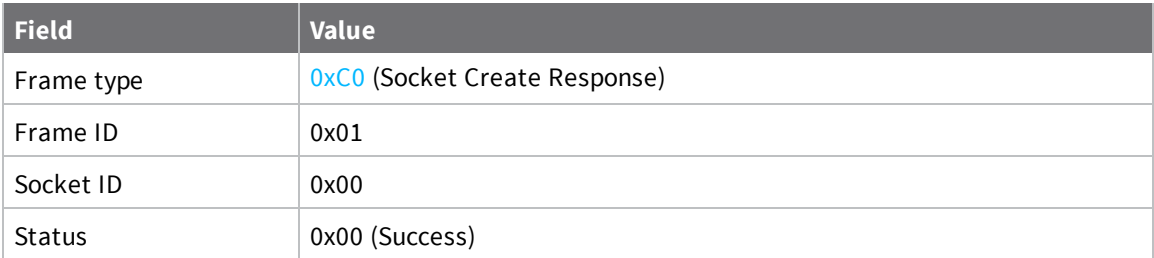

Socket Create Response received from XBee:

7E 00 04 C0 01 00 00 3E

## **Send Socket Connect**

This examples uses the "string" destination address type to have the XBee perform DNS look-up during the connection process.

**Note** To adapt this example for TLS, use destination port 0x01 0xbb (decimal 443). Be aware that many HTTPS servers use SNI (Server Name Identification) which is not currently supported.

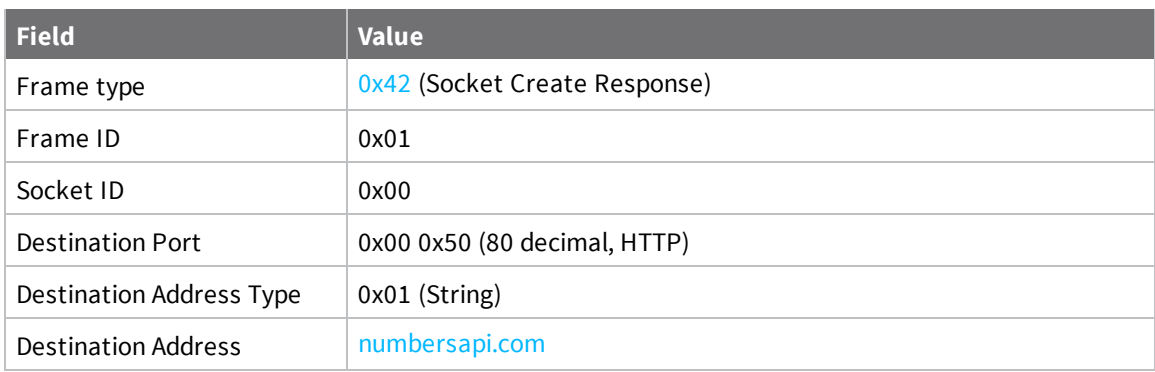

Socket Connect frame data:

7E 00 14 42 01 00 00 50 01 6E 75 6D 62 65 72 73 61 70 69 2E 63 6F 6D C8

## **Receive a Socket Connect Response**

The request to connect is immediately acknowledged with a response. However, it is not permitted to proceed transmitting data until the next stage, after a Socket Status frame has been received indicating success.

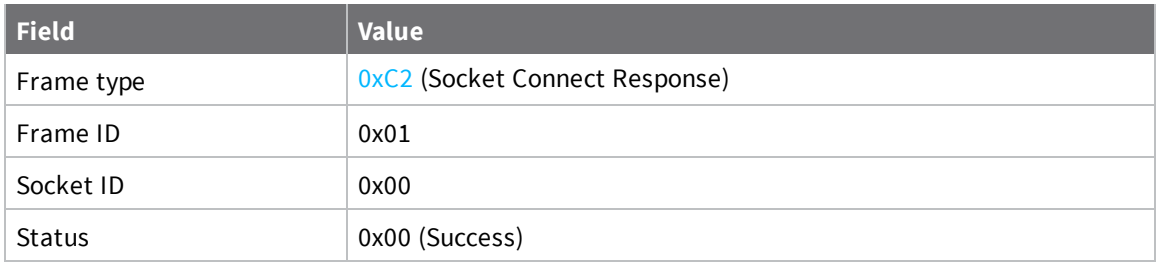

Socket Connect Response received from XBee:

7E 00 04 C2 01 00 00 3C

## **Receive a Socket Status**

The socket has been fully established when a Socket Status frame is received with the connected status after the socket has connected.

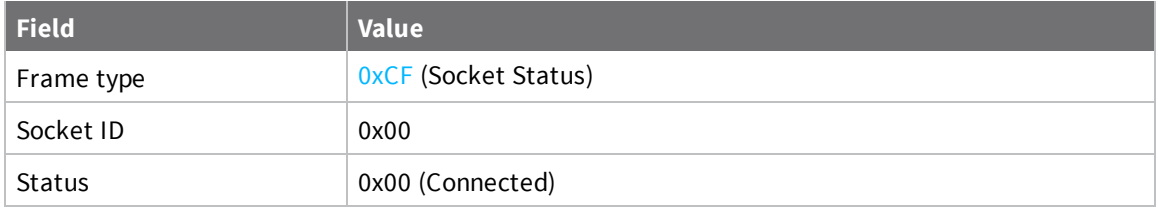

Socket Status received from XBee with connected status:

7E 00 03 CF 00 00 30

## **Send HTTP Request using Socket Send frame**

The request uses the "Connection: close" header to have the server close the connection on request completion. This allows the example to demonstrate the Socket Status reporting of a close by the peer.

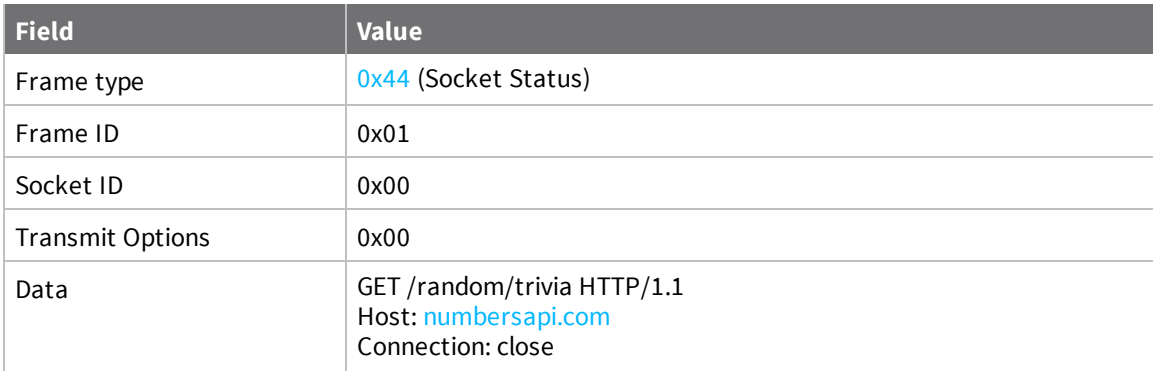

Socket Send frame data:

7E 00 4C 44 01 00 00 47 45 54 20 2F 72 61 6E 64 6F 6D 2F 74 72 69 76 69 61 20 48 54 54 50 2F 31 2E 31 0D 0A 48 6F 73 74 3A 20 6E 75 6D 62 65 72 73 61 70 69 2E 63 6F 6D 0D 0A 43 6F 6E 6E 65 63 74 69 6F 6E 3A 20 63 6C 6F 73 65 0D 0A 0D 0A B6

## **Receive TX Status**

Extendedsockets use the existing TX Status frame  $(0x89)$  $(0x89)$  $(0x89)$  to report acceptance of the data for transmit.

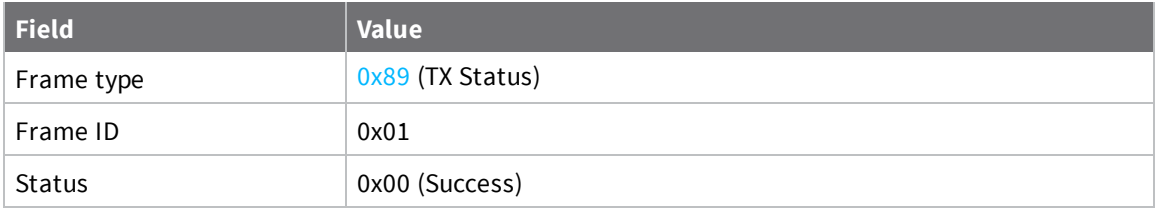

TX Status received from XBee data:

7E 00 03 89 01 00 75

## **Receive one or more Receive Data frames**

The server will respond with an interesting fact about a number. The following information is a sample response. Multiple frames may be needed to contain the full response content depending on size and network conditions.

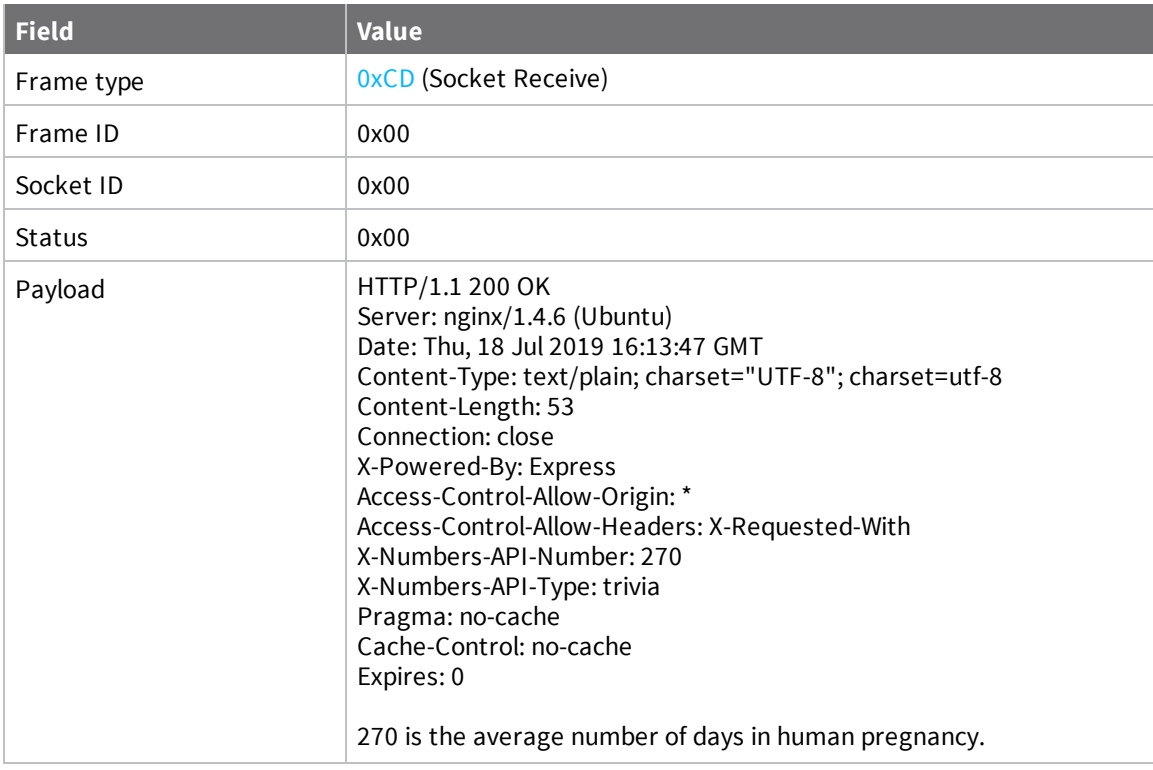

Receive Data received from XBee containing web service response:

7E 01 C5 CD 00 00 00 48 54 54 50 2F 31 2E 31 20 32 30 30 20 4F 4B 0D 0A 53 65 72 76 65 72 3A 20 6E 67 69 6E 78 2F 31 2E 34 2E 36 20 28 55 62 75 6E 74 75 29 0D 0A 44 61 74 65 3A 20 54 68 75 2C 20 31 38 20 4A 75 6C 20 32 30 31 39 20 31 36 3A 31 33 3A 34 37 20 47 4D 54 0D 0A 43 6F 6E 74 65 6E 74 2D 54 79 70 65 3A 20 74 65 78 74 2F 70 6C 61 69 6E 3B 20 63 68 61 72 73 65 74 3D 22 55 54 46 2D 38 22 3B 20 63 68 61 72 73 65 74 3D 75 74 66 2D 38 0D 0A 43 6F 6E 74 65 6E 74 2D 4C 65 6E 67 74 68 3A 20 35 33 0D 0A 43 6F 6E 6E 65 63 74 69 6F 6E 3A 20 63 6C 6F 73 65 0D 0A 58 2D 50 6F 77 65 72 65 64 2D 42 79 3A 20 45 78 70 72 65 73 73 0D 0A 41 63 63 65 73 73 2D 43 6F 6E 74 72 6F 6C 2D 41 6C 6C 6F 77 2D 4F 72 69 67 69 6E 3A 20 2A 0D 0A 41 63 63 65 73 73 2D 43 6F 6E 74 72 6F 6C 2D 41 6C 6C 6F 77 2D 48 65 61 64 65 72 73 3A 20 58 2D 52 65 71 75 65 73 74 65 64 2D 57 69 74 68 0D 0A 58 2D 4E 75 6D 62 65 72 73 2D 41 50 49 2D 4E 75 6D 62 65 72 3A 20 32 37 30 0D 0A 58 2D 4E 75 6D 62 65 72 73 2D 41 50 49 2D 54 79 70 65 3A 20 74 72 69 76 69 61 0D 0A 50 72 61 67 6D 61 3A 20 6E 6F 2D 63 61 63 68 65 0D 0A 43 61 63 68 65 2D 43 6F 6E 74 72 6F 6C 3A 20 6E 6F 2D 63 61 63 68 65 0D 0A 45 78 70 69 72 65 73 3A 20 30 0D 0A 0D 0A 32 37 30 20 69 73 20 74 68 65 20 61 76 65 72 61 67 65 20 6E 75 6D 62 65 72 20 6F 66 20 64 61 79 73 20 69 6E 20 68 75 6D 61 6E 20 70 72 65 67 6E 61 6E 63 79 2E 8B

## **Receive Socket Status indicating closed connection**

Finally, due to the "Connection" header in the request, the server should remotely close the connection.

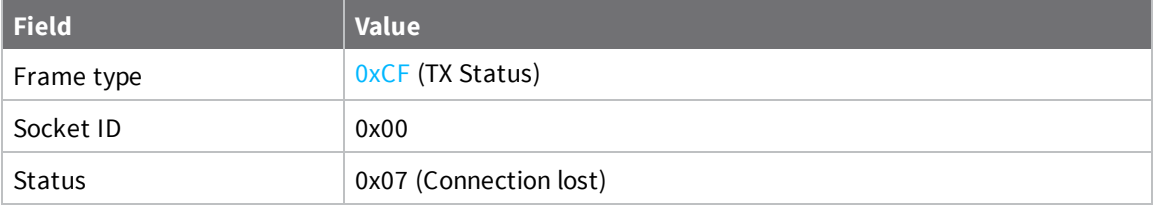

Example Socket Status received from XBee indicating connection lost:

7E 00 03 CF 00 07 29

When Socket Status indicating a connection close is received, the socket ID will have been deallocated by the XBee and no further operations are possible or necessary using that ID.

# <span id="page-161-0"></span>**Extended Socket example: UDP**

UDP is connection-less, so this example demonstrates that a Socket Connect frame is not required to begin communication and that multiple peers can be used with a single socket.

## **Send a Socket Create frame**

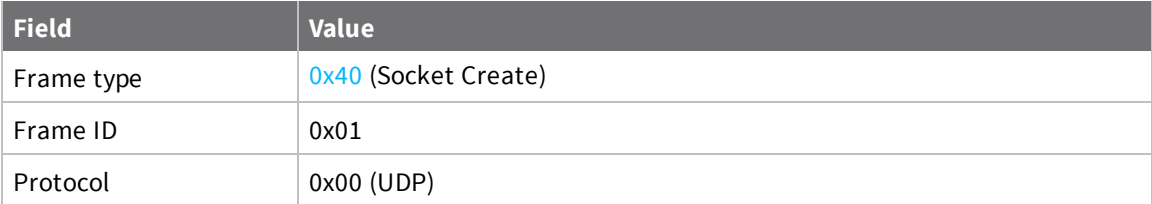

UDP Socket Create frame data:

7E 00 03 40 01 00 BE

## **Receive a Socket Create response**

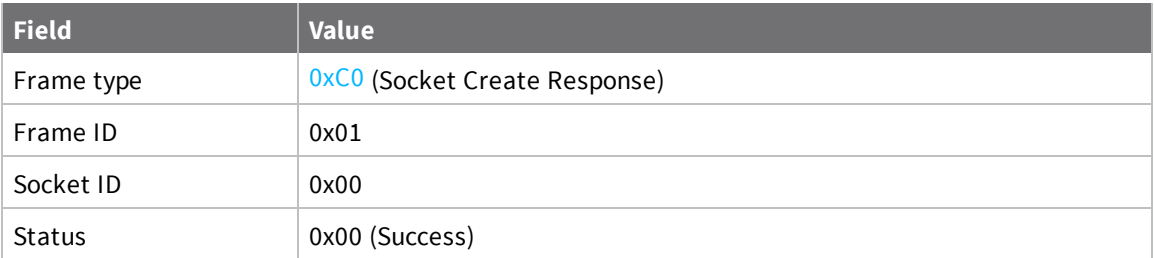

Socket Create Response received from XBee:

7E 00 04 C0 01 00 00 3E

## **Bind local source addres**

The bind/listen operation is necessary prior to transmit in order to assign a known source address to all data sent from this socket.

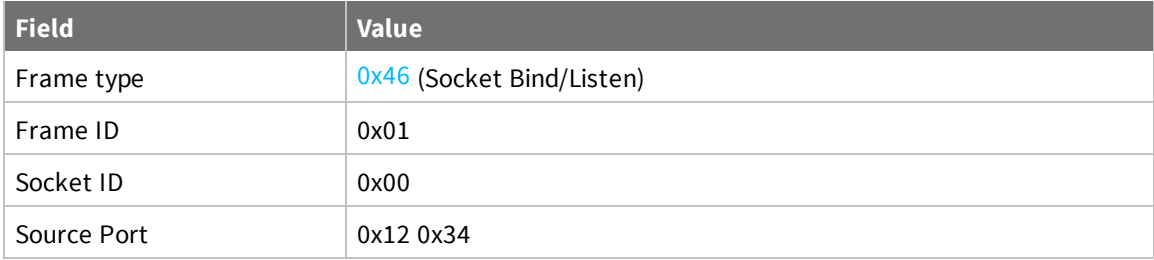

Socket Bind/Listen frame data:

7E 00 05 46 01 00 12 34 72

## **Receive Bind/Listen Response**

The XBee generates a response indicating the status of the request to bind the requested port.

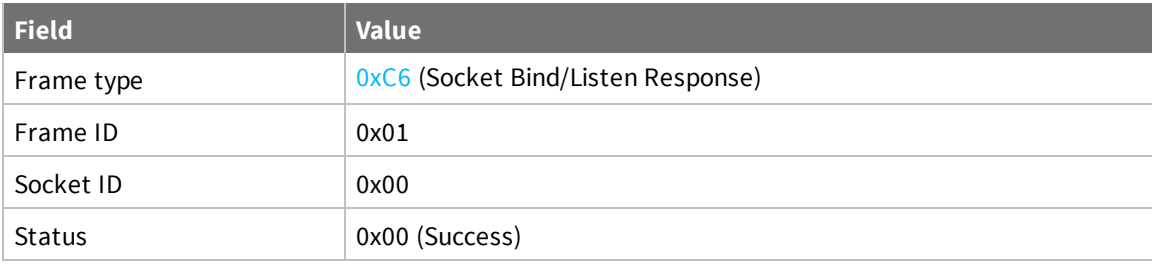

Socket Bind/Listen Response received from XBee:

7E 00 04 C6 01 00 00 38

## **Send to Digi echo server**

Digi hosts a server at 52.43.121.77 port 10001 which echos all UDP traffic sent to it.

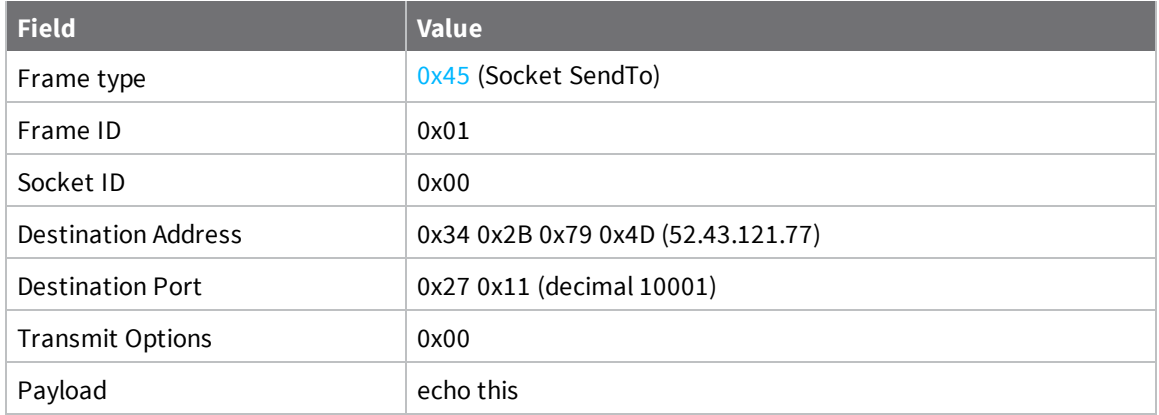

Socket SendTo frame data:

7E 00 13 45 01 00 34 2B 79 4D 27 11 00 65 63 68 6F 20 74 68 69 73 E5

## **Receive TX Status**

Extendedsockets use the existing TX Status frame  $(0x89)$  $(0x89)$  $(0x89)$  to report acceptance of the data for transmit.

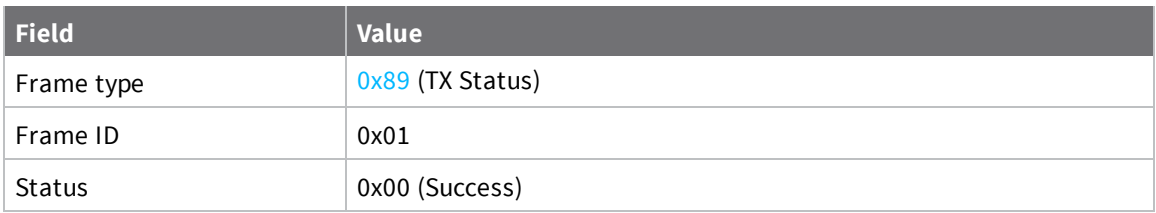

TX Status received from XBee:

7E 00 03 89 01 00 75

## **Receive echoed data**

When the response from the server is sent back, the XBee provides it using a Socket Receive From frame.

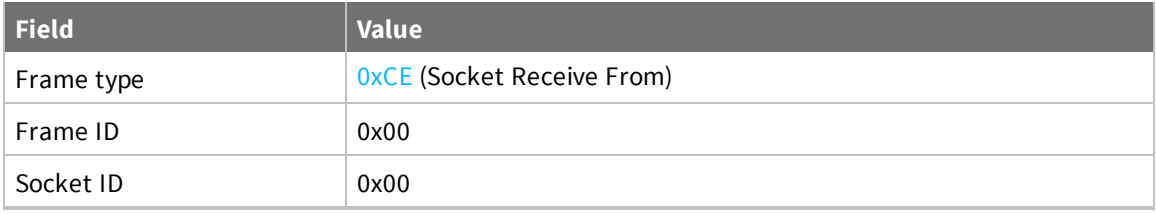

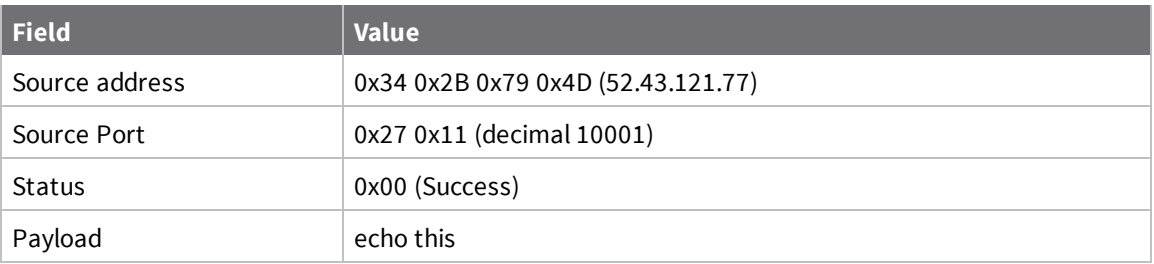

Socket ReceiveFrom received from XBee, containing echoed data:

```
7E 00 13 CE 00 00 34 2B 79 4D 27 11 00 65 63 68 6F 20 74 68 69 73 5D
```
## **Send to Digi time server**

Digi hosts a server at 54.43.121.77 port 10002 which will reply with the time when it receives a packet.

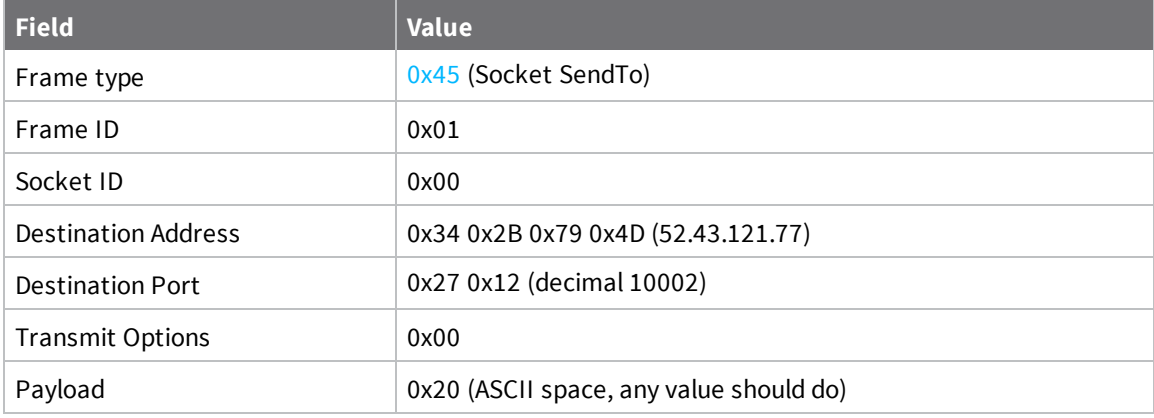

Socket SendTo time server frame data:

```
7E 00 0B 45 01 00 34 2B 79 4D 27 12 00 20 3B
```
### **Receive TX Status**

This is exactly the same as the previous transmission to the echo server on success.

## **Receive daytime value**

When the response from the server is sent back, the XBee will provide it using a Socket Receive From frame.

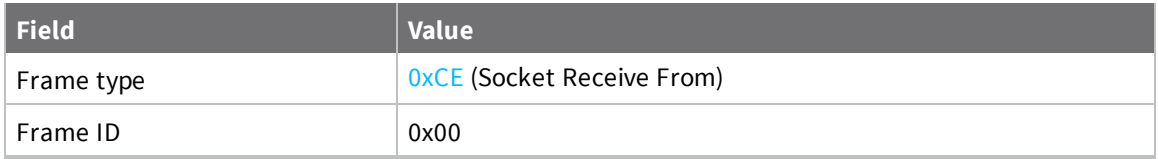

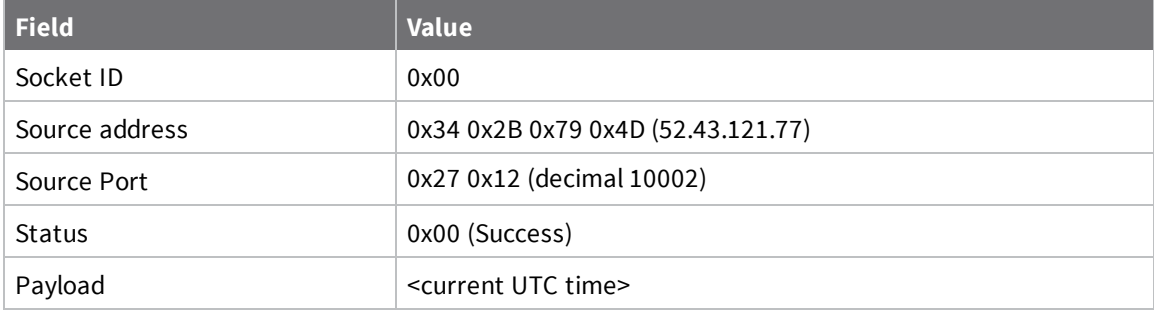

Socket Receive From frame received from XBee containing time data:

7E 00 1E CE 00 00 34 2B 79 4D 27 12 00 32 30 31 39 2D 30 37 2D 31 38 20 31 38 3A 35 32 3A 34 33 0A 08

## **Close the socket**

When the socket is no longer needed it should be closed to return resources to the system.

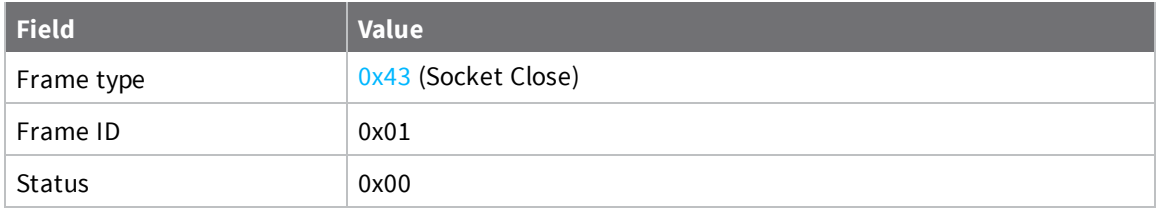

Socket Close frame data:

7E 00 03 43 01 00 BB

### **Receive close response**

Finally, the XBee indicates the socket has been closed with a Socket Close Response frame.

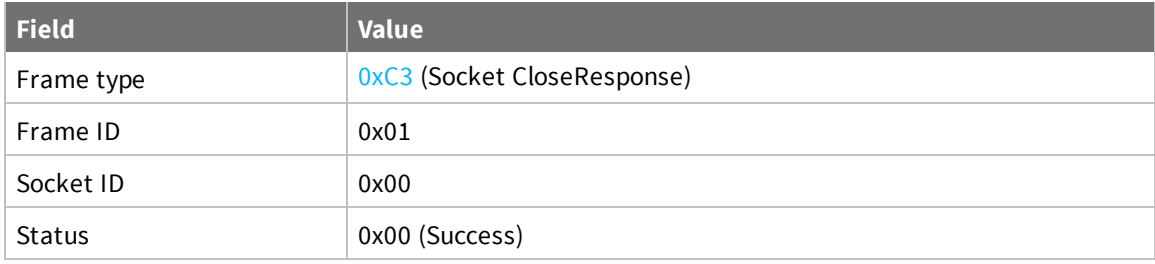

Socket Close Response received from XBee:

7E 00 04 C3 01 00 00 3B

# <span id="page-166-0"></span>**Extended Socket example: TCP Listener**

The following example demonstrates setting up a TCP listener on the XBee Cellular and interacting with incoming connections. It will open up a listener socket on a given port and then receive data from a client.

**Note** The module must either have a public IP or a be on a private network in order to be accessible as a server (listener).

## **Send a Socket Create frame**

**Note** The XBee Cellular does not support incoming TLS sockets.

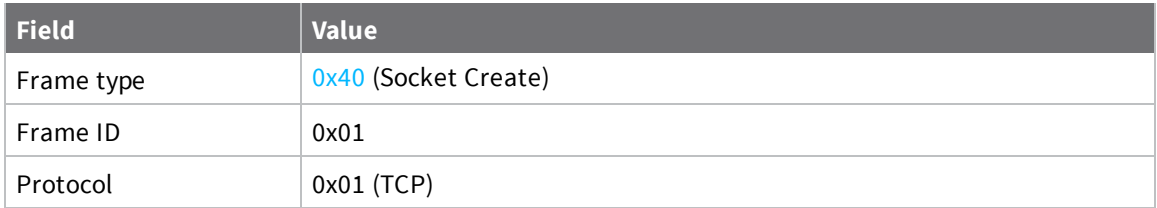

Socket Create frame data:

7E 00 03 40 01 01 BD

## **Receive a Socket Create response**

The response contains the socket ID assigned. This example assumes zero.

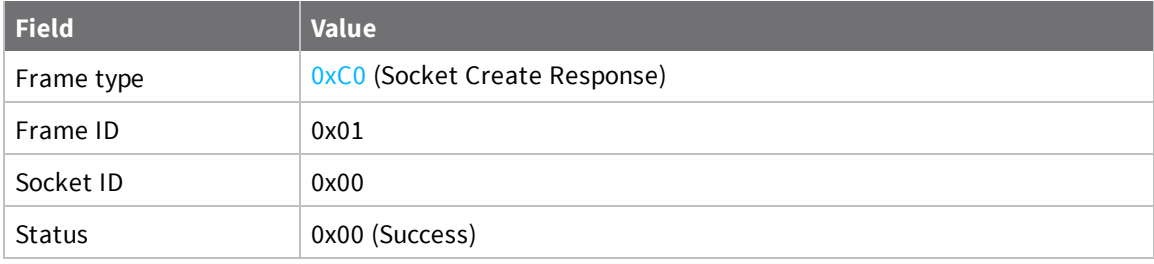

Socket Create Response received from XBee:

7E 00 04 C0 01 00 00 3E

## **Designate the socket as a listener**

The Socket Bind/Listen Frame takes the socket ID from the socket create response and a source port that the socket will then listen on. In this example port 10001 is used.

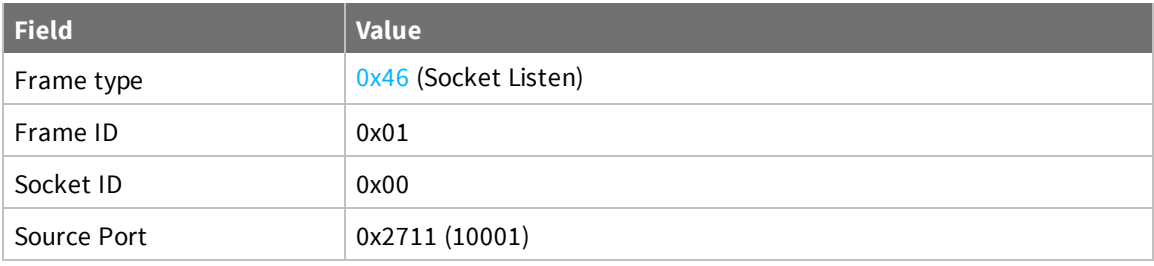

Socket Bind/Listen frame data:

```
7E 00 05 46 01 00 27 11 80
```
## **Receive a Socket Bind/Listen Response**

The Socket Bind/Listen Response contains a Status. A Status of zero is a success and any other value is an error.

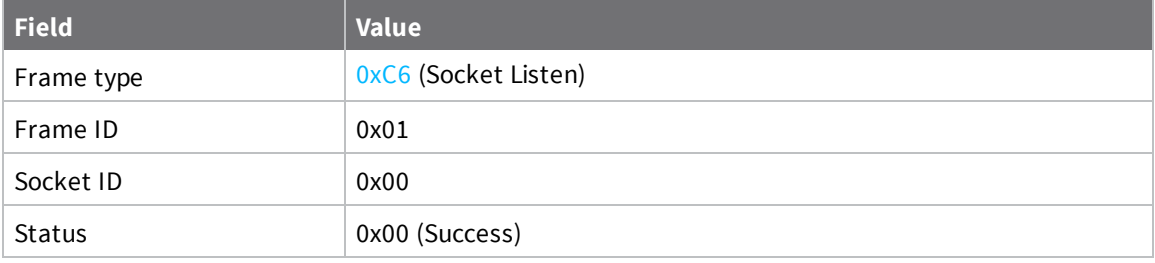

Socket Bind/Listen frame received from XBee:

7E 00 04 C6 01 00 00 38

## **Making a connection to the listener socket**

The IP of the XBee can be acquired through the MY at command.

```
ATMY
172.20.1.235
```
Using an external tool like netcat, a connection can be made to the given address.

```
nc -p 10001 172.20.1.235 10001
Hello XBee!
```
After the connection has been made, the XBee outputs a Socket New IPv4 Client frame indicating the presence of a new client connection. It contains the listener's socket ID and the new Client Socket ID along with the connection's remote address information.

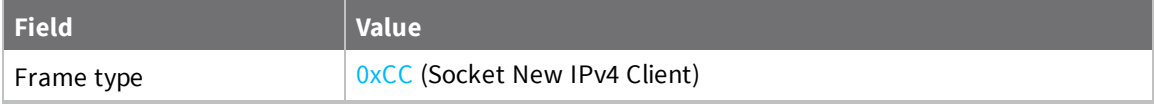

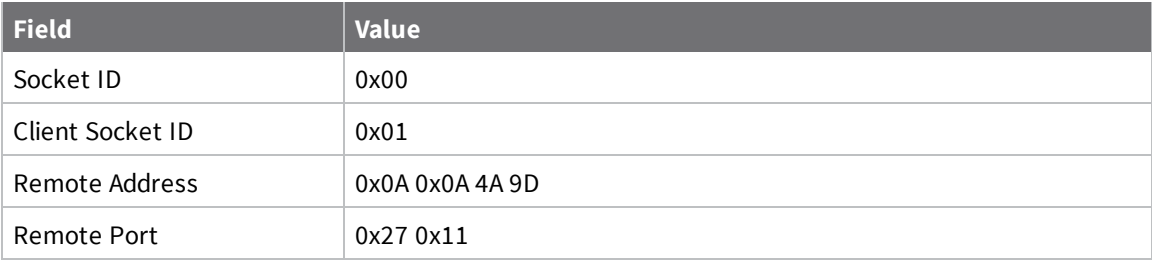

Socket New IPv4 Client frame:

```
7E 00 09 CC 00 01 0A 0A 4A 9D 27 11 FF
```
**Note** XBee Cellular Cat-1 variants require data to be sent before the connection is presented. Other variants present the connection as soon as it is made.

## **Receiving Data from the new socket**

After the connection is established, data received from the new socket is contained in a Socket Receive frame just like any other TCP socket.

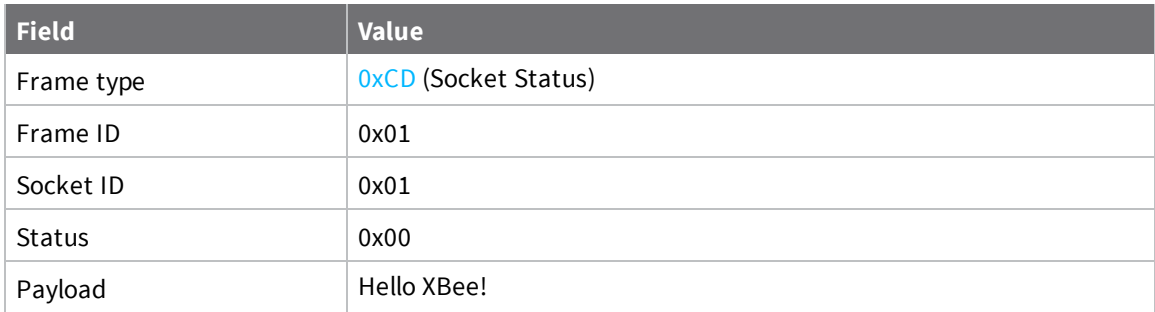

Receive Data indicating data from remote TCP peer:

```
7E 00 10 CD 00 01 00 48 65 6C 6C 6F 20 58 42 65 65 21 0A 8E
```
### **Receive a Socket Status indicating closed connection**

You may close the client socket remotely which elicits a Socket Status with a Status of 0x07.

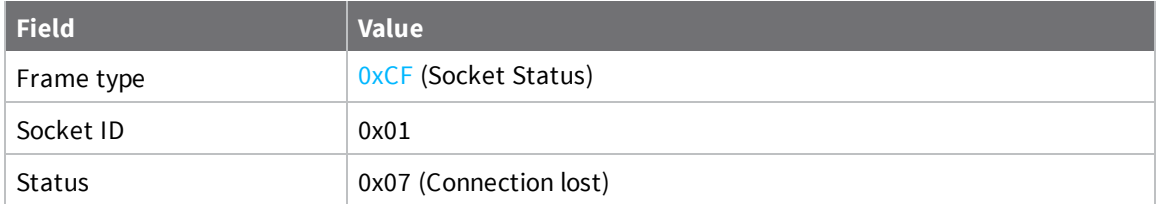

Socket Status received from XBee indicating connection lost:

7E 00 03 CF 01 07 28

When a Socket Status indicating a connection close is received, the socket ID will have been deallocated by the XBee and no further operations are possible or necessary using that ID.

# **Transport Layer Security (TLS)**

For detailed information about using MicroPython on the Digi XBee®3 Global LTE-M/NB-IoT refer to the *[Digi MicroPython Programming Guide](http://www.digi.com/resources/documentation/Digidocs/90002219/)*.

**Note** For NB-IoT, TCP support is dependent on the network. Contact your network provider for details.

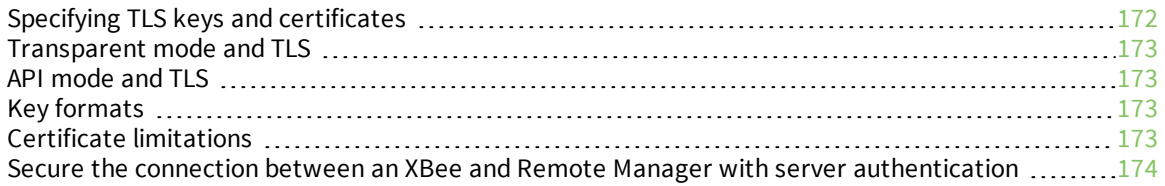

# <span id="page-171-0"></span>**Specifying TLS keys and certificates**

**Note** For NB-IoT, TCP support is dependent on the network. Contact your network provider for details.

These AT commands, when used together, let you interact with TLS features: [ATFS \(File System\)](#page-227-0), [TL](#page-186-1) [\(TLS Protocol Version\)](#page-186-1), [IP \(IP Protocol\)](#page-186-0), [\\$0 \(TLS Profile 0\),](#page-187-0) [\\$1 \(TLS Profile 1\),](#page-187-1) and [\\$2 \(TLS Profile 2\)](#page-187-2). The format of the **\$** commands is:

# **AT\$<num>[<ca\_cert>];[<client\_cert>];[<client\_key>]**

- Where:
	- **num:** Profile index. Index zero is used for Transparent mode connections and TLS connections using [Transmit \(TX\) Request: IPv4 - 0x20](#page-253-0).
	- <sup>n</sup> **ca\_cert**: (optional) Filename of a file in the **certs/** directory. Indicates the certificate identifying a trusted root certificate authority (CA) to use in validating servers. If **ca\_cert** is empty the server certificate will not be authenticated. This must be a single root CA certificate. The modules do not allow a non-self signed certificate to work, so intermediate CAs are not enough.

**Note** This module will only work with the originating end of chain Root CA, so you will need to use that one. For example, with Amazon web services ATS endpoints Digi recommends that you use the Starfield Services Root Certificate from <https://ssl-ccp.secureserver.net/repository/sf-class2-root.crt>. The intermediate "root CAs" from Amazon will not work. You will need the actual end of chain certificate.

- <sup>n</sup> **client\_cert**: (optional) Filename of a file in the **certs/** directory. Indicates the certificate presented to servers when requested for client authentication. If **client\_cert** is empty no certificate is presented to the server should it request one. This may result in mutual authentication failure.
- <sup>n</sup> **client\_key**: (optional) Filename of a file in the **certs/** directory. Indicates the private key matching the public key contained in **client\_cert**. This should be a secure file uploaded with [ATFS XPUT filename.](#page-228-0) This should always be provided if **client\_cert** is provided and match the certificate or client authentication will fail.

The default value is "**;;**". This default value preserves the legacy behavior by allowing the creation of encrypted connections that are confidential but not authenticated.

To specify a key stored outside of **certs/**, you can either use a relative path, for example **../server.pem** or an absolute path starting with **/flash**, for example **/flash/server.pem**. Both examples refer to the same file.

It is not an error at configuration time to name a file that does not yet exist. An error is generated if an attempt to create a TLS connection is made with improper settings.

- <sup>n</sup> Files specified should all be in PEM format, not DER.
- Upload private keys securely with [ATFS XPUT filename](#page-228-0).
- Certificates can be uploaded with [ATFS PUT filename](#page-228-2) as they are not sensitive. It is not possible to use [ATFS GET filename](#page-228-3) to **GET** them if they have been securely uploaded.

To authenticate a server not participating in a public key infrastructure (PKI) using CAs, the server must present a self-signed certificate. That certificate can be used in the **ca\_cert** field to authenticate that single server.

There are effectively three levels of authentication provided depending on the parameters provided

- 1. No authentication: None of the parameters are provided, this is the default value. With this configuration identity is not validated and a man in the middle (MITM) attack is possible.
- 2. Server authentication: Only **ca\_cert** is provided. Only the servers identity is checked
- 3. Mutual authentication: All items are provided and both sides are assured of the identity of their peer

It is not possible to only have client authentication.

# <span id="page-172-0"></span>**Transparent mode and TLS**

Transparent mode connections made when [IP \(IP Protocol\)](#page-186-0) = **4** (TLS) are made using the configuration specified by [\\$0 \(TLS Profile 0\)](#page-187-0).

**Note** For NB-IoT, TCP support is dependent on the network. Contact your network provider for details.

# <span id="page-172-1"></span>**API mode and TLS**

On the [Transmit \(TX\) Request: IPv4 - 0x20](#page-253-0) frame, when you specify protocol **4** (TLS), the profile configuration specified by  $$0$  (TLS Profile 0) is used to form the TLS connection. [Tx Request with TLS](#page-255-0) [Profile - 0x23](#page-255-0) lets you choose the IP setting for the serial data.

**Note** For NB-IoT, TCP support is dependent on the network. Contact your network provider for details.

# <span id="page-172-2"></span>**Key formats**

The RSA PKCS#1 format is the only common format across XBee Cellular device variants. You can identify a PKCS#1 key file by the presence of **BEGIN RSA PRIVATE KEY** in the file header.

Digi's implementation does not support encrypted keys, we use file system encryption to protect the keys at rest in the system.

**Note** For NB-IoT, TCP support is dependent on the network. Contact your network provider for details.

# <span id="page-172-3"></span>**Certificate limitations**

The Digi XBee®3 Global LTE-M/NB-IoT only supports certificate files that contain a single certificate in them.

The implications of this are:

- For client certificate files (for example when client authentication is required):
	- Self-signed certificates will work.
	- Certificates signed by the root CA will work, because the root CA can be omitted per RFC 5246. The root certificate authority may be omitted from the chain, under the assumption that the remote end must already possess it in order to validate it in any case.
	- Certificate chains that include a intermediate CA are problematic. To work around this the client's certificate chain has to be supplied to the server outside of the connection.

<sup>n</sup> For server certificate files (when server authentication is required) this is not a problem unless the client is expected to connect to multiple servers that are using different self signed certificates or are using certificate chains that are signed by different root CA certificates. To work around this you have to change the certificates before making the connection, or in the case of API mode specify a different authentication profile.

# <span id="page-173-0"></span>**Secure the connection between an XBee and Remote Manager with server authentication**

The XBee devices can secure the TLS connection to Digi Remote Manager. The default configuration provides confidentiality of the communication but is not able to authenticate the server without a certificate being provided.

You should follow the procedure below to add the necessary certificate if server authentication is needed.

## **Step 1: Get the certificate**

- 1. Navigate to the **Firmware Updates** section of the **Digi XBee 3 Global LTE-M/NB-IoT** support page.
- 2. Click **Remote Manager TLS Public Certificate** to download the certificate .zip file.
- 3. Unzip the .zip file.
- 4. Calculate the SHA-256 hash to verify that the file is correct. The correct file will have an SHA-256 hash of:

33d91e18668b0d8a9ec59c5f9f312c53ca2884adaa62337839e5495c26d2d64c

## **Step 2: Configure device**

You should confirm that the default settings are correct. You can use either Remote Manager or XCTU to verify these settings and place the certificate file in the correct location.

1. Verify the following settings:

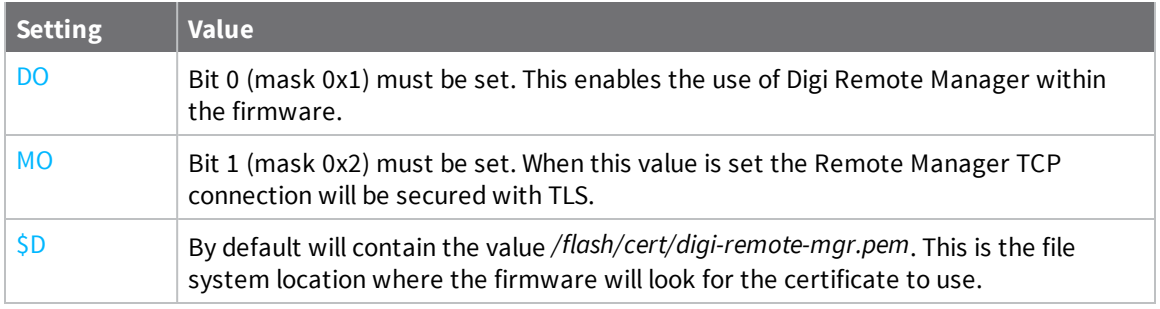

2. Use XCTU or Remote Manager to place the downloaded and unzipped certificate file in the location specified in the **\$D** command.

## **Step 3: Verify that authentication is being performed**

The next TCP connection to Remote Manager should only succeed if the server can be authenticated using the provided certificate. You can confirm that the server has been authenticated.

- 1. Cause an active connection to Remote Manager. For example, you could set bit 0 for the **MO** command. Make sure that you do not clear bit 1.
- 2. After a short wait you should be able to see the device as connected in Remote Manager.
	- a. [Log in to Remote Manager.](https://remotemanager.digi.com/)
	- b. Click **Device Management**.
	- c. Locate the device in the device list and verify that the connection icon in the left column is blue and the hover tool tip says "Connected".
- 3. When the device is connected to Remote Manager, the **DI** command can take on any of the three values shown below, based on the security level of the connection. Verify the that the **DI** command is set to **6** to verify that the server was correctly authenticated.
	- **0**: Connected without TLS
	- **5**: Connected with TLS but without authentication
	- **6**: Connected with TLS and with authentication

# **AT commands**

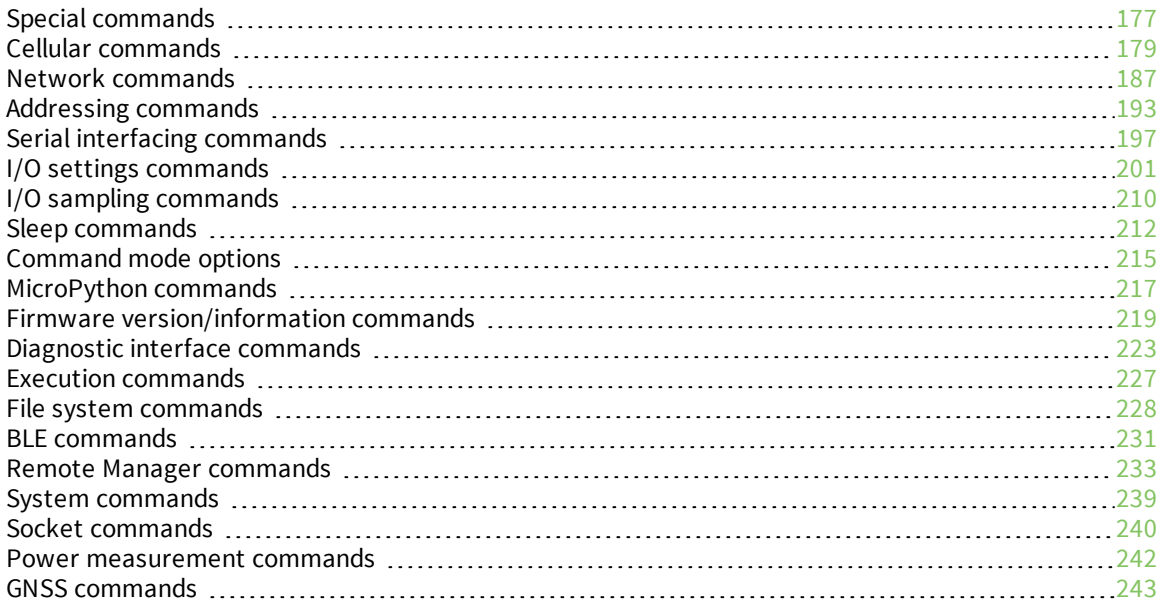

# <span id="page-176-0"></span>**Special commands**

The following commands are special commands.

# **AC (Apply Changes)**

Immediately applies new settings without exiting Command mode.

Applying changes means that the device re-initializes based on changes made to its parameter values. Once changes are applied, the device immediately operates according to the new parameter values.

This behavior is in contrast to issuing the **WR** (Write) command. The **WR** command saves parameter values to non-volatile memory, but the device still operates according to previously saved values until the device is rebooted or you issue the **CN** (Exit AT Command Mode) or **AC** commands.

### **Parameter range**

N/A

### **Default**

N/A

## **FR (Force Reset)**

Resets the device. The device responds immediately with an **OK** and performs a reset 100 ms later. If you issue **FR** while the device is in Command Mode, the reset effectively exits Command mode.

**Note** Digi recommends shutting down the cellular component before resetting or rebooting the device to allow the cellular module to detach from the network. The cellular component can be shut down by issuing the [SD command.](#page-177-0)

### **Parameter range**

N/A

### **Default**

N/A

## **RE (Restore Defaults)**

Restore device parameters to factory defaults.

The **RE** command does not write restored values to non-volatile (persistent) memory. Issue the **WR** (Write) command after issuing the **RE** command to save restored parameter values to non-volatile memory.

### **Parameter range**

N/A

### **Default**

N/A

# <span id="page-177-0"></span>**SD (Shutdown)**

Shuts down the device. When the shut down process is complete, the device returns **OK**. After the device responds **OK**, you can safely remove power from the device.

If the radio can't be fully shut down within two minutes, the device returns **ERROR**.

You can verify the state of the device using the [AI command](#page-219-0). After you issue the **SD** command and a response has been returned (either **OK** or **ERROR**), issue the [AI command](#page-219-0). If the shutdown was successful, **2D** is returned.

### **Parameter range**

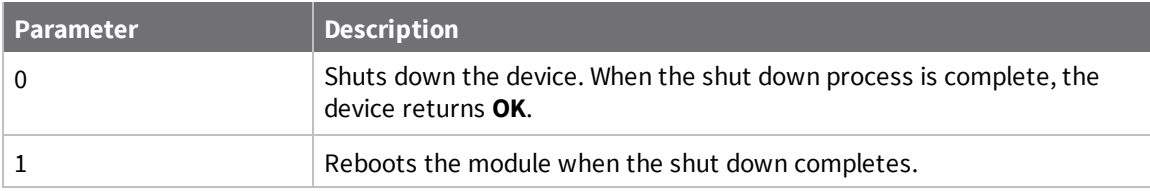

### **Default**

N/A

## **WR (Write)**

Writes parameter values to non-volatile memory so that parameter modifications persist through subsequent resets.

**Note** Once you issue a **WR** command, do not send any additional characters to the device until after you receive the **OK** response.

### **Parameter range**

N/A

### **Default**

N/A

# <span id="page-178-0"></span>**Cellular commands**

The following AT commands are cellular configuration and data commands.

## **PH (Phone Number)**

Reads the SIM card phone number.

### **Parameter range**

N/A

### **Default**

Set by the cellular carrier via the SIM card

## **S# (ICCID)**

Reads the Integrated Circuit Card Identifier (ICCID) of the inserted SIM.

### **Parameter range**

N/A

### **Default**

Set by the SIM card

## **IM (IMEI)**

Reads the device's International Mobile Equipment Identity (IMEI).

### **Parameter range**

N/A

### **Default**

Set in the factory

## **II (Subscriber identity)**

Reads the IMSI (International Mobile Subscriber Identity) from the SIM inserted into the module.

### **Parameter range**

N/A

### **Default**

N/A

# **MN (Operator)**

Reads the network operator on which the device is registered.

### **Parameter range**

N/A

## **MV (Modem Firmware Version)**

Read the firmware version string for cellular component communications. See the related [VR](#page-218-1) [\(Firmware Version\)](#page-218-1) command.

### **Parameter range**

N/A

### **Default**

Set in the currently loaded firmware

# **DB (Cellular Signal Strength)**

Reads the absolute value of the current signal strength to the cell tower in dB. If **DB** is blank, the Digi XBee®3 Global LTE-M/NB-IoT has not received a signal strength from the cellular component.

**DB0** only updates when the modem is registered with the cellular tower. It is updated periodically, and not when read.

### **Parameter range**

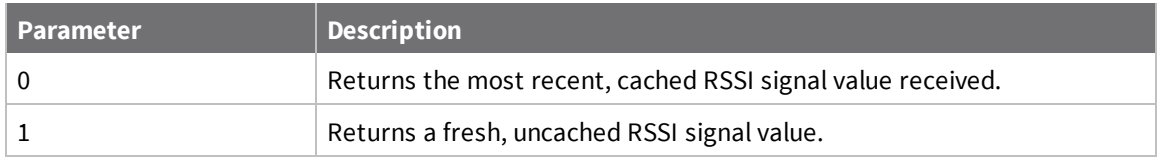

### **Returned values**

0x71 - 0x33 (-113 dBm to -51 dBm) [read-only]

### **Default**

N/A

## **DT (Cellular Network Time)**

Reads the current network-provided local time of the XBee device, as reported by the cellular tower.

If the time is not known, the response is empty. This value is synchronized with the network approximately once per hour or when published by the network such as when associating to a new network, or if the network updates equipment on DST start/stop.

**Note** The time is provided by the network. If the time is not what you expect, contact your network provider.

### **Parameter range**

 $0 - 1$ 

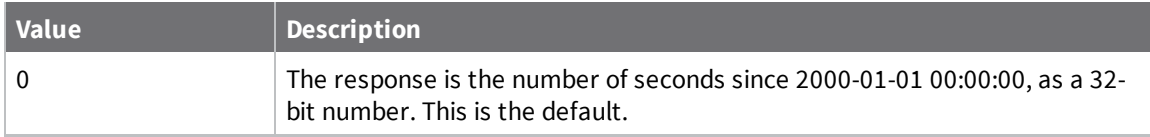
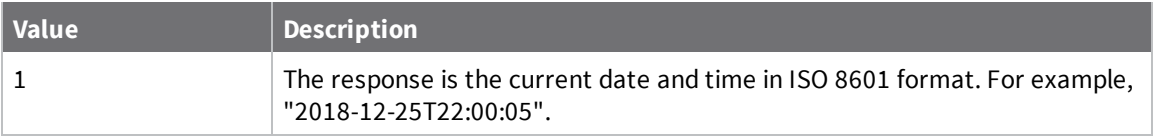

**Note** You can also send **DT**, which acts like **DT=0**.

#### **Default**

0

## **AN (Access Point Name)**

Specifies the packet data network that the modem uses for Internet connectivity. This information is provided by your cellular network operator. After you set this value, applying changes with [AC \(Apply](#page-176-0) [Changes\)](#page-176-0) or [CN \(Exit Command mode\)](#page-214-0) triggers a network reset.

See [Network connection issues](#page-317-0) if the Digi XBee®3 Global LTE-M/NB-IoT is not joining the network.

#### **Parameter range**

1 - 100 ASCII characters

## **Default** -

## <span id="page-180-0"></span>**CP (Carrier Profile)**

Configures the cellular component to select network operator settings (RF bands, packet data configuration) for various networks.

The **1 (No Profile)** setting should be used if the module is not able to join the network because the underlying cellular modem does not have a predefined profile that supports the inserted SIM card. The **1 (No Profile)** setting does not use any predefined profiles, which forces the module to attempt to join an appropriate network based on the module's current configuration. This configuration works in conjunction with the following commands: BN (Bandmask) (NB-IoT), [BM \(Bandmask\) \(LTE-M/NB-IoT\),](#page-181-0) and [N# \(Preferred Network Technology\).](#page-182-0)

Changes to the value only take effect on boot so a reboot or power cycle is required for any changes to become active.

#### **Parameter range**

0 - 3

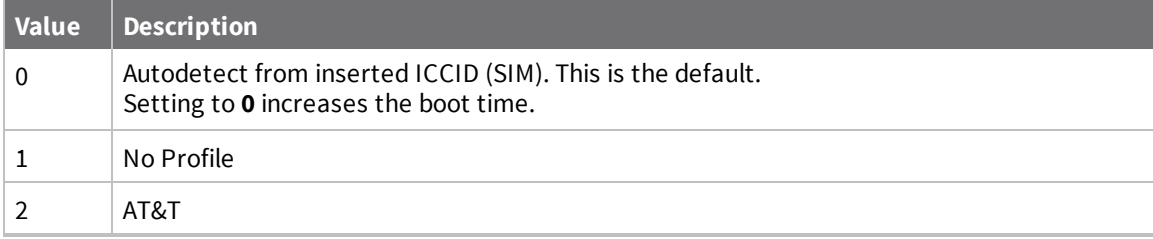

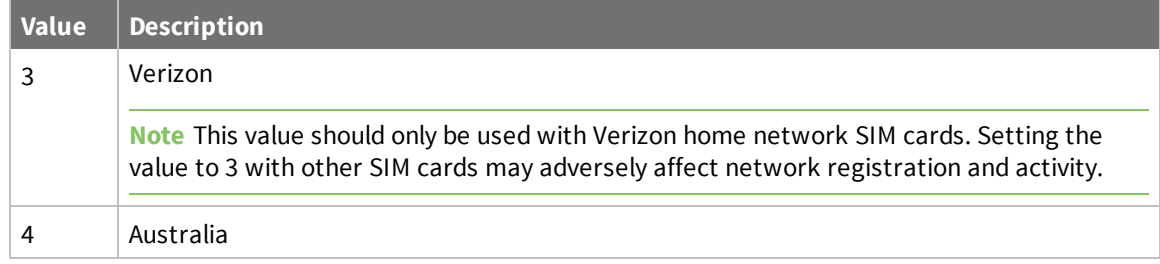

<span id="page-181-0"></span>0

## **BM (Bandmask) (LTE-M/NB-IoT)**

**Note** This command is for use with only LTE-M/NB-IoT.

Configures the enabled 4G LTE bands for LTE-M/NB-IoT when [CP](#page-180-0) is set to **1** (No Profile).

Changes to the value only take effect on boot so a reboot or power cycle is required for any changes to become active.

**Note** The actual set of enabled bands will be a subset of this bit field, depending on the limitations of the cellular component.

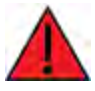

**WARNING!** If this value is configured incorrectly, the XBee module may be unable to locate a tower and join the network.

#### **Parameter range**

0 - 0xFFFFFFFFFFFFFFFFFFFFFFFFFFFFFFFF (bit field)

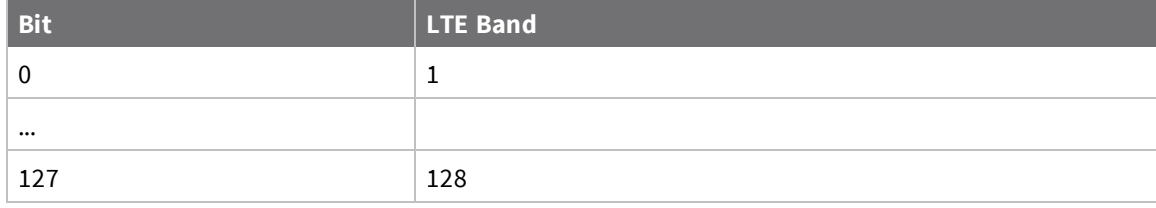

### **Example**

0x080080 (bits 7 and 19) enable LTE Bands 8 and 20.

#### **Default**

0xFFFFFFFFFFFFFFFFFFFFFFFFFFFFFFFF

## **AM (Airplane Mode)**

When set, the cellular component of the Digi XBee®3 Global LTE-M/NB-IoT is fully turned off and no access to the cellular network is performed or possible.

### **Parameter range**

 $0 - 1$ 

- 0 = Normal operation
- $1$  = Airplane mode

### **Default**

<span id="page-182-0"></span>0

## **N# (Preferred Network Technology)**

Allows the XBee 3 Cellular LTE-M/NB-IoT module to select the preferred network technology. A reboot or power cycle is required for any parameter changes to become active.

**Note** For the **N#** command configuration to take effect, the [CP](#page-180-0) command must be set to **1** (No Profile). Setting the **CP** command to **1** configures the enabled 4G LTE bands for NB-IoT. If CP is not set to **1**, the N# command value is ignored.

#### **Special note about Verizon**

Explicit manual selection of network technology is now required when using Verizon to match the environment of your installation. Most users will not need to take any action in response to this change.

Verizon has requested that the module require users to select their network technology explicitly and that the behavior provided by the ATN# command values **0** (LTE-M/NB-IoT) and **1** (NB-IoT/LTE-M), with prioritized selection and fallback to the other technology, not be allowed. In accordance with that request, those values will act as if only the higher priority value has been selected and fallback will not occur when the system is used with a Verizon SIM in the **Automatic carrier** profile, or when the **Carrier Profile** is set to Verizon.

#### **Range**

 $0 - 3$ 

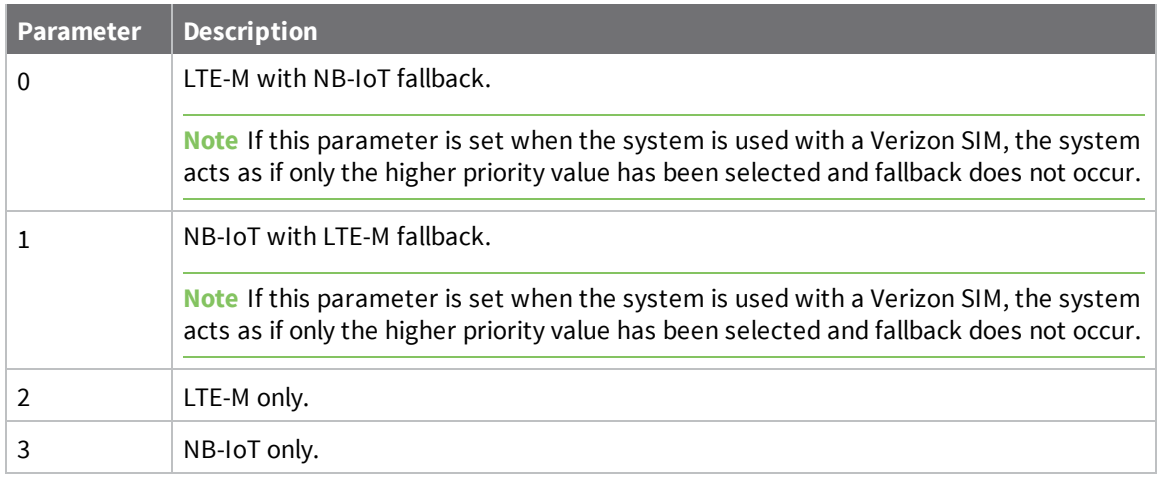

### **Default**

0

## **SQ (Reference Signal Received Quality)**

Returns the Reference Signal Received Quality (RSRQ) value.

The value returned is in hex, and should be converted by the user with the following formula:

 $RSRQ = -(*hex_value > / 0xA)$ 

Example: The value returned from the command is 82:

 $RSRQ = -(0x82 / 0xA) = -13.0 dB$ 

Example: The value returned is A0:

 $RSRQ = -(0xA0 / 0xA) = -16.0 dB$ 

If the value cannot be retrieved for some reason, such as the device is not on the network yet, an empty string with **OK** after it is returned.

#### **Parameter range**

N/A

#### **Default**

N/A

## **SW (Reference Signal Received Power)**

Returns the Reference Signal Received Power (RSRP) value.

The value returned is in hex, and should be converted by the user with the following formula:

```
RSRP = -(-hex_value > / 0xA)
```
Example: The value returned from the command is 384:

 $RSRP = -(0x384 / 0xA) = -90.0$  dBm

Example: The value returned is A0:

 $RSRQ = -(0xA0 / 0xA) = -16.0 dB$ 

If the value cannot be retrieved for some reason, such as the device is not on the network yet, an empty string with **OK** after it is returned.

#### **Parameter range**

N/A

#### **Default**

N/A

## **PN (SIM PIN)**

Specifies the PIN when using a SIM. This command is write-only.

#### **Parameter range**

4 to 8 ASCII digits or space character.

A value of a single space character (ASCII 0x20) acts as an empty value.

#### **Default**

0x20: A single ASCII space character that indicates there is no PIN.

## **PK (SIM PUK)**

Specifies the PUK for unlocking a SIM. This is needed only if the wrong PIN was used and the SIM is locked out.

This command is write-only.

### **Parameter range**

8 ASCII digits or space character

A value of a single space character (ASCII 0x20) acts as an empty value.

### **Default**

0x20: A single ASCII space that indicates there is no PUK.

## **CU (Cellular user name)**

Specifies the user name used when authenticating to the cellular network. This command is write-only.

#### **Parameter range**

1 to 30 ASCII characters

A value of a single space character (ASCII 0x20) acts as an empty value.

#### **Default**

0x20: A single ASCII space that indicates there is no cellular user name.

## **CW (Cellular password)**

Specifies the password used when authenticating to the cellular network. This command is write-only.

### **Parameter range**

1 to 30 ASCII characters

A value of a single space character (ASCII 0x20) acts as an empty value.

### **Default**

0x20: A single ASCII space that indicates there is no cellular password.

## **OT (Operating Technology)**

Reports the active technology of the current network connection. A blank value (**OK** returned) indicates that the access technology is currently unknown.

#### **Range**

0x0 - 0xFFFF

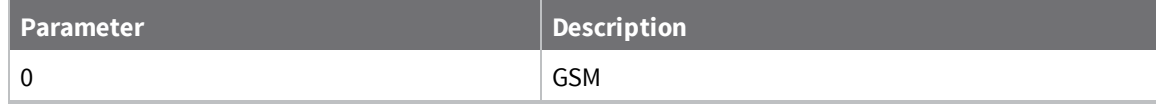

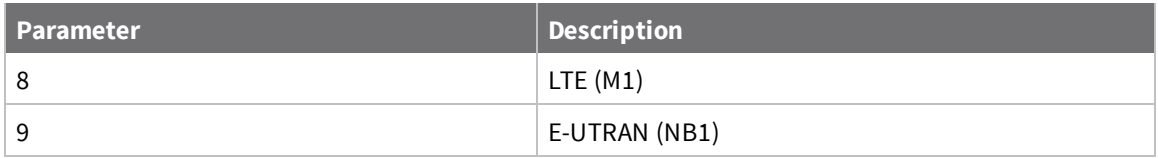

N\A

# **FC (Frequency Channel Number)**

Returns the (E)ARFCN of the current cellular connection.

The (E)ARFCN encodes the carrier frequency or frequencies that the cellular radio is using. Refer to the 3GPP specifications or various online tools or guides to determine the corresponding band number.

If the value cannot be retrieved for some reason, such as the device is not on the network, the response is empty. When in command mode and the value cannot be retrieved, **OK** is returned.

#### **Parameter range**

N/A

#### **Default**

N/A

# **Network commands**

<span id="page-186-0"></span>The following commands are network commands.

# **IP (IP Protocol)**

**Note** For NB-IoT, TCP and SMS support is dependent on the network. Contact your network provider for details.

Sets or displays the IP protocol used for client and server socket connections in IP socket mode. For TLS, Telit provides the list of supported cipher suites in section 8.1. See [SSL/TLS User Guide.](https://www.telit.com/wp-content/uploads/2017/12/Telit_SSL-TLS_User_Guide_r14.pdf)

#### **Parameter range**

 $0 - 4$ 

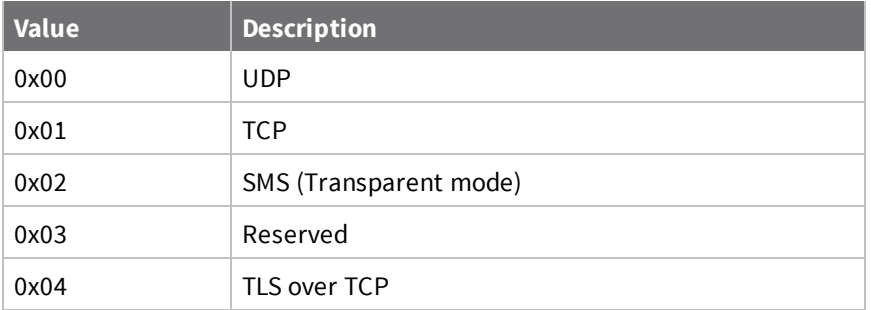

### **Default**

0x01

## **TL (TLS Protocol Version)**

Sets the TLS protocol version used for the TLS socket. If you change the **TL** value, it does not affect any currently open sockets. The value only applies to subsequently opened sockets.

**Note** Due to known vulnerabilities in prior protocol versions, we strongly recommend that you use the latest TLS version whenever possible.

**Note** For NB-IoT, TCP support is dependent on the network. Contact your network provider for details.

**Range**

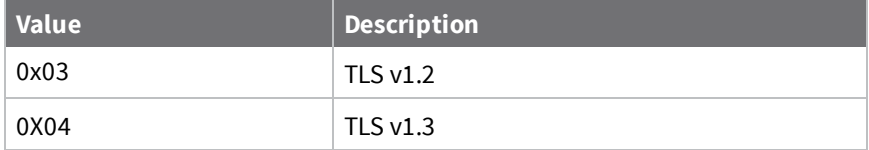

#### **Default**

0x03

## **\$0 (TLS Profile 0)**

Specifies the TLS certificate(s) to use in Transparent mode (when [IP \(IP Protocol\)](#page-186-0) = **4**) or API mode [\(Transmit \(TX\) Request: IPv4 - 0x20](#page-253-0) or [Tx Request with TLS Profile - 0x23](#page-255-0) with profile set to **0**).

**Note** For NB-IoT, TCP support is dependent on the network. Contact your network provider for details.

#### **Format**

**server\_cert;client\_cert;client\_key**

#### **Parameter range**

From 1 through 127 ASCII characters.

#### **Default**

N/A

## **\$1 (TLS Profile 1)**

Specifies the TLS certificate(s) to use for [Tx Request with TLS Profile - 0x23](#page-255-0) transmissions with profile set to **1**.

**Note** For NB-IoT, TCP support is dependent on the network. Contact your network provider for details.

#### **Format**

**server\_cert;client\_cert;client\_key**

#### **Parameter range**

From 1 through 127 ASCII characters.

#### **Default**

N/A

## **\$2 (TLS Profile 2)**

Specifies the TLS certificate(s) to use for  $Tx$  Request with TLS Profile -  $0x23$  transmissions with profile set to **2**.

**Note** For NB-IoT, TCP support is dependent on the network. Contact your network provider for details.

#### **Format**

**server\_cert;client\_cert;client\_key**

#### **Parameter range**

From 1 through 127 ASCII characters.

#### **Default**

N/A

# **TM (IP Client Connection Timeout)**

The IP client connection timeout. If there is no activity for this timeout then the connection is closed. If **TM** is **0**, the connection is closed immediately after the device sends data.

If you change the **TM** value while in Transparent Mode, the current connection is immediately closed. Upon the next transmission, the **TM** value applies to the newly created socket.

If you change the **TM** value while in API Mode, the value only applies to subsequently opened sockets. TM does not apply to explicit sockets.

**Note** For NB-IoT, TCP support is dependent on the network. Contact your network provider for details.

#### **Parameter range**

0 - 0xFFFF [x 100 ms]

### **Default**

0xBB8 (5 minutes)

## **TS (IP Server Connection Timeout)**

The IP server connection timeout. If no activity for this timeout then the connection is closed. When set to **0** the connection is closed immediately after data is sent.]

**Note** For NB-IoT, TCP support is dependent on the network. Contact your network provider for details.

### **Parameter Range**

10 - 0xFFFF; (x 100 ms)

### **Default**

<span id="page-188-1"></span>0xBB8 (5 minutes)

## **DO (Device Options)**

Enables and disables special features on the Digi XBee®3 Global LTE-M/NB-IoT.

**Note** For NB-IoT, TCP support is dependent on the network. Contact your network provider for details.

## <span id="page-188-0"></span>*2G fallback*

The Digi XBee®3 Global LTE-M/NB-IoT is capable of supporting 2G (GSM/GPRS) fallback when a 3G network is not available. However, connecting to a 2G network draws bursts of current from the power supply in excess of 2.5 A. This may cause host equipment, including the standard XBee development board, to brown out. Therefore, if you enable 2G fallback mode you must observe the special considerations given in [Power supply considerations](#page-105-0).

After changing this setting, you must:

- 1. Use [WR \(Write\)](#page-177-0) to write all values to flash.
- 2. Use [SD \(Shutdown\)](#page-177-1) to safely power down the cellular modem.
- 3. Use [FR \(Force Reset\)](#page-176-1) to reset the device.
- 4. Wait for the cellular component to be initialized: [AI \(Association Indication\)](#page-219-0) reaches **0x00**.

The following table provides the 2G power consumption at 3.8 V and room temperature.

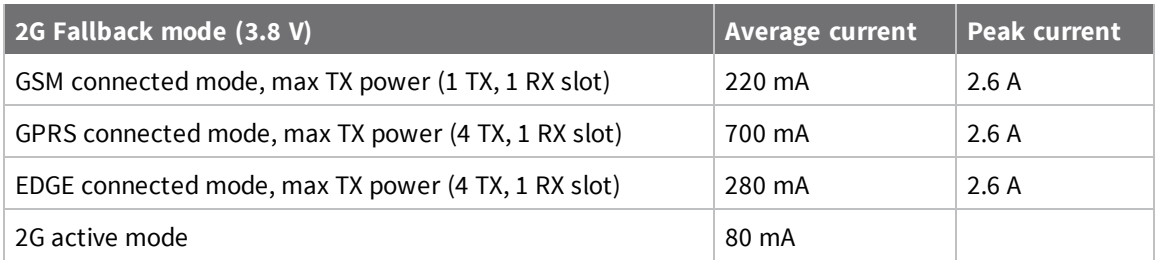

#### **Range**

0-5

#### **Bitfield**

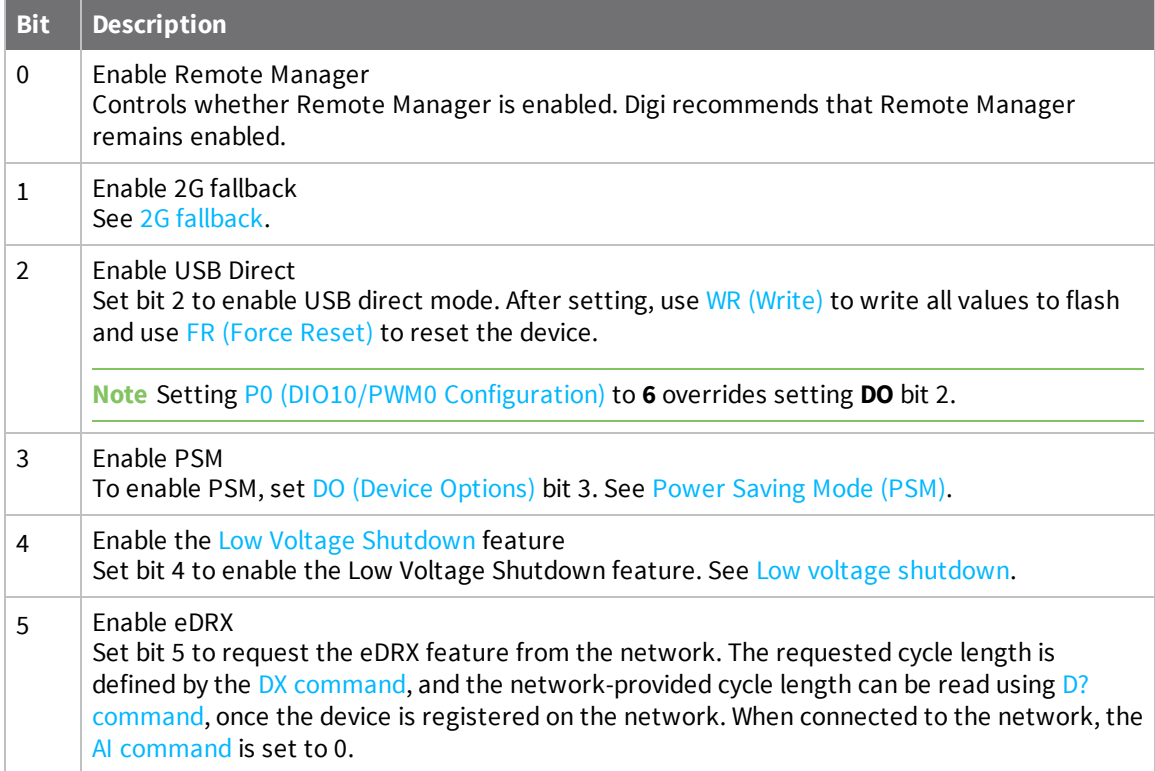

**Note** We strongly recommend that you clear bit 0 (Enable Remote Manager) if you set bit 3. If not, the connection that the device retains with Remote Manager causes the cellular component to spend very little time in low power, negating the value of selecting that feature.

#### **Default**

1 (Bit 0 enabled)

## <span id="page-190-0"></span>**DX (Requested eDRX cycle length)**

The eDRX cycle length (in milliseconds) that will be requested from the network if [DO command](#page-188-1) bit 5 is set. For best power characteristics, you should set this to the maximum receive latency your application is designed to tolerate.

The actual value obtained is provided by the network and is generally less than the value requested. The specific legal values depend on network access technology and carrier policy. The maximum value, where data is retained by the network without loss, also depends on carrier policy and this value should be selected in light of guidance provided by your carrier.

#### **Parameter range**

N/A

#### **Default**

<span id="page-190-1"></span>0xea60 (60 seconds)

## **D? (Network-provided eDRX cycle length)**

The value currently being used as the eDRX cycle length (in milliseconds). If eDRX is not active, or registration with the network has not yet been achieved, an empty response is returned.

#### **Parameter range**

N/A

#### **Default**

N/A

## **DW (Requested eDRX Paging Time Window length)**

The eDRX Paging Time Window length (in milliseconds) that is requested from the network if [DO](#page-188-1) [command](#page-188-1) bit 5 is set. For best power characteristics, you should set this to the minimum reception window per eDRX cycle that your application is designed to tolerate.

The actual value obtained is provided by the network and is generally less than the value requested. The specific legal values depend on network access technology and carrier policy. The maximum value, where data is retained by the network without loss, also depends on carrier policy and this value should be selected using the guidance provided by your carrier.

#### **Parameter range**

N/A

### **Default**

0x1400 (5.12 seconds)

## **W? (Network-provided eDRX Paging Time Window length)**

The value currently being used as the eDRX Paging Time Window length (in milliseconds). If eDRX is not active, or registration with the network has not yet been achieved, an empty response is returned.

#### **Parameter range**

N/A

N/A

# **PG (Ping)**

Sends an ICMP Echo Request to the specified host and reports round trip time when Echo Response is received. The command sends a single request with a timeout of five seconds. If five seconds elapses with no response the command will timeout and report an error.

### **Parameter range**

Valid FQDN (Fully Qualified Domain Name) or IP address

### **Default**

N/A

# **Addressing commands**

The following AT commands are addressing commands.

## **SH (Serial Number High)**

The upper digits of the unique International Mobile Equipment Identity (IMEI) assigned to this device.

#### **Parameter range**

0 - 0xFFFFFFFF [read-only]

#### **Default**

N/A

## **SL (Serial Number Low)**

The lower digits of the unique International Mobile Equipment Identity (IMEI) assigned to this device.

#### **Parameter range**

0 - 0xFFFFFFFF [read-only]

#### **Default**

N/A

## **MY (Module IP Address)**

Reads the device's IP address. This command is read-only because the IP address is assigned by the mobile network.

In API mode, the address is represented as the binary four byte big-endian numeric value representing the IPv4 address.

In Transparent or Command mode, the address is represented as a dotted-quad string notation.

#### **Parameter range**

0- 15 IPv4 characters

#### **Default**

0.0.0.0

## **P# (Destination Phone Number)**

Sets or displays the destination phone number used for SMS when [IP \(IP Protocol\)](#page-186-0) = **2** while in [Transparent Operating mode.](#page-122-0) Phone numbers must be fully numeric, using ASCII digits, for example: 8889991234.

**P#** allows international numbers with or without the **+** prefix. If you omit **+** and are dialing internationally, you need to include the proper International Dialing Prefix for your calling region, for example, 011 for the United States.

**Note** For information on SMS transmissions in API mode, see [Transmit \(TX\) SMS - 0x1F.](#page-252-0)

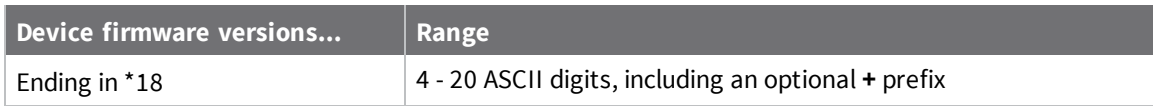

N/A

## **N1 (DNS Address)**

Displays the IPv4 address of the primary domain name server.

#### **Parameter Range**

Read-only

#### **Default**

0.0.0.0 (waiting on cellular connection)

## **N2 (DNS Address)**

Displays the IPv4 address of the secondary domain name server.

#### **Parameter Range**

Read-only

### **Default**

0.0.0.0 (waiting on cellular connection)

## **DL (Destination Address)**

The destination IPv4 address or fully qualified domain name used by Transparent mode.

To set the destination address to an IP address, the value must be a dotted quad, for example **XXX.XXX.XXX.XXX**.

To set the destination address to a domain name, the value must be a legal Internet host name, for example **remotemanager.digi.com**

#### **Parameter range**

0 - 128 ASCII characters

### **Default**

0.0.0.0

The destination IPv4 address or fully qualified domain name used by Transparent mode.

## **OD (Operating Destination Address)**

Read the destination IPv4 address currently in use by Transparent mode. The value is **0.0.0.0** if no Transparent IP connection is active.

In API mode, the address is represented as the binary four byte big-endian numeric value representing the IPv4 address.

In Transparent or Command mode, the address is represented as a dotted-quad string notation.

### **Parameter range**

#### **Default**

-

0.0.0.0

## **DE (Destination port)**

Sets or displays the destination IP port number used in Transparent mode.

This command reads all input as hexadecimal. All values must be entered in hexadecimal with no leading 0x. For example, the destination port 9001 has the hexadecimal value of 0x2329. The command would be entered as **ATDE 2329**.

#### **Parameter range**

0x0 - 0xFFFF

#### **Default**

0x2616

## **C0 (Source Port)**

The IP port used to listen for incoming connections (TCP/TLS) or incoming data (UDP) when using Transparent mode or API mode with implicit sockets.

As long as a network connection is established to this port (for TCP) data received on the serial port is transmitted on the established network connection.

[IP \(IP Protocol\)](#page-186-0) sets the protocol used.

For more information on using incoming connections, see [Socket behavior](#page-150-0).

#### **Parameter range**

0 - 0xFFFF

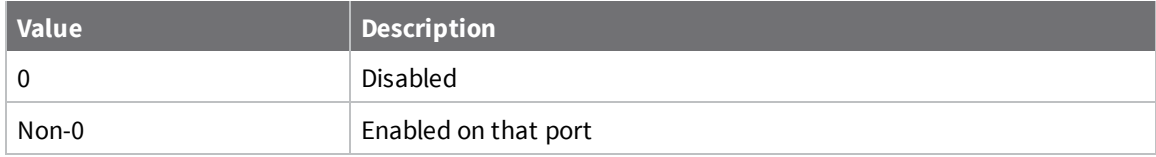

### **Default**

0

## **LA (Lookup IP Address of FQDN)**

Performs a DNS lookup of the given fully qualified domain name (FQDN) and outputs its IP address. When you issue **LA** in API mode, the IP address is formatted in binary four byte big-endian numeric value. In all other cases (for example, Command mode) the format is dotted decimal notation.

#### **Range**

Valid FQDN

## **NI (Node Identifier)**

Stores a string identifier. The register only accepts printable ASCII data.

### **Parameter range**

A string of case-sensitive ASCII printable characters from 0 to 20 bytes in length.

### **Default**

One ASCII space character (0x20)

# **Serial interfacing commands**

The following AT commands are serial interfacing commands.

## **BD (Baud Rate)**

Sets or displays the serial interface baud rate for communication between the device's serial port and the host.

Modified interface baud rates do not take effect until the Digi XBee®3 Global LTE-M/NB-IoT exits Command mode or you issue [AC \(Apply Changes\).](#page-176-0) The baud rate resets to default unless you save it with [WR \(Write\)](#page-177-0) or by clicking the **Write module settings** button in XCTU.

The device interprets any value between 0x4B0 and 0x0EC400 as a custom baud rate. Custom baud rates are not guaranteed and the device attempts to find the closest achievable baud rate. After setting a non-standard baud rate, query **BD** to find the actual operating baud rate before applying changes.

#### **Parameter range**

Standard baud rates: 0x1 - 0xA

Non-standard baud rates: 0x4B0 - 0x0EC400

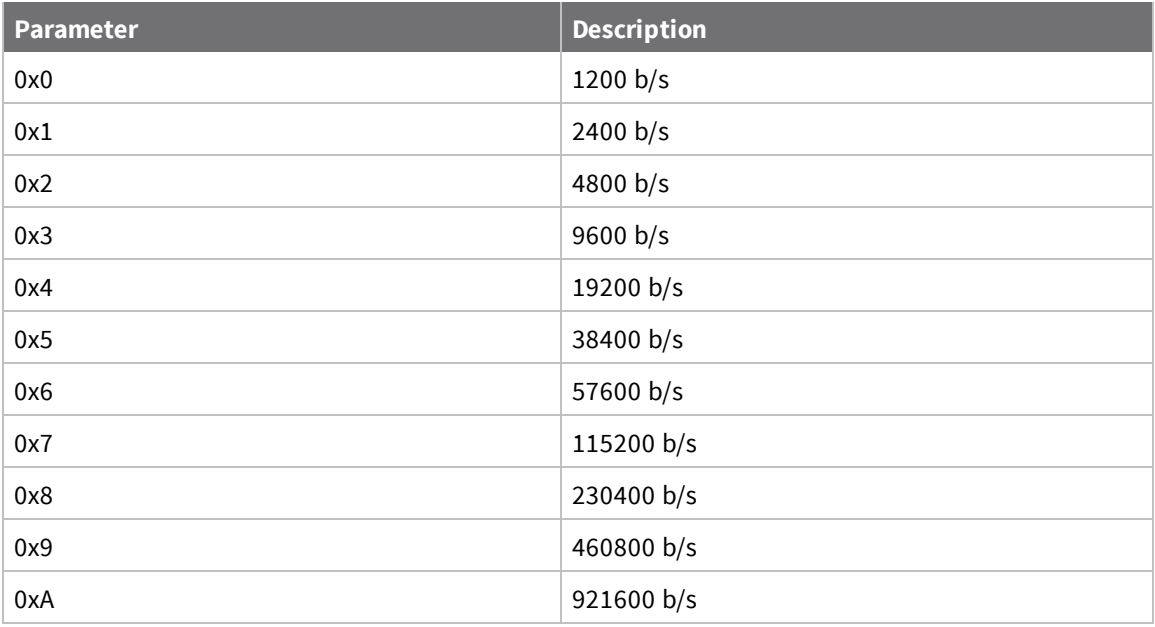

### **Default**

0x3 (9600 b/s)

## **NB (Parity)**

Set or read the serial parity settings for UART communications.

#### **Parameter range**

0x00 - 0x02

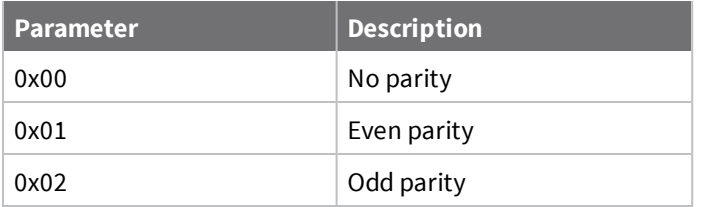

0x00

# **SB (Stop Bits)**

Sets or displays the number of stop bits for UART communications.

#### **Parameter range**

 $0 - 1$ 

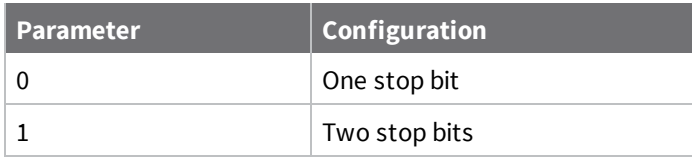

## **Default**

0

# **RO (Packetization Timeout)**

Set or read the number of character times of inter-character silence required before transmission begins when operating in Transparent mode.

Set **RO** to **0** to transmit characters as they arrive instead of buffering them into one RF packet.

### **Parameter range**

0 - 0xFF (x character times)

#### **Default**

3

## **TD (Text Delimiter)**

The ASCII character used as a text delimiter for Transparent mode. When you select a character, information received over the serial port in Transparent mode is not transmitted until that character is received. To use a carriage return, set to **0xD**. Set to zero to disable text delimiter checking.

#### **Parameter range**

0 - 0xFF

### **Default**

0x0

## **FT (Flow Control Threshold)**

Set or display the flow control threshold.

The device de-asserts CTS when **FT** bytes are in the UART receive buffer.

#### **Parameter range**

0x9D - 0x82D

#### **Default**

<span id="page-198-0"></span>0x681

# **AP (API Enable)**

Enables the frame-based application programming interface (API) mode.

The API mode setting. The device can format the RF packets it receives into API frames and send them out the UART. When API is enabled the UART data must be formatted as API frames because Transparent mode is disabled. See [Modes](#page-120-0) for more information.

#### **Parameter range**

0x00 - 0x05

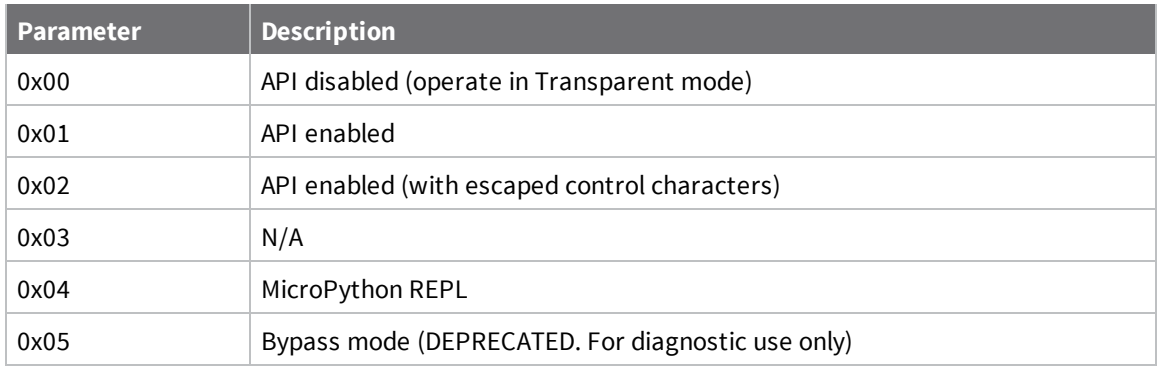

#### **Default**

0

## **IB (Cellular Component Baud Rate)**

**Note** Digi does not recommend using bypass mode. You should use [USB Direct mode](#page-124-0) instead.

Sets the serial interface baud rate for communication between the XBee CPU and the cellular component when in bypass mode. You can set bypass mode by setting the [AP command](#page-198-0) to **5**. You must configure the cellular modem to use the same baud rate (AT+IPR) prior to changing this setting.

## **Parameter range**

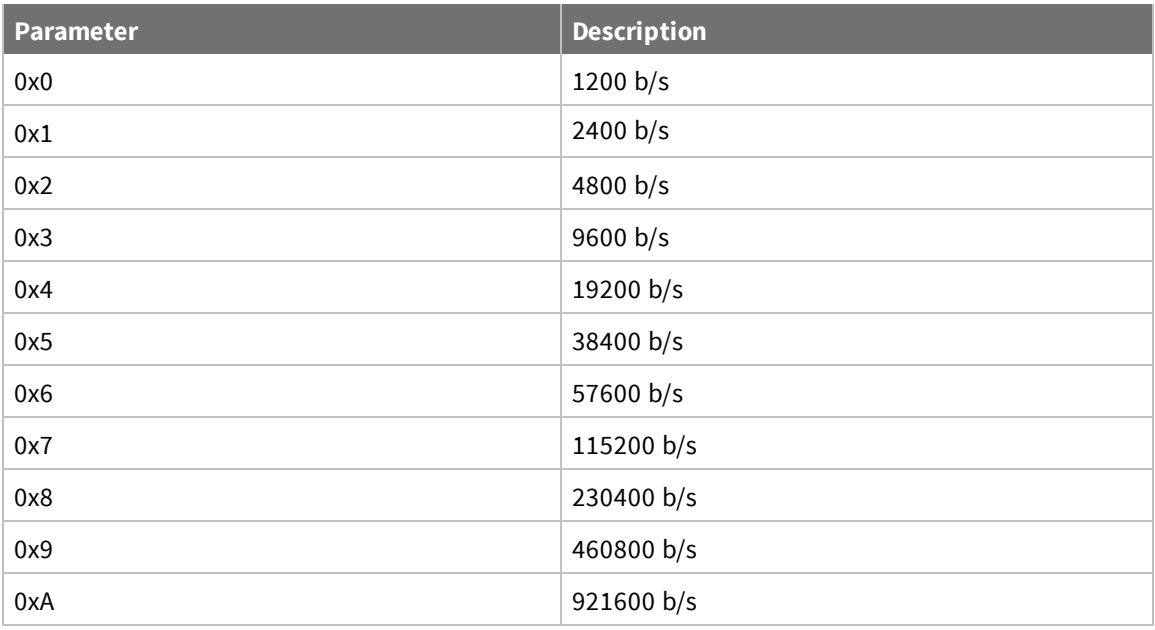

## **Default**

0x7 (115200 baud)

# **I/O settings commands**

The following AT commands are I/O settings commands.

# **D0 (DIO0/AD0)**

Sets or displays the DIO0/AD0 configuration (pin 20).

### **Parameter range**

0, 2 - 6

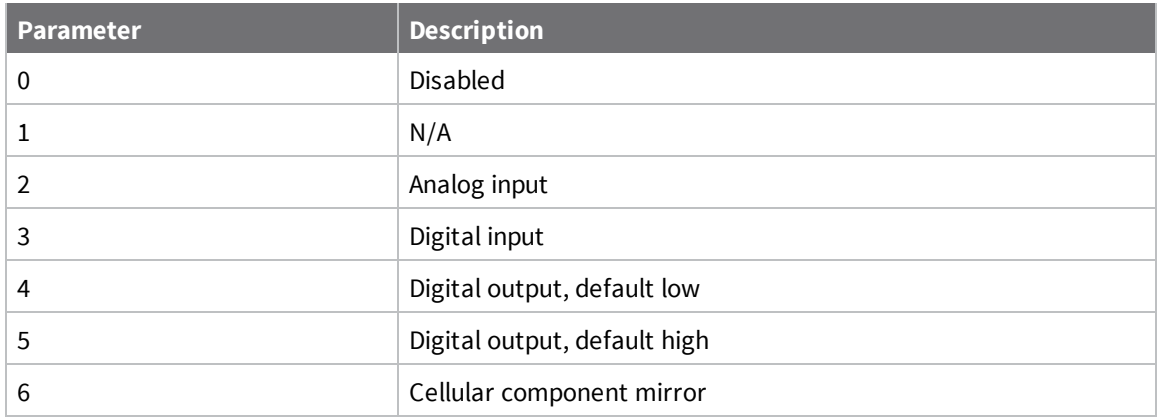

#### **Default**

0

## **D1 (DIO1/AD1)**

Sets or displays the DIO1/AD1 configuration (pin 19).

#### **Parameter range**

 $0 - 6$ 

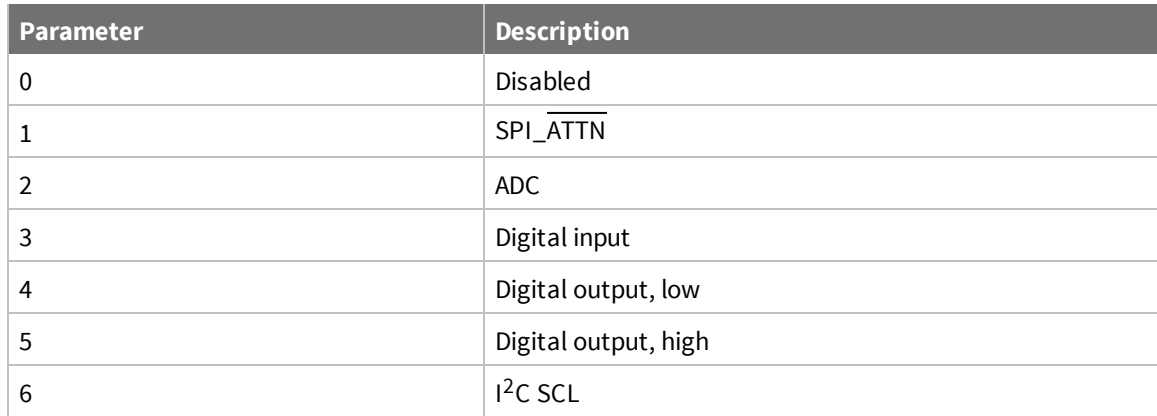

#### **Default**

0

# **D2 (DIO2/AD2)**

Sets or displays the DIO2/AD2 configuration (pin 18).

### **Parameter range**

0 - 5

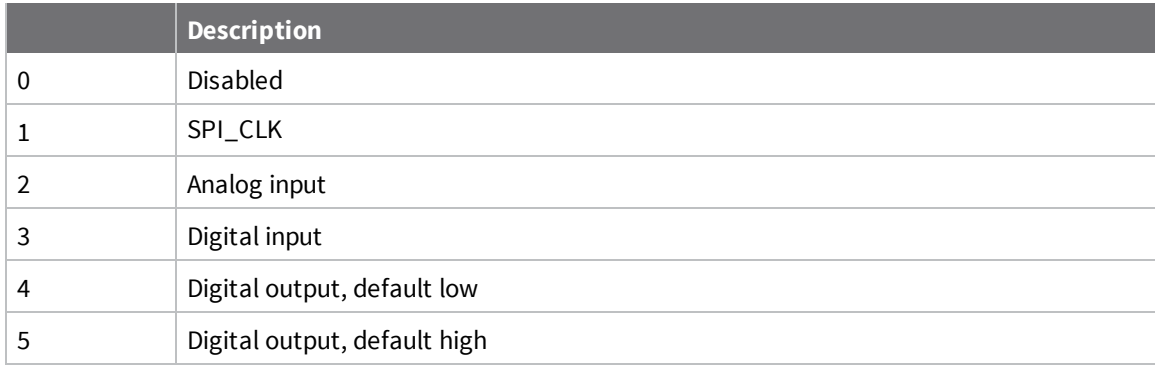

## **Default**

0

# **D3 (DIO3/AD3)**

Sets or displays the DIO3/AD3 configuration (pin 17).

### **Parameter range**

0 - 5

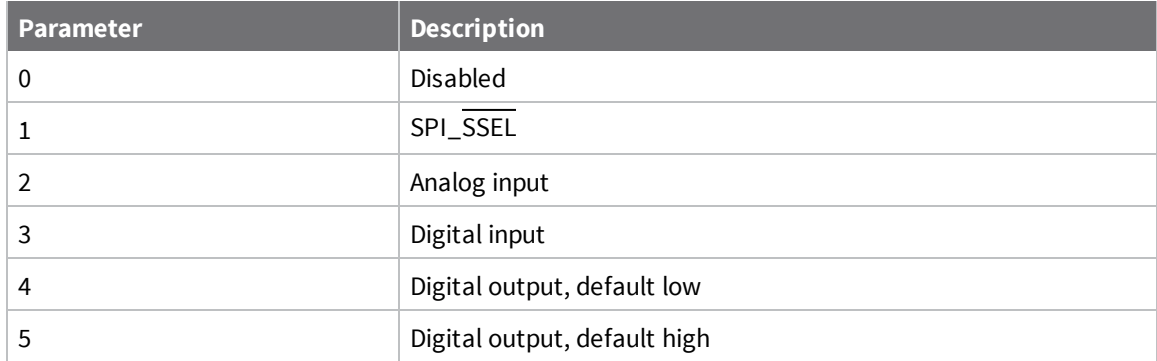

### **Default**

0

## **D4 (DIO4)**

Sets or displays the DIO4 configuration (pin 11).

### **Parameter range**

0, 1, 3 - 5

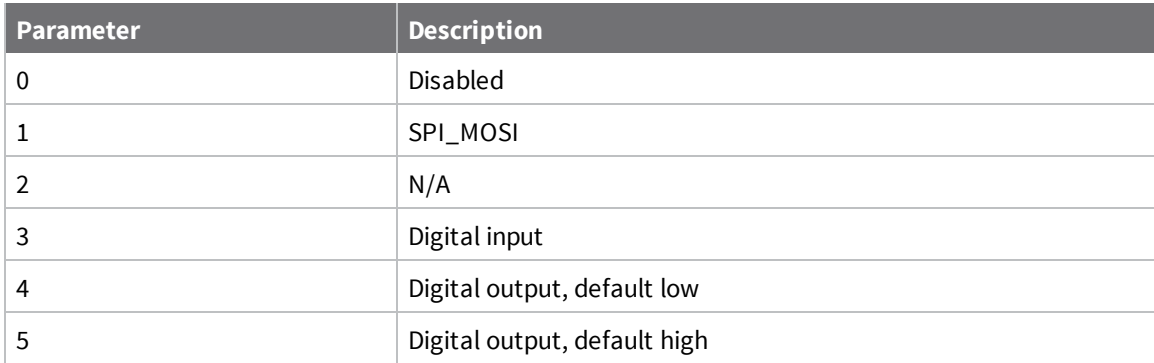

0

## **D5 (DIO5/ASSOCIATED\_INDICATOR)**

Sets or displays the DIO5/ASSOCIATED\_INDICATOR configuration (pin 15).

## **Parameter range**

0, 1, 3 - 5

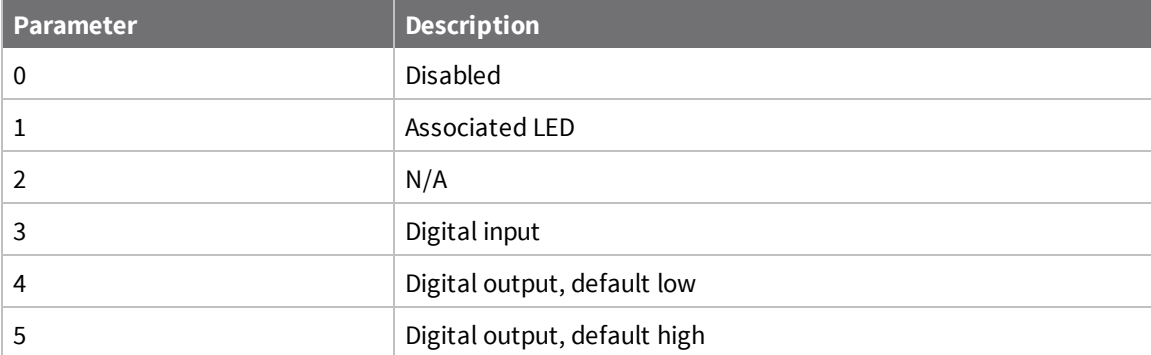

### **Default**

1

## **D6 (DIO6/RTS)**

Sets or displays the DIO6/RTS configuration (pin 16).

### **Parameter range**

0, 1, 3 - 5

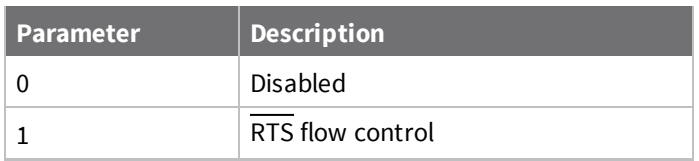

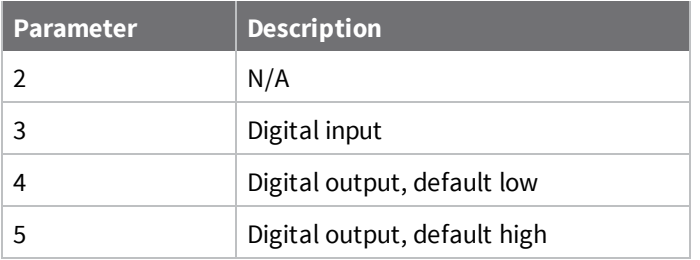

0

# **D7 (DIO7/CTS)**

Sets or displays the DIO7/CTS configuration (pin 12).

## **Parameter range**

0, 1, 3 - 5

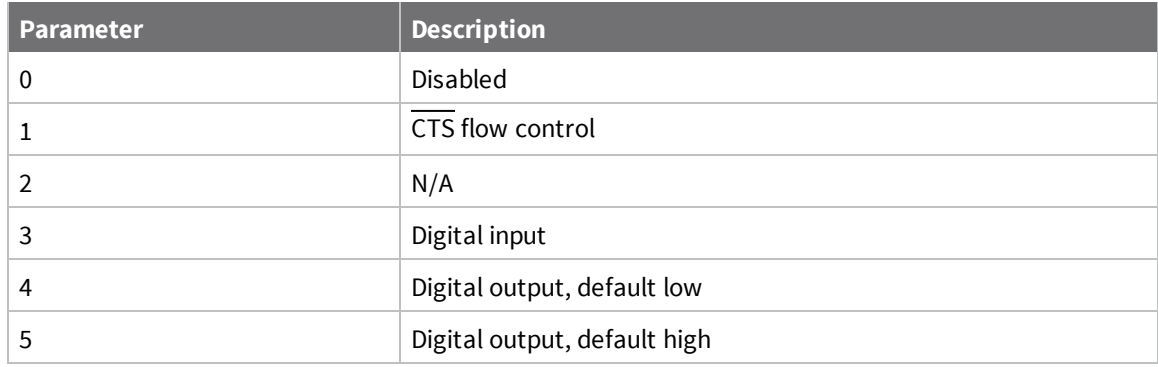

## **Default**

<span id="page-203-0"></span>0x1

# **D8 (DIO8/SLEEP\_REQUEST)**

Sets or displays the DIO8/DTR/SLP\_RQ configuration (pin 9).

## **Parameter range**

0, 1, 3 - 5

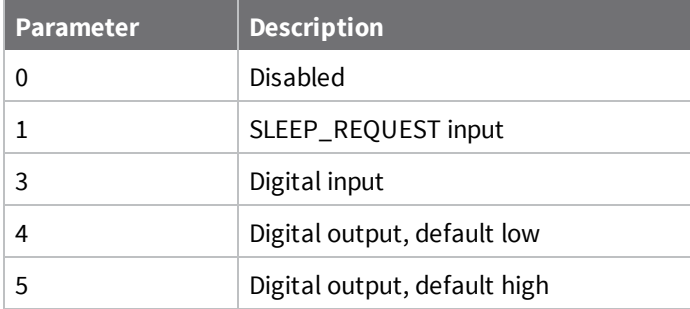

1

## **D9 (DIO9/ON\_SLEEP)**

Sets or displays the DIO9/ON\_SLEEP configuration (pin 13).

## **Parameter range**

0, 1, 3 - 5

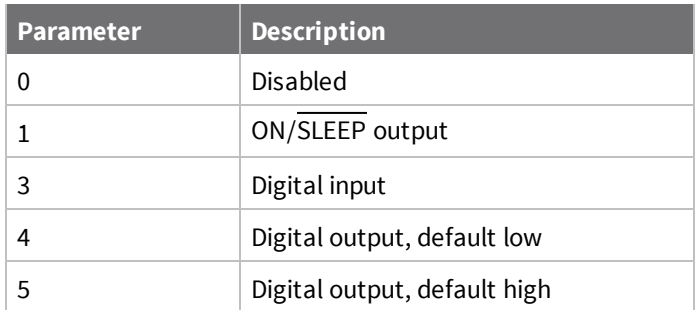

### **Default**

<span id="page-204-0"></span>1

# **P0 (DIO10/PWM0 Configuration)**

Sets or displays the PWM/DIO10 configuration (pin 6).

This command enables the option of translating incoming data to a PWM so that the output can be translated back into analog form.

### **Parameter range**

0 - 6

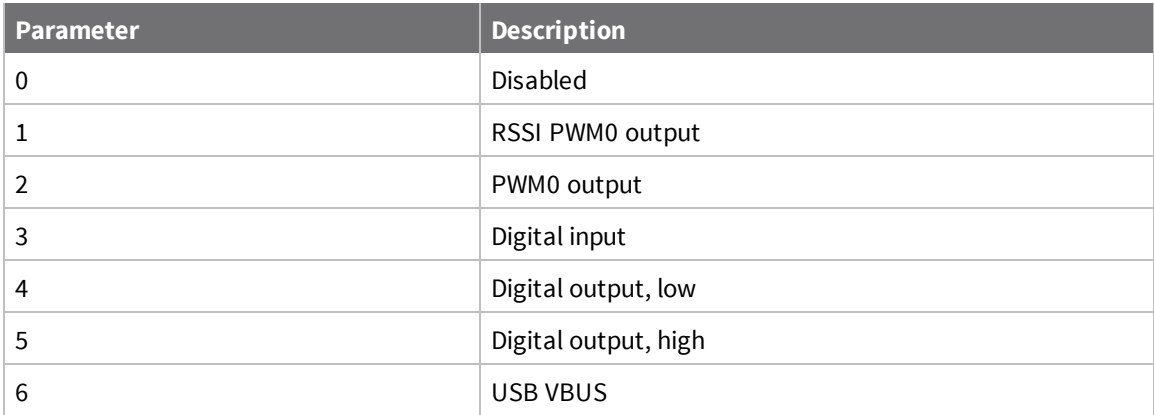

### **Default**

0

# **P1 (DIO11/PWM1 Configuration)**

Sets or displays the DIO11 configuration (pin 7).

### **Parameter range**

 $0, 1, 3 - 7$ 

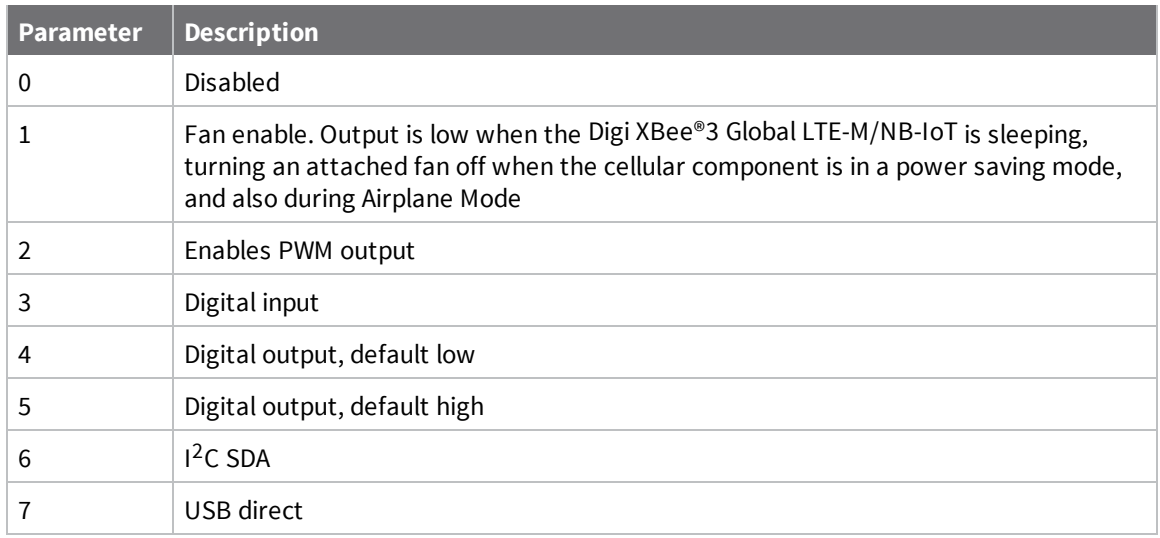

## **Default**

0

# **P2 (DIO12 Configuration)**

Sets or displays the DIO12 configuration (pin 4).

## **Parameter range**

0, 1, 3 - 5

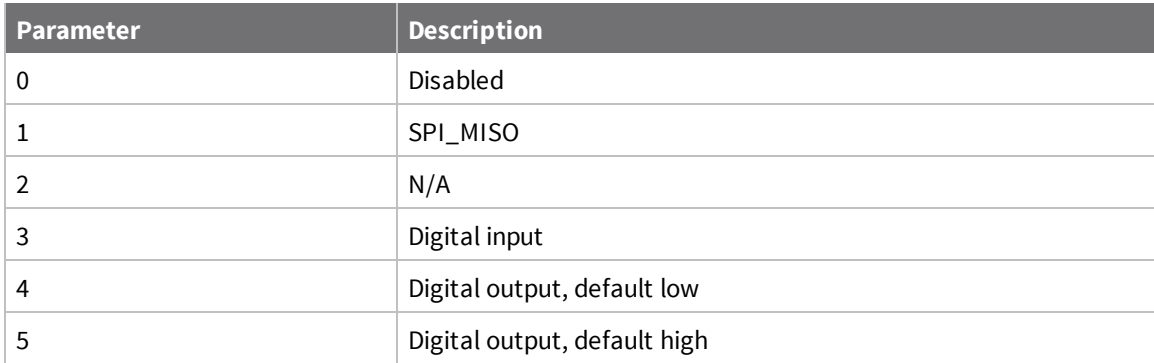

### **Default**

0

# **P3 (DIO13/DOUT)**

Sets or displays the DIO13/DOUT configuration (pin 17).

### **Parameter range**

0, 1

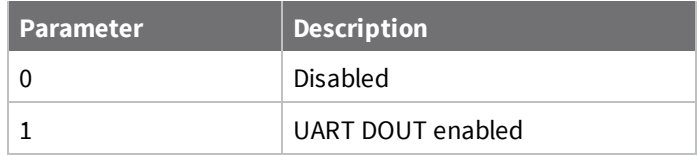

#### **Default**

1

## **P4 (DIO14/DIN)**

Sets or displays the DIO14/DIN configuration (pin 3).

#### **Parameter range**

 $0 - 1$ 

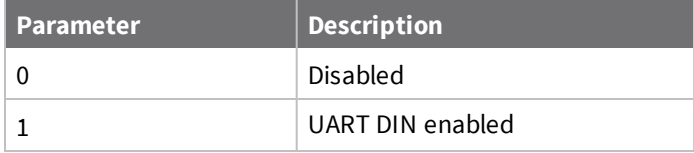

### **Default**

1

# **PD (Pull Direction)**

The resistor pull direction bit field (**1** = pull-up, **0** = pull-down) for corresponding I/O lines that are set by [PR \(Pull-up/down Resistor Enable\).](#page-207-0)

If the bit is not set in **PR**, the device uses **PD**.

**Note** Resistors are not applied to disabled lines.

See [PR \(Pull-up/down Resistor Enable\)](#page-207-0) for bit mappings, which are the same.

#### **Parameter range**

0x0 – 0x7FFF

#### **Default**

0 – 0x7FFF

# <span id="page-207-0"></span>**PR (Pull-up/down Resistor Enable)**

Sets or displays the bit field that configures the internal resistor status for the digital input lines. Internal pull-up/down resistors are not available for digital output pins, analog input pins, or for disabled pins.

Use the **PD** command to specify whether the resistor is pull-up or pull-down.

- If you set a PR bit to 1, it enables the pull-up/down resistor.
- If you set a PR bit to 0, it specifies no internal pull-up/down resistor.

The following table defines the bit-field map for both the **PR** and **PD** commands.

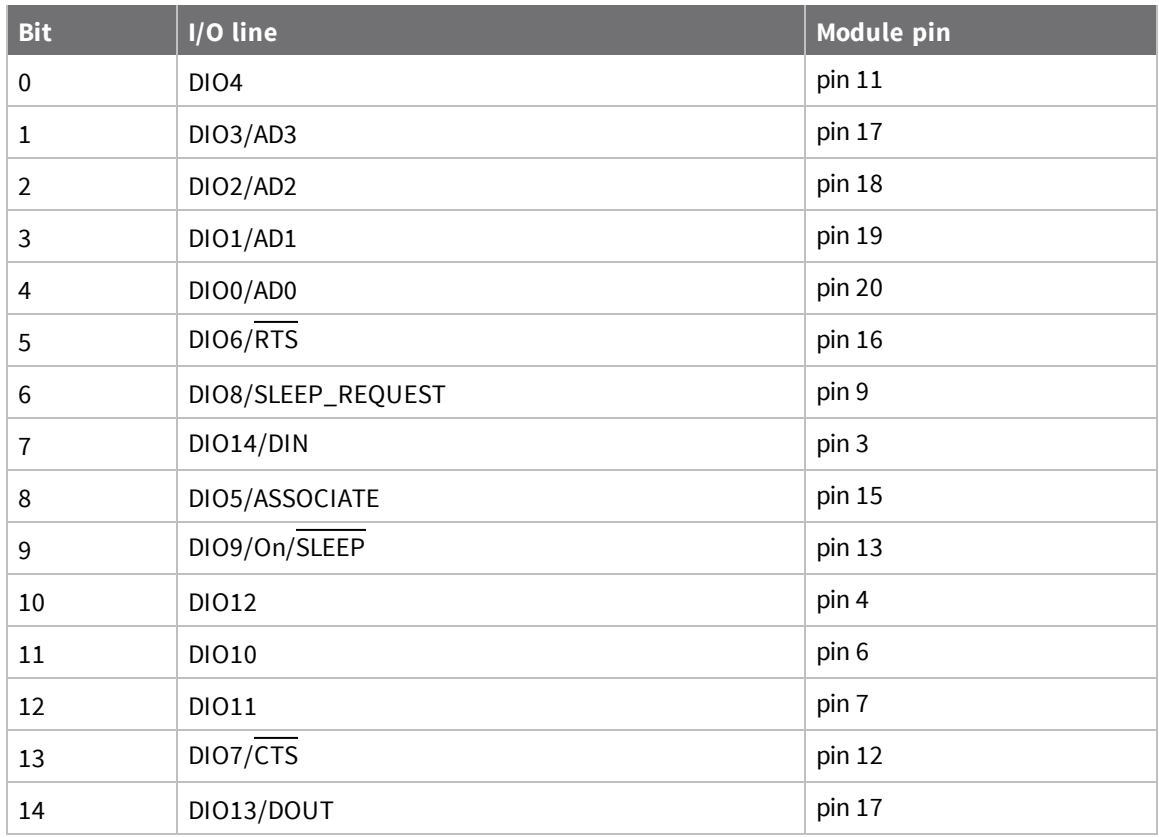

#### **Parameter range**

0 - 0x7FFF (bit field)

#### **Default**

0x7FFF

## **M0 (PWM0 Duty Cycle)**

Sets the duty cycle of PWM0 (pin 6) for **P0** = **2**, where a value of 0x200 is a 50% duty cycle. Before setting the line as an output:

- 1. Enable PWM0 output [\(P0 \(DIO10/PWM0 Configuration\)](#page-204-0) = **2**).
- 2. Apply the settings (use [CN \(Exit Command mode\)](#page-214-0) or [AC \(Apply Changes\)\)](#page-176-0).

The PWM period is 42.62 µs and there are 0x03FF (1023 decimal) steps within this period. When **M0** = **0** (0% PWM), **0x01FF** (50% PWM), **0x03FF** (100% PWM), and so forth.

### **Parameter range**

0 - 0x3FF

#### **Default**

0

## **M1 command**

Sets the duty cycle of PWM1 for **P1** = **2**, where a value of 0x200 is a 50% duty cycle.

#### **Parameter range**

0 - 0x3FF

### **Default**

0

# **I/O sampling commands**

The following AT commands configure I/O sampling parameters.

## **TP (Temperature)**

Displays the temperature of the Digi XBee®3 Global LTE-M/NB-IoT in degrees Celsius. The temperature value is displayed in 16-bit two's complement format. For example, **0x1A** = 26 °C, and **0xF6** = -10 °C.

### **Parameter range**

0 - 0xFF which indicates degrees Celsius displayed in 8-bit two's complement format.

### **Default**

N/A

# **IS (Force Sample)**

When run, **IS** reports the values of all of the enabled digital and analog input lines. If no lines are enabled for digital or analog input, the command returns an error.

#### **Command mode**

In Command mode, the response value is a multi-line format, individual lines are delimited with carriage returns, and the entire response terminates with two carriage returns. Each line is a series of ASCII characters representing a single number in hexadecimal notation. The interpretation of the lines is:

- $\blacksquare$  Number of samples. For legacy reasons this field always returns 1.
- Digital channel mask. A bit-mask of all I/O capable pins in the system. The bits set to **1** are configured for digital I/O and are included in the digital data value below. Pins D0 - D9 are bits 0 - 9, and P0 - P2 are bits 10 - 12.
- Analog channel mask. The bits set to **1** are configured for analog I/O and have individual readings following the digital data field.
- <sup>n</sup> Digital data. The current digital value of all the pins set in the digital channel mask, only present if at least one bit is set in the digital channel mask.
- <sup>n</sup> Analog data. Additional lines, one for each set pin in the analog channel mask. Each reading is a 10-bit ADC value for a 2.5 V voltage reference.

### **API operating mode**

In API operating mode, **IS** immediately returns an **OK** response.

The API response is ordered identical to the Command mode response with the same fields present. Each field is a binary number of the size listed in the following table. Multi-byte fields are in big-endian byte order.

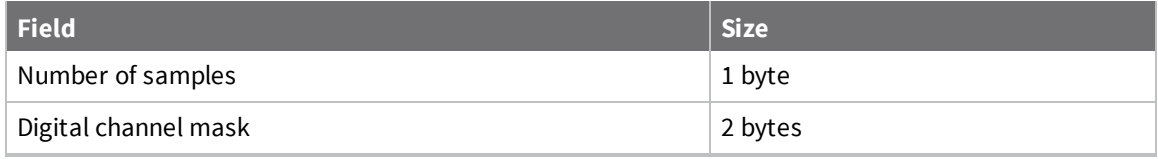

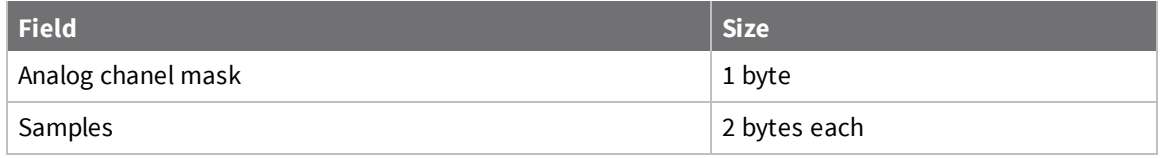

## **Parameter range**

N/A

## **Default**

N/A

# **Sleep commands**

The following AT commands are sleep commands.

# **SM (Sleep Mode)**

Sets or displays the sleep mode of the device.

The sleep mode determines how the device enters and exits a power saving sleep.

### **Parameter range**

0, 1, 4, 5

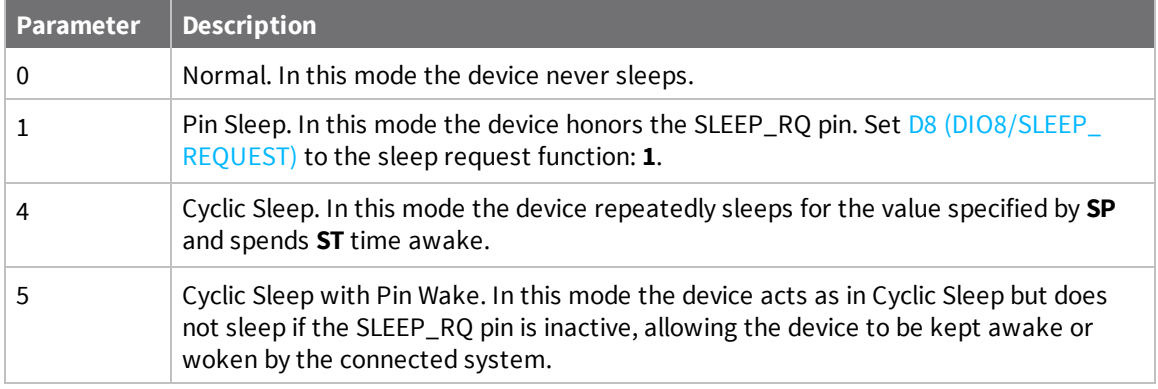

### **Default**

0

## **SP (Sleep Period)**

Sets or displays the time to spend asleep in cyclic sleep modes. In Cyclic sleep mode, the node sleeps with CTS disabled for the sleep time interval, then wakes for the wake time interval.

### **Parameter range**

0x1 - 0x83D600 (x 10 ms)

## **Default**

0x7530 (5 minutes)

# **ST (Wake Time)**

Sets or displays the time to spend awake in cyclic sleep modes.

### **Parameter range**

0x1 - 0x36EE80 (x 1 ms)

### **Default**

0xEA60 (60 seconds)

## <span id="page-212-0"></span>**PA (Requested Active Timer)**

The requested Active Timer for PSM.

**Note** This is related to [3GPP](http://www.3gpp.org/) timer T3324.

**Note** For NB-IoT, TCP support is dependent on the network. Contact your network provider for details.

#### **Parameter range**

0 - 0xFFFF (0 - 65535 [\* 1 s])

#### **Default**

<span id="page-212-1"></span>0xa (10 s)

## **PU (Requested Tracking Area Update Timer)**

The requested Active Timer for PSM.

**Note** This is related to [3GPP](http://www.3gpp.org/) timer T3412.

**Note** For NB-IoT, TCP support is dependent on the network. Contact your network provider for details.

#### **Parameter range**

0 - 0x35683200 (\* 1 s)

#### **Default**

0x8ca00 (576000 s)

## **A? (Network-provided PSM Active Timer Value)**

Returns the **PSM Active Timer** value selected by the network, in seconds.

The [PA command](#page-212-0) specifies the requested **Active Timer** value. Note that the network-provided timer value can be, and often is, different than the requested value. If PSM is disabled or the networkprovided value is not yet known, the **A?** command returns an empty value (or **OK** if you are in command mode).

#### **Parameter range**

N/A

#### **Default**

N/A

## **U? (Network-provided PSM Tracking Area Update Timer Value)**

Returns the **PSM Tracking Area Update Timer** value selected by the network, in seconds.

The [PU command](#page-212-1) specifies the requested **Tracking Area Update Timer** value. Note that the network-provided value can be, and often is, different than the requested value. If PSM is disabled or the network-provided value is not yet known the **U**? command returns an empty value (or **OK** if you are in command mode).

## **Parameter range**

N/A

### **Default**

N/A

# **Command mode options**

The following commands are Command mode option commands.

## **CC (Command Sequence Character)**

The character value the device uses to enter Command mode.

The default value (**0x2B**) is the ASCII code for the plus (**+**) character. You must enter it three times within the guard time to enter Command mode. To enter Command mode, there is also a required period of silence before and after the command sequence characters of the Command mode sequence (**GT** + **CC** + **GT**). The period of silence prevents inadvertently entering Command mode.

#### **Parameter range**

0 - 0xFF

#### **Default**

0x2B (the ASCII plus character: **+**)

# **CT (Command Mode Timeout)**

Sets or displays the Command mode timeout parameter. If a device does not receive any valid commands within this time period, it returns to Idle mode from Command mode.

#### **Parameter range**

2 - 0x1770 (x 100 ms)

### **Default**

<span id="page-214-0"></span>0x64 (10 seconds)

## **CN (Exit Command mode)**

Immediately exits Command Mode and applies pending changes.

**Note** Whether Command mode is exited using the **CN** command or by **CT** timing out, changes are applied upon exit.

#### **Parameter range**

N/A

### **Default**

N/A

## **GT (Guard Times)**

Set the required period of silence before and after the command sequence characters of the Command mode sequence (**GT** + **CC** + **GT**). The period of silence prevents inadvertently entering Command mode.

### **Parameter range**

0x2 - 0x6D3 (x 1 ms)

0x3E8 (one second)
## **MicroPython commands**

The following commands relate to using MicroPython on the Digi XBee®3 Global LTE-M/NB-IoT.

## **PS (Python Startup)**

Sets whether or not the Digi XBee®3 Global LTE-M/NB-IoT runs the stored Python code at startup.

#### **Range**

 $0 - 1$ 

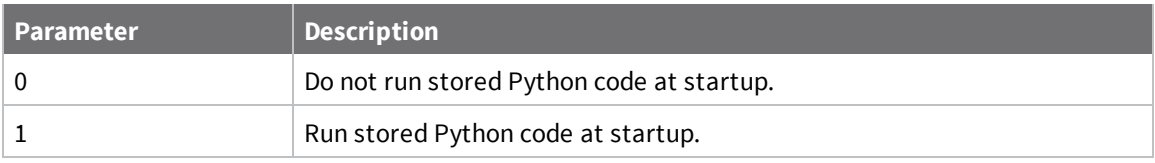

**Default**

0

### **PY (MicroPython Command)**

Interact with the Digi XBee®3 Global LTE-M/NB-IoT using MicroPython. **PY** is a command with subcommands. These sub-commands are arguments to **PY**.

#### **PYB (Bundled Code Report)**

You can store compiled code in flash using the **os.bundle()** function in the MicroPython REPL; refer to the *[Digi MicroPython Programming Guide](http://www.digi.com/resources/documentation/Digidocs/90002219/)*. The **PYB** sub-command reports details of the bundled code. In Command mode, it returns two lines of text, for example:

```
bytecode: 619 bytes (hash=0x0900DBCE)
bundled: 2017-05-09T15:49:44
```
The messages are:

- <sup>n</sup> **bytecode**: The size of bytecode stored in flash and its 32-bit hash. A size of **0** indicates that there is no stored code.
- <sup>n</sup> **bundled**: A compilation timestamp. A timestamp of **2000-01-01T00:00:00** indicates that the clock was not set during compilation.

In API mode, **PYB** returns three 32-bit big-endian values:

- **n** bytecode size
- **n** bytecode hash
- timestamp as seconds since 2000-01-01T00:00:00

#### **PYE (Erase Bundled Code)**

**PYE** interrupts any running code, erases any bundled code and then does a soft-reboot on the MicroPython subsystem.

#### **PYV (Version Report)**

Report the MicroPython version.

### **PY^ (Interrupt Program)**

Sends **KeyboardInterrupt** to MicroPython. This is useful if there is a runaway MicroPython program and you have filled the stdin buffer. You can enter Command mode (**+++**) and send **ATPY^** to interrupt the program.

### **Default**

N/A

## **Firmware version/information commands**

The following AT commands are firmware version/information commands.

### **VR (Firmware Version)**

Reads the firmware version on the device.

#### **Parameter range**

0 - 0xFFFFF [read-only]

#### **Default**

Set in firmware

### **VL (Verbose Firmware Version)**

Shows detailed version information including the application build date and time.

#### **Parameter range**

N/A

#### **Default**

Set in firmware

### **HV (Hardware Version)**

Read the device's hardware version. Use this command to distinguish between different hardware platforms. The upper byte returns a value that is unique to each device type. The lower byte indicates the hardware revision.

#### **Parameter range**

0 - 0xFFFF [read-only]

#### **Default**

Set in firmware

### **HS (Hardware Series)**

Read the device's hardware series number.

#### **Parameter range**

N/A

#### **Default**

Set in the firmware

### **%C (Hardware/Software Compatibility)**

Specifies what firmware is compatible with this device's hardware. Firmware images with a compatibility value lower than the value returned by **%C** cannot be loaded onto the XBee.

The compatibility number for each firmware image can be found in the corresponding XCTU XML definition file, as the **compatibility\_number** field.

#### **Parameter range**

Read-only (programmed at manufacturing)

#### **Default**

N/A

### **CK (Configuration CRC)**

Displays the cyclic redundancy check (CRC) of the current AT command configuration settings.

#### **Parameter range**

0 - 0xFFFFFFFF

#### **Default**

N/A

### **AI (Association Indication)**

Reads the Association status code to monitor association progress. The following table provides the status codes and their meanings.

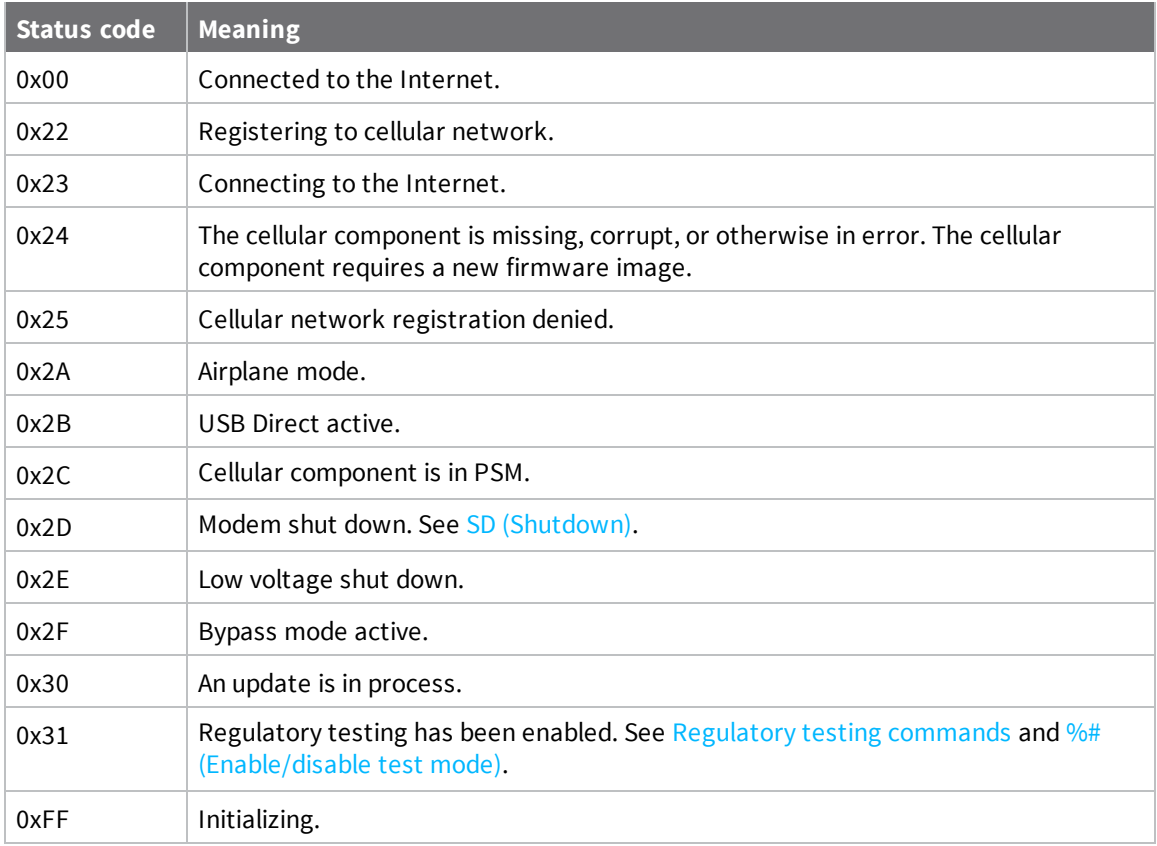

#### **Parameter range**

0 - 0xFF [read-only]

#### **Default**

<span id="page-220-0"></span>N/A

## **FI (FTP OTA Update Indication)**

Reports the result of the previous FTP OTA operation.

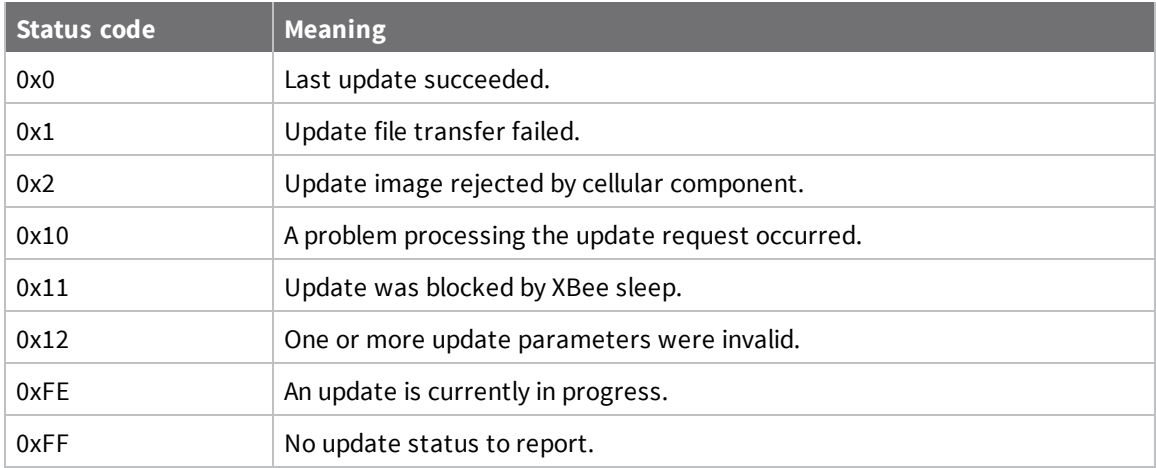

#### **Parameter range**

N/A

#### **Default**

N/A

### **FO (FTP OTA command)**

The FO command allows for the initiation of a cellular component FTP OTA from an AT command interface.

The FO command has sub-commands that either set or read a parameter, initiate the FTP OTA (ATFOI) or clears the parameters (ATFOC).

The table below shows the FTP OTA parameters that can be set and their default values.

**Note** Any of the parameter commands in the table below will return ERROR if the entered parameter is invalid or if an FTP OTA has already been initiated.

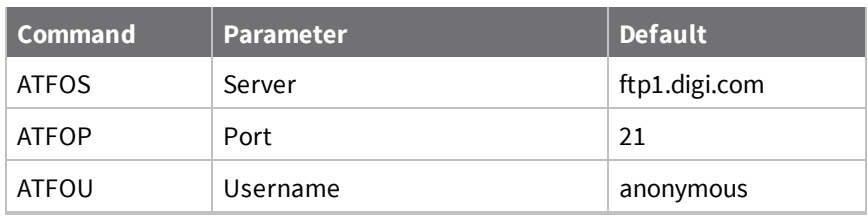

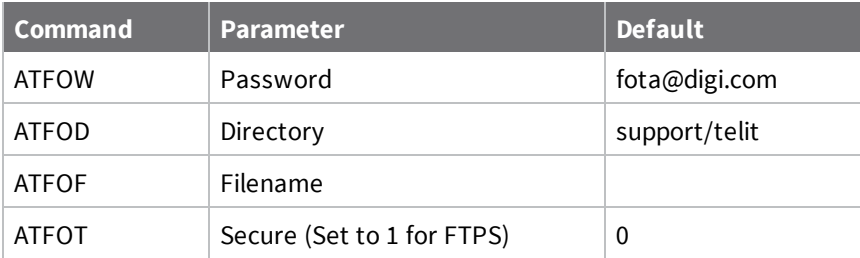

### **ATFOI**

ATFOI initiates an FTP OTA with the set parameters. To check the status of an initiated FTP OTA , check [ATFI](#page-220-0) to get the status of the last FTP OTA operation.

This can return ERROR immediately if there are invalid parameters set or another FTP OTA already in progress.

#### **ATFOC**

ATFOC clears all parameters back to their defaults as listed in the table above.

#### **Example usage**

#### **Setting a parameter**

ATFOSmyftp.server.com OK

#### **Reading a parameter**

ATFOS myftp.server.com

#### **Initiating FTO OTA**

ATFOI OK

### **RJ (Network Reject Cause)**

Reports the last recorded Network Reject Cause code supplied from the network after a rejection.

#### **Parameter range**

N/A

#### **Default**

N/A

# **Diagnostic interface commands**

The following AT commands are diagnostic interface commands.

## **DI (Remote Manager Indicator)**

Displays the current Remote Manager status for the XBee.

**Note** Digi Remote Manager requires TCP and will not work with NB-IoT, unless the carrier supports TCP.

#### **Range**

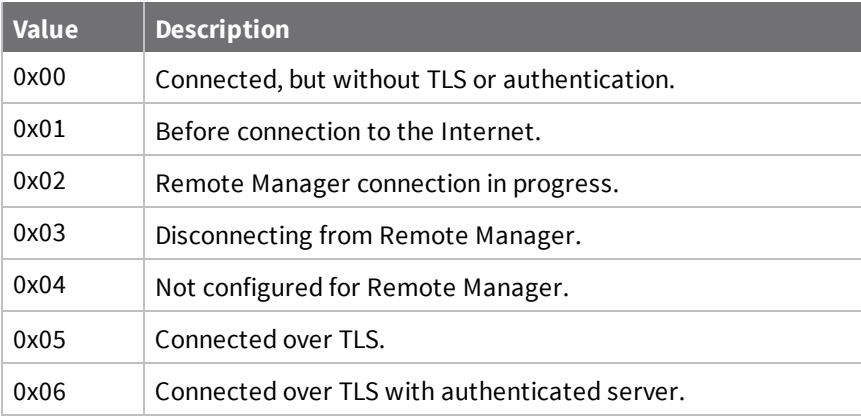

### **Default**

N/A

## **CI (Protocol/Connection Indication)**

Displays information regarding the last IP connection when using Transparent mode (**AP** = **0**). The following table provides the parameter's meaning when **IP** = **0** for UDP connections.

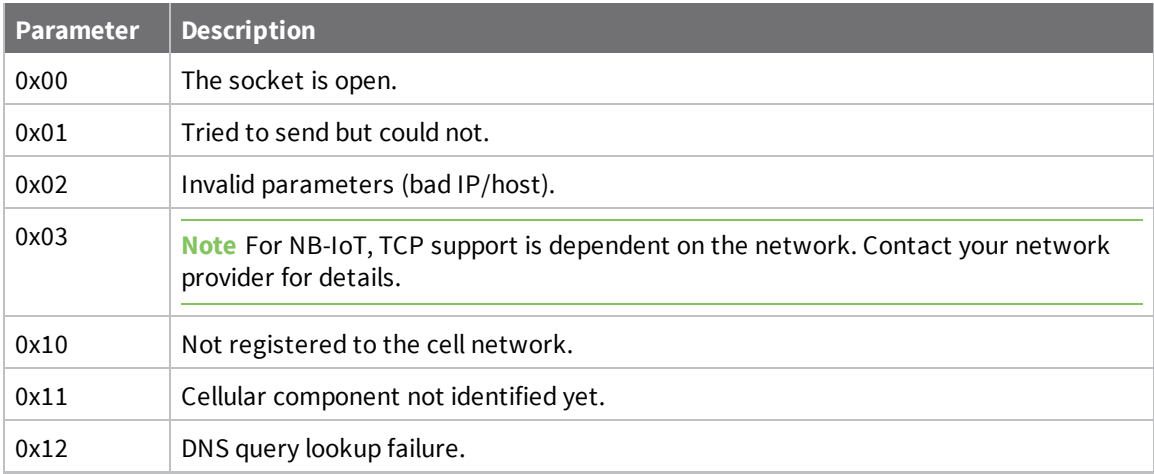

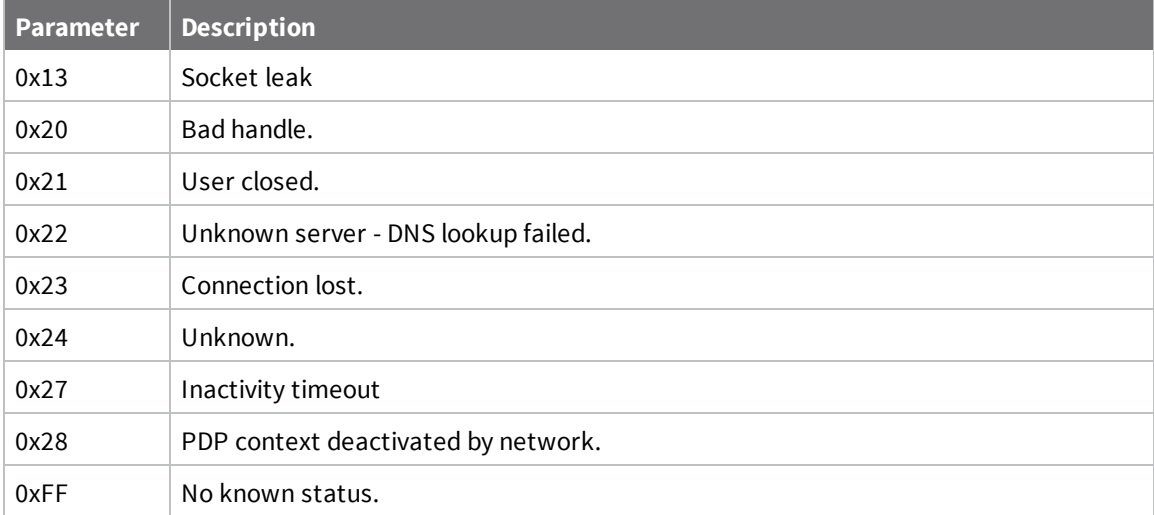

The following table provides the parameter's meaning when **IP** = **1** or **4** for TCP connections.

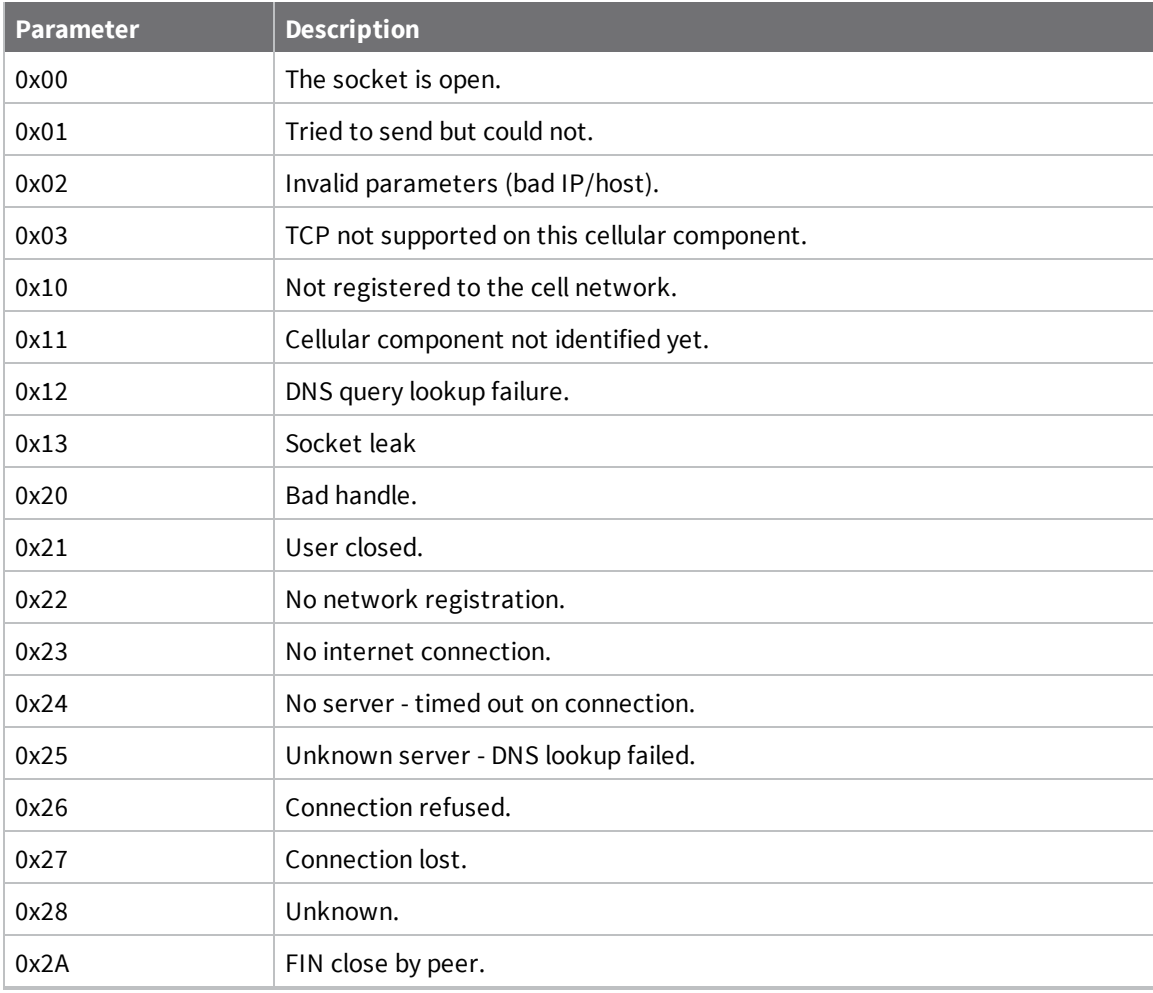

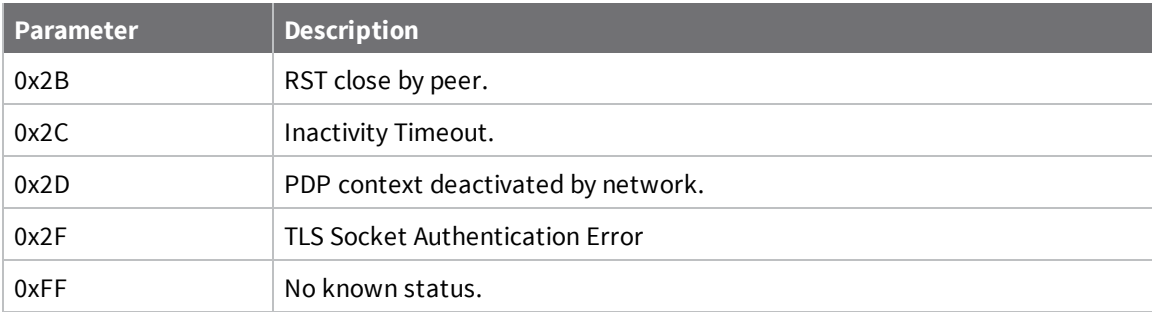

The following table provides the parameter's meaning when **IP** = **2** for SMS connections.

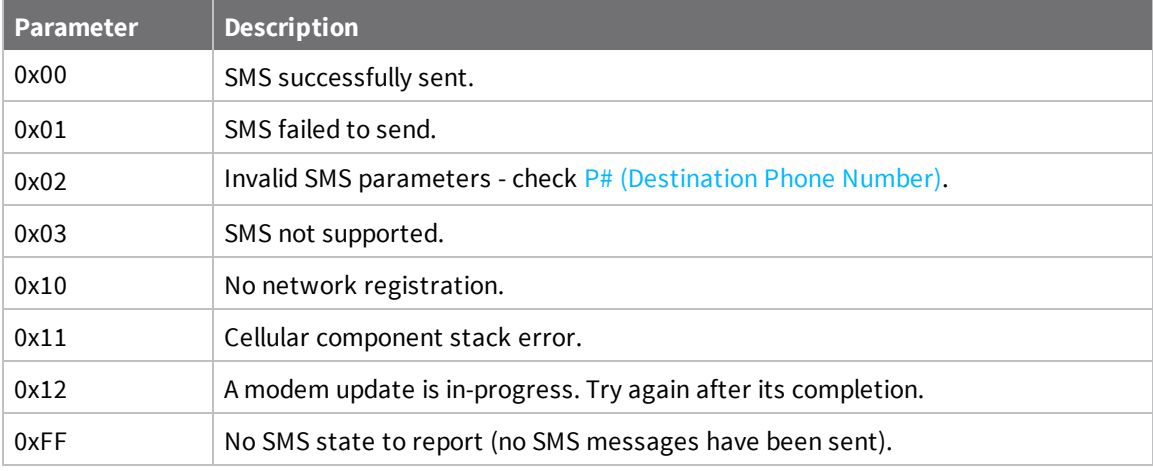

#### **Parameter range**

0 - 0xFF (read-only)

### **Default** -

### **AS (Active scan for network environment data)**

Scans for mobile cells in the vicinity and returns information about the cells in the service area of the device. When you run the command, the cell module waits until all other communication is idle and then performs the scan.

The information that can be reported by this command varies based on the network technology of the module that you are using.

In both AT and API mode the command returns line-based records mapping key-value pairs. The record for the serving cell begins with the capital letter S, and keys for the fields are MCC, MNC, Area, CID, and Signal. Each line describes a particular cell and only those values determined during a single scan are reported.

#### **Example**

#### atas

S MCC:311 MNC:480 Area:48707 CID:48825632 Signal:-88 CID:48825612 Signal:-95 CID:48825603 Signal:-68 CID:48825601 Signal:-71

#### **Parameter range**

0-1

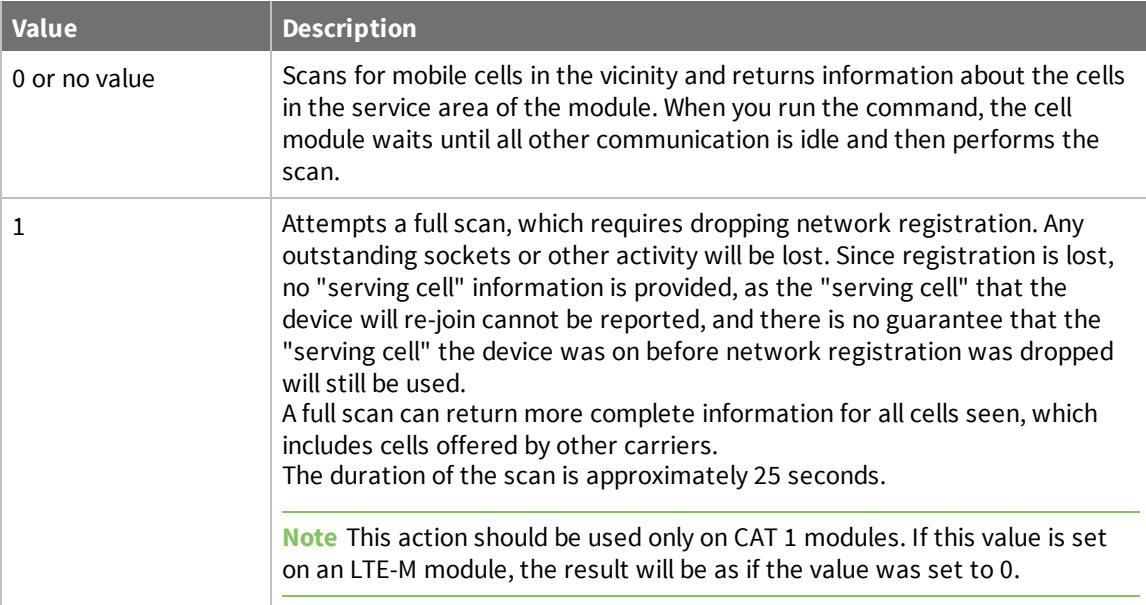

### **Parameter range**

N/A

#### **Default**

N/A

# **Execution commands**

The location where most AT commands set or query register values, execution commands execute an action on the device. Execution commands are executed immediately and do not require changes to be applied.

## **NR (Network Reset)**

**NR** resets the network layer parameters. The Digi XBee®3 Global LTE-M/NB-IoT tears down any TCP/UDP sockets and resets Internet connectivity.

The Digi XBee®3 Global LTE-M/NB-IoT responds immediately with an **OK** on the UART and then causes a network restart.

#### **Parameter range**

0

#### **Default**

N/A

### **!R (Modem Reset)**

Forces the cellular component to reboot.

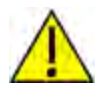

**CAUTION!** This command is for advanced users, and you should only use it if the cellular component becomes completely stuck while in Bypass mode. Normal users should never need to run this command. See the [FR \(Force Reset\)](#page-176-0) command instead.

#### **Range**

N/A

#### **Default**

N/A

## **File system commands**

To access the file system, [Enter Command mode](#page-122-0) and use the following commands. All commands block the AT command processor until completed and only work from Command mode; they are not valid for API mode or MicroPython's **xbee.atcmd()** method. Commands are case-insensitive as are file and directory names. Optional parameters are shown in square brackets (**[]**).

**FS** is a command with sub-commands. These sub-commands are arguments to **FS**.

For **FS** commands, you have to type **AT** before the command, for example **ATFS PWD**, **ATFS LS** and so forth.

### <span id="page-227-0"></span>**Error responses**

If a command succeeds it returns information such as the name of the current working directory or a list of files, or **OK** if there is no information to report. If it fails, you see a detailed error message instead of the typical **ERROR** response for a failing AT command. The response is a named error code and a textual description of the error.

**Note** The exact content of error messages may change in the future. All errors start with a capital **E**, followed by one or more uppercase letters and digits, a space, and an description of the error. If writing your own AT command parsing code, you can determine if an **FS** command response is an error by checking if the first letter of the response is capital **E**.

## **ATFS (File System)**

When sent without any parameters, **FS** prints a list of supported commands.

### **ATFS PWD**

Prints the current working directory, which always starts with **/** and defaults to **/flash** at startup.

## **ATFS CD** *directory*

Changes the current working directory to **directory**. Prints the current working directory or an error if unable to change to **directory**.

### **ATFS MD** *directory*

Creates the directory **directory**. Prints **OK** if successful or an error if unable to create the requested directory.

## **ATFS LS [***directory***]**

Lists files and directories in the specified directory. The **directory** parameter is optional and defaults to a period (**.**), which represents the current directory. The list ends with a blank line.

Entries start with zero or more spaces, followed by filesize or the string **<DIR>** for directories, then a single space character and the name of the entry. Directory names end with a forward slash (**/**) to differentiate them from files. Secure files end with a hash mark (**#**) and you cannot download them.

<DIR> ./ <DIR> ../ <DIR> cert/

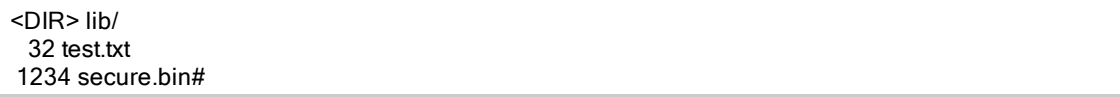

### **ATFS PUT** *filename*

Starts a YMODEM receive on the Digi XBee®3 Global LTE-M/NB-IoT, storing the received file to filename and ignoring the filename that appears in block 0 of the YMODEM transfer. The Digi XBee®3 Global LTE-M/NB-IoT sends a prompt (**Receiving file with YMODEM...**) when it is ready to receive, at which point you should initiate a YMODEM send in your terminal emulator.

If the command is incorrect, the reply will be an error as described in [Error responses](#page-227-0).

## **ATFS XPUT filename**

Similar to the **PUT** command, but stores the file securely on the Digi XBee®3 Global LTE-M/NB-IoT. See [Secure files](#page-148-0) for details on what this means.

If the command is incorrect, the reply will be an error as described in [Error responses](#page-227-0).

### **ATFS HASH** *filename*

Print a SHA-256 hash of a file to allow for verification against a local copy of the file.

- <sup>n</sup> On Windows, you can generate a SHA-256 hash of a file with the command **certutil -hashfile test.txt SHA256**.
- On Mac and Linux use **shasum -b -a 256 test.txt**.

### **ATFS GET** *filename*

Starts a YMODEM send of **filename** on the XBee device. When it is ready to send, the Digi XBee®3 Global LTE-M/NB-IoT sends a prompt: (**Sending file with YMODEM...**). When the prompt is sent, you should initiate a YMODEM receive in your terminal emulator.

If the command is incorrect, the reply will be an error as described in [Error responses](#page-227-0).

### **ATFS MV** *source\_path dest\_path*

Moves or renames the selected file or directory **source\_path** to the new name or location **dest\_ path**. This command fails with an error if **source\_path** does not exist, or **dest\_path** already exists.

**Note** Unlike a computer's command prompt which moves a file into the **dest\_path** if it is an existing directory, you must specify the full name for **dest\_path**.

### **ATFS RM** *file\_or\_directory*

Removes the file or empty directory specified by **file\_or\_directory**. This command fails with an error if **file\_or\_directory** does not exist, is not empty, refers to the current working directory or one of its parents.

### **ATFS INFO**

Report on the size of the filesystem, showing bytes in use, available, marked bad and total. The report ends with a blank line, as with most multi-line AT command output. Example output:

204800 used 695296 free 0 bad 900096 total

### **ATFS FORMAT confirm**

Reformats the file system, leaving it with a default directory structure. Pass the word **confirm** as the first parameter to confirm the format. The Digi XBee®3 Global LTE-M/NB-IoT responds with **Formatting...**, adds a period every second until the format is complete and ends the response with a carriage return.

## **BLE commands**

The following AT commands are BLE commands.

## **BI (Bluetooth Identifier)**

A human-friendly name for the device. This name appears in BLE advertisement messages.

If set to the default (a single ASCII space character), the Bluetooth identifier displays as the device name, such as XBee 3 Cellular LTE-M/NB-IoT.

If you are using XBee Mobile, adjustments to the filter options will be needed if this value is populated.

#### **Parameter range**

A string of case-sensitive ASCII printable characters from 1 to 22 bytes in length.

### **Default**

0x20 (an ASCII space character)

## **BL (Bluetooth MAC address)**

The BL command reports the EUI-48 Bluetooth device address (BLE MAC address). Due to standard XBee AT Command processing, leading zeroes are not included in the response when in command mode.

#### **Parameter range**

N/A

#### **Default**

N/A

### **BP (Bluetooth Advertisement Power Level)**

Sets or displays the output power level that will be used for Bluetooth advertisements.

#### **Parameter range**

0x0 - 0x3

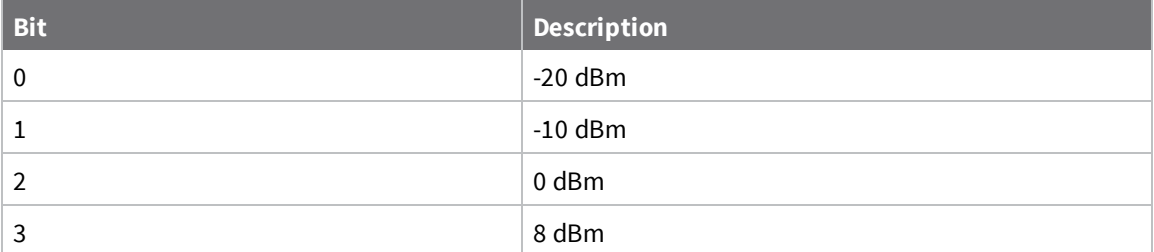

### **Default**

3 (8 dBm)

## **BT (Bluetooth enable)**

Enables or disables the Bluetooth functionality.

#### **Parameter range**

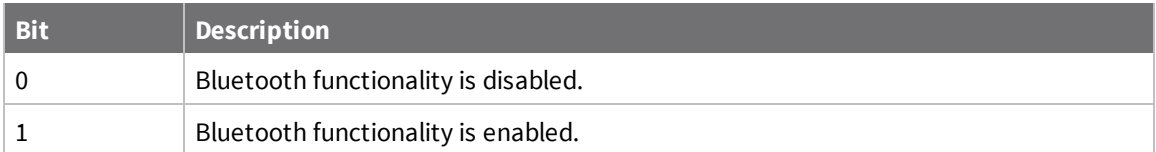

#### **Default**

<span id="page-231-1"></span>0

## **\$S (SRP Salt)**

**Note** You should only use this command if you have already [configured a password](#page-44-0) on the XBee device and the salt corresponds to the password.

The SRP (Secure Remote Password) Salt is a 32-bit number used to create an encrypted password for the XBee device. The **\$S** command is used in conjunction with the **\$V**, **\$W**, **\$X**, and **\$Y** [verifiers.](#page-231-0) Together, the command and the verifiers authenticate the client for the BLE API Service without storing the XBee password on the XBee device.

The salt is configured in the **\$S** command. In the **\$V**, **\$W**, **\$X**, and **\$Y** verifiers, you specify the 128-byte verifier value, where each command represents 32 bytes of the total 128-byte verifier value.

**Note** XBee device does not allow for 0 to be valid salt. If the value is 0, SRP is disabled and you will not be able to authenticate using Bluetooth.

#### **Parameter range**

0 - FFFFFFFF

#### **Default**

<span id="page-231-0"></span>0

## **\$V, \$W, \$X, \$Y (SRP password verifier)**

**Note** You should only use these commands if you have already [configured a password](#page-44-0) on the XBee device and the salt verifier values correspond to the password.

The **\$V**, **\$W**, **\$X**, and **\$Y** commands are used in conjunction with the **\$S** [command](#page-231-1) used to create an encrypted password for the XBee device. Together with the **\$S** command, these commands authenticate the client for the BLE API Service without storing the XBee password on the XBee device.

The salt is configured in the **\$S** command. In the **\$V**, **\$W**, **\$X**, and **\$Y** verifiers, you specify the 128-byte verifier value, where each command represents 32 bytes of the total 128-byte verifier valule.

#### **Parameter range**

1 - 32 bytes (1-64 hexadecimal characters in command mode)

#### **Default**

0

### **Remote Manager commands**

The following commands are used with Remote Manager.

### **DF (Remote Manager Status Check Interval)**

Defines the number of minutes between polls for Remote Manager activity.

#### **Parameter range**

1 to 0x10E0

#### **Default**

1440

### **EQ (Remote Manager FQDN)**

Sets or display the fully qualified domain name of the Remote Manager server.

**Note** For NB-IoT, TCP support is dependent on the network. Contact your network provider for details.

#### **Range**

From 0 through 63 ASCII characters.

#### **Default**

<span id="page-232-1"></span>**my.devicecloud.com**

### **K1 (Remote Manager Server Send Keepalive)**

Specify the Remote Manager Server Send Transmit Keepalive Interval value in seconds. The XBee device considers a Remote Manager connection to have failed after 3 missed keepalives.

This command works with the [K2 command](#page-232-0) to limit data usage. See [Configure Remote Manager](#page-60-0) [keepalive interval](#page-60-0).

**Note** Changing this value causes any currently active Remote Manager connections to be closed and recreated.

#### **Parameter range**

10 - 7200 (x 1 s)

#### **Default**

<span id="page-232-0"></span>75

### **K2 (Remote Manager Device Send Keepalive)**

Specify the Remote Manager Device Send Transmit Keepalive Interval value in seconds. The Remote Manager considers a connection to have failed after 3 missed keepalives.

This command works with the [K1 command](#page-232-1) to limit data usage. See [Configure Remote Manager](#page-60-0) [keepalive interval](#page-60-0).

**Note** Changing this value causes any currently active Remote Manager connections to be closed and recreated.

#### **Parameter range**

10 - 7200 (x 1 s)

#### **Default**

<span id="page-233-0"></span>60

### **MO (Remote Manager Options)**

Configures the connection to Remote Manager.

**Note** When bit 0 is set to 0, you should manage the Remote Manager keepalive interval, which may otherwise result in excessive data usage. See [Configure Remote Manager keepalive interval](#page-60-0).

#### **Parameter range**

 $0 - 7$ 

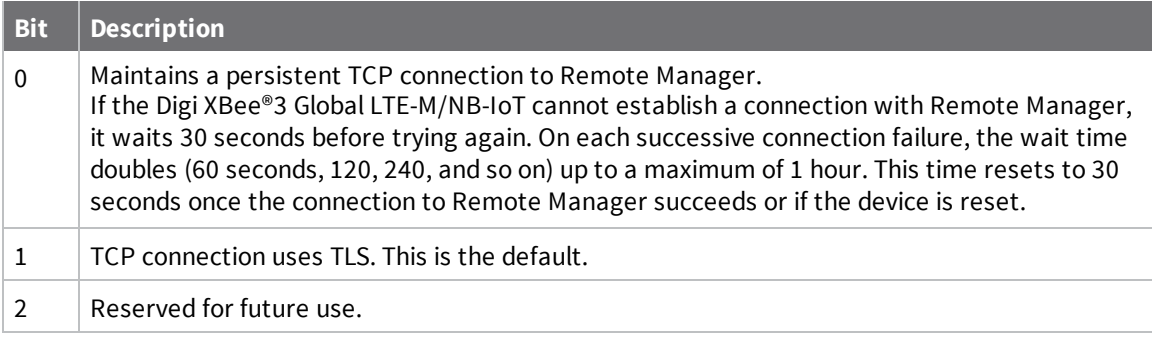

#### **Default**

6 (Bits 1 and 2 are enabled by default.)

### **\$D (Remote Manager certificate)**

Defines the TLS Remote Manager certificate.

#### **Parameter range**

N/A

### **Default**

*/flash/cert/digi-remote-mgr.pem*

### **RI (Remote Manager Service ID)**

Sets the Remote Manager service ID for the XBee. See [Configure SMS messaging in Remote Manager](#page-61-0) for more information.

#### **Range** -

#### **Default**

idgp

### **DP (Remote Manager Phone Number)**

Sets the Remote Manager phone number for the XBee device. This code must match the phone number option in the **SMS Configuration** dialog.

See [Configure SMS messaging in Remote Manager](#page-61-0) for more information.

#### **Range**

-

#### **Default**

<span id="page-234-0"></span>32075

### **HF (Health Metrics Reporting Frequency)**

Reports the time between attempts to upload metrics. The time is measured in minutes. Metrics which cannot be collected or reported at any particular time are skipped until the next attempt.

#### **Parameter range**

1 to 0xFFFF

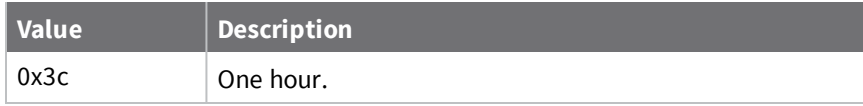

#### **Default**

0x3c

### **HM (Health Metrics)**

Sets the Health Metrics to report. This is a bit-mask of values. Each bit set in the mask represents a metric which is reported to Remote Manager.

#### **Parameter range**

N/A

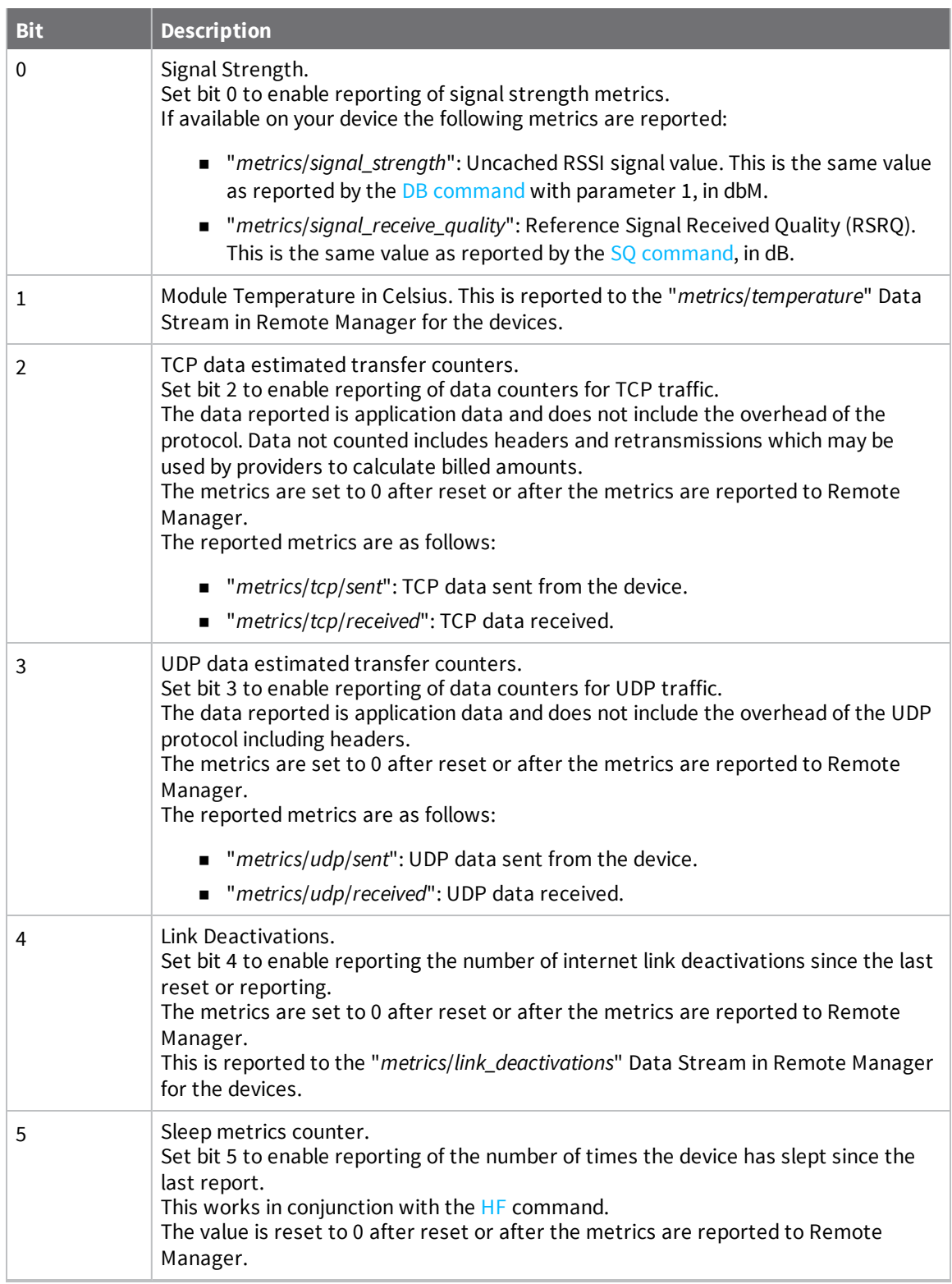

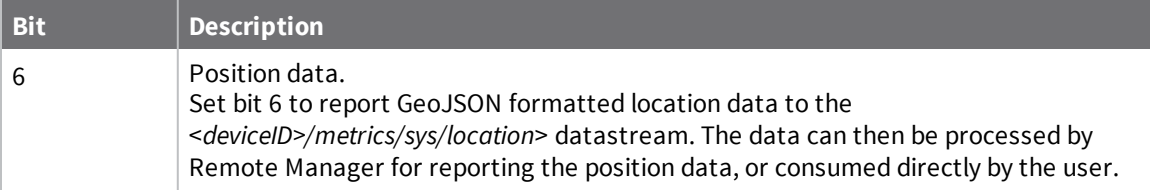

#### **Default**

0x0

### **ER (Remote Manager TCP Port Override)**

Use this command to specify a TCP port other than the default Remote Manager TCP port. The defaults are 0xC7D when unencrypted and 0xC7F when TLS is enabled.

- Value is 0: The default Remote Manager TCP port is used.
- <sup>n</sup> Value is non-zero: Specify the TCP port that should be used. The default Remote Manager TCP port is overridden.

#### **Parameter range**

0x0 - 0xFFFF

#### **Default**

0x0

### **ES (Remote Manager UDP Port Override)**

Use this command to specify a UDP port other than the default Remote Manager UDP port.

- Value is 0: The default Remote Manager UDP port is used.
- <sup>n</sup> Value is non-zero: Specify the UDP port that should be used. The default Remote Manager UDP port is overridden. The default UDP port is 0xCE1.

#### **Parameter range**

0x0 - 0xFFFF

#### **Default**

0x0

### **MT (Remote Manager Idle Timeout)**

Specify the length of time (in minutes) that a TCP connection to Remote Manager can be idle. When the time limit is met the TCP connection is closed.

For example, you can use this command to adjust the desired timeout when a TCP connection is used without a persistent connection to Remote Manager. This command can be used in conjunction with devices that use SM/UDP or SM/SMS and scheduled tasks within Remote Manaer after a request connect task is performed to connect on demand. For more information on situations where this command applies, see [Configure Remote Manager features using automations](#page-50-0).

This command works in conjunction with the [MO command](#page-233-0). If MO bit 0 is set (to maintain a persistent TCP connection to Remote Manager), the configuration for the MT command is ignored.

#### **Parameter range**

0x1 - 0x5A0

### **Default**

0xA

## **System commands**

The following commands are used to assign descriptors to the Digi XBee®3 Global LTE-M/NB-IoT, which distinguish the devices from each other in Remote Manager.

## **KL (Device Location)**

Sets or displays a user-defined physical location for the XBee displayed in Remote Manager.

### **Range**

Up to 20 ASCII characters

### **Default**

One ASCII space character (0x20).

## **KP (Device Description)**

Sets or displays a user-defined description for the XBee displayed in Remote Manager.

### **Range**

Up to 20 ASCII characters

### **Default**

One ASCII space character (0x20)

### **KC (Contact Information)**

Sets or displays user-defined contact information for the XBee displayed in Remote Manager.

#### **Range**

Up to 20 ASCII characters

#### **Default**

One ASCII space character (0x20).

## **Socket commands**

The following AT commands are socket commands.

### **SI (Socket Info)**

Lists either information about a given socket or lists the socket IDs of all active (open) sockets on the modem in a human-readable format.

When the **SI** command is issued without a parameter, the XBee outputs a list of socket IDS in hex, separated by carriage returns (<CR>). After the last socket ID has been printed the list is terminated with an additional carriage return.

In both API and command mode the payload (output) will have the following format:

ID<CR> ID<CR> . . . ID<CR>  $<$ CR $>$ 

In the list of socket IDs, an asterisk (\*) displays after the socket ID for non-Extended API Sockets (which are sockets created implicitly when using IPv4 TX API frames). In the example below, the 0x00 socket is an IPv4 TX/RX socket, and the 0x01 and 0x02 sockets are both Extended API sockets. The socket IDs are displayed in ascending order, from smallest socket value to the largest.

0x00\* 0x01 0x02

**Note** When sending AT commands for API frames it is standard to send the command as ASCII text and the parameters for that command as binary.

When the **SI** command is issued with a socket ID, specified in hex, the response is a list of information about the socket. The list is separated by carriage returns (<CR>) and terminated with an additional carriage return.

In both API and command mode the payload/output will have the following format:

ID<CR> STATE<CR> PROTOCOL<CR> LOCAL PORT<CR> REMOTE\_PORT<CR> REMOTE\_ADDRESS<CR>  $<$ CR $>$ 

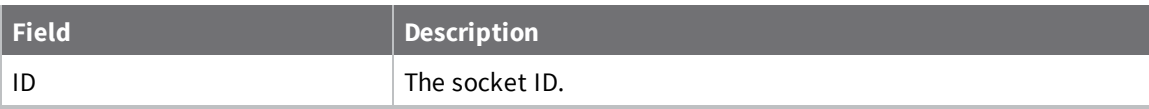

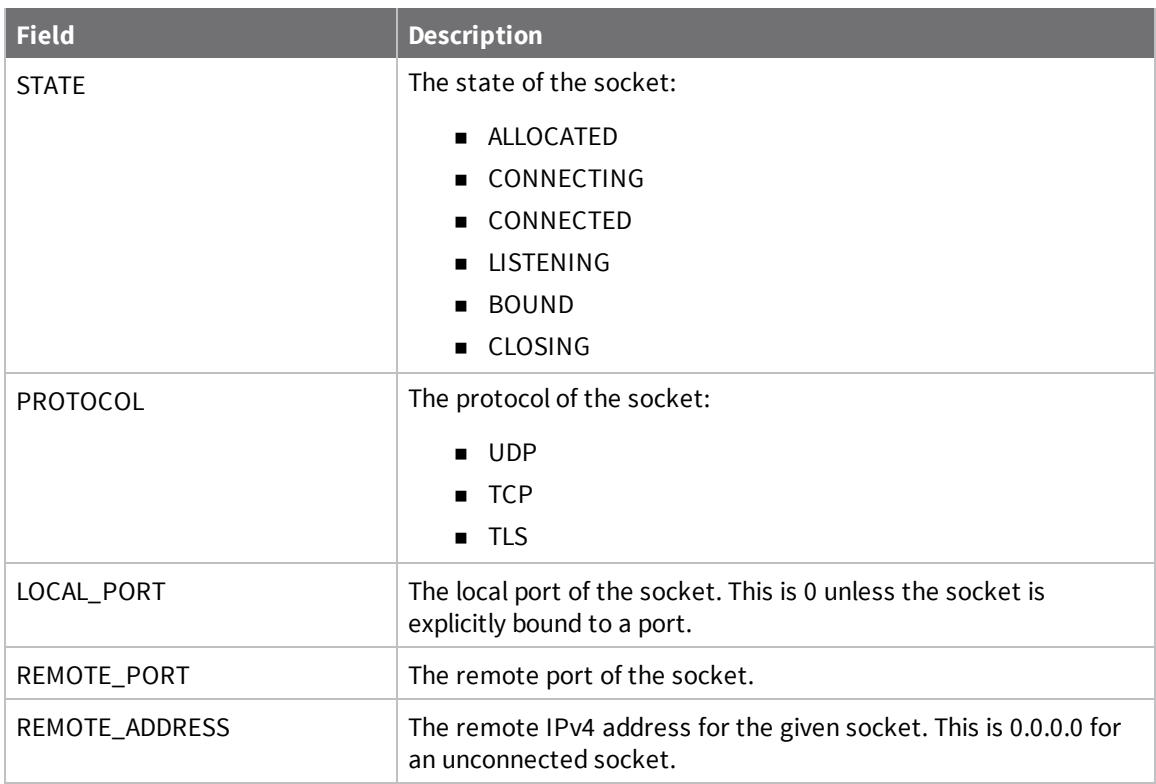

### **Parameter range**

0x00 - 0xFE

#### **Default** -

### **Power measurement commands**

The following commands enable you to access voltage readings and manage a value for minimum allowed operating voltage.

### **%V command**

Measures the supply voltage of the XBee VCC pin for the device in mV units.

#### **Parameter range**

N/A

#### **Default**

<span id="page-241-0"></span>N/A

### **%L (Low voltage shutdown base threshold)**

Sets the voltage threshold in millivolts at which the XBee enters a shutdown state. You must enable this feature by setting the [DO command](#page-188-0) bit 4. See [Low voltage shutdown](#page-136-0).

#### **Parameter range**

0xA28 - 0xC80 mV

#### **Default**

0xBB8 mV

## **%M (Low voltage shutdown reset offset)**

The voltage offset in millivolts above [%L command](#page-241-0) (Low voltage shutdown base threshold) at which the XBee recovers from a shutdown state by resetting. You must enable this feature by setting the [DO](#page-188-0) [command](#page-188-0) bit 4. See [Low voltage shutdown.](#page-136-0)

#### **Parameter range**

0x64 - 0x2BC mV

#### **Default**

0xC8 mV

## **GNSS commands**

The following commands are GNSS commands.

## **GP (GPS)**

Switches the radio to GNSS and attempts to get the current location of the module.

The priority of the radio is automatically switched away from WWAN to GNSS priority, and the command waits for a location from the radio. The maximum time it will wait for is 120 seconds (2 minutes).

- <sup>n</sup> If no location has been found within that maximum time, the **GP** command returns an error message: **ERROR**
- If a location is found, it returns a comma-delimited string as follows:

Time\_of\_Lock\_In\_Seconds\_From\_Y2K,Latitude,Longitude,Altitude,Number\_Of\_Satellites

#### **Parameter range**

N/A

#### **Default**

N/A

## **GO (GPS Options)**

Returns location with longitude, latitude, and altitude values.

#### **Parameter range**

1 to 0xFFFF

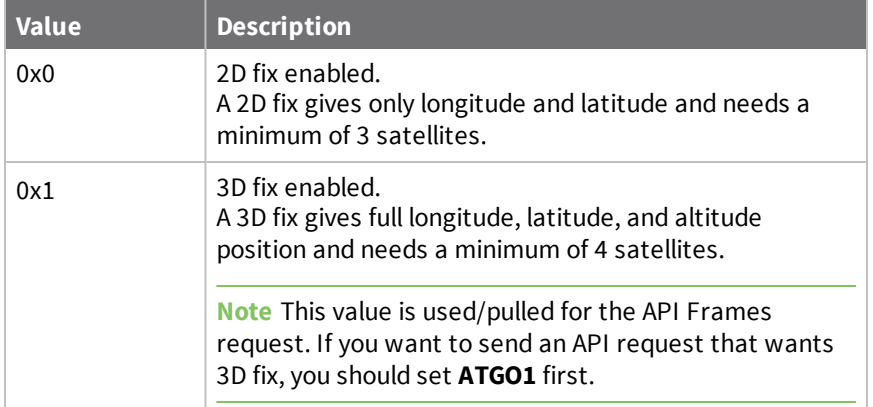

#### **Default**

0x0

# **Operate in API mode**

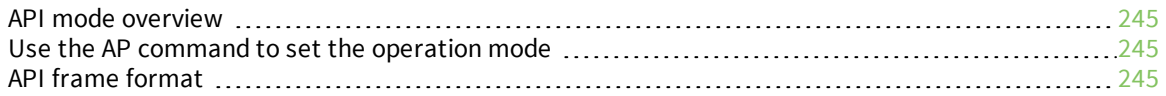

## <span id="page-244-0"></span>**API mode overview**

As an alternative to Transparent operating mode, you can use API operating mode. API mode provides a structured interface where data is communicated through the serial interface in organized packets and in a determined order. This enables you to establish complex communication between devices without having to define your own protocol. The API specifies how commands, command responses and device status messages are sent and received from the device using the serial interface or the SPI interface.

We may add new frame types to future versions of firmware, so build the ability to filter out additional API frames with unknown frame types into your software interface.

# <span id="page-244-1"></span>**Use the AP command to set the operation mode**

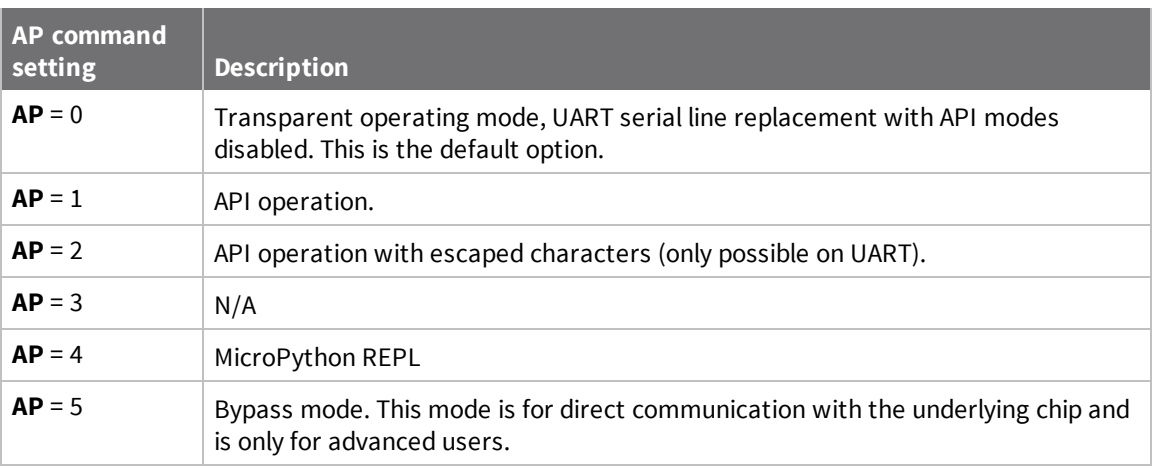

Use [AP \(API Enable\)](#page-198-0) to specify the operation mode:

The API data frame structure differs depending on what mode you choose.

# <span id="page-244-2"></span>**API frame format**

An API frame consists of the following:

- Start delimeter
- **n** Length
- Frame data
- Checksum

## **API operation (AP parameter = 1)**

This is the recommended API mode for most applications. The following table shows the data frame structure when you enable this mode:

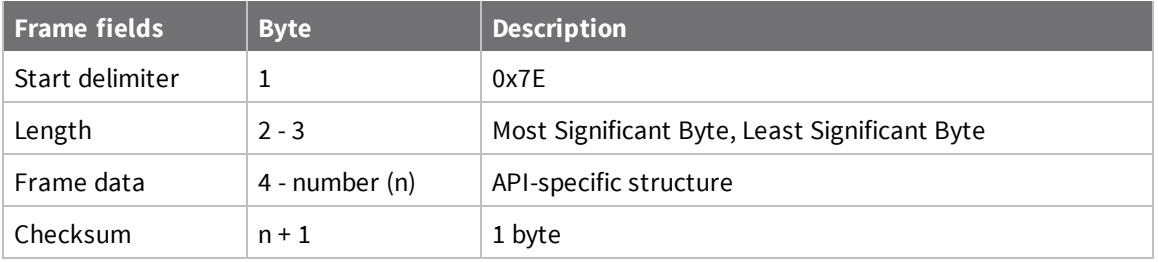

Any data received prior to the start delimiter is silently discarded. If the frame is not received correctly or if the checksum fails, the XBee replies with a radio status frame indicating the reason for the failure.

## **API operation with escaped characters (AP parameter = 2)**

Setting API to 2 allows escaped control characters in the API frame. Due to its increased complexity, we only recommend this API mode in specific circumstances. API 2 may help improve reliability if the serial interface to the device is unstable or malformed frames are frequently being generated.

When operating in API 2, if an unescaped 0x7E byte is observed, it is treated as the start of a new API frame and all data received prior to this delimiter is silently discarded. For more information on using this API mode, see the [Escaped Characters and API Mode 2](http://knowledge.digi.com/articles/Knowledge_Base_Article/Escaped-Characters-and-API-Mode-2) in the Digi Knowledge base.

API escaped operating mode works similarly to API mode. The only difference is that when working in API escaped mode, the software must escape any payload bytes that match API frame specific data, such as the start-of-frame byte (0x7E). The following table shows the structure of an API frame with escaped characters:

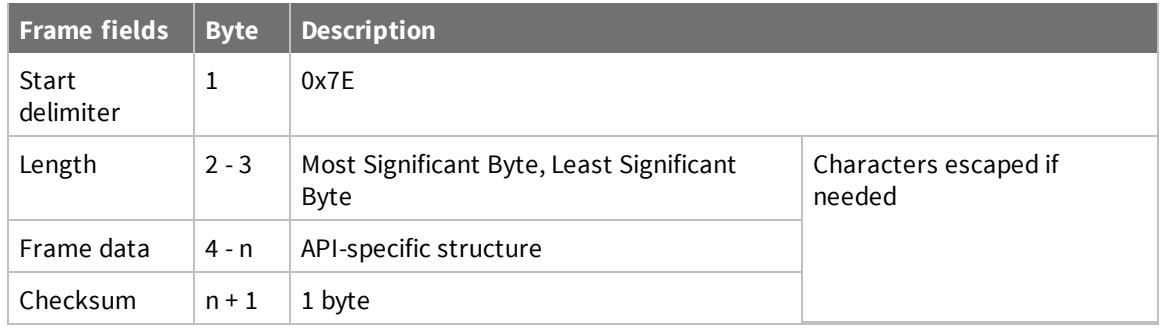

### *Start delimiter field*

This field indicates the beginning of a frame. It is always 0x7E. This allows the device to easily detect a new incoming frame.

### *Escaped characters in API frames*

If operating in API mode with escaped characters (**AP** parameter = 2), when sending or receiving a serial data frame, specific data values must be escaped (flagged) so they do not interfere with the data frame sequencing. To escape an interfering data byte, insert 0x7D and follow it with the byte to be escaped (XORed with 0x20).

The following data bytes need to be escaped:

- 0x7E: start delimiter
- 0x7D: escape character
- $\Box$  0x11: XON
- $0x13:XOFF$

To escape a character:

- 1. Insert 0x7D (escape character).
- 2. Append it with the byte you want to escape, XORed with 0x20.

In API mode with escaped characters, the length field does not include any escape characters in the frame and the firmware calculates the checksum with non-escaped data.

### *Example: escape an API frame*

To express the following API non-escaped frame in API operating mode with escaped characters:

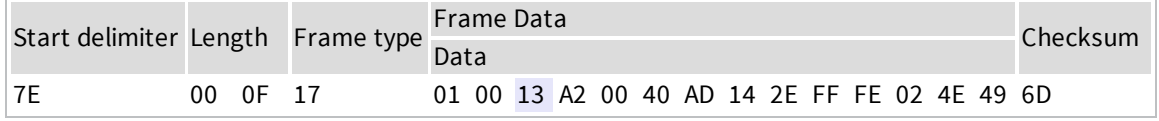

You must escape the 0x13 byte:

- 1. Insert a 0x7D.
- 2. XOR byte 0x13 with 0x20: 13 ⊕ 20 = 33

The following figure shows the resulting frame. Note that the length and checksum are the same as the non-escaped frame.

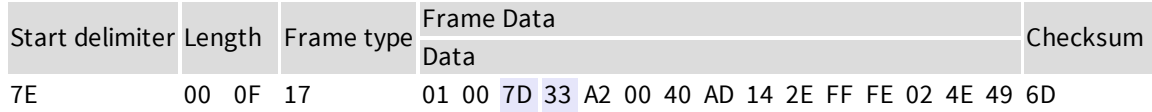

The length field has a two-byte value that specifies the number of bytes in the frame data field. It does not include the checksum field.

### *Length field*

The length field is a two-byte value that specifies the number of bytes contained in the frame data field. It does not include the checksum field.

### *Frame data*

This field contains the information that a device receives or will transmit. The structure of frame data depends on the purpose of the API frame:

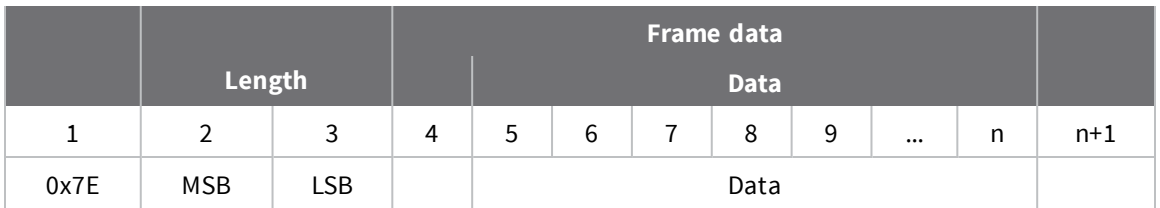

- **Frame type** is the API frame type identifier. It determines the type of API frame and indicates how the Data field organizes the information.
- **Data** contains the data itself. This information and its order depend on the what type of frame that the Frame type field defines.

Multi-byte values are sent big-endian.

### *Calculate and verify checksums*

To calculate the checksum of an API frame:

- 1. Add all bytes of the packet, except the start delimiter 0x7E and the length (the second and third bytes).
- 2. Keep only the lowest 8 bits from the result.
- 3. Subtract this quantity from 0xFF.

To verify the checksum of an API frame:

- 1. Add all bytes including the checksum; do not include the delimiter and length.
- 2. If the checksum is correct, the last two digits on the far right of the sum equal 0xFF.

#### **Example**

Consider the following sample data packet: **7E 00 0A 01 01 50 01 00 48 65 6C 6C 6F B8**+

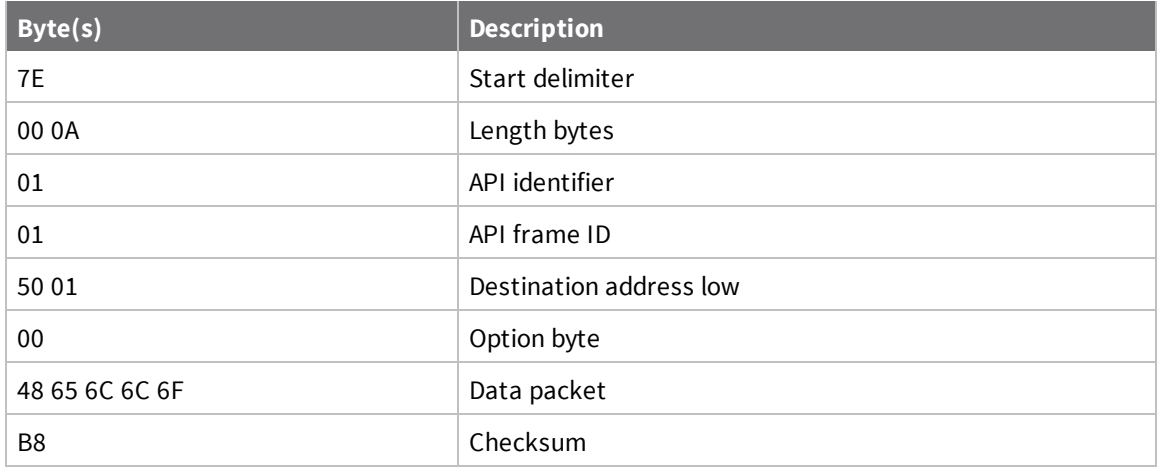

To calculate the check sum you add all bytes of the packet, excluding the frame delimiter **7E** and the length (the second and third bytes):

#### **7E 00 0A 01 01 50 01 00 48 65 6C 6C 6F B8**

Add these hex bytes:

 $01 + 01 + 50 + 01 + 00 + 48 + 65 + 6C + 6C + 6F = 247$ 

Now take the result of 0x247 and keep only the lowest 8 bits which in this example is 0xC4 (the two far right digits). Subtract 0x47 from 0xFF and you get 0x3B (0xFF - 0xC4 = 0x3B). 0x3B is the checksum for this data packet.

If an API data packet is composed with an incorrect checksum, the Digi XBee®3 Global LTE-M/NB-IoT will consider the packet invalid and will ignore the data.

To verify the check sum of an API packet add all bytes including the checksum (do not include the delimiter and length) and if correct, the last two far right digits of the sum will equal FF.

 $01 + 01 + 50 + 01 + 00 + 48 + 65 + 6C + 6C + 6F + B8 = 2FF$ 

# **API frames**

The following sections describe the API frames.

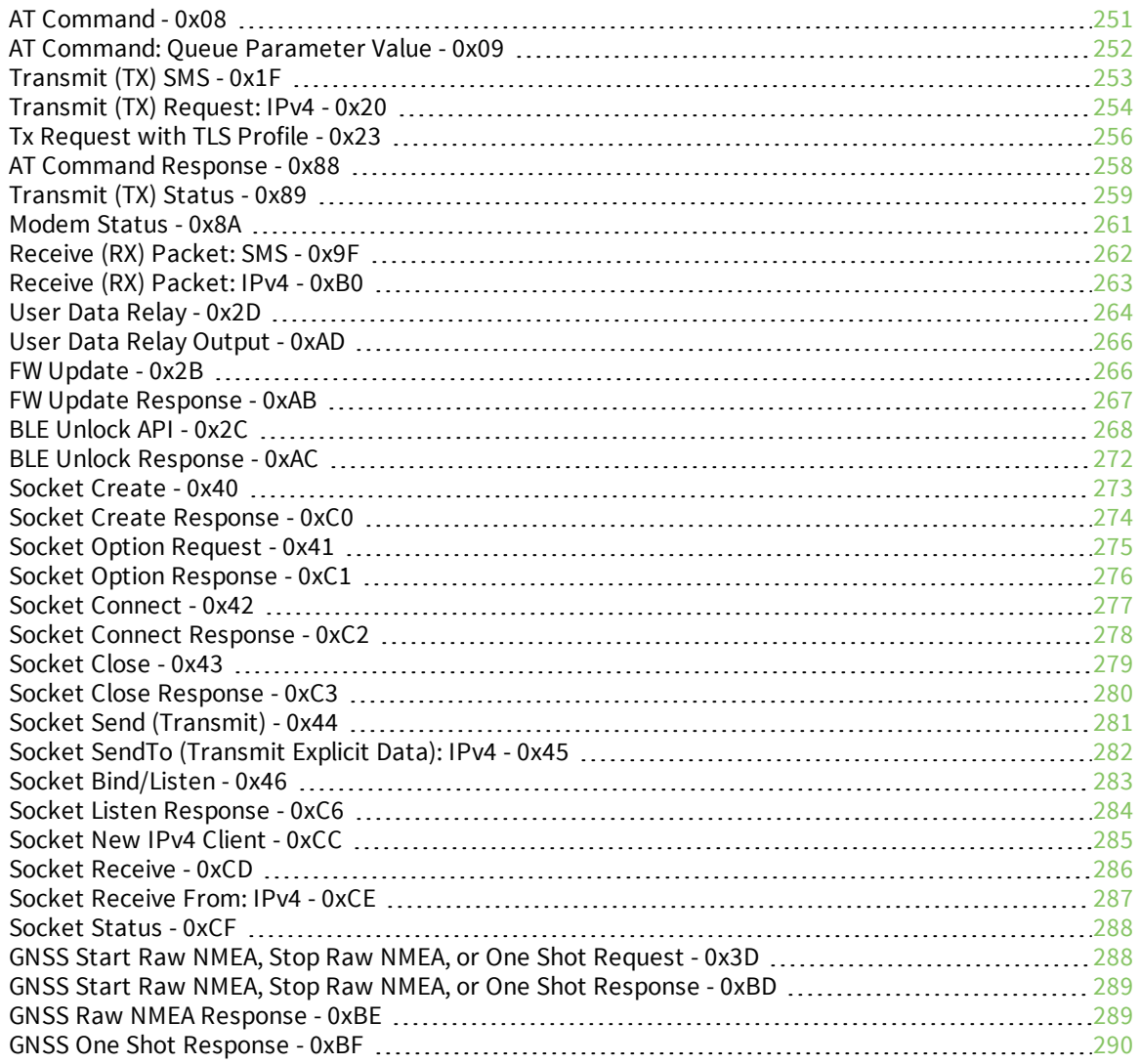

# <span id="page-250-0"></span>**AT Command - 0x08**

# **Description**

Use this frame to query or set parameters on the local device. Changes this frame makes to device parameters take effect after executing the AT command.

## **Format**

The following table provides the contents of the frame. For details on frame structure, see [API frame](#page-244-2) [format](#page-244-2).

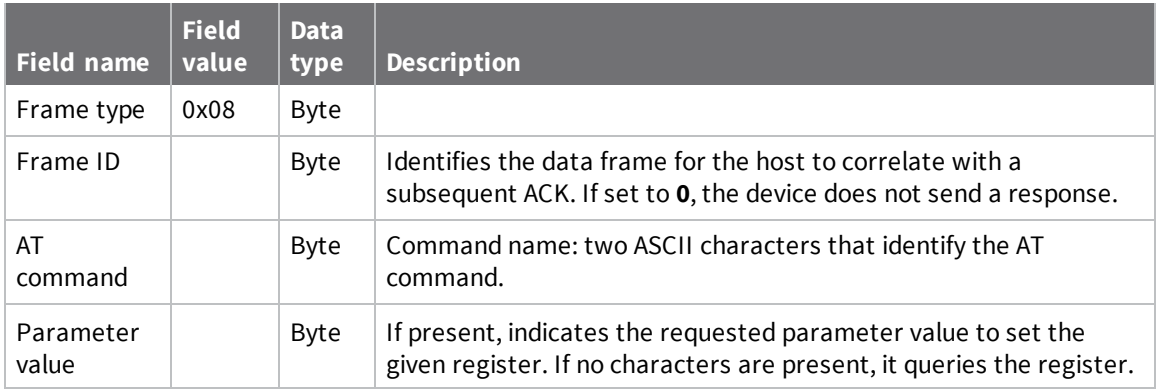

# <span id="page-251-0"></span>**AT Command: Queue Parameter Value - 0x09**

# **Description**

This frame allows you to query or set device parameters. In contrast to  $AT$  Command -  $0x08$ , this frame queues new parameter values and does not apply them until you issue either:

- $\blacksquare$  The AT Command (0x08) frame
- **n** The **AC** command

When querying parameter values, the 0x09 frame behaves identically to the 0x08 frame. The device returns register queries immediately and not does not queue them. The response for this command is also an AT Command Response frame (0x88).

## **Format**

The following table provides the contents of the frame. For details on frame structure, see [API frame](#page-244-2) [format](#page-244-2).

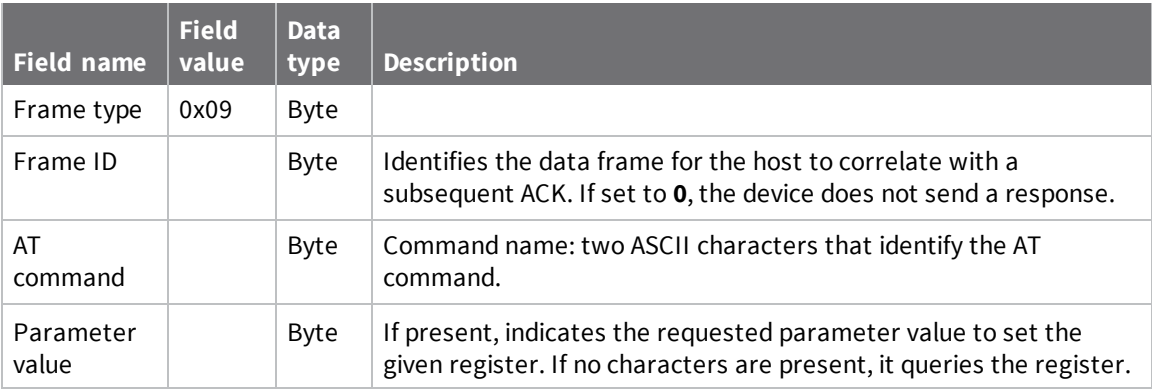
## **Transmit (TX) SMS - 0x1F**

## **Description**

Transmit an SMS message. The frame allows international numbers with or without the **+** prefix. If you omit **+** and are dialing internationally, you need to include the proper International Dialing Prefix for your calling region, for example, 011 for the United States.

**Note** For NB-IoT, SMS support is dependent on the network. Contact your network provider for details.

#### **Format**

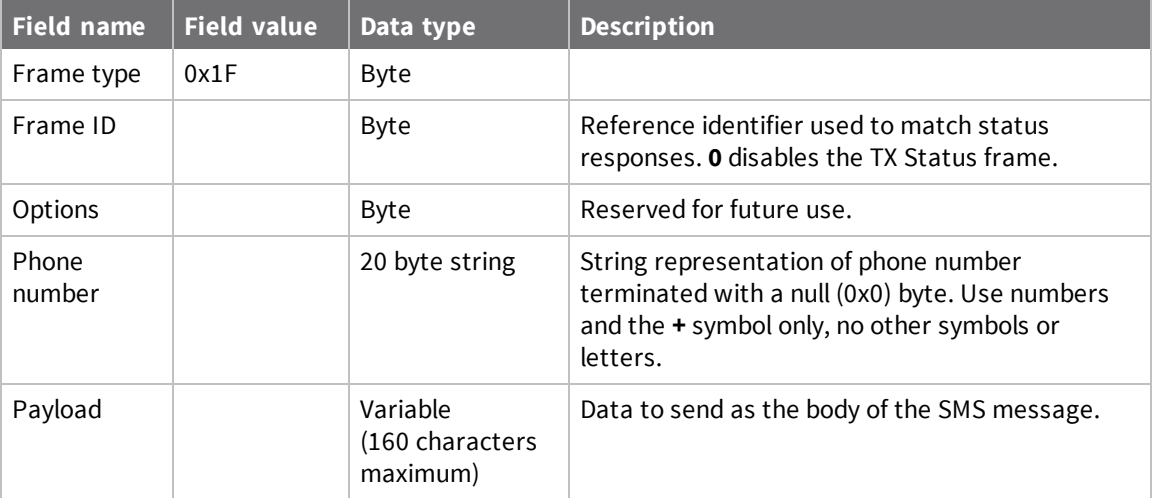

### **Transmit (TX) Request: IPv4 - 0x20**

### **Description**

A TX Request message causes the device to transmit data in IPv4 format. A TX request frame for a new destination creates a network socket. After the network socket is established, data from the network that is received on the socket is sent out the device's serial port in the form of a Receive (RX) Packet frame.

When you specify protocol 4 (TLS), the profile configuration specified by [\\$0 \(TLS Profile 0\)](#page-187-0) is used to form the TLS connection.

**Note** For NB-IoT, TCP support is dependent on the network. Contact your network provider for details.

#### **Format**

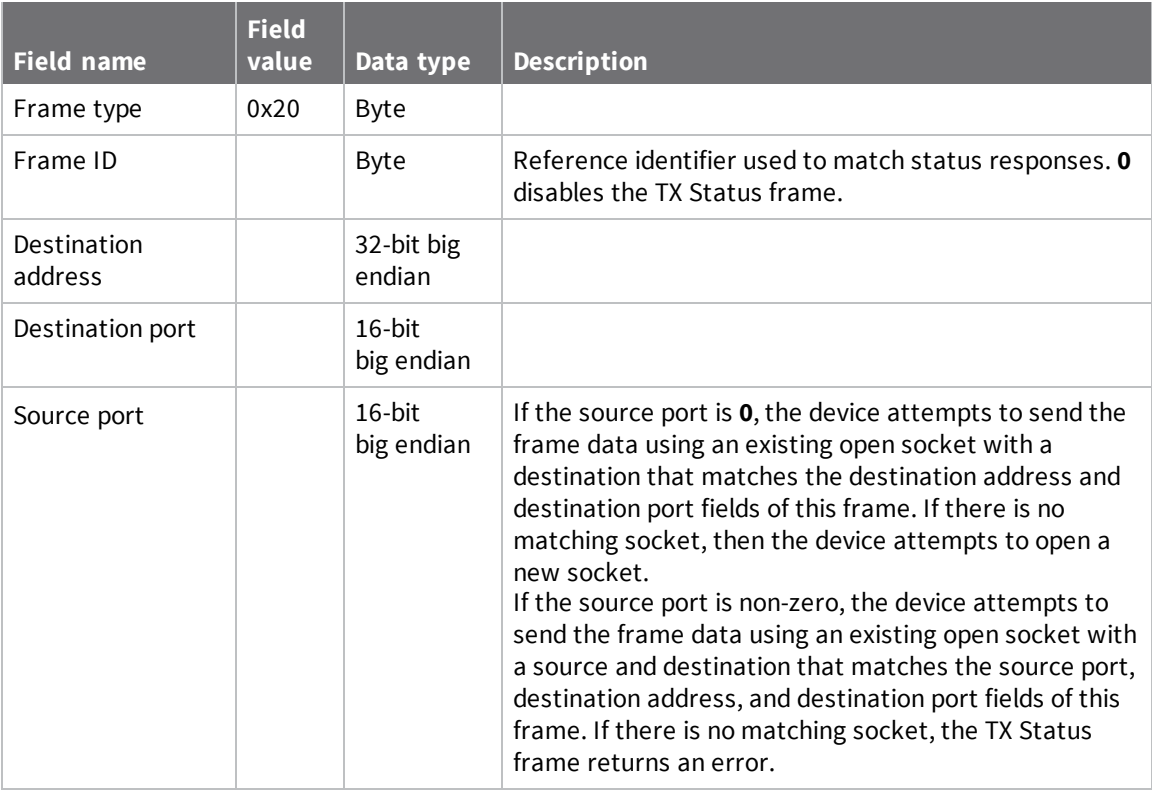

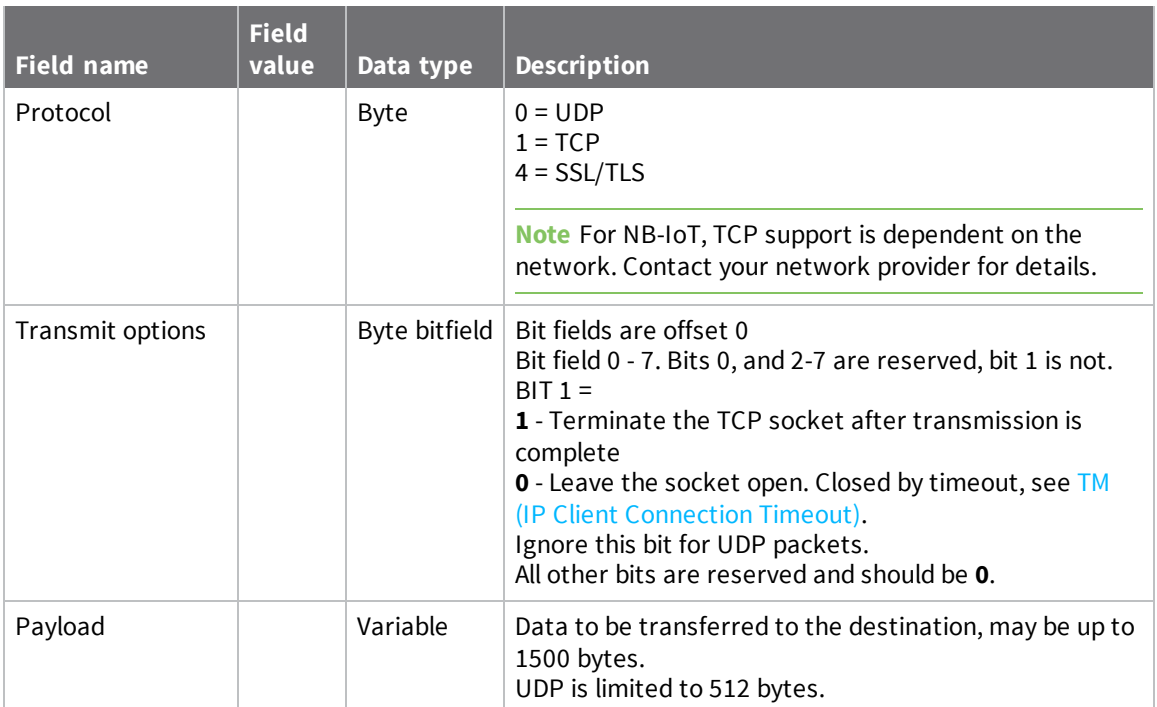

### **Tx Request with TLS Profile - 0x23**

### **Description**

The frame gives greater control to the application over the TLS settings used for a connection.

A TX Request with TLS Profile frame implies the use of TLS and behaves similar to the TX Request (0x20) frame, with the protocol field replaced with a TLS Profile field to choose from the profiles configured with the \$0, \$1, and \$2 configuration commands.

**Note** For NB-IoT, TCP support is dependent on the network. Contact your network provider for details.

#### **Format**

The following table provides the contents of the frame. For details on frame structure, see [API frame](#page-244-0) [format](#page-244-0).

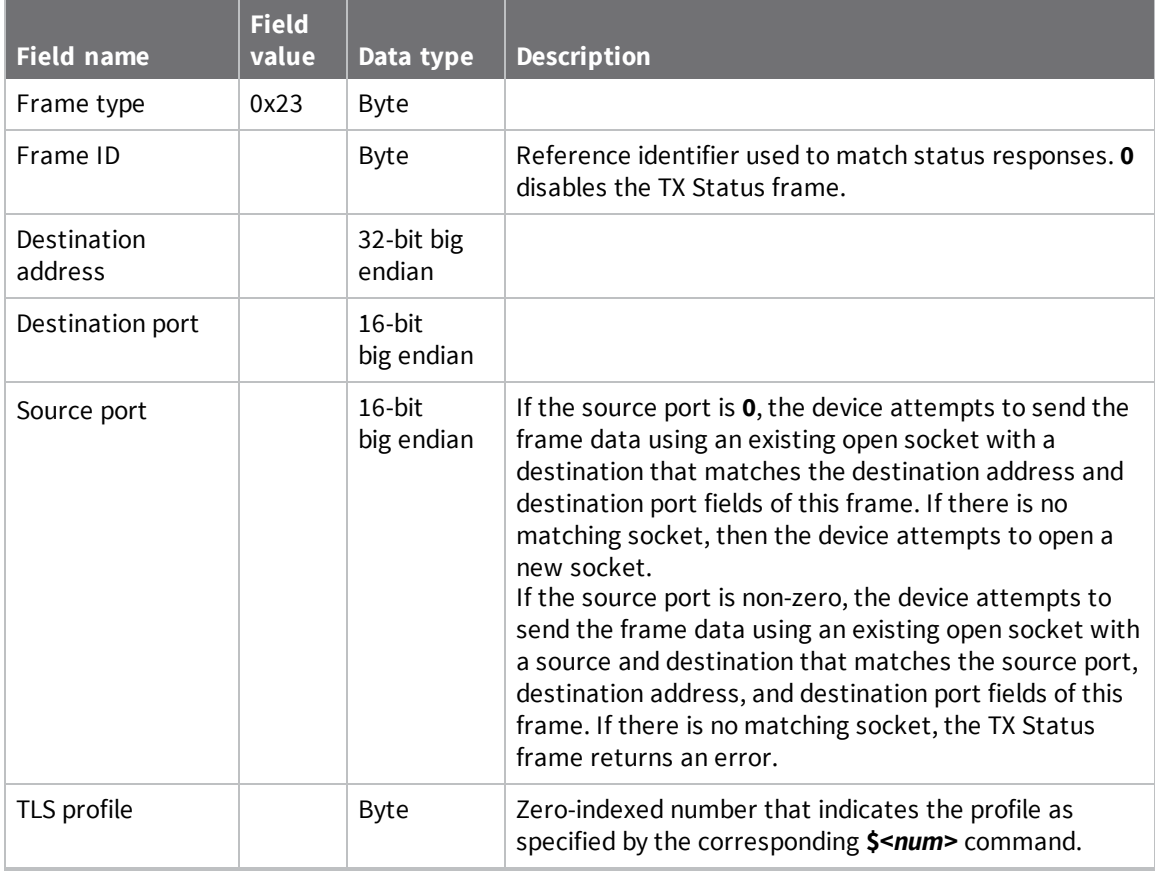

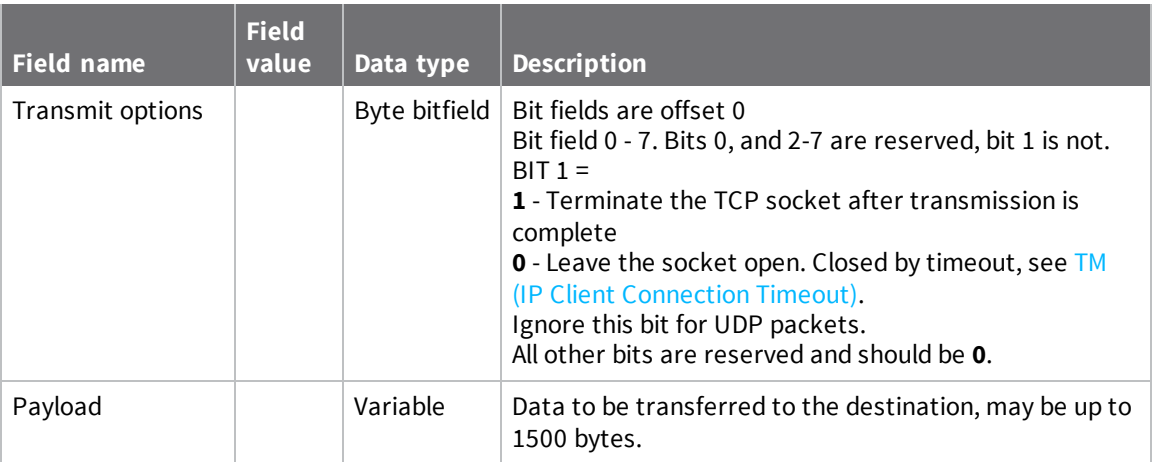

## **AT Command Response - 0x88**

# **Description**

A device sends this frame in response to an AT Command (0x08) frame. Some commands send back multiple frames.

#### **Format**

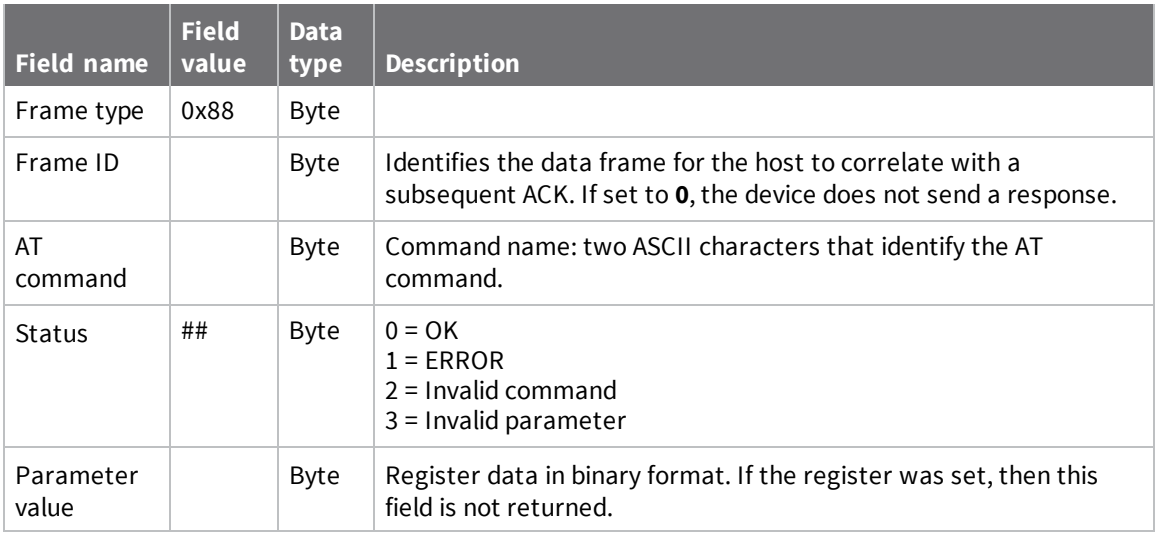

## <span id="page-258-0"></span>**Transmit (TX) Status - 0x89**

## **Description**

Indicates the success or failure of a transmit operation.

#### **Format**

The following table provides the contents of the frame. For details on frame structure, see [API frame](#page-244-0) [format](#page-244-0).

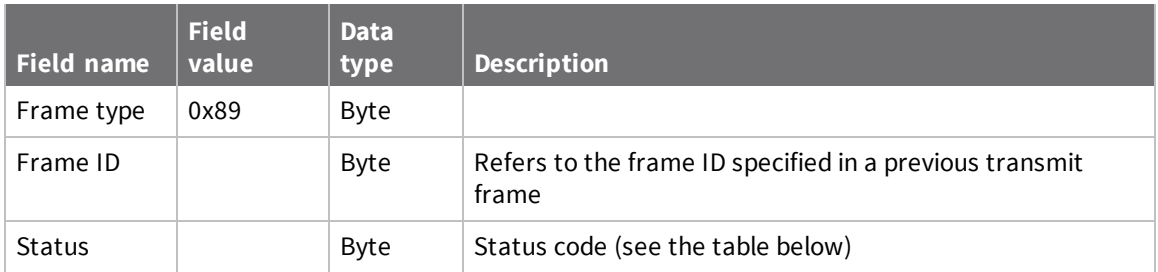

The following table shows the status codes.

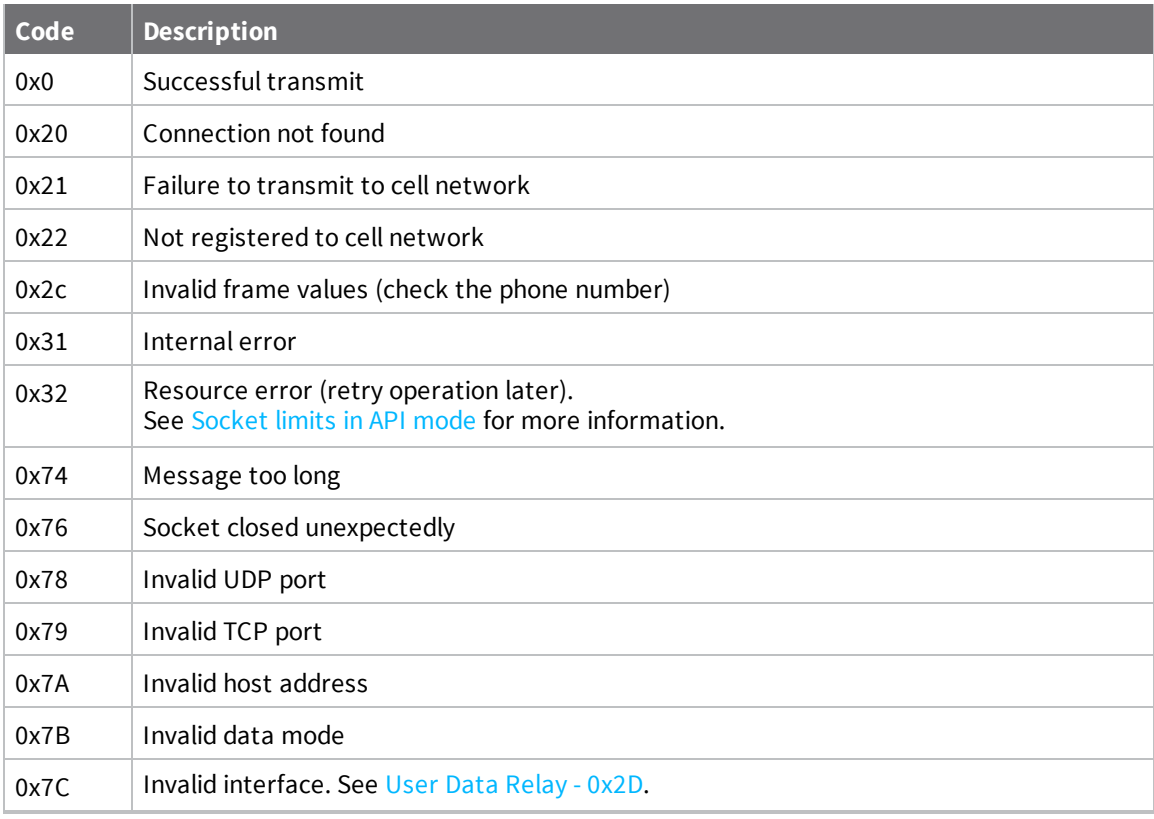

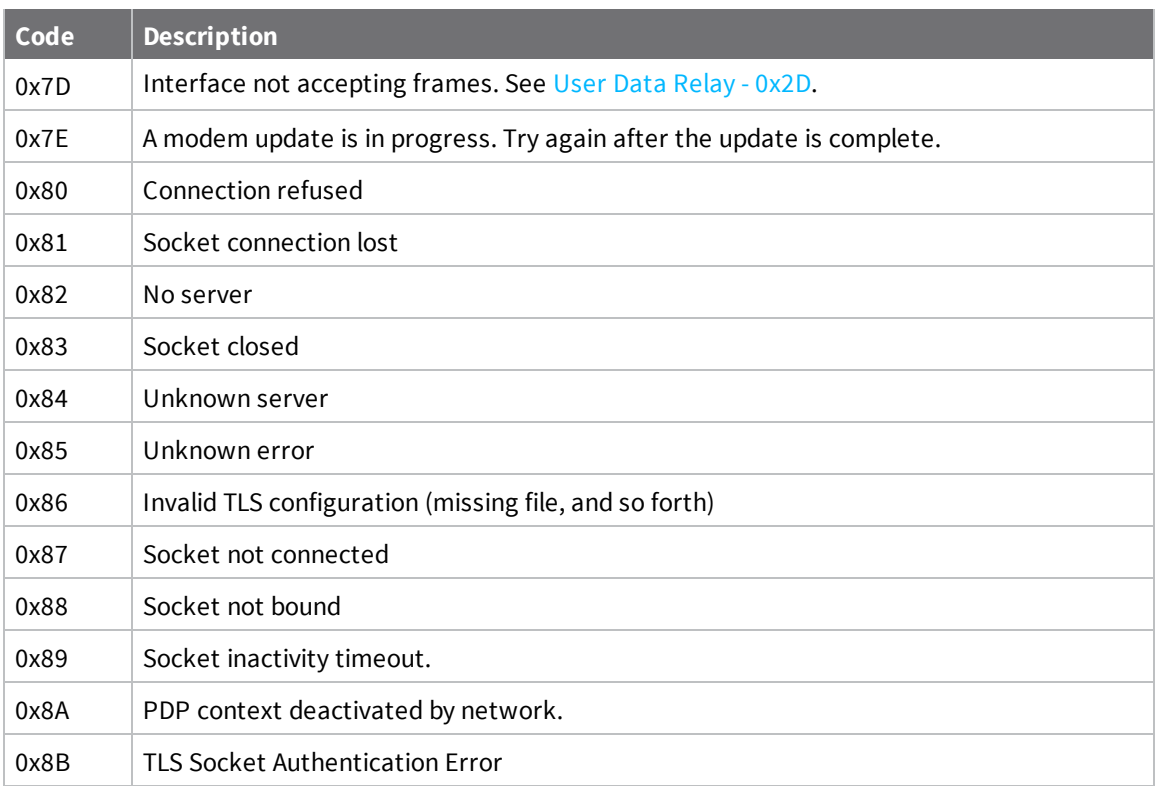

### <span id="page-260-0"></span>**Modem Status - 0x8A**

## **Description**

Cellular component status messages are sent from the device in response to specific conditions.

#### **Format**

The following table provides the contents of the frame. For details on frame structure, see [API frame](#page-244-0) [format](#page-244-0).

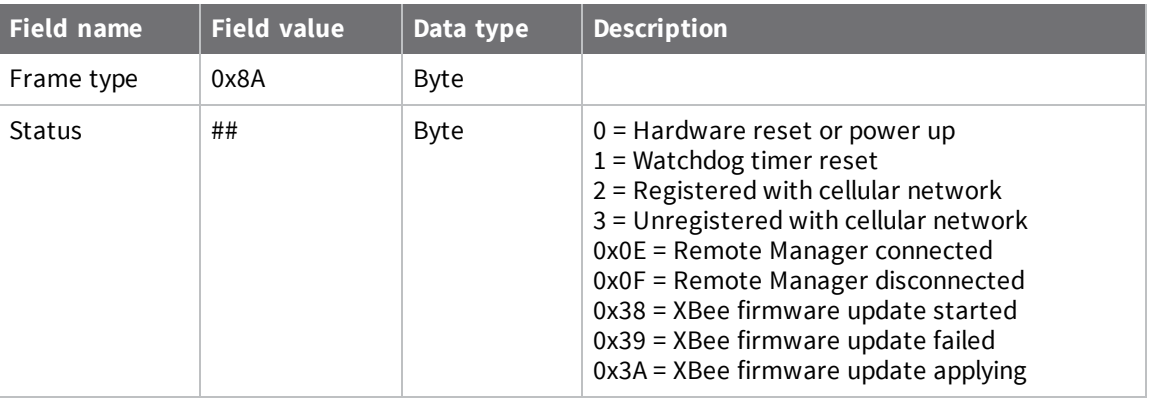

**Note** The BLE Connect and BLE Disconnect events are reported over the UART/SPI interface in API mode when a valid Bluetooth connection has been made and API mode has been unlocked, and also when an unlocked connection disconnects.

## **Receive (RX) Packet: SMS - 0x9F**

# **Description**

This Digi XBee®3 Global LTE-M/NB-IoT uses this frame when it receives an SMS message.

**Note** For NB-IoT, SMS support is dependent on the network. Contact your network provider for details.

#### **Format**

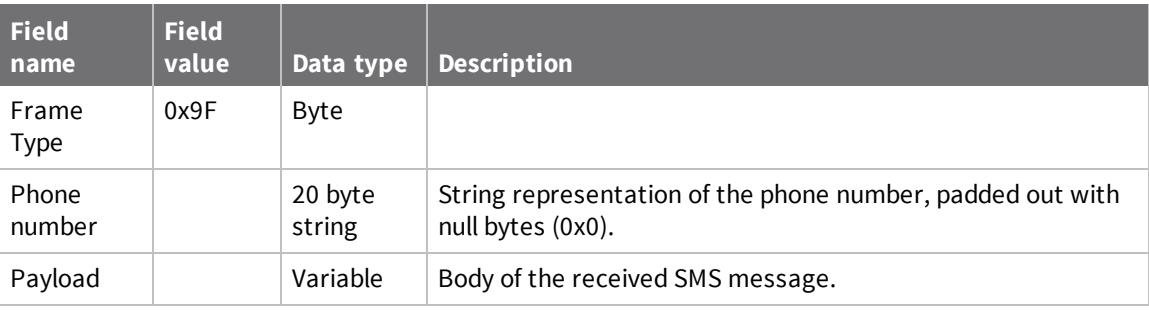

## **Receive (RX) Packet: IPv4 - 0xB0**

# **Description**

The Digi XBee®3 Global LTE-M/NB-IoT uses this frame when it receives RF data on a network socket that is created by a TX request frame or configuring [C0 \(Source Port\)](#page-194-0).

**Note** For NB-IoT, TCP support is dependent on the network. Contact your network provider for details.

#### **Format**

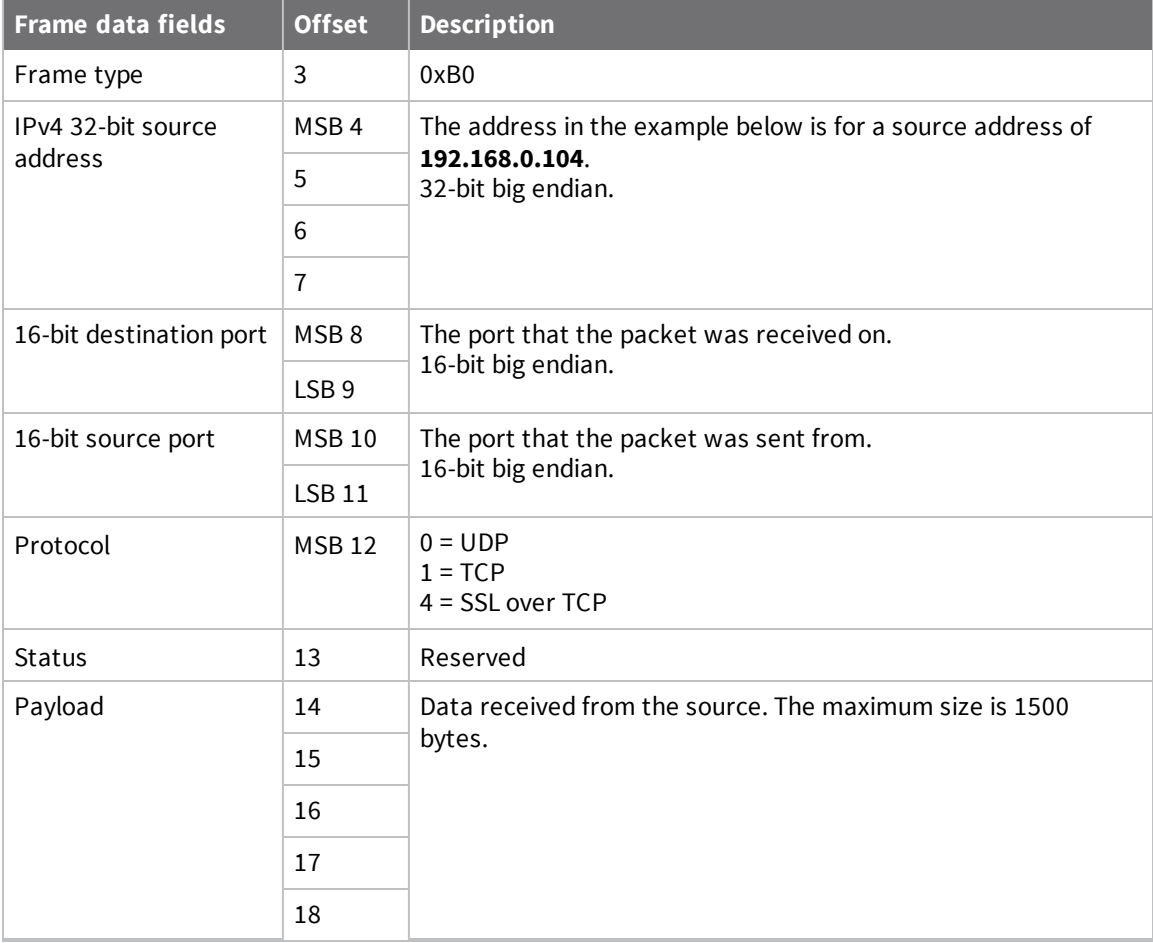

### <span id="page-263-0"></span>**User Data Relay - 0x2D**

### **Description**

Allows for data to be sent to an interface with a designation of a target interface for the data to be output on. The frame can be sent or received from any of the following interfaces: MicroPython (internal interface), UART, and BLE. This frame is used in conjunction with [User Data Relay Output -](#page-265-0) [0xAD](#page-265-0).

You can send and receive User Data Relay Frames from MicroPython. See [Send and receive User Data](https://www.digi.com/resources/documentation/digidocs/90002219/#container/cont_send_receive_user_data.htm) [Relay frames](https://www.digi.com/resources/documentation/digidocs/90002219/#container/cont_send_receive_user_data.htm) in the *MicroPython Programming Guide*.

#### **Format**

The following table provides the contents of the frame. For details on frame structure, see [API frame](#page-244-0) [format](#page-244-0).

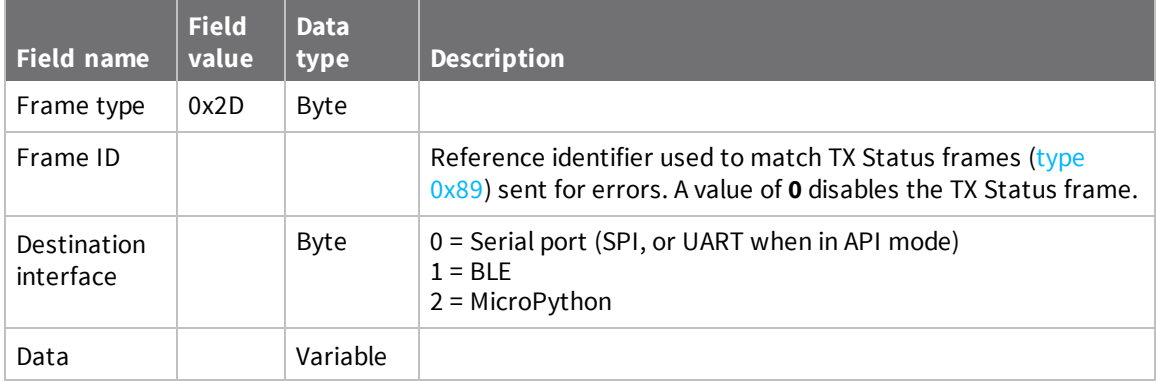

#### **Error cases**

The Frame ID is used to report error conditions in a method consistent with existing transmit frames. The error codes are mapped to statuses. The following conditions result in an error that is reported in a TX Status frame, referencing the frame ID from the 0x2d request.

- **n Invalid interface** (0x7c) : The user specified a destination interface that does not exist.
- **n Interface not accepting frames** (0x7d): The destination interface is a valid interface, but is not in a state that can accept data. For example UART not in API mode, BLE does not have a GATT client connected, or buffer queues are full.

#### **Example use cases**

These examples show you can use this frame.

<sup>n</sup> You can use the frame to send data to an external processor through the XBee UART/SPI via the BLE connection. Use a cellphone to send the frame with UART interface as a target. Data contained within the frame is sent out the UART contained within an Output Frame. The external processor then receives and acts on the frame.

- <sup>n</sup> Use an external processor to output the frame over the UART with the BLE interface as a target. This outputs the data contained in the frame as the Output Frame over the active BLE connection via indication.
- <sup>n</sup> An external processor outputs the Frame over the UART with the Micropython interface as a target. Micropython operates over the data and publishes the data to mqtt topic.

### <span id="page-265-0"></span>**User Data Relay Output - 0xAD**

### **Description**

Allows for data to be received on an interface with a designation of the target interface for the data to be output on. The frame can be sent or received from any of the following interfaces: MicroPython (internal interface), UART, and BLE. This frame is used in conjunction with [User Data Relay - 0x2D](#page-263-0).

#### **Format**

The following table provides the contents of the frame. For details on frame structure, see [API frame](#page-244-0) [format](#page-244-0).

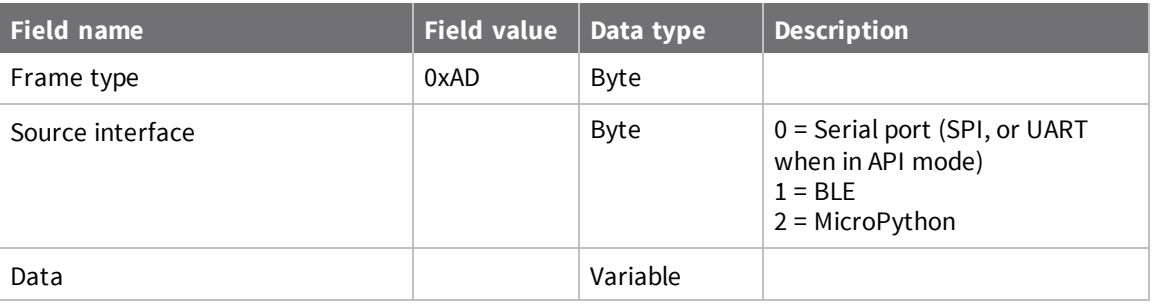

### **FW Update - 0x2B**

### **Description**

Use this frame to send Cellular component firmware updates.

#### **Format**

The following table provides the contents of the frame.

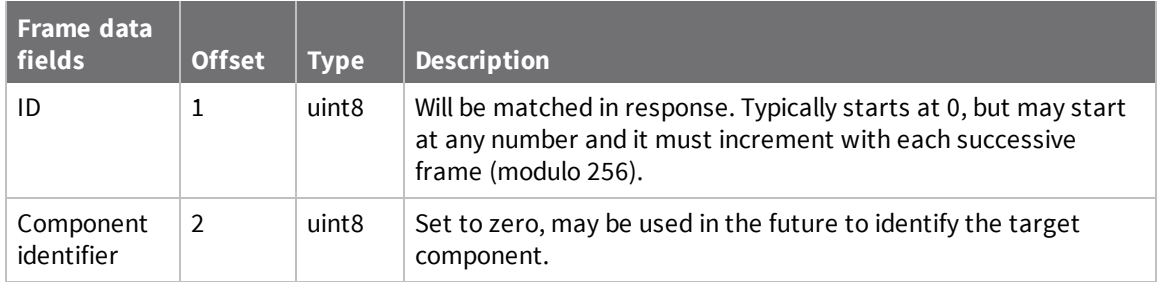

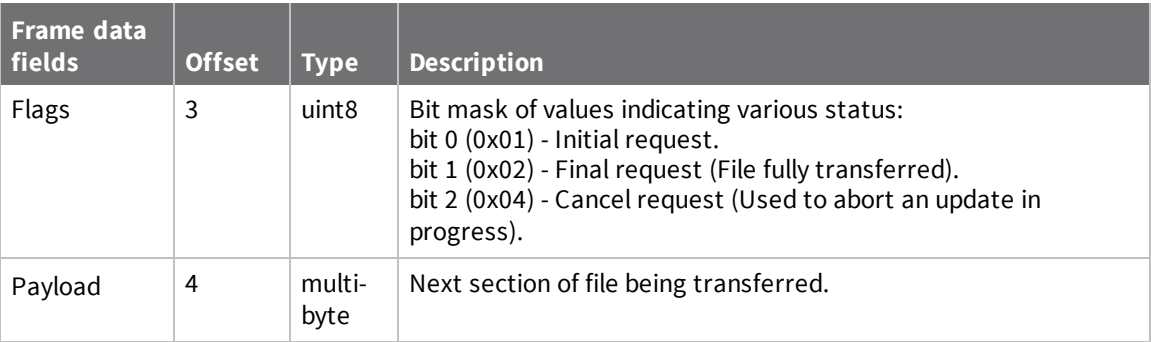

### **FW Update Response - 0xAB**

## **Description**

This frame is read from the module and it provides the status for each 0x2B frame sent.

## **Format**

The following table provides the contents of the frame.

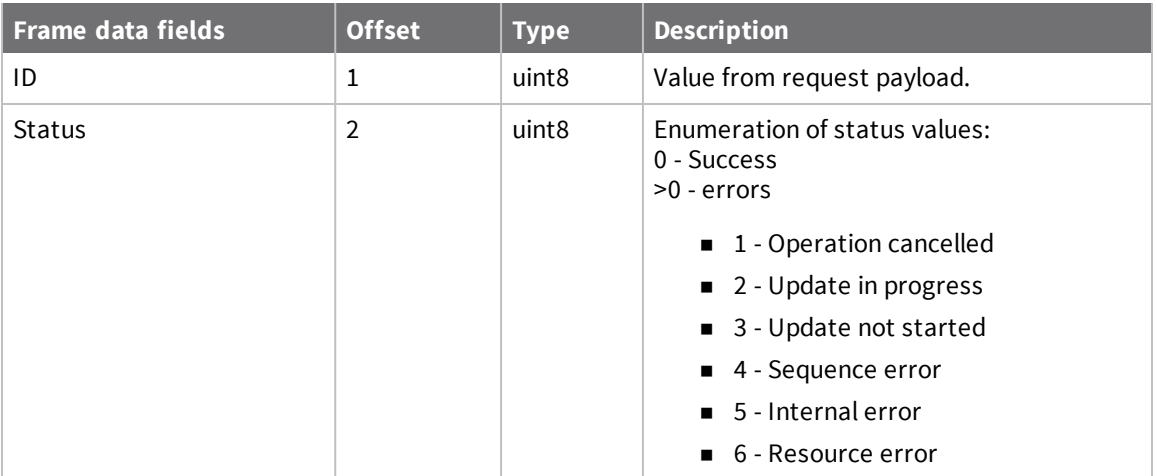

### <span id="page-267-0"></span>**BLE Unlock API - 0x2C**

#### **Description**

The Digi XBee®3 Global LTE-M/NB-IoT uses this frame to authenticate a connection on the Bluetooth interface and unlock the processing of AT command frames. This frame is used in conjunction with the [Response \(0xAC\)](#page-271-0) frame.

The unlock process is an implementation of the [SRP \(Secure Remote Password\)](http://srp.stanford.edu/) algorithm using the [RFC5054 1024-bit group](https://tools.ietf.org/html/rfc5054#appendix-A) and the SHA-256 hash algorithm . The SRP identifying user name, commonly referred to as *I*, is fixed to the value apiservice.

Upon completion, each side will have derived a shared session key which is used to communicate in an encrypted fashion with the peer. Additionally, a [Modem Status - 0x8A](#page-260-0) with the status code 0x32 (Bluetooth Connected) is sent through the UART (if AP=1 or 2). When an unlocked connection is terminated, a Modem Status Frame with the status code 0x33 (Bluetooth Disconnected) is sent through the UART.

The following implementations are known to work with the BLE SRP implementation:

<sup>n</sup> <https://github.com/cncfanatics/SRP>

You will need to modify the hashing algorithm to SHA256 and the values of N and g to use the RFC5054 1024-bit group.

- <sup>n</sup> <https://github.com/cocagne/csrp>
- <sup>n</sup> <https://github.com/cocagne/pysrp>

#### **Format**

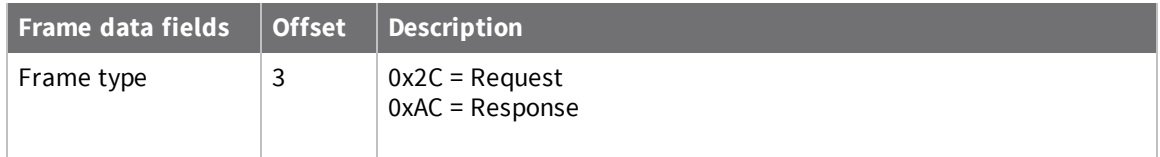

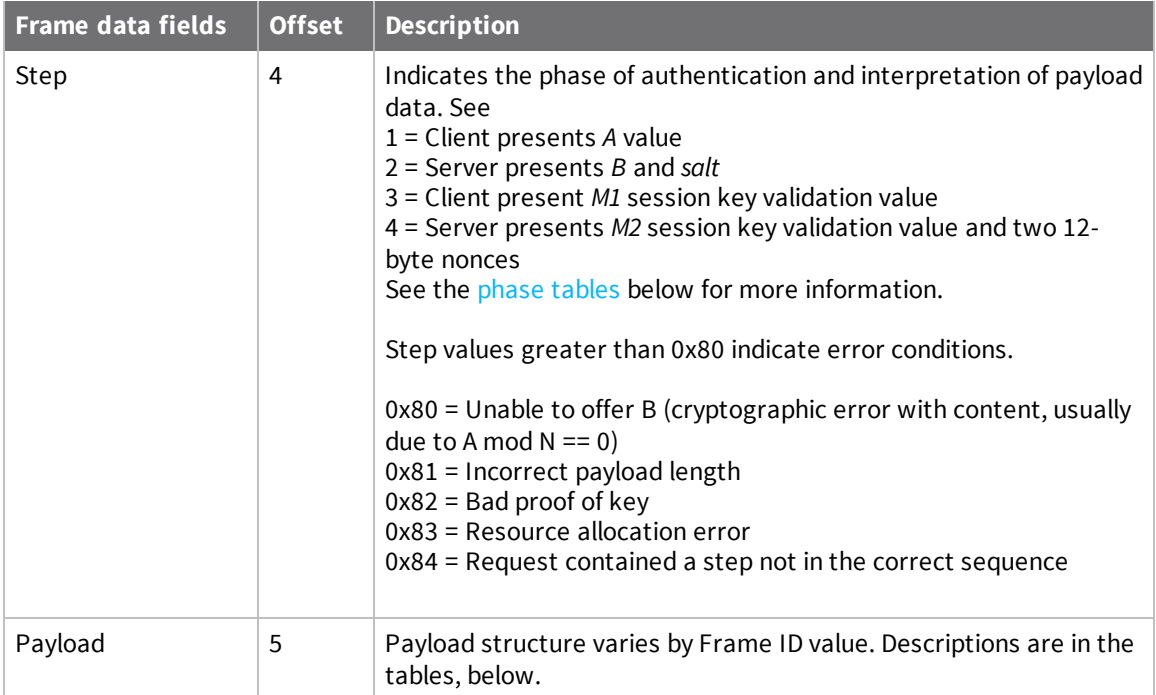

<span id="page-268-0"></span>The tables below give more information about the phase of authentication and interpretation of payload data.

#### *Phase 1 (Client presents A)*

If the *A* value is zero, the server will terminate the connection.

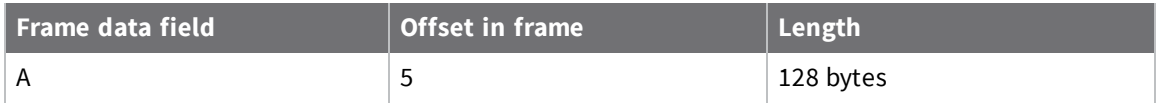

#### *Phase 2 (Server presents B and salt)*

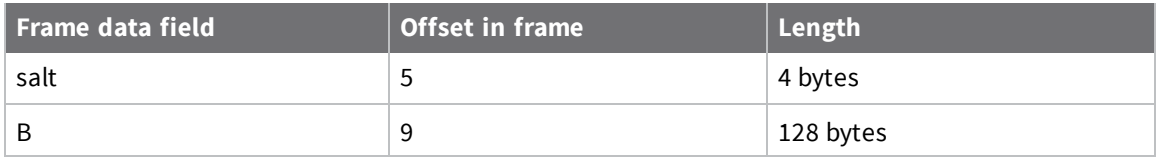

#### *Phase 3 (Client presents M1)*

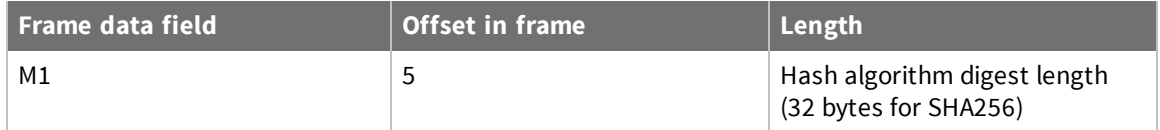

#### *Phase 4 (Server presents M2)*

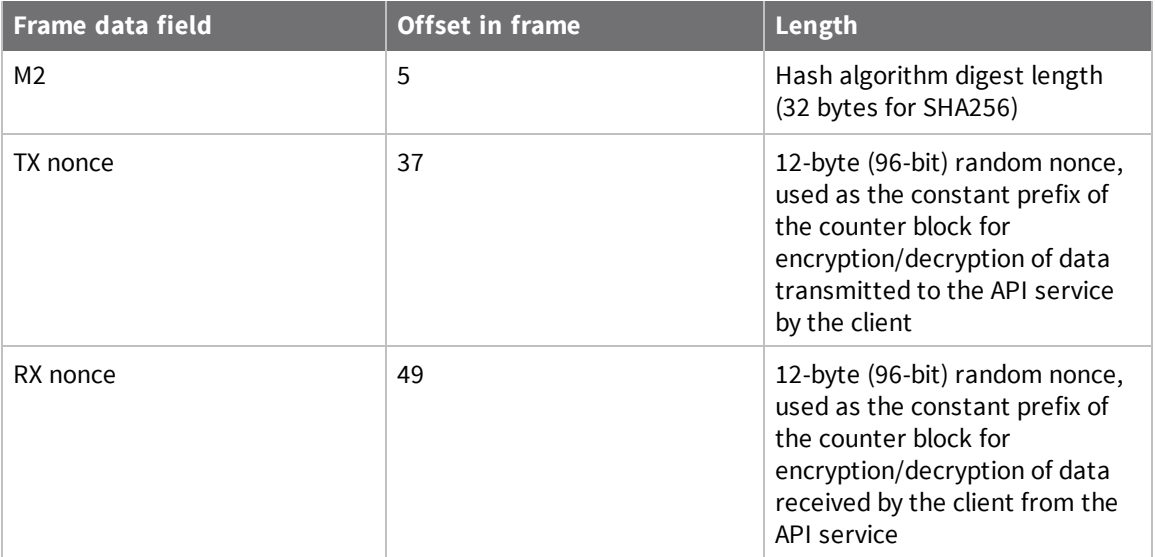

Upon completion of *M2* verification, the session key has been determined to be correct and the API service is unlocked and will allow additional API frames to be used. Content from this point will be encrypted using AES-256-CTR with the following parameters:

- **Key:** The entire 32-byte session key.
- **Counter:** 128 bits total, prefixed with the appropriate nonce shared during authentication. Initial remaining counter value is 1.

The counter for data sent into the XBee API Service is prefixed with the *TX nonce* value (see the **Phase 4** table, above), and the counter for data sent by the XBee to the client is prefixed with the *RX nonce* value.

#### **Example sequence to perform AT Command XBee API frames over BLE**

- 1. Discover the XBee 3 device through scanning for advertisements.
- 2. Create a connection to the GATT Server.
- 3. Optional, but recommended, request a larger MTU for the GATT connection.
- 4. Turn on indications for the API Response characteristic.
- 5. Perform unlock procedure using unlock frames. See [BLE Unlock API 0x2C.](#page-267-0)
- 6. Once unlocked, AT Command (0x8) frames may be sent and AT Command Response frames received.
	- a. For each frame to send, form the API Frame, and encrypt through the stream cipher as described in the unlock procedure. See [BLE Unlock API - 0x2C](#page-267-0).
	- b. Write the frame using one or more Write operations.
	- c. When successful, the response arrives in one or more indications. If your stack does not do it for you, remember to acknowledge each indication as it is received. Note that you are

expected to process these indications and the response data is not available if you attempt to perform a read operation to the characteristic.

d. Decrypt the stream of content provided through the indications, using the stream cipher as described in the unlock procedure. See [BLE Unlock API - 0x2C](#page-267-0).

## <span id="page-271-0"></span>**BLE Unlock Response - 0xAC**

## **Description**

The Digi XBee®3 Global LTE-M/NB-IoT uses the **BLE Unlock API - 0x2C** frame to authenticate a connection on the Bluetooth interface and unlock the processing of AT command frames. This frame is used in conjunction with the **Response (0xAC)** frame.

For details, see [BLE Unlock API - 0x2C](#page-267-0).

## <span id="page-272-0"></span>**Socket Create - 0x40**

## **Description**

Use this frame to create a new socket with the following protocols: TCP, UDP, or TLS.

#### **Format**

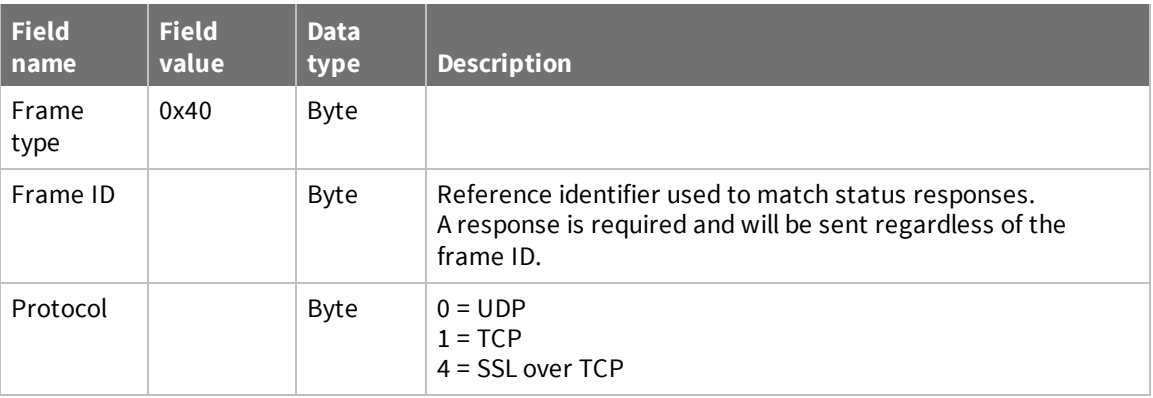

### **Socket Create Response - 0xC0**

## **Description**

The device sends this frame in response to a Socket Create  $(0x40)$  frame. It contains a socket ID that should be used for future transactions with the socket and a status field.

If the status field is non-zero, which indicates an error, the socket ID will be set to 0xFF and the socket will not be opened.

#### **Format**

The following table provides the contents of the frame. For details on frame structure, see [API frame](#page-244-0) [format](#page-244-0).

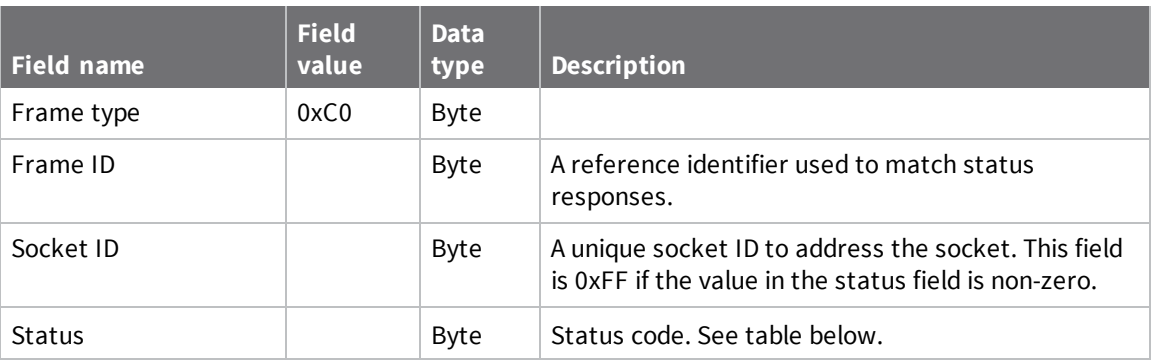

The following table shows the status codes.

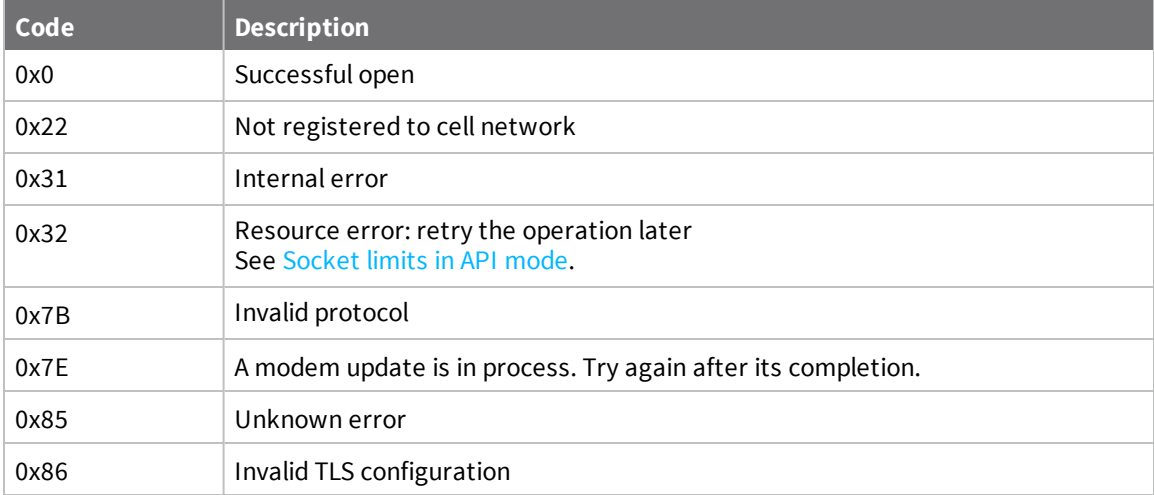

## <span id="page-274-0"></span>**Socket Option Request - 0x41**

## **Description**

Use this frame to modify the behavior of sockets to change their behavior to be different than the normal default behavior. If the Option Data field is zero-length the request acts as a query, and the [Socket Option Response frame \(0xC1\)](#page-275-0) reports the current effective value.

#### **Format**

The following table provides the contents of the frame. For details on frame structure, see [API frame](#page-244-0) [format](#page-244-0).

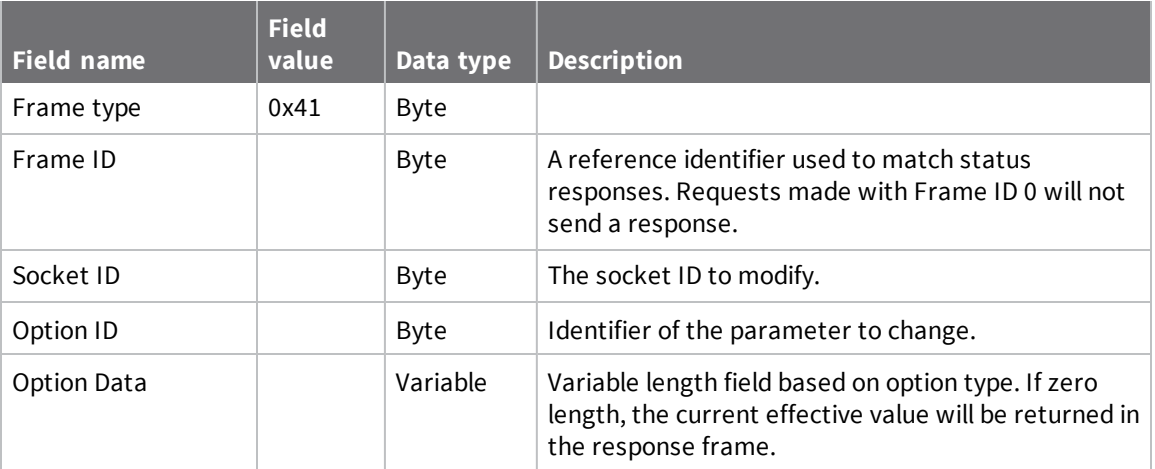

### **Options**

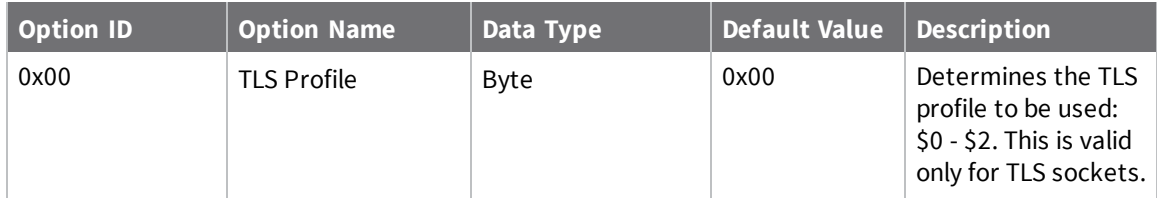

# <span id="page-275-0"></span>**Socket Option Response - 0xC1**

# **Description**

Reports the status of requests made with the [Socket Option Request \(0x41\)](#page-274-0) frame.

#### **Format**

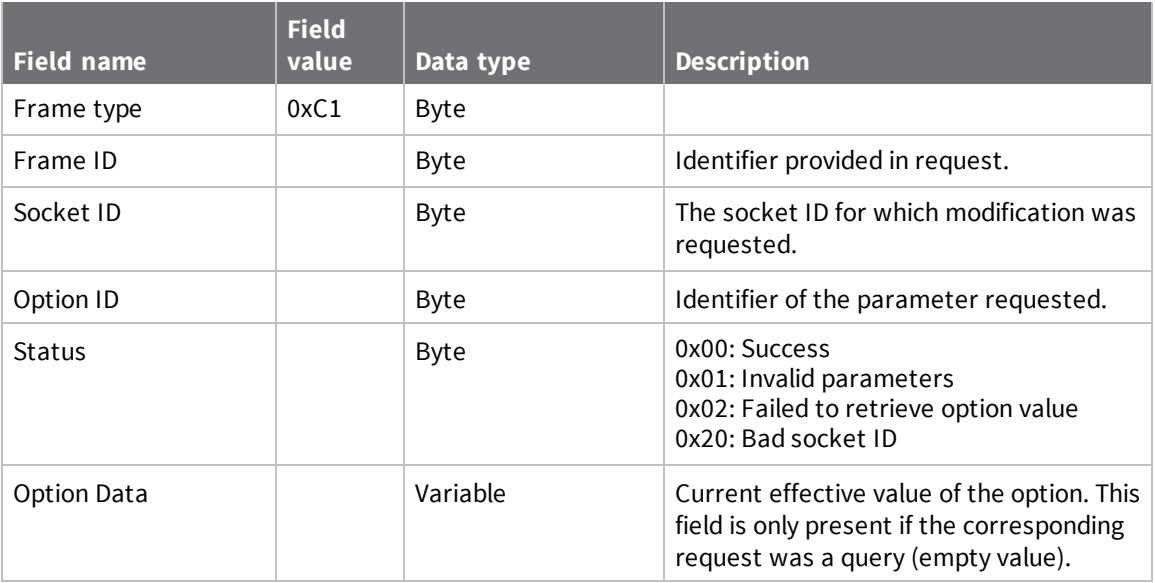

### <span id="page-276-0"></span>**Socket Connect - 0x42**

## **Description**

Use this frame to connect a socket to the given address and port.

For a UDP socket, this filters out any received responses that are not from the specified remote address and port.

Two frames occur in response:

- 1. [Socket Connect Response frame](#page-277-0): Arrives immediately and confirms the request.
- 2. [Socket Status frame](#page-287-0): Indicates if the connection was successful.

#### **Format**

The following table provides the contents of the frame. For details on frame structure, see [API frame](#page-244-0) [format](#page-244-0).

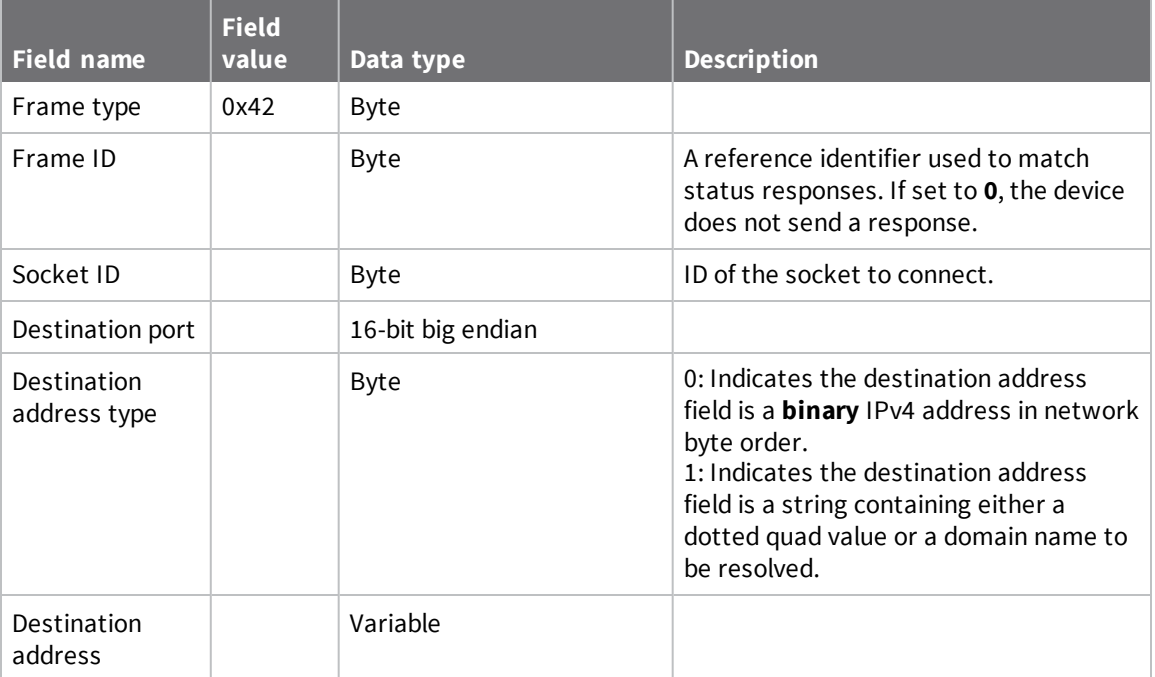

## <span id="page-277-0"></span>**Socket Connect Response - 0xC2**

# **Description**

The device sends this frame in response to a Socket Connect  $(0x42)$  frame. The frame contains a status regarding the initiation of the connect.

#### **Format**

The following table provides the contents of the frame. For details on frame structure, see [API frame](#page-244-0) [format](#page-244-0).

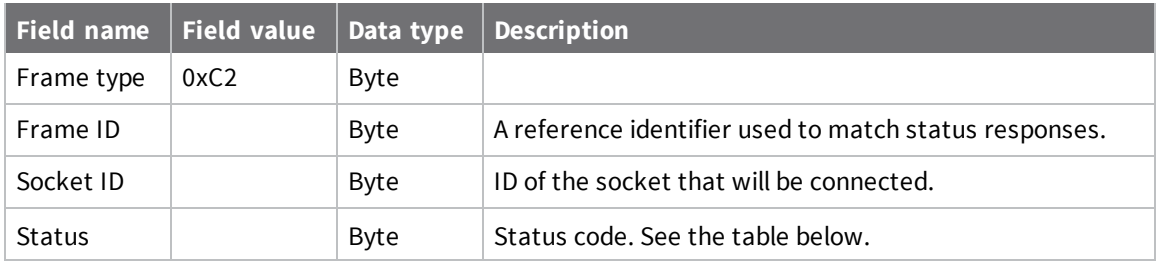

The following table shows the status codes.

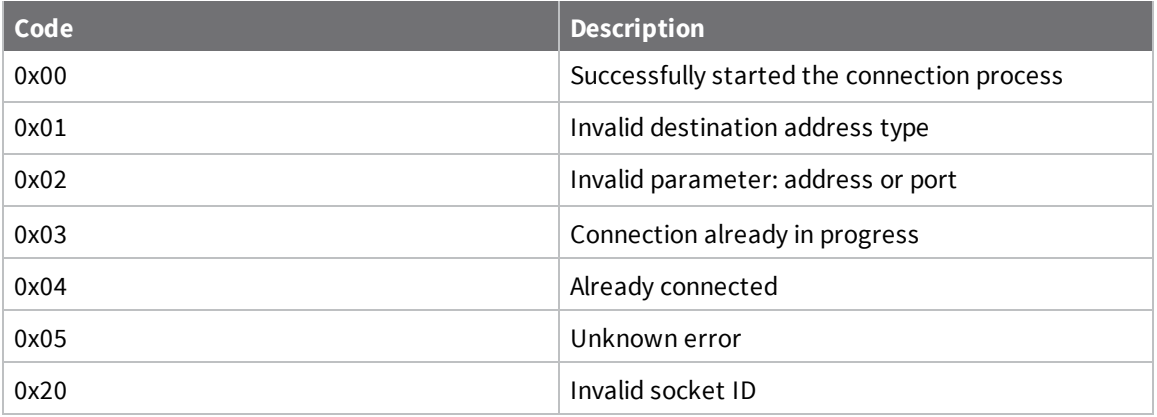

## <span id="page-278-0"></span>**Socket Close - 0x43**

# **Description**

Use this frame to close an Extended API socket with a specified Socket ID or to close all currently open Extended API sockets.

#### **Format**

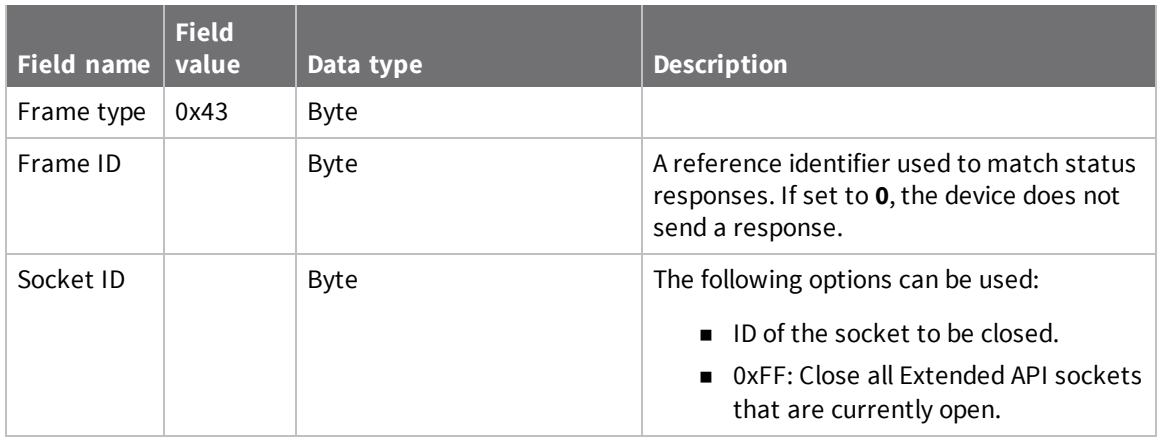

## **Socket Close Response - 0xC3**

## **Description**

The device sends this frame in response to a [Socket Close \(0x43\)](#page-278-0) frame. Since a close will always succeed for a socket that exists, the status can be only one of two values: Success or Bad socket ID.

#### **Format**

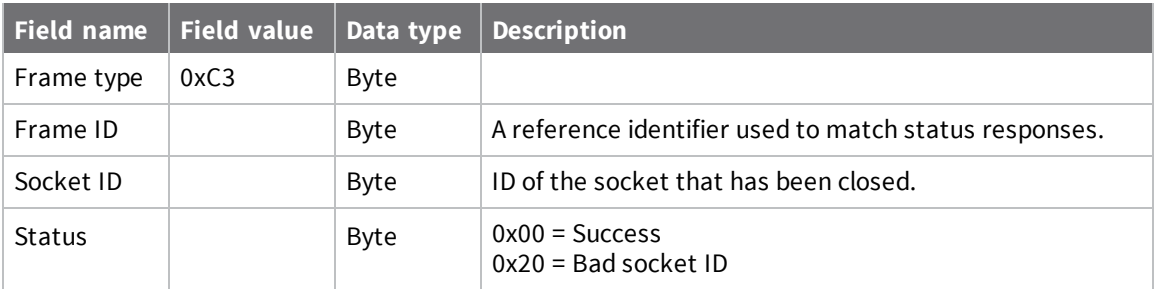

### **Socket Send (Transmit) - 0x44**

### **Description**

A Socket Send message causes the device to transmit data using the current connection. For a non-zero frame ID, this will elicit a [Transmit \(TX\) Status - 0x89](#page-258-0) frame.

This frame requires a successful [Socket Connect - 0x42](#page-276-0) frame first. For a socket that is not connected, the device responds with a [Transmit \(TX\) Status - 0x89](#page-258-0) frame with an error. To send data from a UDP socket that is not connect, use a [Socket SendTo - 0x45](#page-281-0) frame.

### **Format**

The following table provides the contents of the frame. For details on frame structure, see [API frame](#page-244-0) [format](#page-244-0).

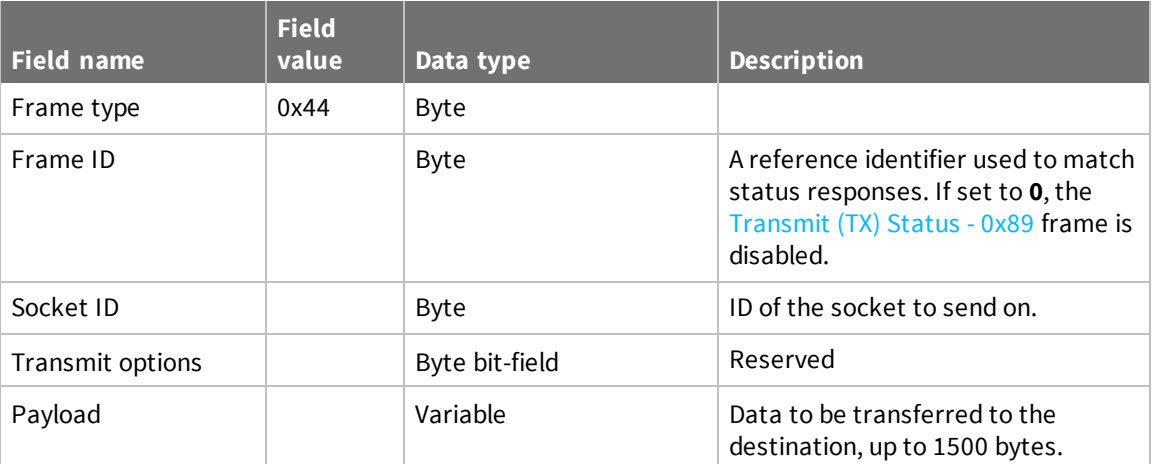

# <span id="page-281-0"></span>**Socket SendTo (Transmit Explicit Data): IPv4 - 0x45**

## **Description**

A Socket SendTo (Transmit Explicit Data) message causes the device to transmit data using an IPv4 address and port. For a non-zero frame ID, this will elicit a [Transmit \(TX\) Status - 0x89](#page-258-0) frame. If this frame is used with a TCP, SSL, or a connected UDP socket, the address and port fields are ignored.

You must perform a [Socket Bind/Listen - 0x46](#page-282-0) frame for a UDP connection before you attempt a SendTo in order to assign a source port.

#### **Format**

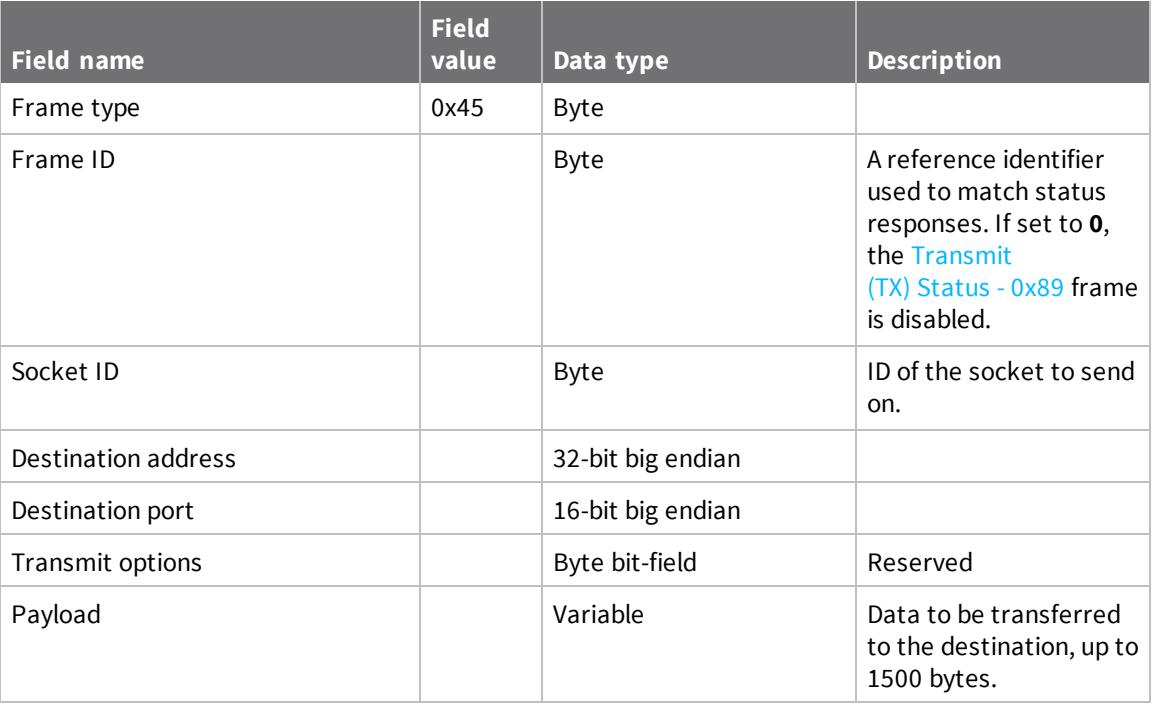

#### <span id="page-282-0"></span>**Socket Bind/Listen - 0x46**

## **Description**

Opens a listener socket that listens for incoming connections.

When there is an incoming connection on the listener socket, a [Socket New IPv4 Client - 0xCC](#page-284-0) frame is sent, indicating the socket ID for the new connection along with the remote address information. For a UDP socket, this frame binds the socket to a given port. A bound UDP socket can receive data with a [Socket Receive From: IPv4 - 0xCE](#page-286-0) frame.

### **Format**

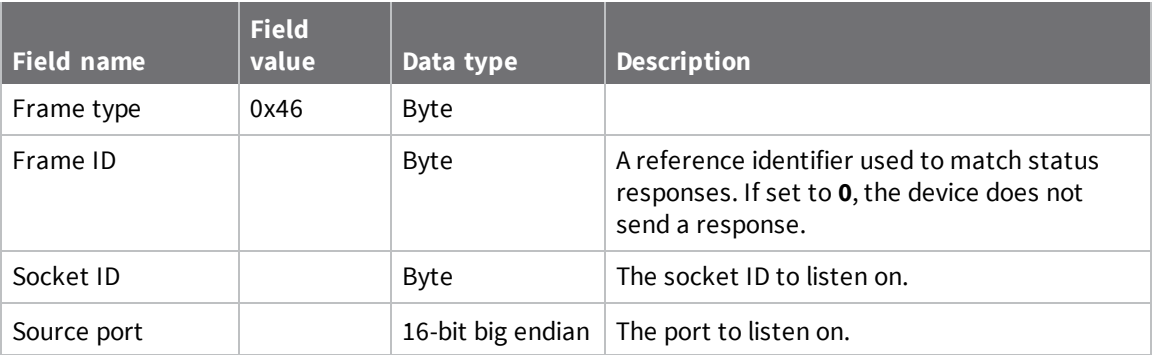

## **Socket Listen Response - 0xC6**

## **Description**

The device sends this frame in response to a [Socket Bind/Listen \(0x46\)](#page-282-0) frame.

#### **Format**

The following table provides the contents of the frame. For details on frame structure, see [API frame](#page-244-0) [format](#page-244-0).

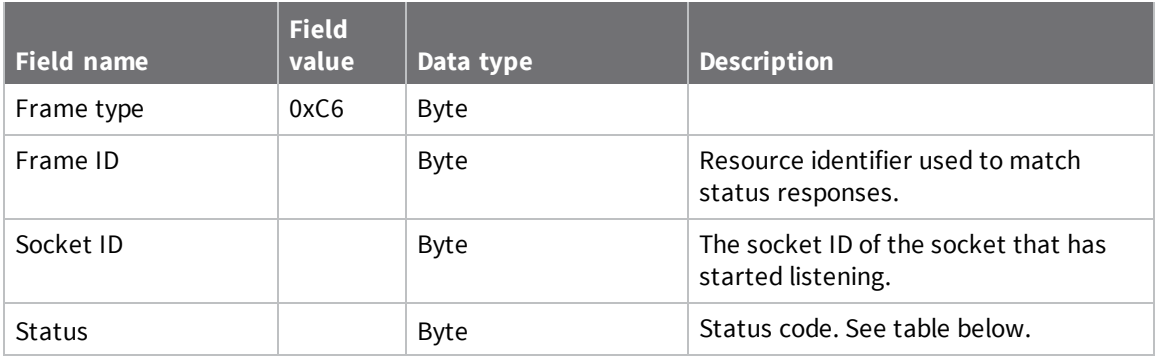

The following table shows the status codes.

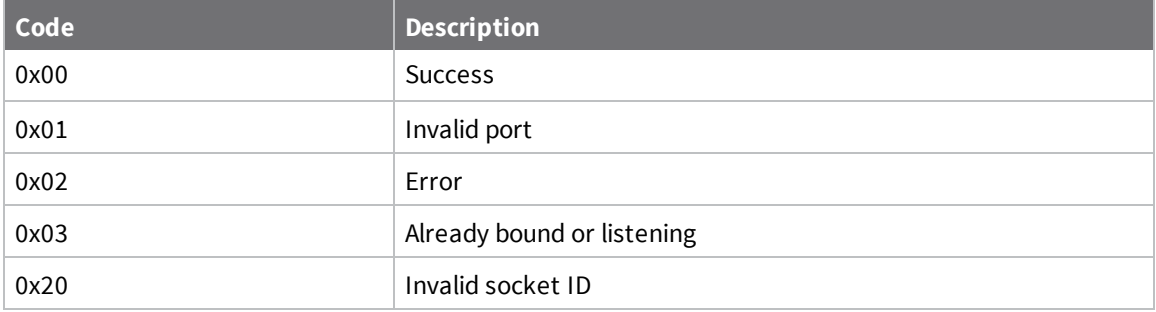

## <span id="page-284-0"></span>**Socket New IPv4 Client - 0xCC**

# **Description**

The XBee Cellular modem generates this frame when an incoming connection is accepted on a listener socket.

This frame contains the original listener's socket ID and a new socket ID of the incoming connection, along with the connection's remote address information.

### **Format**

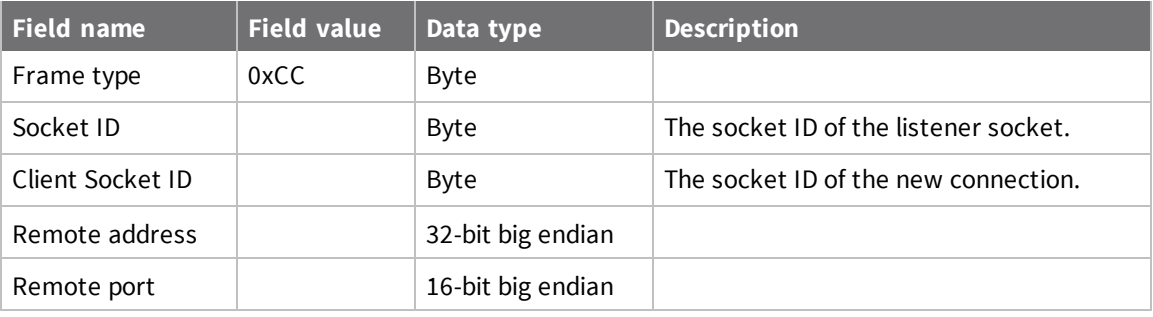

## **Socket Receive - 0xCD**

# **Description**

The XBee Cellular modem uses this frame when it receives RF data on the specified socket.

#### **Format**

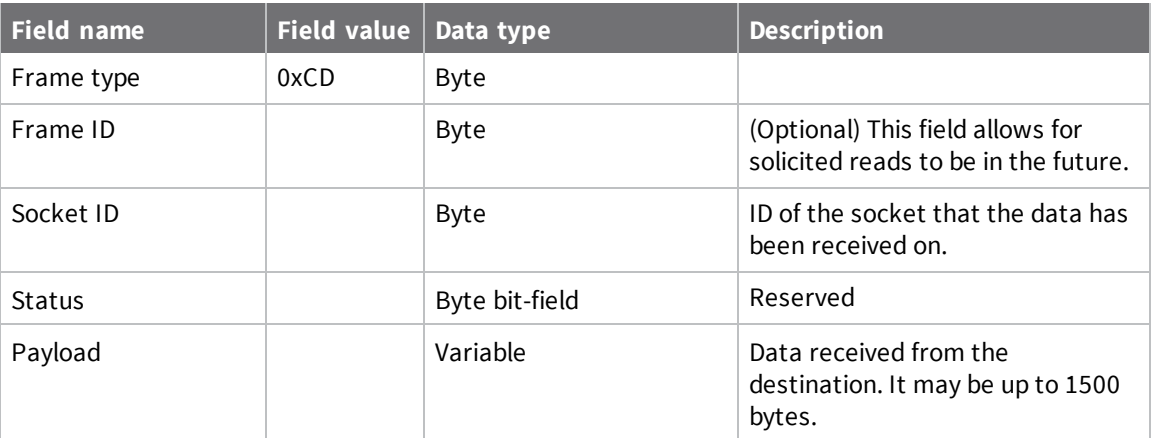

## <span id="page-286-0"></span>**Socket Receive From: IPv4 - 0xCE**

## **Description**

The XBee cellular modem uses this frame when it receives RF data on the specified socket. This frame is sent only for UDP sockets that have not used a [Socket Connect - 0x42](#page-276-0) frame to connect, providing addressing information about the source.

#### **Format**

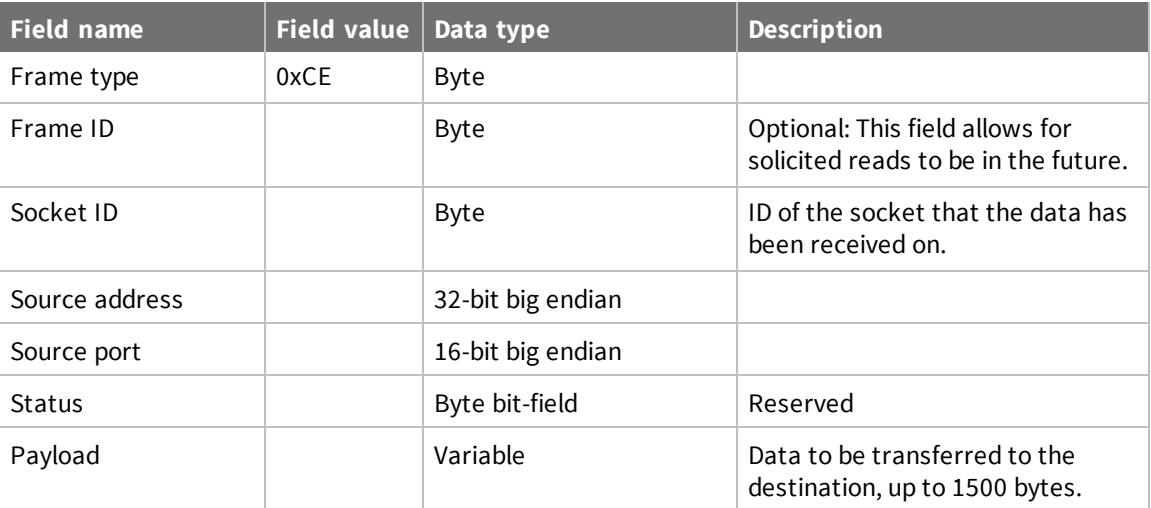

#### <span id="page-287-0"></span>**Socket Status - 0xCF**

### **Description**

This frame is sent out the device's serial port to indicate the state related to the socket.

#### **Format**

The following table provides the contents of the frame. For details on frame structure, see [API frame](#page-244-0) [format](#page-244-0).

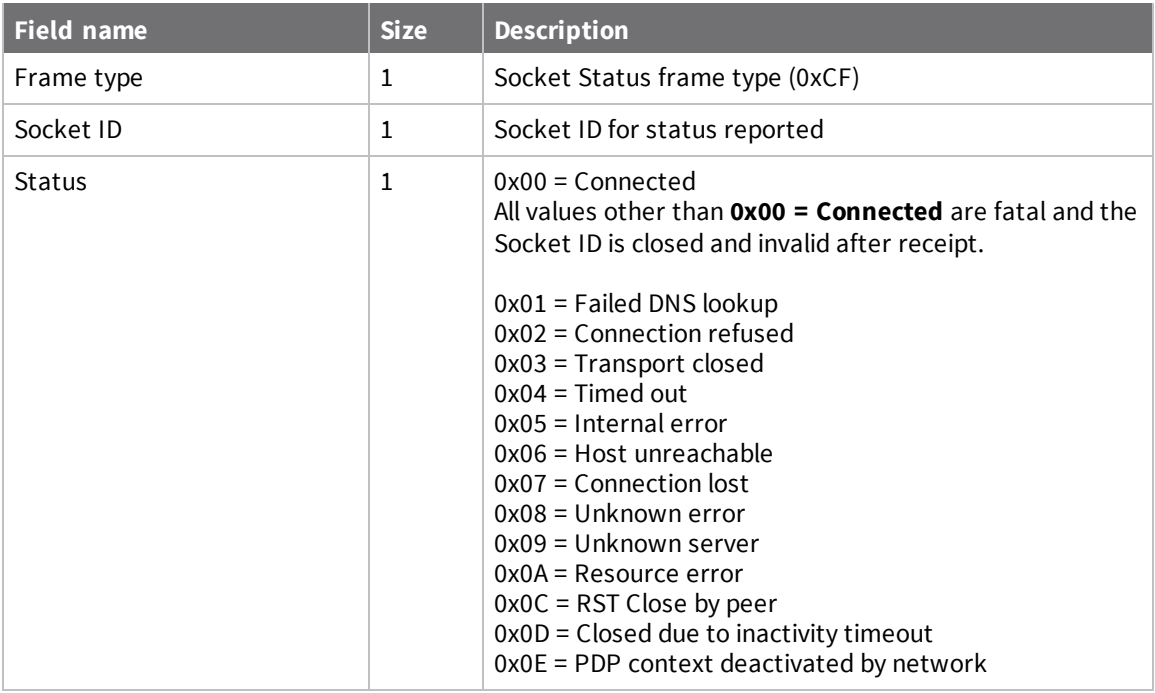

## **GNSS Start Raw NMEA, Stop Raw NMEA, or One Shot Request - 0x3D**

### **Description**

Starts or Stops a Raw NMEA session, or Starts or Stops a One Shot request.

#### **Format**
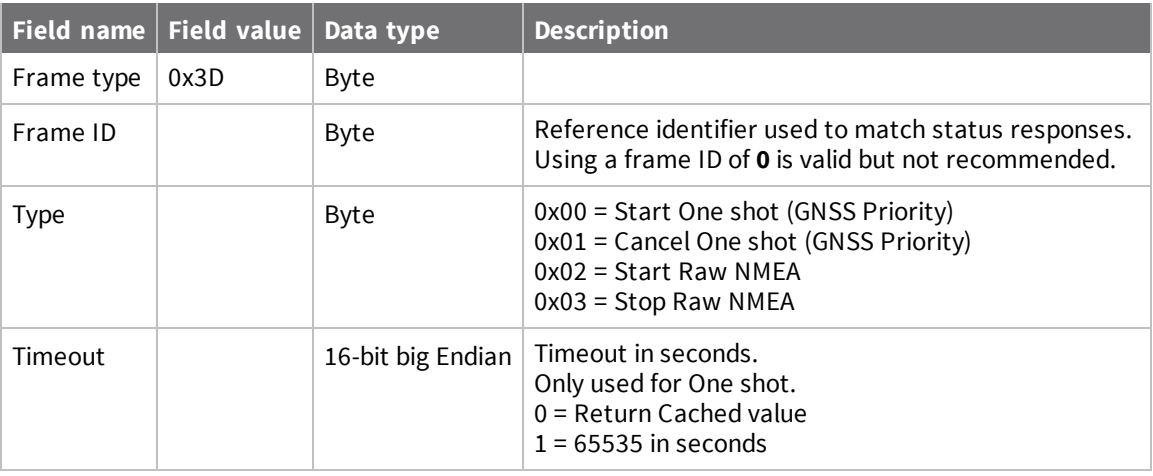

# **GNSS Start Raw NMEA, Stop Raw NMEA, or One Shot Response - 0xBD**

# **Description**

The device sends this frame in response to the request of the given type to let the user know whether the request was successful.

# **Format**

The following table provides the contents of the frame. For details on frame structure, see [API frame](#page-244-0) [format](#page-244-0).

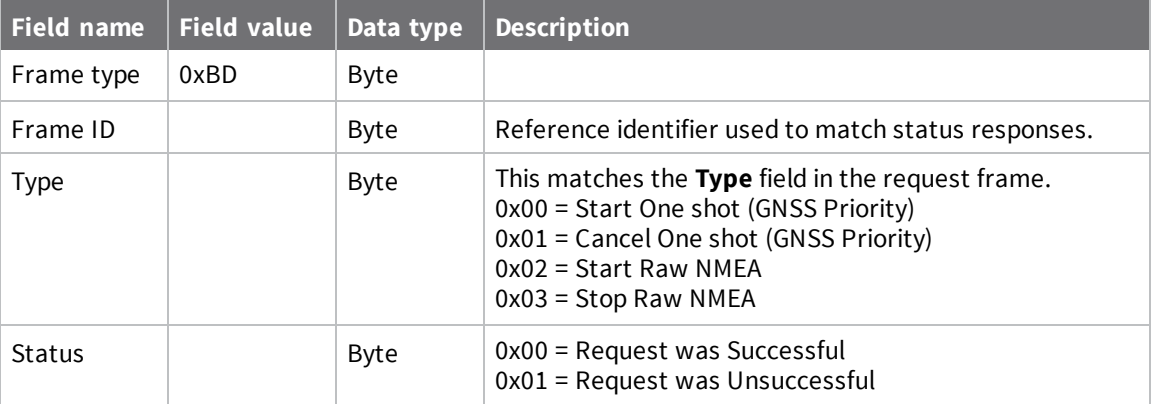

# **GNSS Raw NMEA Response - 0xBE**

# **Description**

The device sends this frame whenever it receives a raw NMEA string from the cell modem. Each packet contains a single NMEA sentence.

For examples of raw NMEA strings, see <http://aprs.gids.nl/nmea/>

# **Format**

The following table provides the contents of the frame. For details on frame structure, see [API frame](#page-244-0) [format](#page-244-0).

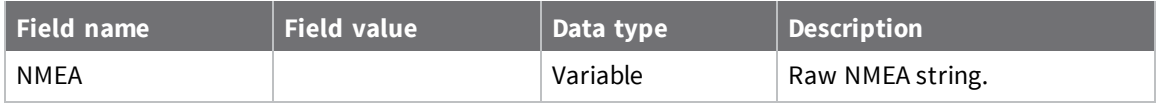

# **GNSS One Shot Response - 0xBF**

# **Description**

Use this frame whenever the One Shot location is ready, either because it was retrieved, it was cancelled, or it timed out.

# **Format**

The following table provides the contents of the frame. For details on frame structure, see [API frame](#page-244-0) [format](#page-244-0).

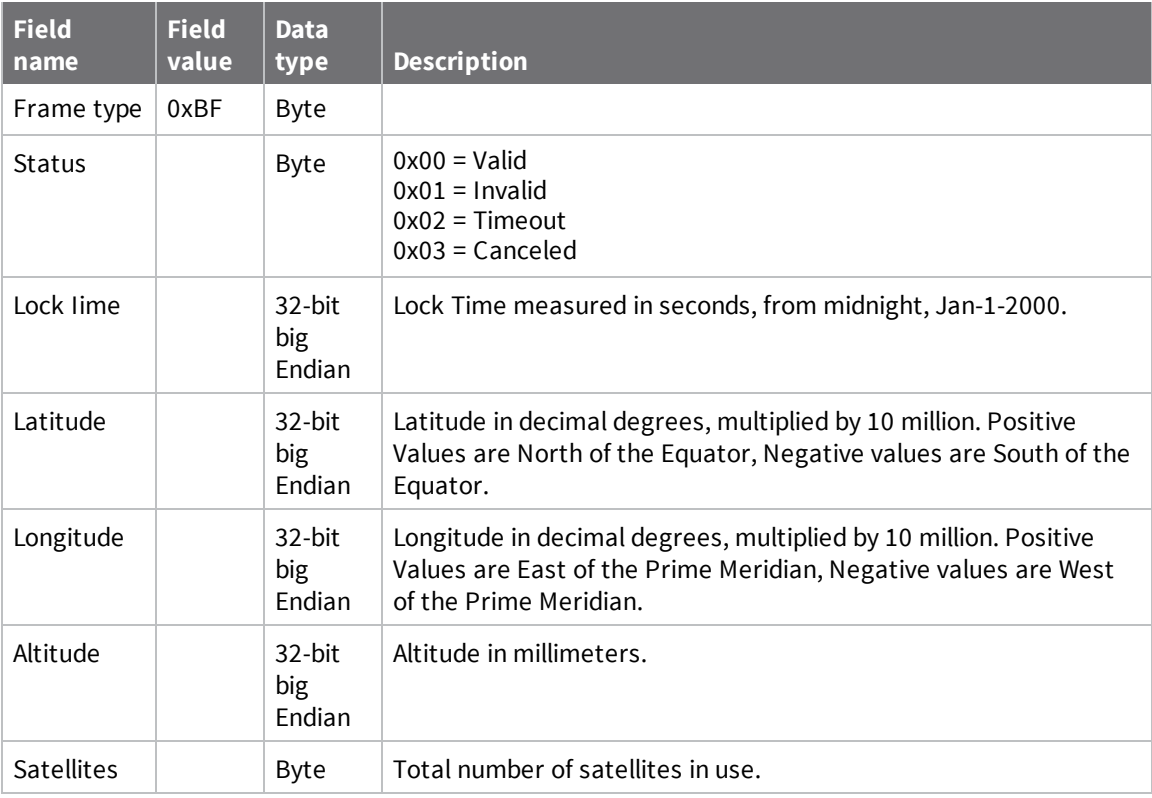

# **File system API frames**

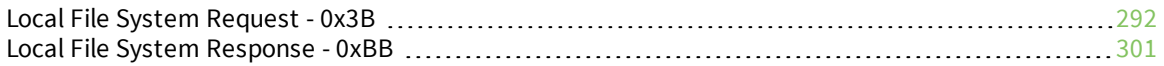

# <span id="page-291-0"></span>**Local File System Request - 0x3B**

### *Description*

Access the XBee module's file system.

The frame content varies based on the File System Command sent in the request. Payloads for each command and their respective responses are included.

For more information about the file system, see [File system](#page-147-0).

**Note** The XBee modules responds to these requests with [Local File System Response - 0xBB](#page-300-0).

### *Format*

The following table provides the contents of the frame. For details on frame structure, see [API frame](#page-244-0) [format](#page-244-0).

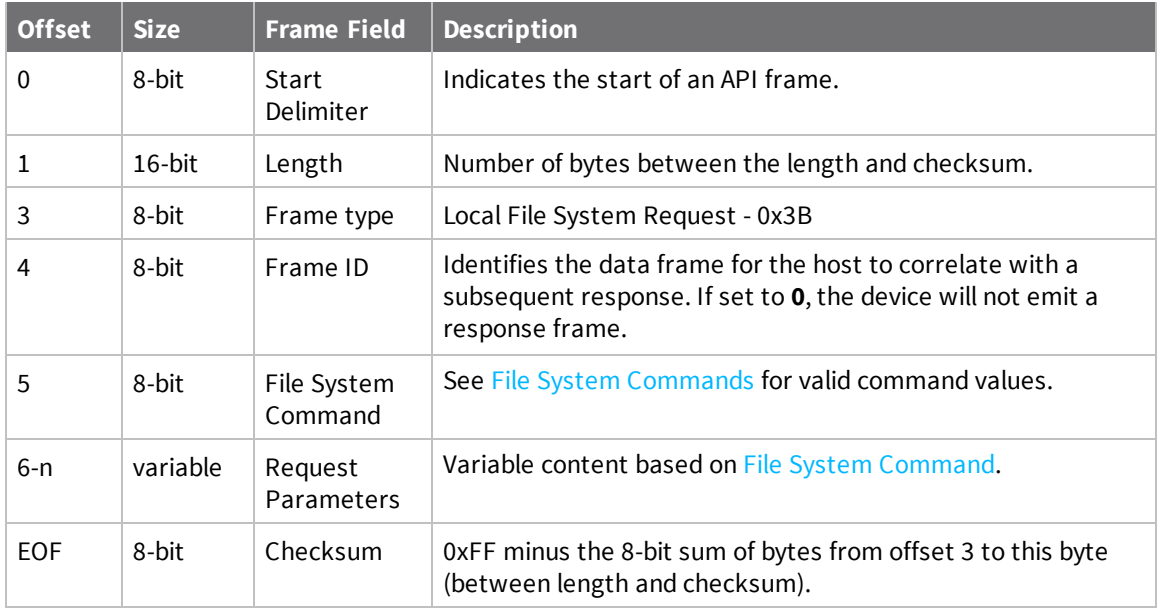

### <span id="page-291-1"></span>*File System Commands*

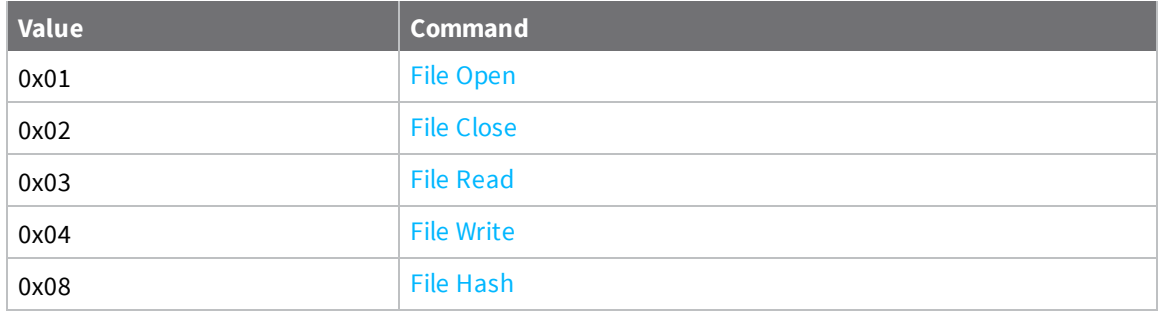

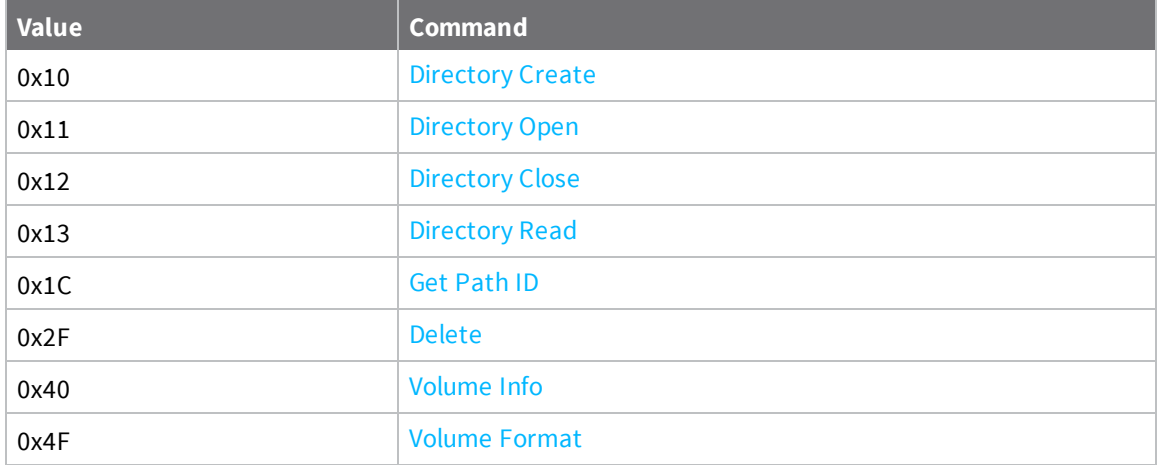

#### *Notes*

- <sup>n</sup> Multiple commands take a 16-bit Path ID, which allows the use of relative pathnames (using "/" as the path separator and using ".." to refer to a parent directory) as command parameters. The default of 0x0000 refers to the root directory (/). See the [Get Path ID - 0x1C](#page-298-1) command for details on creation and use of temporary values in order to use relative pathnames.
- For the [Directory Open](#page-296-1) and [Get Path ID](#page-298-1) commands, using an empty Pathname field is equivalent to using "." – both refer to the directory designated by the Path ID.
- <sup>n</sup> [Request](#page-291-1) and [Success Response](#page-300-0) describe the frame contents starting with the **File System Command** field (and excluding the **Checksum** field).
- <sup>n</sup> [Success Response](#page-300-0) lists the fields following the **Status** byte when 0 (indicating a successful operation), and is only listed for commands with additional fields after the **Status** byte.
- <sup>n</sup> See [Local File System Response 0xBB](#page-300-0) for non-zero (error) **Status** values in the **Response**.
- <sup>n</sup> Variable-length names are NOT null terminated. The frame length determines the length of the field.

### <span id="page-292-0"></span>**File Open - 0x01**

#### **Description**

Open a file for reading and/or writing.

- <sup>n</sup> Requests must have at least READ or WRITE bit set in the **Options** field.
- <sup>n</sup> Use the SECURE bit (0x80) of the **Options** byte to upload a write-only file (one that cannot be downloaded or viewed). This is useful for protecting MicroPython source code on the device.
- <sup>n</sup> The SECURE bit is only valid when also setting the WRITE bit and either creating a new file (CREATE + EXCLUSIVE) or replacing an existing file (TRUNCATE).

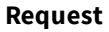

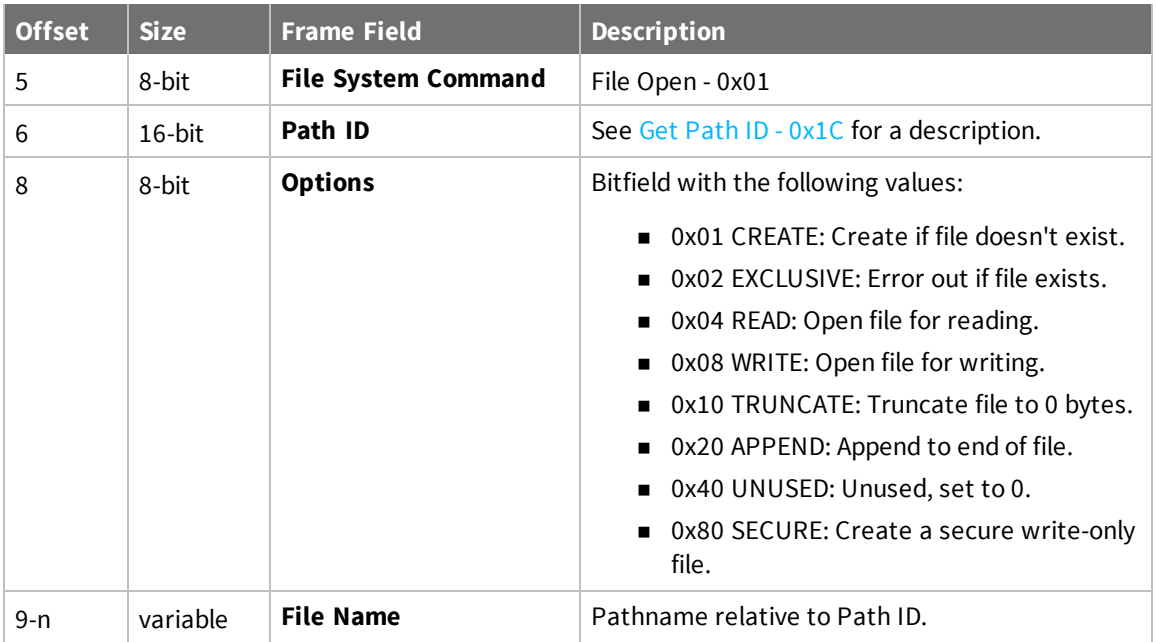

#### **Success Response**

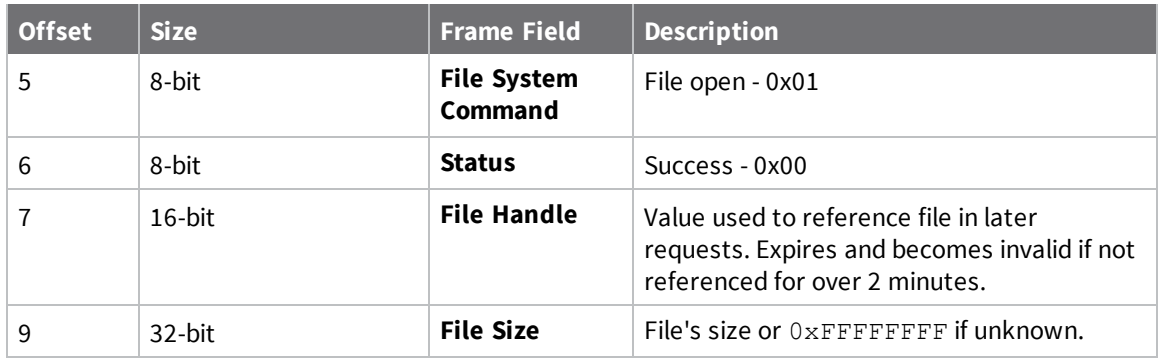

# <span id="page-293-0"></span>**File Close - 0x02**

#### **Description**

Close an open file and release its File Handle.

#### **Request**

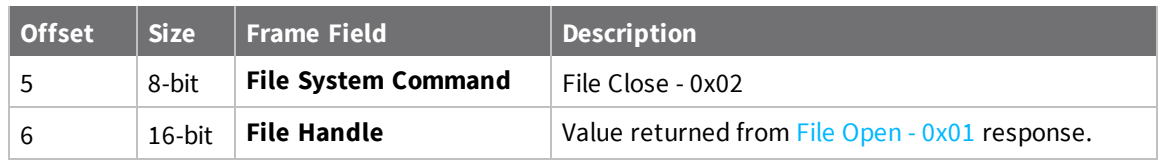

## <span id="page-294-0"></span>**File Read - 0x03**

#### **Description**

Read the file.

#### **Request**

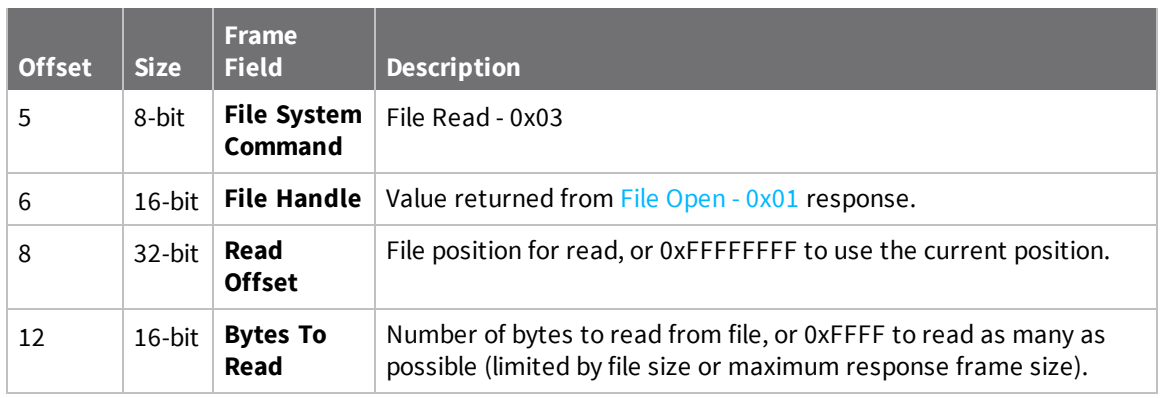

#### **Success Response**

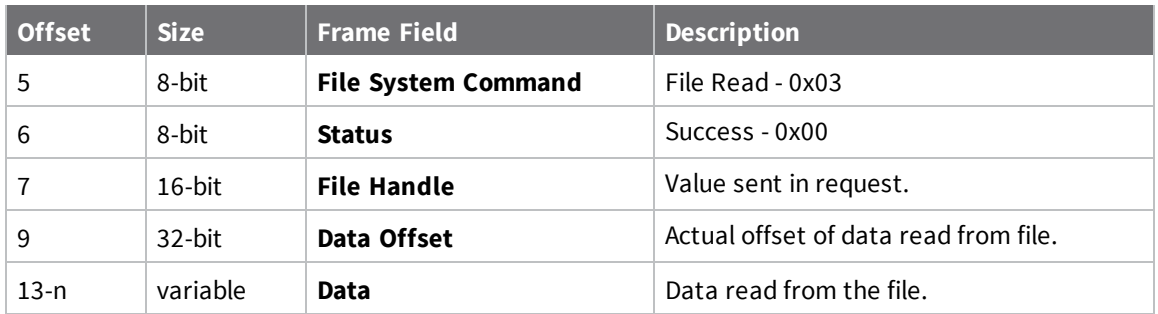

### <span id="page-294-1"></span>**File Write - 0x04**

#### **Description**

Write to the file.

#### **Request**

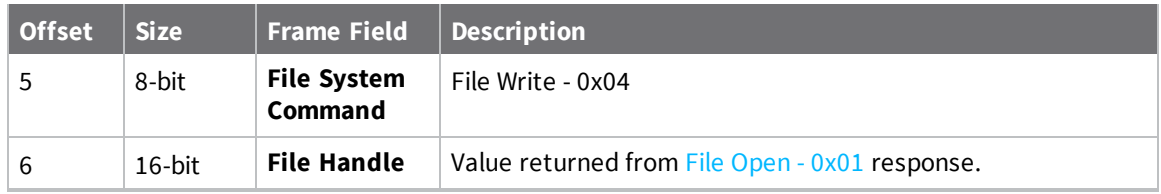

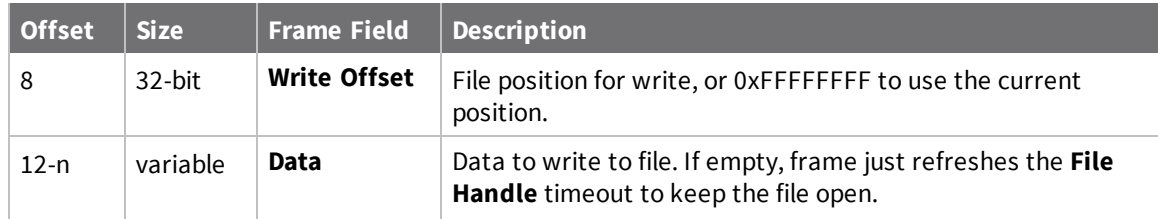

#### **Success Response**

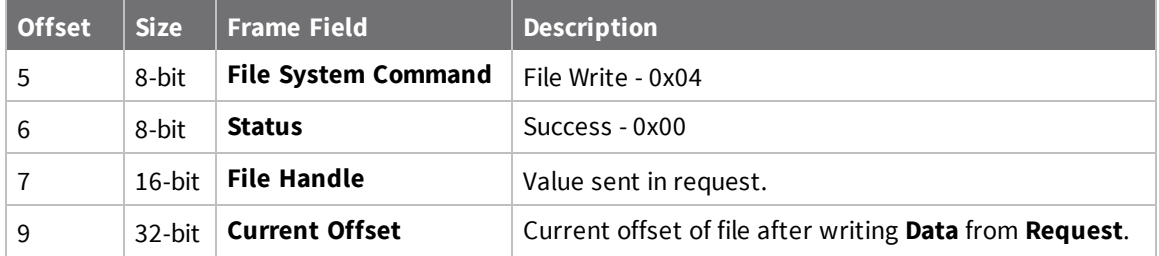

### <span id="page-295-0"></span>**File Hash - 0x08**

#### **Description**

Returns a SHA256 hash to verify a file's contents without downloading the entire file. On XBee Cellular modules, there is a response delay in order to calculate the hash of a non-secure file.

#### **Request**

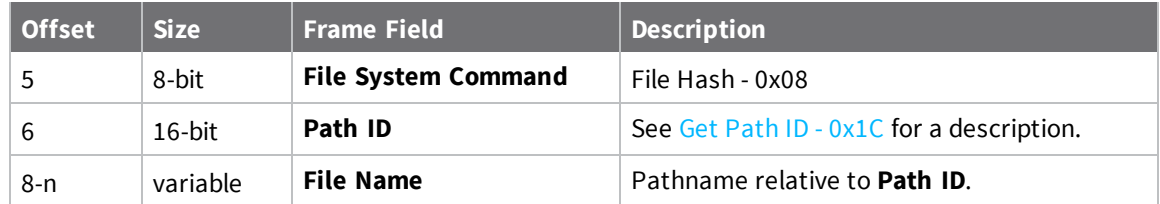

#### **Success Response**

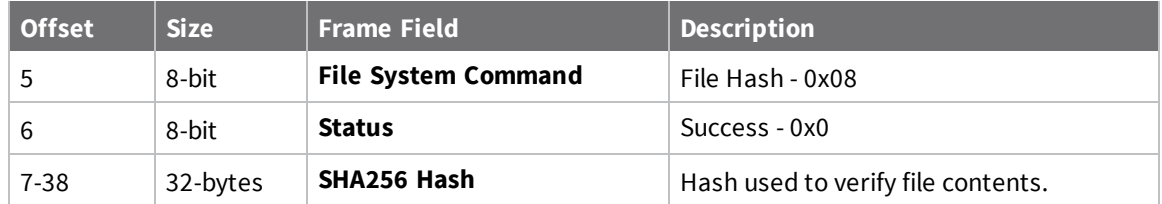

## <span id="page-296-0"></span>**Directory Create - 0x10**

#### **Description**

Create a directory.

#### **Request**

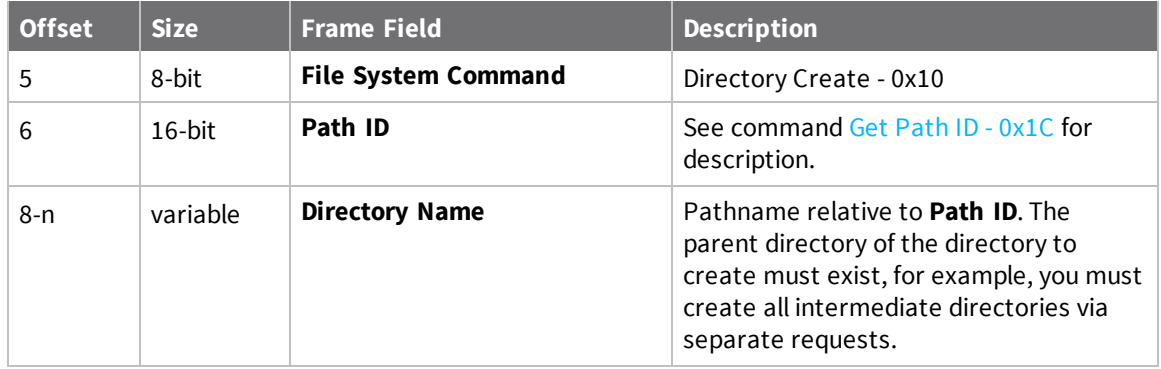

### <span id="page-296-1"></span>**Directory Open - 0x11**

#### **Description**

Used with [Directory Read](#page-298-0) to list files and directories in a given directory. To get a listing of entries in a directory:

- 1. Send a **Directory Open Request**.
- 2. Parse multiple entries from the **Response**.
- 3. If the last entry has the ENTRY\_IS\_LAST flag set, the listing is complete and the **Directory Handle** was automatically released.
- 4. If the listing is not complete, do one of the following:
	- Send a [Directory Read Request](#page-298-0) to get additional directory entries
	- Send a [Directory Close Request](#page-297-0) to release the Directory Handle.

#### **Request**

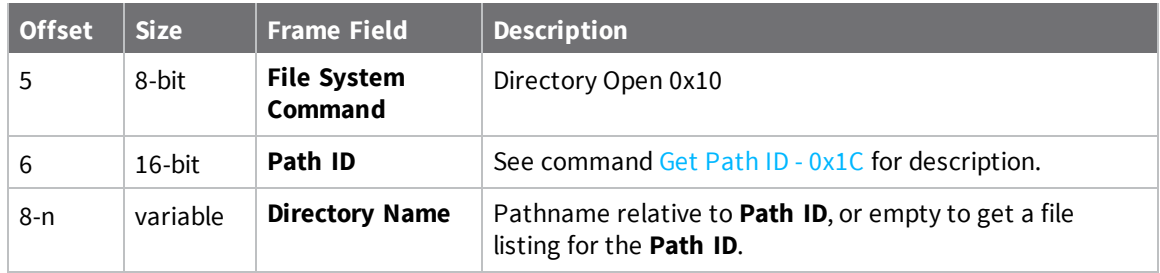

#### **Success Response**

A **Directory Open Request** sends a response identical to a [Directory Read Request](#page-298-0). An empty directory returns a single entry with only the ENTRY\_IS\_LAST flag set, and a 0-byte **Entry Name**. A response ending with an ENTRY\_IS\_LAST flag automatically closes the Directory Handle.

<span id="page-297-1"></span>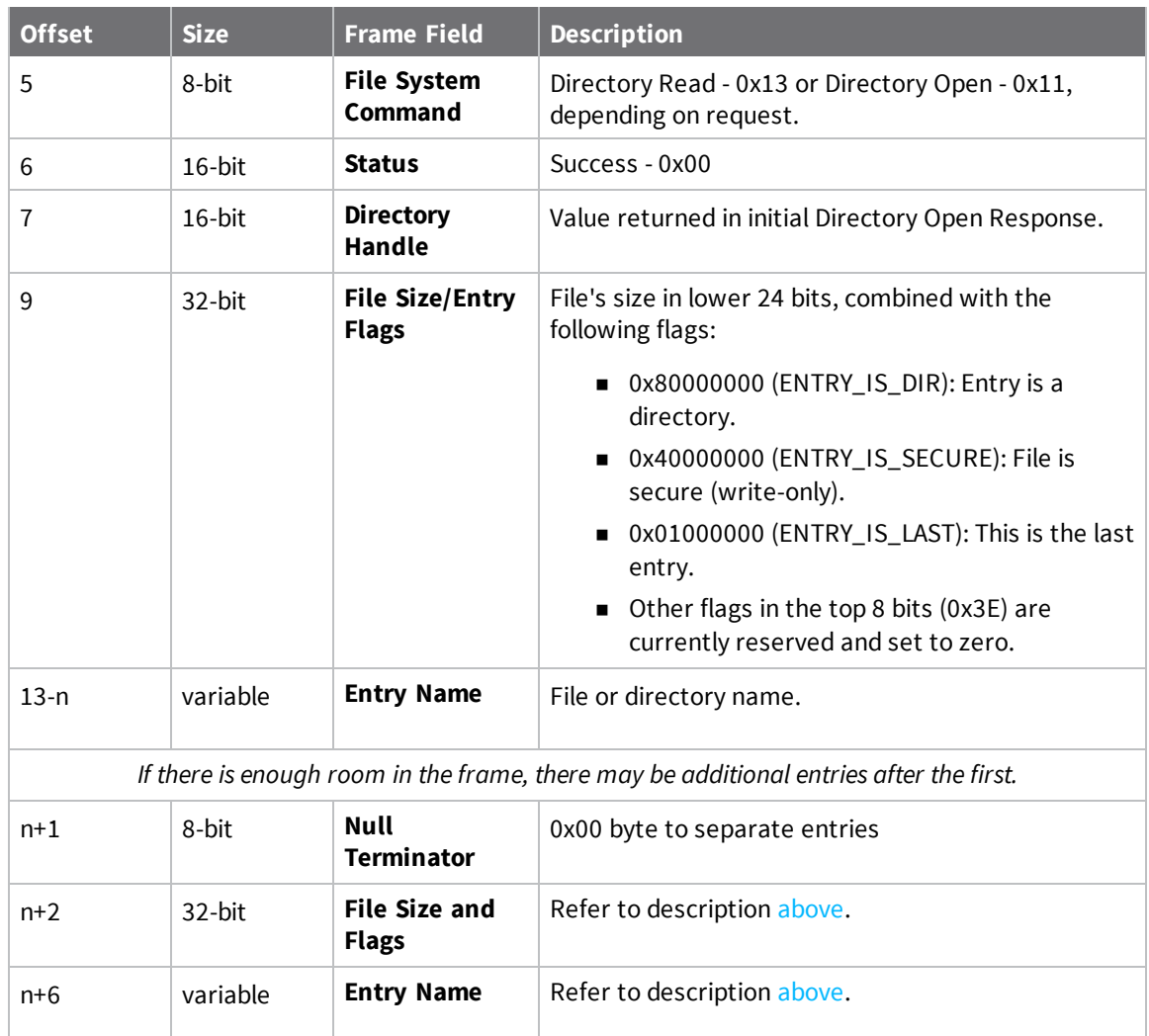

<span id="page-297-2"></span>Process the entries in a **Directory Open Response** or [Directory Read Response](#page-298-0) as follows:

- <sup>n</sup> Split the **File Size and Flags** field into separate **File Size** and **Flags**.
- <sup>n</sup> Look for a null terminator after the **File Size and Flags** field.
- <sup>n</sup> Extract **Entry Name** as bytes after **File Size and Flags** and before either the null terminator or the end of the frame.
- <sup>n</sup> Repeat this sequence if **Entry Name** had a null terminator and the packet contains unprocessed entries.
- If the final entry of the frame does not have ENTRY\_IS\_LAST set, send another [Directory Read](#page-298-0) [Request](#page-298-0) to get additional entries.

### <span id="page-297-0"></span>**Directory Close - 0x12**

#### **Description**

The host can send this frame to indicate that it is done reading the directory and no longer needs the **Directory Handle**. Note that the **Directory Handle** is automatically closed and no longer valid after receiving a **Response** with the ENTRY\_IS\_LAST flag set.

#### **Request**

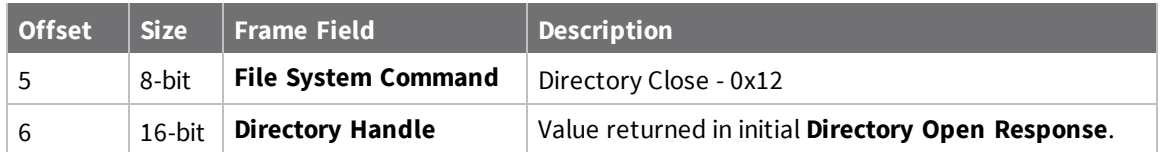

### <span id="page-298-0"></span>**Directory Read - 0x13**

#### **Description**

Read entries from the directory.

#### **Request**

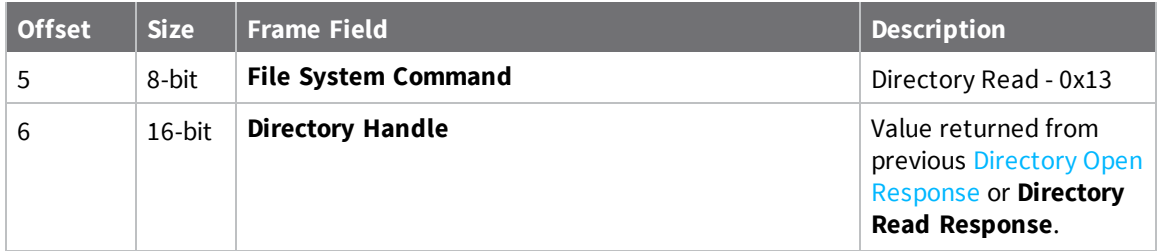

#### **Success Response**

<span id="page-298-1"></span>A **Directory Read Request** sends a response identical to a [Directory Open Request.](#page-296-1)

### **Get Path ID - 0x1C**

#### **Description**

Many commands include a 16-bit field for the **Path ID**. If set to 0x0000, pathnames in the frame are relative to the root directory of the filesystem (/). Use the **Get Path ID** request to generate a **Path ID** for any subdirectory of the file system to allow the use of shorter relative pathnames in later requests.

- <sup>n</sup> If the **Path ID** field of a Request is 0x0000, the **Response** contains a newly-allocated **Path ID** for use in later **Requests**.
- <sup>n</sup> If the **Path ID** field of a **Request** is non-zero (such as one returned in a previous **Get Path ID Response**), the XBee module updates the path for that ID.
- To release a **Path ID** when no longer needed (instead of waiting for a timeout), send a **Request** with the **Path ID** and a single slash ("/") as the **Pathname**. Any **Get Path ID Request** that resolves to the root directory will release the **Path ID** and return a 0x0000 ID.
- Allocated Path ID values expire after 2 minutes if not used. You can refresh that timeout by sending a **Get Path ID** request with the **Path ID** and an empty or single period (".") **Pathname**.
- The full, absolute path of the **Path ID** is included in the Response only if can fit. Any code used to process the response needs to take that into account and handle an empty **Full Pathname** field.

#### **Request**

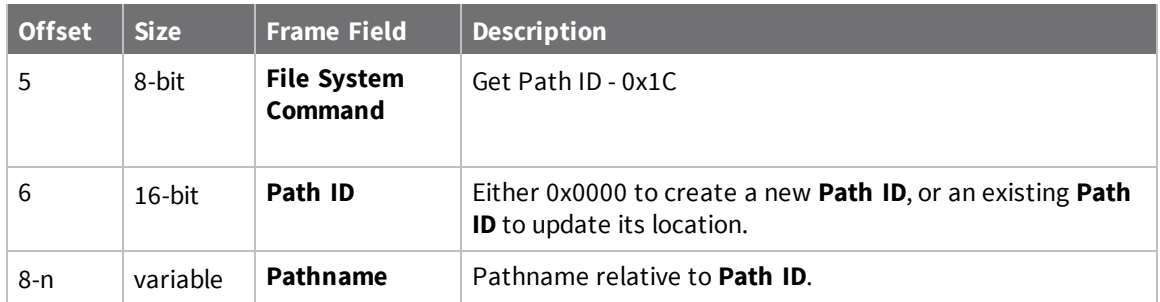

#### **Success Response**

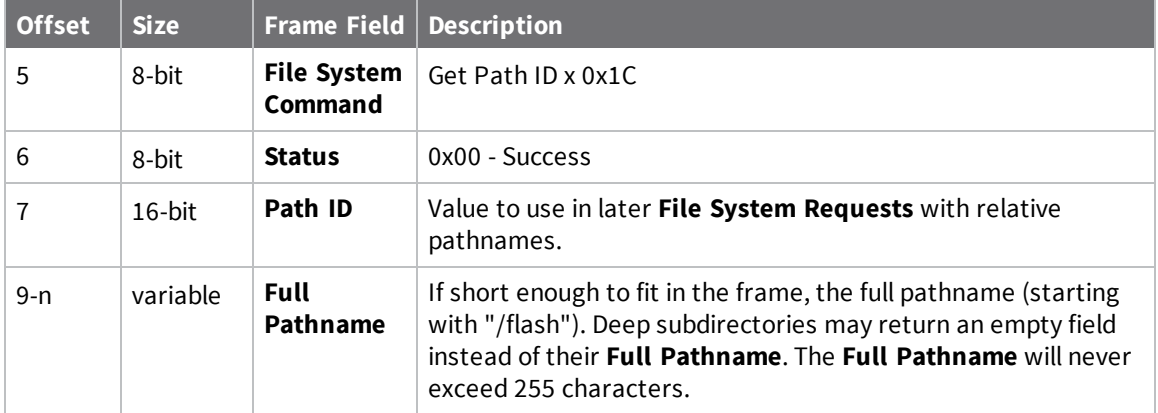

### <span id="page-299-0"></span>**Delete - 0x2F**

#### **Description**

Delete files or a directory. The entry must delete all files in a directory before you can delete the directory.

#### **Request**

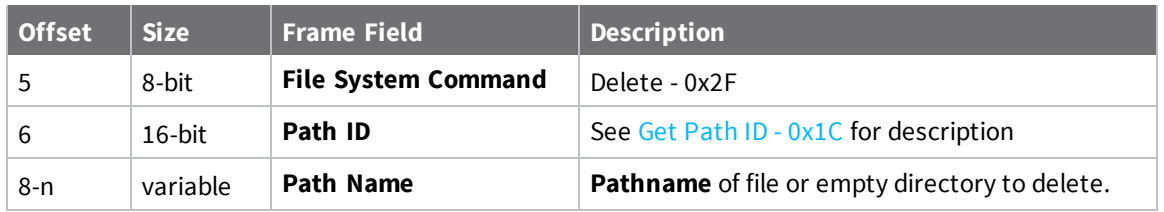

### <span id="page-299-1"></span>**Volume Info - 0x40**

### **Description**

Get volume information: used space, available space, and unusable bytes on volume.

#### **Request**

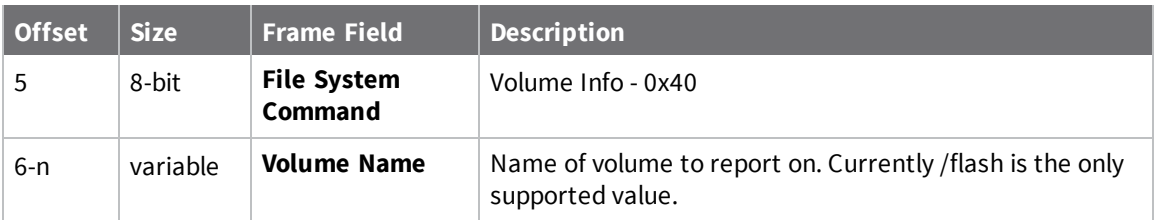

#### **Success Response**

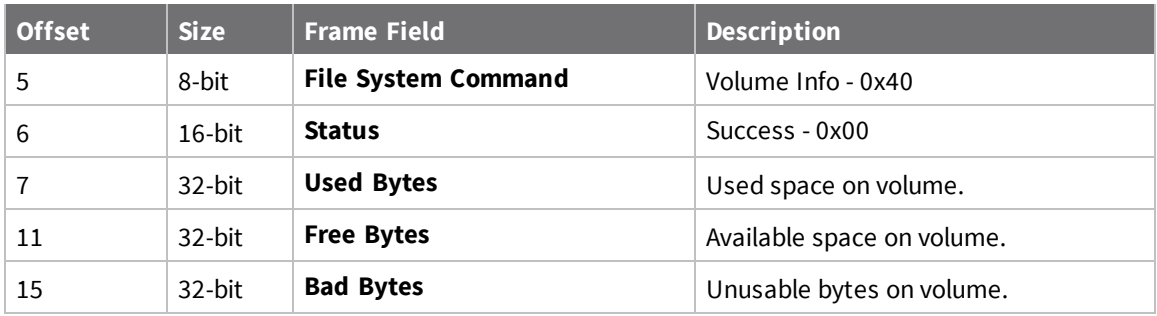

### <span id="page-300-1"></span>**Volume Format - 0x4F**

#### **Description**

Format the space allocated to file storage. This command sends a **Volume Info Success Response** when the format completes.

#### **Request**

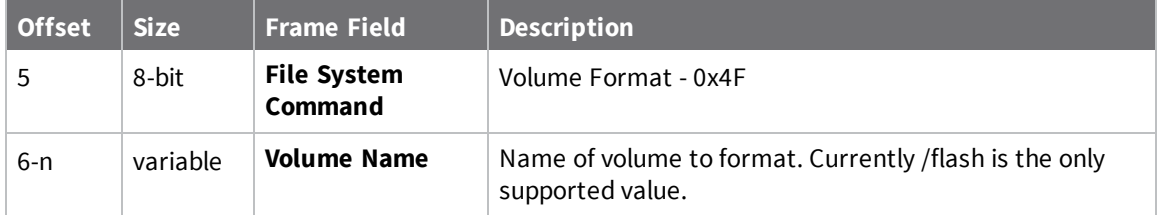

# <span id="page-300-0"></span>**Local File System Response - 0xBB**

### *Description*

The XBee module sends this frame in response to a [Local File System Request \(0x3B\)](#page-291-0) frame sent with a non-zero **Frame ID**. The contents of the variable-length **Response Data** field appear in the documentation for each **File System Command**.

### *Format*

The following table provides the contents of the frame. For details on frame structure, see [API frame](#page-244-0) [format](#page-244-0).

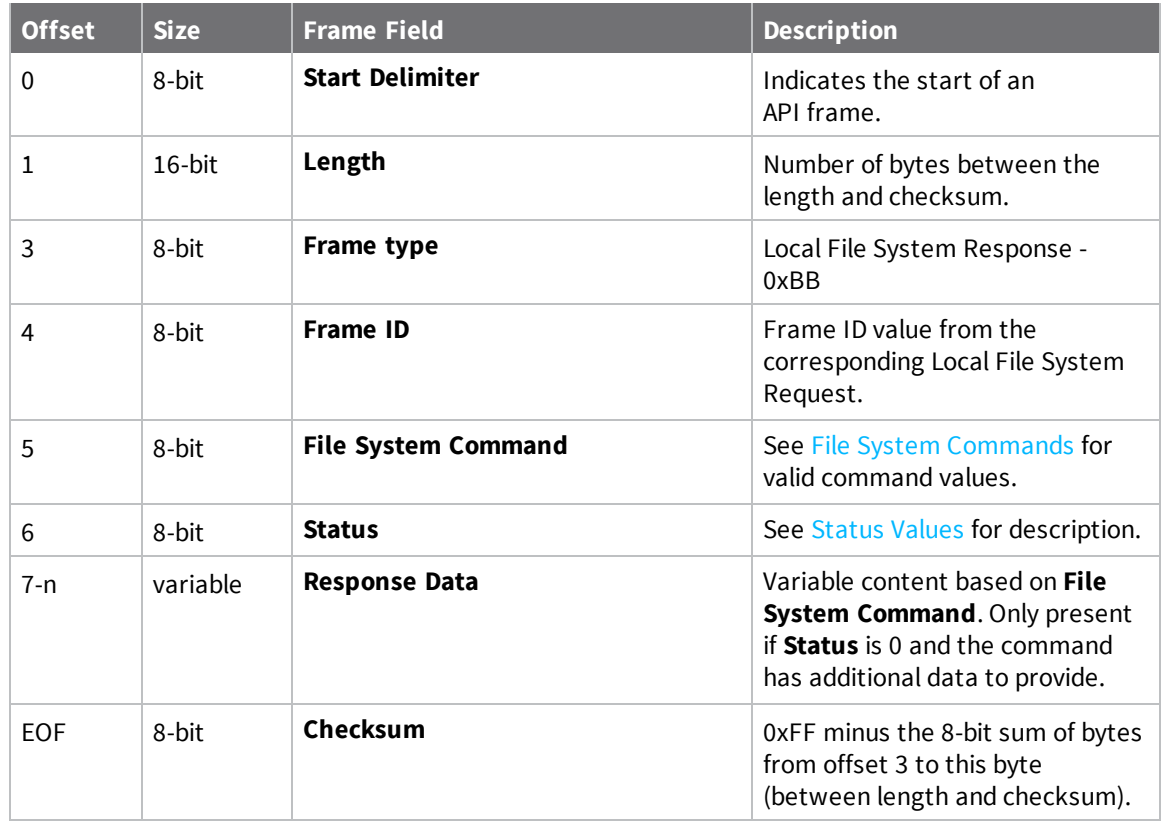

### <span id="page-301-0"></span>*Status Values*

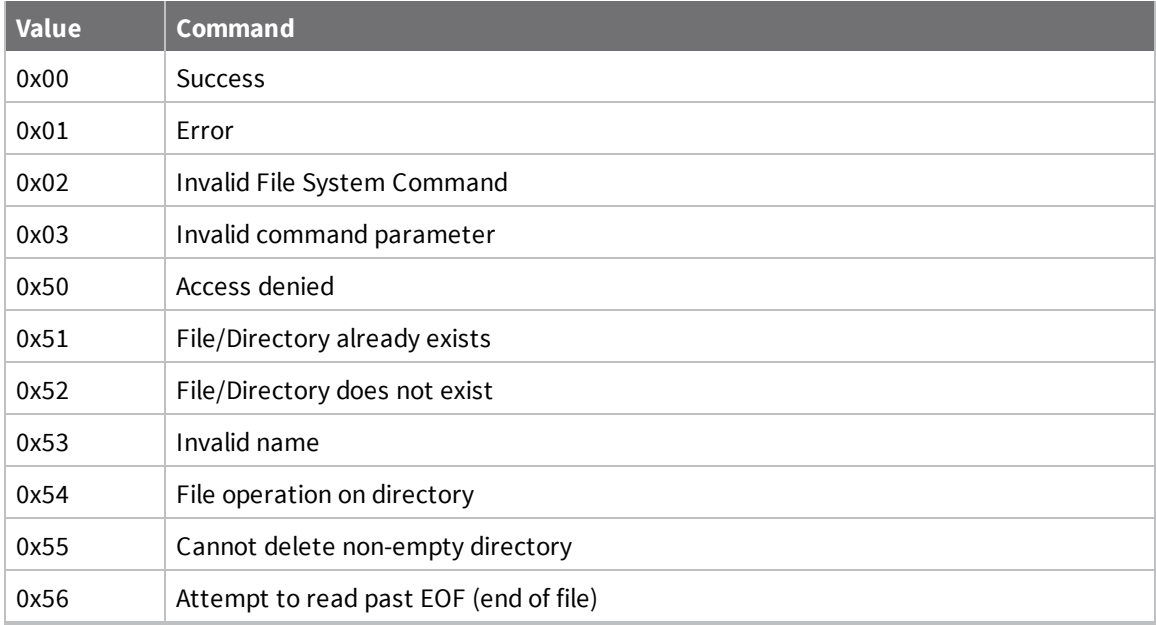

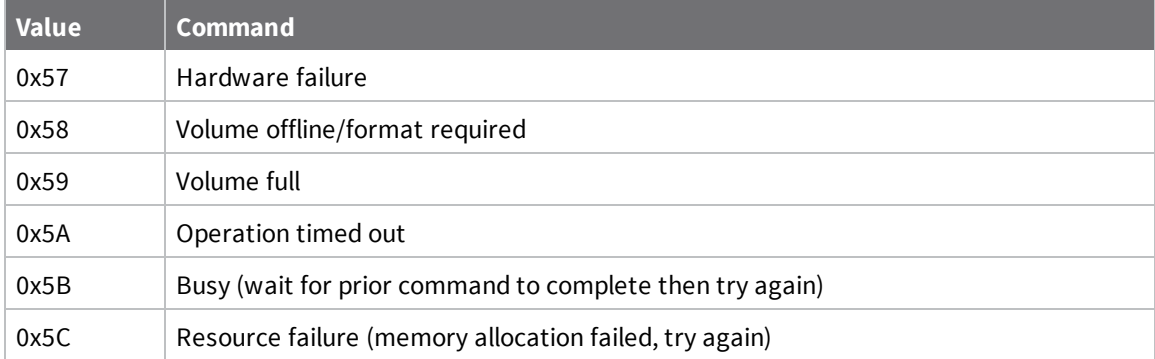

# <span id="page-303-0"></span>**Regulatory firmware**

You can install a regulatory firmware version onto your XBee for regulatory compliance testing of your Bluetooth and cellular radio components.

**Note** This firmware is to be used only for regulatory compliance testing. When you install the regulatory firmware, most XBee Cellular features are disabled, as this firmware is NOT meant to be a full-featured firmware used in production, and use of the regulatory firmware version in production is not supported.

When you install the regulatory firmware on your XBee, the current device firmware is overwritten. After regulatory testing is complete, you will have to reinstall the device firmware to return to full functionality.

The table below shows a list of features that are supported in the regulatory firmware.

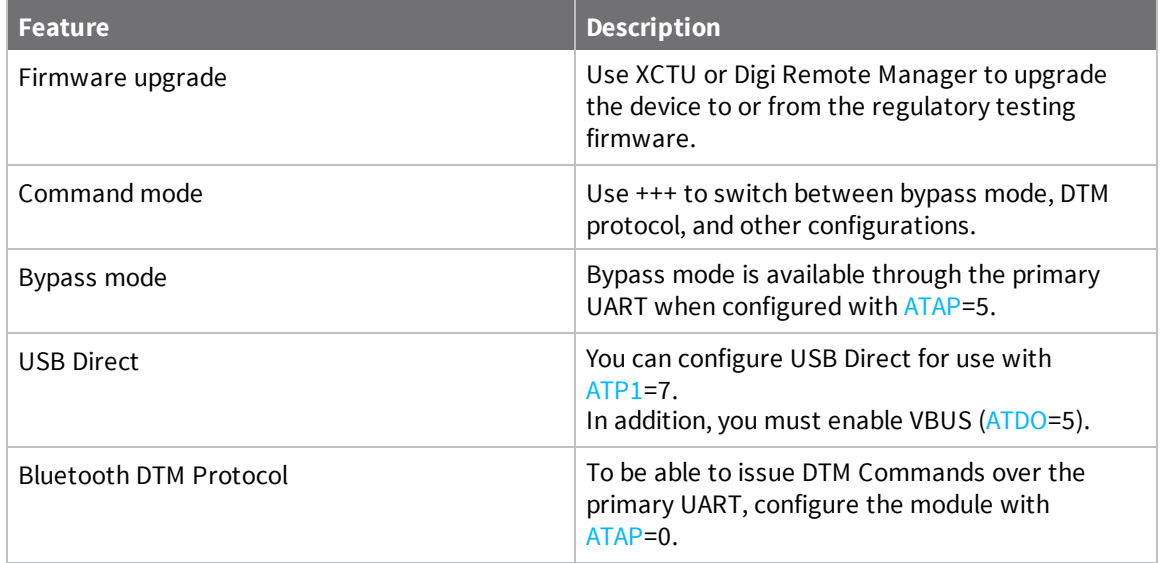

# **Install the regulatory firmware**

You can install the regulatory firmware from either XCTU or Remote Manager.

### **Install regulatory firmware using XCTU**

You can install the regulatory firmware on your XBee using XCTU.

**Note** After you have completed your testing using the regulatory firmware, you should [re-install the](#page-81-0) [device firmware](#page-81-0).

- 1. [Add your XBee device to XCTU](#page-23-0) if you haven't already done so.
- 2. From within XCTU, click the **Configuration working modes** button
- 3. From the **Radio Modules** list, select the device that you want to update.
- 4. Click **Update firmware**. The **Update the radio module firmware** dialog appears and displays the available and compatible device firmware for the selected XBee module.
- 5. Select the product family XBXC3, the function set including the name Regulatory, and then the newest firmware listed.
- 6. Click **Update** to update the device firmware.
- 7. Once the regulatory firmware is loaded, configure the XBee for the testing required.
	- **n** [Configure regulatory firmware for testing the Bluetooth radio](#page-305-0).
	- **n** [Configure regulatory firmware for testing the cellular component](#page-305-1).
- 8. After you have completed your testing using the regulatory firmware, you should [re-install the](#page-81-0) [device firmware](#page-81-0).

### **Install regulatory firmware using Remote Manager**

You can install the regulatory firmware on your XBee from Remote Manager.

**Note** After you have completed your testing using the regulatory firmware, you should [re-install the](#page-81-0) [device firmware](#page-81-0).

**Note** Digi Remote Manager requires TCP and will not work with NB-IoT, unless the carrier supports TCP.

To perform a firmware update:

- 1. Download the updated firmware file for your device from Digi's support site.
	- a. Go to the [Digi XBee 3 Cellular LTE-M support page](https://www.digi.com/support/productdetail?pid=5635&type=firmware).
	- b. Scroll down to the **Firmware Updates** section.
	- c. Locate and click **Digi XBee 3 Cellular LTE-M/NB-IoT Regulatory Firmware** to download the zip file.
	- d. Unzip the file.
- 2. [Log into Remote Manager.](https://remotemanager.digi.com/)
- 3. Click the arrow next to your user name and select **Open Classic Remote Manager**.
- 4. In your Remote Manager account, click **Device Management > Devices**.
- 5. Select the first device you want to update. To select multiple devices (must be of the same type), press the Control key and select additional devices.
- 6. Click **More** in the **Devices** toolbar and select **More** > **Update** > **Update Firmware**. The **Update Firmware** dialog appears.
- 7. Click **Browse** to select the file that you unzipped earlier.
- 8. Click **Update Firmware**. The updated devices automatically reboot when the updates are complete.

**Note** The update is immediately rejected and an error is returned if the device is going into sleep mode or is being shut down. See [Clean shutdown.](#page-107-0)

- 9. When all changes are complete, [disconnect the device](#page-59-0) from Remote Manager.
- 10. Once the regulatory firmware is loaded, configure the XBee for the testing required.
	- [Configure regulatory firmware for testing the Bluetooth radio](#page-305-0).
	- **n** [Configure regulatory firmware for testing the cellular component](#page-305-1).
- 11. After you have completed your testing using the regulatory firmware, you should [re-install the](#page-81-0) [device firmware](#page-81-0).

# <span id="page-305-0"></span>**Configure regulatory firmware for testing the Bluetooth radio**

In XCTU or command mode, set the following configurations:

- 1. Turn on Bluetooth by setting [BT](#page-230-0)=1.
- 2. Set the API mode to DTM Protocol by setting [AP=](#page-198-0)0.
- 3. Specify cellular modem as on or off:
	- If the cellular modem should be off during testing set  $AM=1$  $AM=1$ .
	- $\blacksquare$  If the cellular modem should be on during testing set  $AM=0$  $AM=0$ .
- 4. Verify that the serial interface settings are set up as expected for testing.

# <span id="page-305-1"></span>**Configure regulatory firmware for testing the cellular component**

You must configure the regulatory firmware in order to use the regulatory test commands for testing the cellular component.

### *Prerequisite*

A SIM card must be installed in the XBee.

### *Configure the regulatory firmware*

In XCTU or command mode, set the following configurations:

- 1. If Bluetooth is not required, turn off Bluetooth by setting  $BT=0$  $BT=0$ .
- 2. Disable USB Direct mode, if it is currently enabled. Set  $P1 = 0$  $P1 = 0$ .
- 3. Disable airplane mode, if it is currently enabled. Set  $AM = 0$  $AM = 0$ .
- 4. Configure the XBee in transparent mode. Set  $AP = 0$  $AP = 0$ .

# **Bluetooth DTM protocol**

The Bluetooth DTM protocol is implemented as specified in [Volume 6 part F of the Bluetooth 5](https://www.bluetooth.com/specifications/bluetooth-core-specification/) [specification](https://www.bluetooth.com/specifications/bluetooth-core-specification/).

All commands are two bytes long (16-bits) and receive a response, which is also two bytes long. All multi-byte sequences are big endian.

The protocol has also been extended with the two commands shown in the table below to allow changing the transmit power and to override the packet type to use an unmodulated carrier.

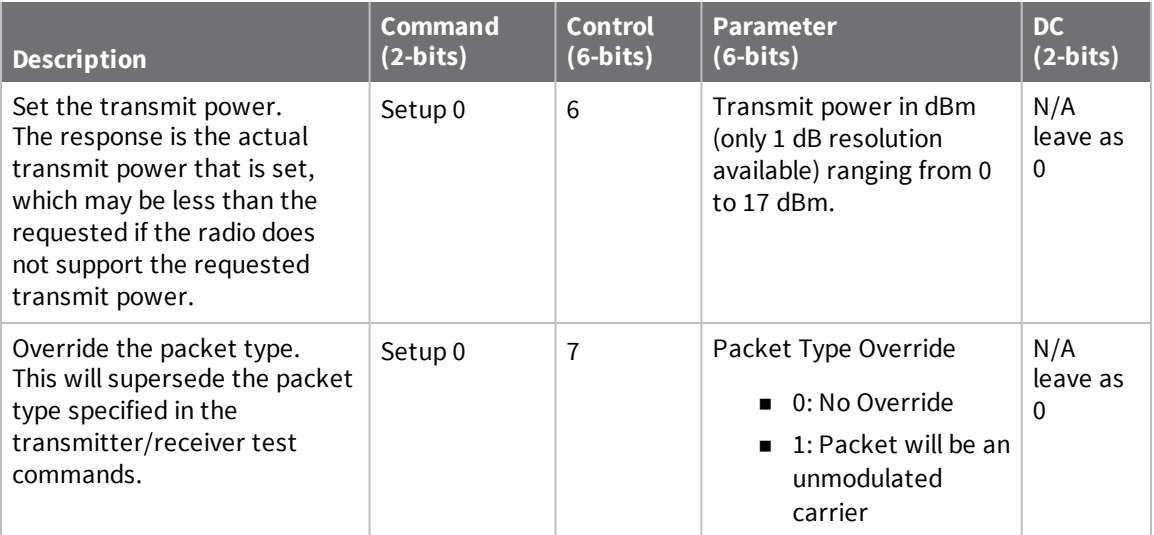

### **Example**

Example of a typical test sequence.

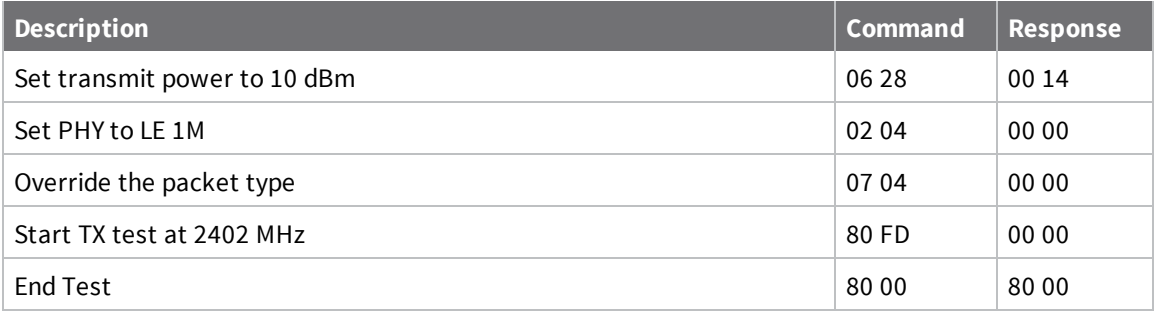

# **Regulatory testing commands**

The regulatory commands are used for regulatory compliance testing of your Bluetooth and cellular radio components. The commands work in conjunction with regulatory firmware which you must install onto your XBee before you use these commands.

### *Use the commands*

Before you can use these commands for regulatory compliance testing, you must do the following:

- 1. Install a regulatory firmware version onto your XBee. See [Regulatory firmware.](#page-303-0)
- 2. Enable test mode. See [%# \(Enable/disable test mode\)](#page-307-0).
- 3. Start test mode. See [%1 \(Start test mode\)](#page-307-1).
- 4. Perform regulatory tests, using the regulatory commands.
- 5. Stop test mode. See [%2 \(Stop test mode\)](#page-308-0)
- 6. Disable test mode. See [%# \(Enable/disable test mode\).](#page-307-0)

### *Regulatory command reference*

As you use the commands, be aware of the following:

- After each test command %(1-D) the status command [%?](#page-310-0) should be queried until it returns the expected result, and testing should not proceed until the module reports that it is in the desired mode. For entering [Receive Mode](#page-310-1) this can take up to two minutes while the module is reconfigured. During this time, you may see the module in the error (5) state temporarily.
- <sup>n</sup> If the error state persists, or the status value persistently changes between 1 and 5, doublecheckthat the channel number  $(AT%8)$  and power  $(AT%8)$  settings are appropriate for the module and test being performed. For example, you should not attempt to use a downlink channel for the transmit test, as the cellular component will not successfully enter test mode.

## <span id="page-307-0"></span>**%# (Enable/disable test mode)**

Use this command to enable and disable test mode. When disabled, many non-regulatory testing features are also disabled, such as the ability to create sockets. For a list of the features that are available, see [Regulatory firmware](#page-303-0).

Prior to enabling test mode, it is recommended that you set the module to factory default settings to ensure best results. When test mode is enabled, the module will report an [AI value of 0x31.](#page-219-0)

#### **Parameter range**

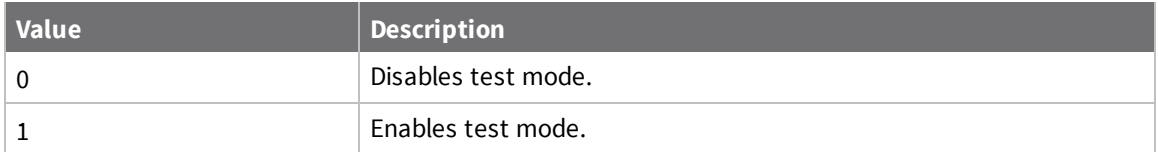

#### **Default**

Disabled

#### **Examples**

Enable test mode:

AT%#1

Disable test mode:

<span id="page-307-1"></span>AT%#0

### **%1 (Start test mode)**

Use this command to start test mode. You must perform this command at least once before you perform any other regulatory command.

#### **Examples**

Start test mode:

AT%1

# <span id="page-308-0"></span>**%2 (Stop test mode)**

Use this command to stop test mode. Any active test operation currently in progress is stopped.

If you do not stop test mode after you have completed regulatory testing, normal cellular component features will not be available.

#### **Example**

Stop test mode:

<span id="page-308-3"></span>AT%2

### **%5 (Start modulated transmit)**

Use this command to start modulated transmit using the EARFCN and power specified by  $AT\%7$  and [AT%9](#page-309-2).

This command works in conjunction with [%6 \(Stop transmit\)](#page-308-2).

#### **Examples**

Start modulated transmit:

<span id="page-308-2"></span>AT%5

### **%6 (Stop transmit)**

Stop modulated transmit. This command works in conjunction with [%5 \(Start modulated transmit\).](#page-308-3)

#### **Example**

Stop transmit:

<span id="page-308-1"></span>AT%6

### **%7 (Set EARFCN)**

Use this command to set the channel number. To define the interpretation of the channel, see [%H](#page-310-2) [\(Set channel mapping\)](#page-310-2).

#### **Parameter range**

0 - 65535

This is specified in decimal to conform to standard representations found in specifications without need for translation.

#### **Default**

N/A

#### **Examples**

Set EARFCN to 5110:

#### AT%75110

Set EARFCN to 23010:

#### AT%723010

## <span id="page-309-0"></span>**%8 (Get the EARFCN)**

Use this command to get the EARFCN (Absolute Radio Frequency Channel Number) that was set using [AT%7](#page-308-1).

#### **Parameter range**

N/A

#### **Example**

Get the channel number:

<span id="page-309-2"></span>AT%8

### **%9 (Set transmit power)**

Use this command to set the transmit power.

#### **Parameter range**

0-FFF hexadecimal

#### **Variant range**

-40 to 24 dBm

Value is in sixteenth dBm (1/16) fixed point and is represented as a 12-bit twos-complement integer. The XBee 3 LTE-M module only accepts whole integer dBm and will truncate the fractional portion.

#### **Default**

N/A

#### **Examples**

Set transmit power to 0 dBm:

AT%9000

Set transmit power to -1 dBm:

<span id="page-309-1"></span>AT%9FF0

### **%A (Get transmit power)**

Use this command to get the transmit power value set using [AT%9.](#page-309-2)

#### **Parameter range**

N/A

#### **Example**

Get transmit power:

AT%A

# <span id="page-310-1"></span>**%D (Start receive mode)**

Use this command to start receive mode on the EARFCN channel specified using [AT%7](#page-308-1).

#### **Parameter range**

N/A

#### **Examples**

Start receive mode:

<span id="page-310-2"></span>AT%D

# **%H (Set channel mapping)**

This setting defines the interpretation of the channel value specified by commands [AT%7](#page-308-1) and [AT%8](#page-309-0). There are multiple frequency/channel numbering systems. ARFN is ambiguous for a portion of the bands that they specify. This command resolves the overlap and allows for proper selection of the band and technology to test.

#### **Parameter range**

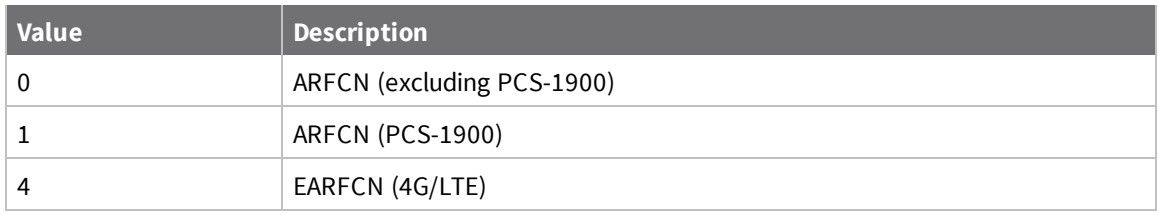

#### **Default**

4 (EARFCN)

#### **Legal values**

0, 1, 4

### **%I (Get channel mapping)**

Use this command to get the channel mapping.

#### **Examples**

Get channel mapping:

<span id="page-310-0"></span>AT%I

# **%? (Query test state)**

Use this command to query test state.

#### **Parameter range**

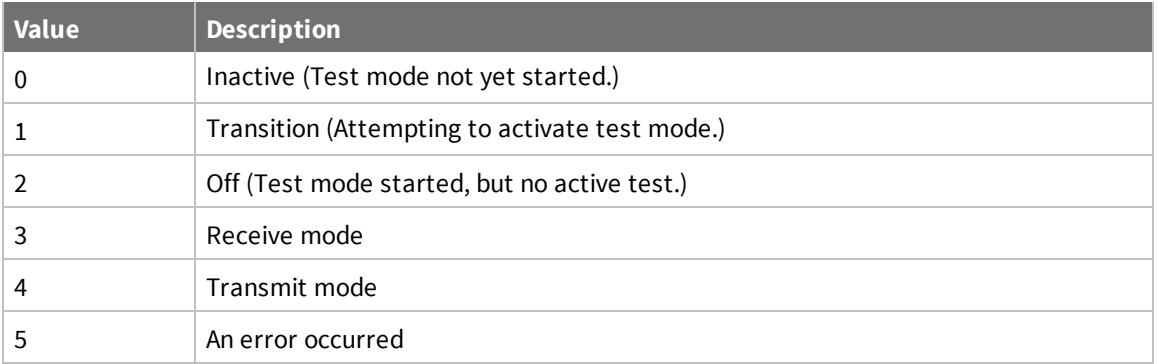

### **Example**

Query test state:

AT%?

# **Troubleshooting**

This section contains troubleshooting steps for the Digi XBee®3 Global LTE-M/NB-IoT.

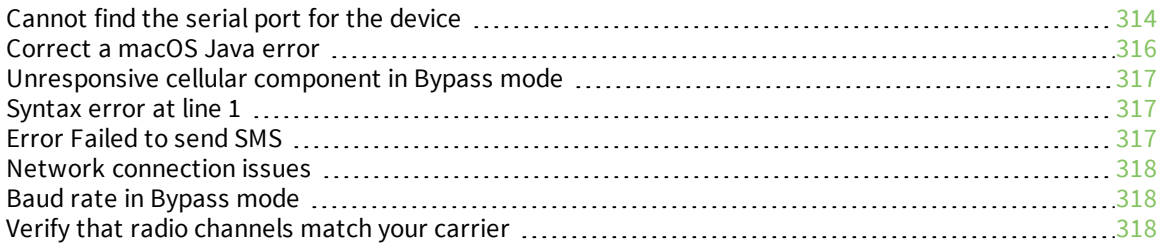

# <span id="page-313-0"></span>**Cannot find the serial port for the device**

### **Condition**

In XCTU, the serial port that your device is connected to does not appear.

### **Solution**

- 1. Click the **Discover radio modules** button  $\frac{1}{2}$
- 2. Select all of the ports to be scanned.
- 3. Click **Next** and then **Finish**. A dialog notifies you of the devices discovered and their details.

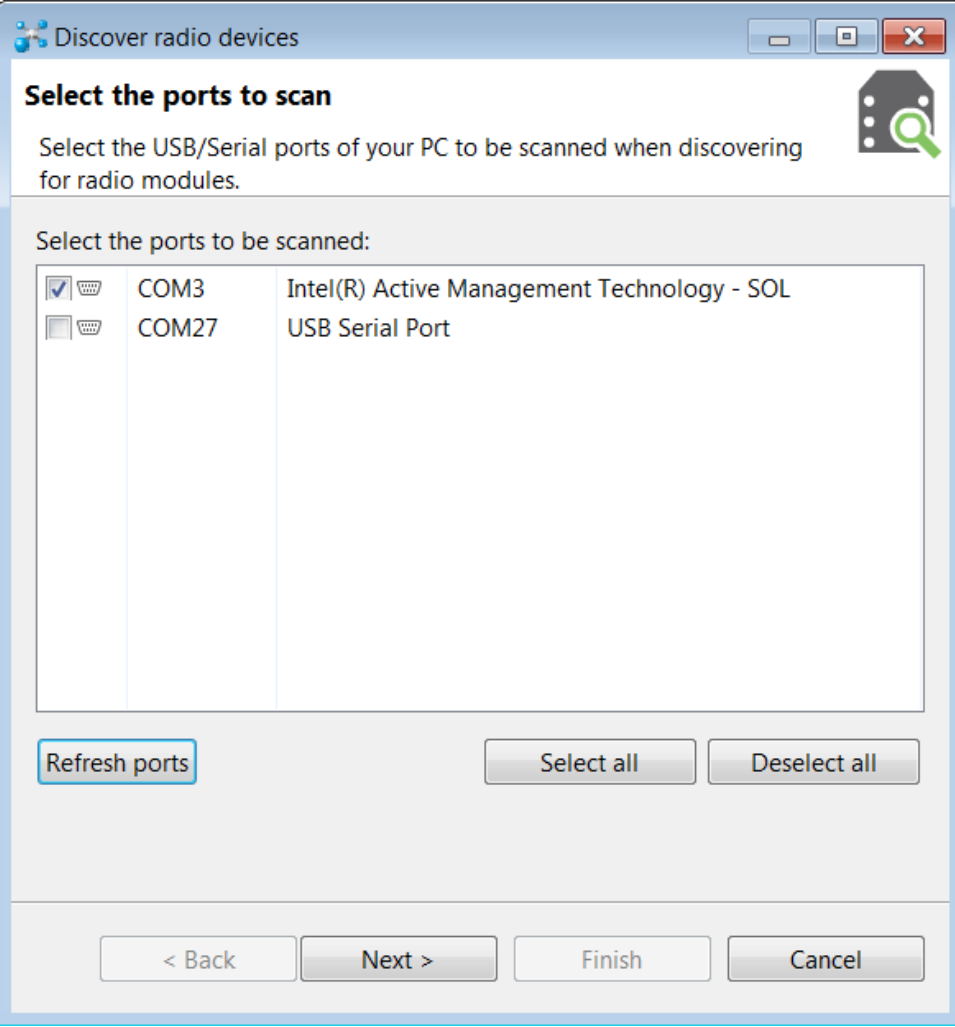

4. Remove the development board from the USB port and view which port name no longer appears in the **Discover radio devices** list of ports. The port name that no longer appears is the correct port for the development board.

## **Other possible issues**

Other reasons that the Digi XBee®3 Global LTE-M/NB-IoT is not discoverable include:

- 1. If you accidentally have the loopback pins jumpered.
- 2. You may not have a driver installed. If you do not have a driver installed, the item will have an exclamation point icon next to it in the [Windows Device Manager.](https://support.microsoft.com/en-us/help/4028443/windows-update-drivers-in-windows-10)
- 3. You may not be using an updated FTDI driver.
	- a. Click [here](http://www.ftdichip.com/Drivers/VCP.htm) to download the drivers for your operating system.
	- b. This may require you to reboot your computer.
	- c. Disconnect the power and USB from the [XBIB-CU-TH board](#page-108-0) and reconnect it
- 4. If you have a driver installed and updated but still have issues, on Windows 10 you may have to enable VCP on the driver; see [Enable Virtual COM port \(VCP\) on the driver](#page-314-0).

## <span id="page-314-0"></span>**Enable Virtual COM port (VCP) on the driver**

On Windows 10 computers, if XCTU does not see the devices you have attached to a PC, you may need to enable VCP on the USB driver.

To enable VCP:

- 1. Click the **Search** P button.
- 2. Type **Device Manager** to search for it.
- 3. Click **Universal Serial Bus controllers**.
- 4. If it displays more than one USB controller, unplug the Digi XBee®3 Global LTE-M/NB-IoT and plug it back in to make sure you choose the correct one.
- 5. Right-click the USB controller and select **Properties**; a dialog displays.
- 6. Select the **Advanced** tab.
- 7. Check **Load VCP**.
- 8. Click **OK**.
- 9. Unplug the board and plug it back in.

# <span id="page-315-0"></span>**Correct a macOS Java error**

When you use XCTU on macOS computer, you may encounter a Java error.

### **Condition**

When opening XCTU for the first time on a macOS computer, you may see the following error:

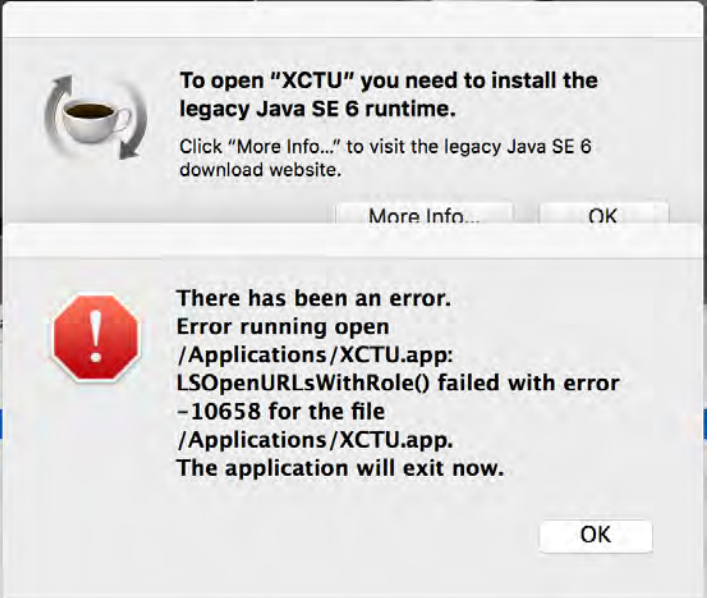

### **Solution**

- 1. Click **More info** to open a browser window.
- 2. Click **Download** to get the file javaforosx.dmg.
- 3. Double-click on the downloaded javaforosx.dmg.
- 4. In the dialog, double-click the JavaForOSX.pkg and follow the instructions to install Java.

# <span id="page-316-0"></span>**Unresponsive cellular component in Bypass mode**

When in Bypass mode, the Digi XBee®3 Global LTE-M/NB-IoT does not automatically reset or reboot the cellular component if it becomes unresponsive.

## **Condition**

In Bypass mode, the Digi XBee®3 Global LTE-M/NB-IoT does not respond to commands.

# **Solution**

- 1. Query the [AI \(Association Indication\)](#page-219-0) parameter to determine whether the cellular component is connected to the Digi XBee®3 Global LTE-M/NB-IoT software. If **AI** is **0x2F**, Bypass mode should work. If not, look at the status codes in [AI \(Association Indication\)](#page-219-0) for guidance.
- 2. Ensure that you set [DO \(Device Options\)](#page-188-0) bit 3 to **0** before entering Bypass mode.
- 3. You can send the [!R \(Modem Reset\)](#page-226-0) command to reset only the cellular component.

# <span id="page-316-1"></span>**Syntax error at line 1**

You may get a **syntax error at line 1** error after pasting example MicroPython code and pressing **Ctrl**+**D**.

# **Solution**

This commonly happens when you accidentally type a character at the beginning of line 1 before pasting the code.

# <span id="page-316-2"></span>**Error Failed to send SMS**

In MicroPython, you consistently get **Error Failed to send SMS** messages.

**Note** For NB-IoT, SMS support is dependent on the network. Contact your network provider for details.

# **Solution**

Your device cannot connect to the cell network. The reason may be:

- 1. The antenna is improperly or loosely connected.
- 2. The device is at a location where cellular service cannot reach. If the device is connected to the network, the red LED blinks about twice in a second. If it is not connected it does not blink; see [Associate LED functionality](#page-114-0).
- 3. You SIM card is out of SMS text quota.
- 4. The device is not getting enough current, for example if power is being supplied only by USB to the XBIB development board, rather than using an additional external power supply.

# <span id="page-317-0"></span>**Network connection issues**

### **Condition**

The Digi XBee®3 Global LTE-M/NB-IoT is not joining the network, [AI \(Association Indication\)](#page-219-0) is cycling between **0xFF** (Initalizing), **0x22** (Registering to Cellular Network) and **0x25** (Cellular Network Registration Denied).

## **Solution**

Some things to check are:

- $\blacksquare$  The antennas are connected correctly to the device.
- $\blacksquare$  The SIM card is seated properly in the device.
- $\blacksquare$  Use [ATRJ](#page-221-0) to view the reject cause.
- APN is set correctly.
- <sup>n</sup> If you had to change a modem parameter, check to make sure you have reset the module using the [FR command](#page-176-0) or by pressing the reset button, especially if you have changed settings such as [CP,](#page-180-0) [N#](#page-182-0), [BM](#page-181-1), or [BN.](#page-194-0)

**Note** The default APN configured in the kit should allow the Digi XBee®3 Global LTE-M/NB-IoT to get on the network with the SIM included in the kit. However, you may program the APN explicitly to **10569.mcs** if you are having difficulty registering with the network.

# <span id="page-317-1"></span>**Baud rate in Bypass mode**

If you change the AT+IPR setting of the cellular component away from its default you will lose communication with the cellular component while in Bypass mode.

The [IB \(Cellular Component Baud Rate\)](#page-198-1) command controls the baud rate used by the XBee CPU to talk to the cellular component when in Bypass mode.

**Note** Digi does not recommend using bypass mode. You should use [USB Direct mode](#page-124-0) instead.

# <span id="page-317-2"></span>**Verify that radio channels match your carrier**

If you are having trouble with attachment or registration to the network, check the value of the [BM](#page-181-1) [\(Bandmask\) \(LTE-M/NB-IoT\)](#page-181-1) command to make sure that the radio channels match your carrier.

This applies when you're using the **1 (No Profile)** setting for [CP](#page-180-0). Otherwise, the bands are automatically selected based on the active carrier profile.

# **Regulatory Information: FCC**

# **United States (FCC)**

### **FCC requirements**

Digi XBee®3 Global LTE-M/NB-IoTs comply with Part 15 of the FCC rules and regulations. Compliance with the labeling requirements, FCC notices and antenna usage guidelines is required. To fulfill FCC Certification, the OEM must comply with the following regulations:

- 1. The system integrator must ensure that the text on the external label provided with this device is placed on the outside of the final product.
- 2. RF Modules may only be used with antennas that have been tested and approved for use with the modules.

### <span id="page-318-0"></span>**OEM labeling requirements**

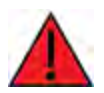

**WARNING!** As an Original Equipment Manufacturer (OEM) you must ensure that FCC labeling requirements are met. You must include a clearly visible label on the outside of the final product enclosure that displays the following content:

### *Required FCC Label for OEM products containing the XBee 3 Global LTE-M RF Module*

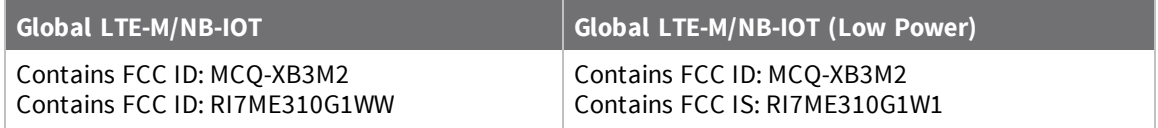

The enclosed device complies with Part 15 of the FCC Rules. Operation is subject to the following two conditions: (i.) this device may not cause harmful interference and (ii.) this device must accept any interference received, including interference that may cause undesired operation.

### <span id="page-318-1"></span>**FCC notices**

**IMPORTANT**: XBee modules have been certified by the FCC for use with other products without any further certification (as per FCC section 2.1091). Modifications not expressly approved by Digi could void the user's authority to operate the equipment.

**IMPORTANT**: OEMs must test final product to comply with unintentional radiators (FCC section 15.107 & 15.109) before declaring compliance of their final product to Part 15 of the FCC Rules.

**IMPORTANT**: The RF module has been certified for remote and base radio applications. If the module will be used for portable applications, the device must undergo SAR testing.

This equipment has been tested and found to comply with the limits for a Class B digital device, pursuant to Part 15 of the FCC Rules. These limits are designed to provide reasonable protection against harmful interference in a residential installation. This equipment generates, uses and can radiate radio frequency energy and, if not installed and used in accordance with the instructions, may cause harmful interference to radio communications. However, there is no guarantee that interference will not occur in a particular installation.

If this equipment does cause harmful interference to radio or television reception, which can be determined by turning the equipment off and on, the user is encouraged to try to correct the interference by one or more of the following measures: Re-orient or relocate the receiving antenna, Increase the separation between the equipment and receiver, Connect equipment and receiver to outlets on different circuits, or Consult the dealer or an experienced radio/TV technician for help.

# <span id="page-320-0"></span>**Antenna regulatory information: FCC and ISED**

The equipment can be installed using antennas and cables constructed with non-standard connectors (RPSMA, RPTNC, and so forth) An adapter cable may be necessary to attach the XBee connector to the antenna connector.

The modules are approved by FCC and ISED for fixed base station and mobile applications for the channels indicated in the tables below. If the antenna is mounted at least 25 cm from nearby persons, the application is considered a mobile application.

**Note** For the Global LTE-M/NB-IOT (LowPower) variant: If the antenna is mounted at least 20 cm from nearby persons, the application is considered a mobile application.

The antennas below have been approved for use with this module. Digi does not carry all of these antenna variants. Contact Digi Sales for available antennas.

### *Bluetooth antennas*

The following antennas are approved for use with the Bluetooth radio by the FCC and by ISED.

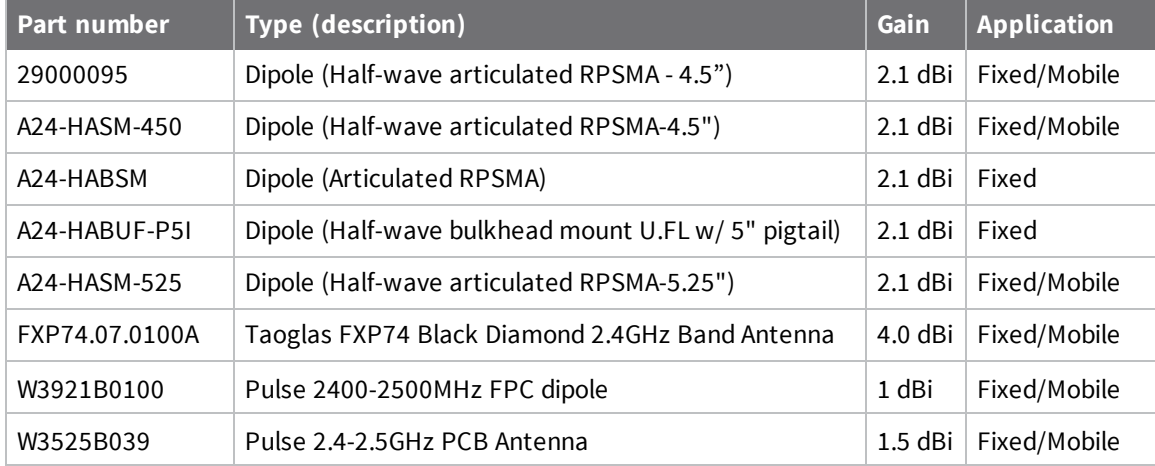

### *Cellular antenna max gain: FCC (United States)*

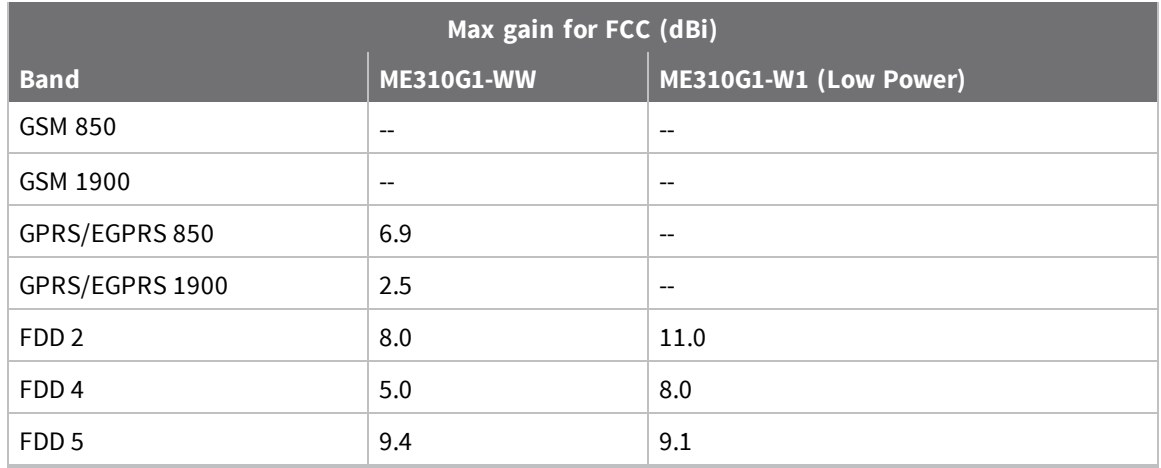

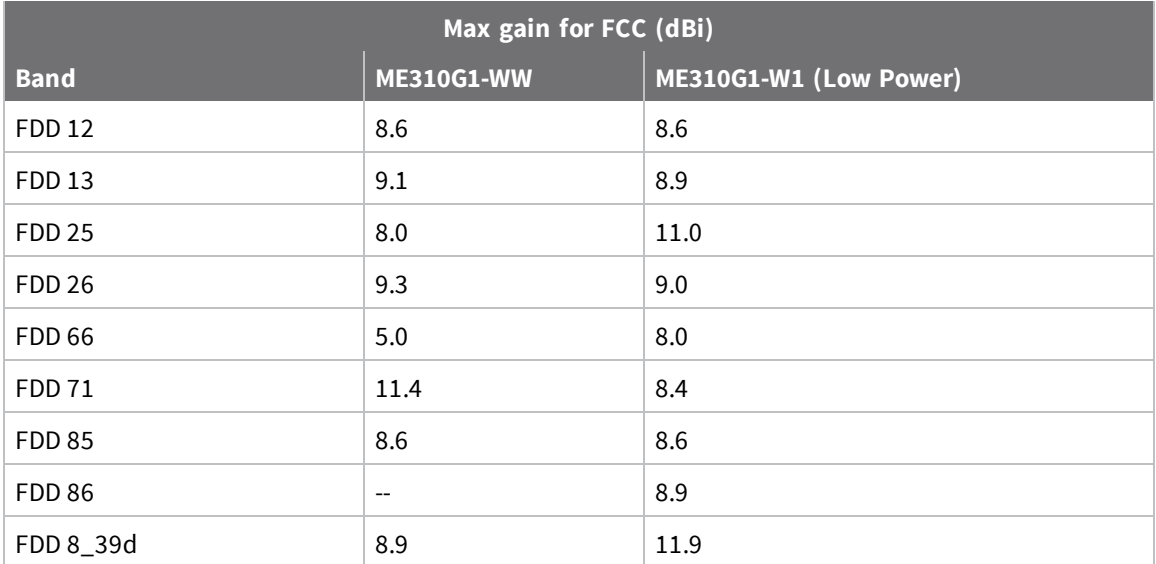

### <span id="page-321-0"></span>**RF exposure**

If you are an integrating the XBee 3 RF Module into another product, you must include the following Caution statement in OEM product manuals to alert users of FCC RF exposure compliance:

#### **Global LTE-M/NB-IOT**

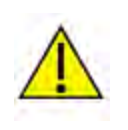

**CAUTION!** To satisfy FCC RF exposure requirements for mobile transmitting devices, a separation distance of 25 cm or more should be maintained between the antenna of this device and persons during device operation. To ensure compliance, operations at closer than this distance are not recommended. The antenna used for this transmitter must not be co-located in conjunction with any other antenna or transmitter.

#### **Global LTE-M/NB-IOT (Low Power)**

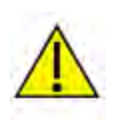

**CAUTION!** To satisfy FCC RF exposure requirements for mobile transmitting devices, a separation distance of 20 cm or more should be maintained between the antenna of this device and persons during device operation. To ensure compliance, operations at closer than this distance are not recommended. The antenna used for this transmitter must not be co-located in conjunction with any other antenna or transmitter.

# **FCC publication 996369 related information**

In publication 996369 section D03, the FCC requires information concerning a module to be presented by OEM manufacturers. This section assists in answering or fulfilling these requirements.

### *2.1 General*

No requirements are associated with this section.

### *2.2 List of applicable FCC rules*

This module conforms to FCC Parts 27(cellular).

### *2.3 Summarize the specific operational use conditions*

Certain approved antennas require attenuation for operation. For the Digi XBee®3 Global LTE-M/NB-IoT, see [Antenna regulatory information: FCC and ISED](#page-320-0).

Host product user guides should include the antenna table if end customers are permitted to select antennas.

### *2.4 Limited module procedures*

Not applicable.

### *2.5 Trace antenna designs*

While it is possible to build a trace antenna into the host PCB, this requires at least a Class II permissive change to the FCC grant which includes significant extra testing and cost. If an embedded trace or chip antenna is desired contact a Digi sales representative for information on how to engage with a lab to get the modified FCC grant.

### *2.6 RF exposure considerations*

For RF exposure considerations see [RF exposure.](#page-321-0)

Host product manufacturers need to provide end-users a copy of the "RF Exposure" section of the manual: [RF exposure](#page-321-0).

### *2.7 Antennas*

A list of approved antennas is provided for the Digi XBee®3 Global LTE-M/NB-IoT. See [Antenna](#page-320-0) [regulatory information: FCC and ISED.](#page-320-0)

### *2.8 Label and compliance information*

Host product manufacturers need to follow the sticker guidelines outlined in [OEM labeling](#page-318-0) [requirements.](#page-318-0)

### *2.9 Information on test modes and additional testing requirements*

Contact a sales representative for information on how to configure test modes for the Digi XBee®3 Global LTE-M/NB-IoT.

### *2.10 Additional testing, Part 15 Subpart B disclaimer*

All final host products must be tested to be compliant to FCC Part 15 Subpart B standards. While the Digi XBee®3 Global LTE-M/NB-IoT was tested to be complaint to FCC unintentional radiator standards, FCC Part 15 Subpart B compliance testing is still required for the final host product. This testing is required for all end products, and Digi XBee®3 Global LTE-M/NB-IoT Part 15 Subpart B compliance does not affirm the end product's compliance.

See [FCC notices](#page-318-1).

# **Innovation, Science and Economic Development Canada (ISED)**

### **Labeling requirements**

Labeling requirements for ISED (Innovation, Science and Economic Development Canada) are similar to those of the FCC. A clearly visible label on the outside of the final product enclosure must display the following text.

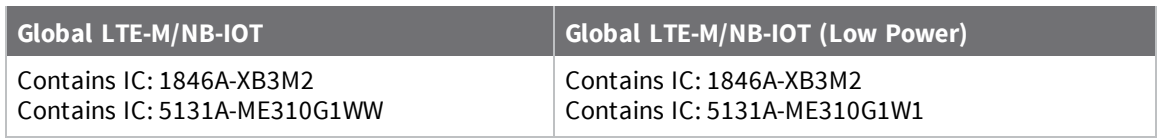

The integrator is responsible for its product to comply with IC ICES-003 & FCC Part 15, Sub. B - Unintentional Radiators. ICES-003 is the same as FCC Part 15 Sub. B and ISED accepts FCC test report or CISPR 32 test report for compliance with ICES-003.

This device complies with ISED license-exempt RSS standard(s). Operation is subject to the following two conditions: (1) this device may not cause interference, and (2) this device must accept any interference, including interference that may cause undesired operation of the device.

Le présent appareil est conforme aux normes RSS exemptes de licence ISED. L'exploitation est autorisée aux deux conditions suivantes: (1) l'appareil ne doit pas produire de brouillage, et (2) l'utilisateur de l'appareil doit accepter tout brouillage radioélectrique subi, même si le brouillage est susceptible d'en compromettre le fonctionnement.

# **RF Exposure**

**Global LTE-M/NB-IOT**

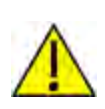

**CAUTION!** This equipment is approved for mobile and base station transmitting devices only. Antenna(s) used for this transmitter must be installed to provide a separation distance of at least 25 cm from all persons and must not be co-located or operating in conjunction with any other antenna or transmitter.

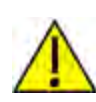

**ATTENTION!** Cet équipement est approuvé pour la mobile et la station base dispositifs d'émission seulement. Antenne(s) utilisé pour cet émetteur doit être installé pour fournir une distance de séparation d'au moins 25 cm à partir de toutes les personnes et ne doit pas être situé ou fonctionner en conjonction avec tout autre antenne ou émetteur.

### **Global LTE-M/NB-IOT (Low Power)**

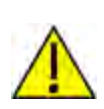

**CAUTION!** This equipment is approved for mobile and base station transmitting devices only. Antenna(s) used for this transmitter must be installed to provide a separation distance of at least 20 cm from all persons and must not be co-located or operating in conjunction with any other antenna or transmitter.

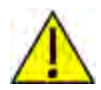

**ATTENTION!** Cet équipement est approuvé pour la mobile et la station base dispositifs d'émission seulement. Antenne(s) utilisé pour cet émetteur doit être installé pour fournir une distance de séparation d'au moins 20 cm à partir de toutes les personnes et ne doit pas être situé ou fonctionner en conjonction avec tout autre antenne ou émetteur.

### *Transmitters with Detachable Antennas*

This radio transmitter has been approved by ISED to operate with the antenna types listed in [Antenna](#page-324-0) [regulatory information: IC \(Canada\)](#page-324-0) with the maximum permissible gain and required antenna
impedance for each antenna type indicated. Antenna types not included in this list, having a gain greater than the maximum gain indicated for that type, are strictly prohibited for use with this device.

Le présent émetteur radio a été approuvé par ISED pour fonctionner avec les types d'antenne énumérés ci-dessous et ayant un gain admissible maximal et l'impédance requise pour chaque type d'antenne. Les types d'antenne non inclus dans cette liste, ou dont le gain est supérieur au gain maximal indiqué, sont strictement interdits pour l'exploitation de l'émetteur.

### *Detachable Antenna*

Under ISED regulations, this radio transmitter may operate using only an antenna of a type and maximum (or lesser) gain approved for the transmitter by ISED. To reduce potential radio interference to other users, the antenna type and its gain should be so chosen that the equivalent isotropically radiated power (EIRP) is not more than that necessary for successful communication.

Conformément à la réglementation ISED, le présent émetteur radio peutfonctionner avec une antenne d'un type et d'un gain maximal (ou inférieur) approuvépour l'émetteur par ISED. Dans le but de réduire les risques de brouillageradioélectrique à l'intention des autres utilisateurs, il faut choisir le type d'antenne etson gain de sorte que la puissance isotrope rayonnée équivalente (p.i.r.e.) ne dépassepas l'intensité nécessaire àl'établissement d'une communication satisfaisante.

# **Antenna regulatory information: IC (Canada)**

The equipment can be installed using antennas and cables constructed with non-standard connectors (RPSMA, RPTNC, and so forth) An adapter cable may be necessary to attach the XBee connector to the antenna connector.

The modules are approved by IC for fixed-base station and mobile applications for the channels indicated in the tables below. If the antenna is mounted at least 25 cm from nearby persons, the application is considered a mobile application.

**Note** For the Global LTE-M/NB-IOT (LowPower) variant: If the antenna is mounted at least 20 cm from nearby persons, the application is considered a mobile application.

The antennas below have been approved for use with this module. Digi does not carry all of these antenna variants. Contact Digi Sales for available antennas.

## *Bluetooth antennas: IC-approved (Canada)*

The following antennas are approved by IC for use with the Bluetooth radio in Canada.

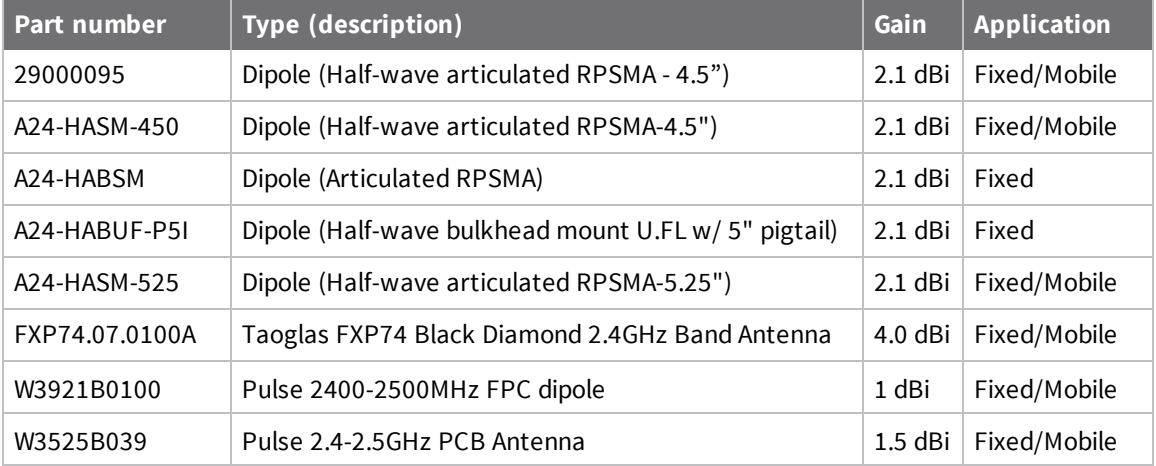

## *Cellular antenna max gain: ISED (Canada)*

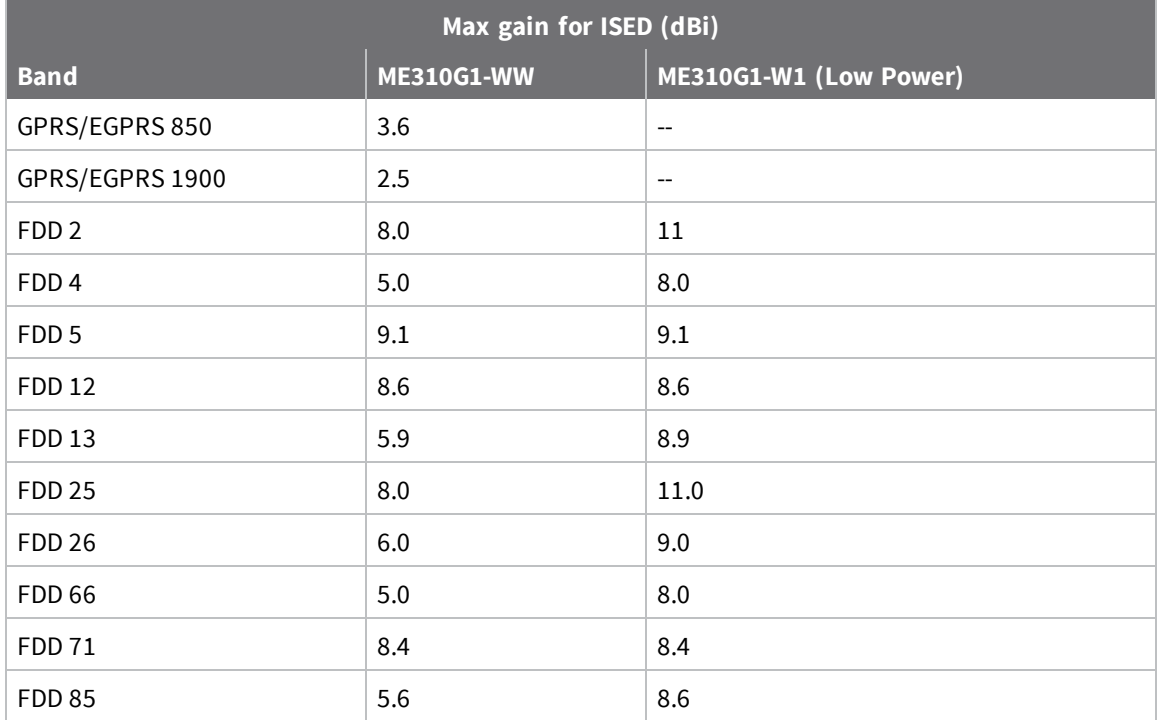

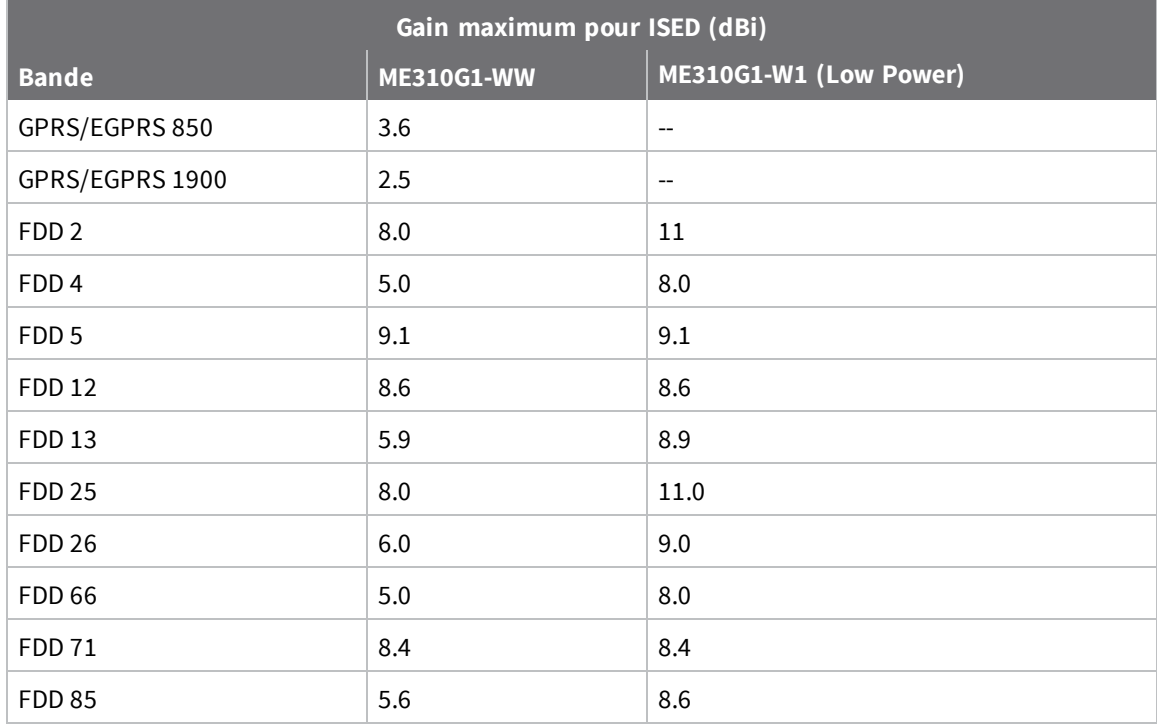

# **European Union (EU)**

## **Antenna regulatory information: EU (European Union)**

The equipment can be installed using antennas and cables constructed with non-standard connectors (RPSMA, RPTNC, and so forth) An adapter cable may be necessary to attach the XBee connector to the antenna connector.

The modules are approved by the EU for fixed-base station and mobile applications for the channels indicated in the tables below. If the antenna is mounted at least 25 cm from nearby persons, the application is considered a mobile application.

**Note** For the Global LTE-M/NB-IOT (LowPower) variant: If the antenna is mounted at least 20 cm from nearby persons, the application is considered a mobile application.

The antennas below have been approved for use with this module. Digi does not carry all of these antenna variants. Contact Digi Sales for available antennas.

## *Bluetooth antennas: EU (European Union)*

Antennas used in the EU must be 2.1 dBi or less.

Examples of some of these antennas are shown in the table below.

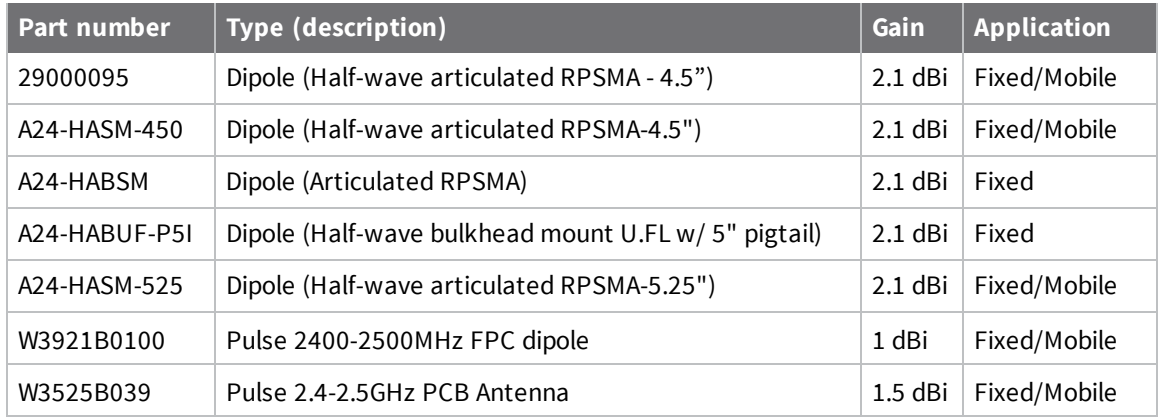

### *Cellular antenna max gain: RED (European Union)*

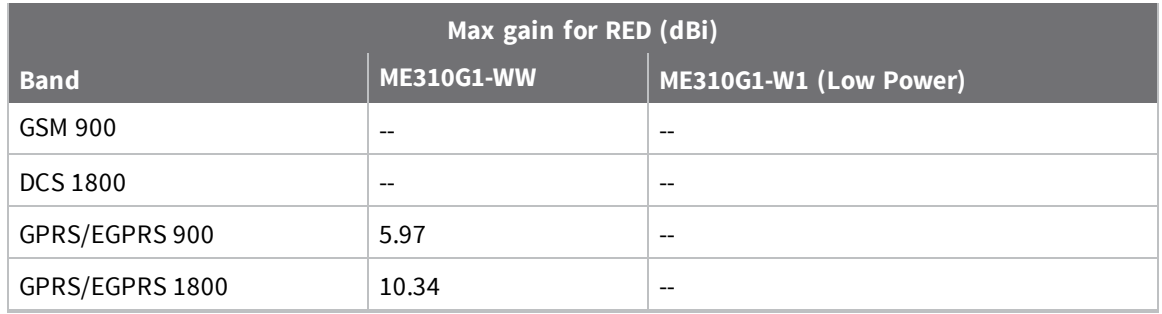

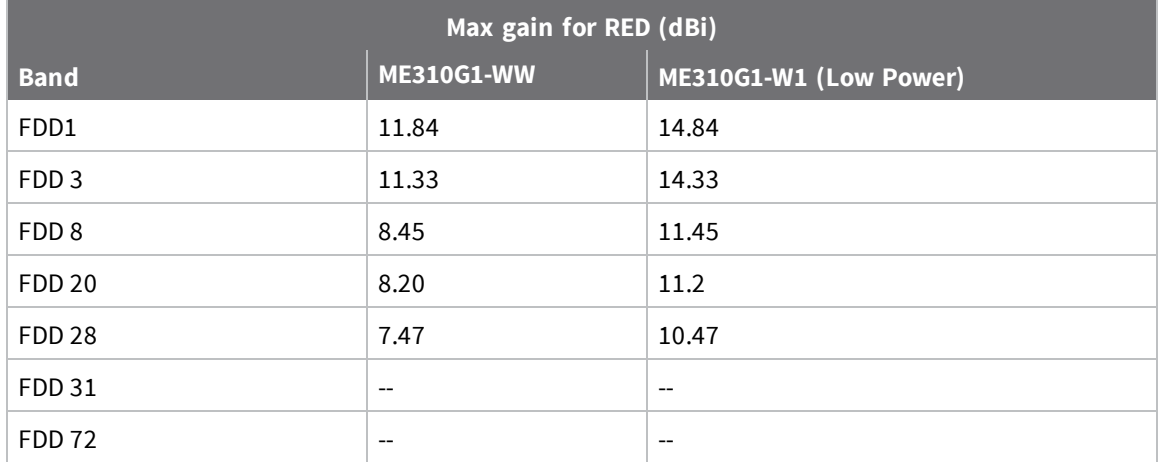